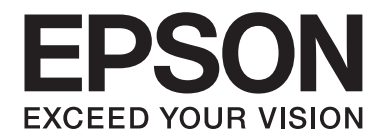

# **B-310N/B-510DN Käyttöopas**

NPD4134-01 FI

# **Sisältö**

## **[Tekijänoikeus ja tavaramerkit](#page-8-0)**

## **[Käyttöjärjestelmäversiot](#page-9-0)**

## **[Turvallisuusohjeita](#page-10-0)**

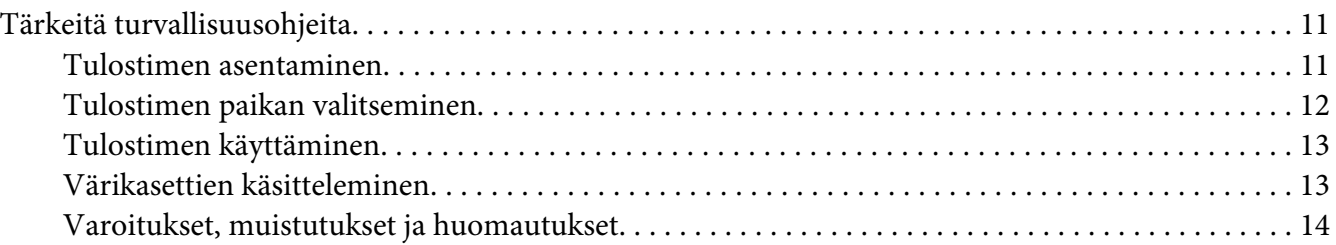

## Luku 1 **[Ohjelmiston käyttö](#page-15-0)**

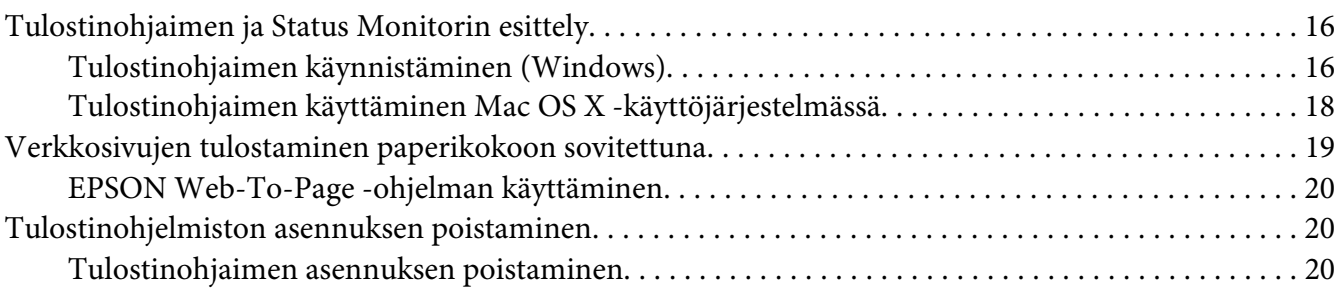

#### Luku 2 **[Paperin käsitteleminen](#page-22-0)**

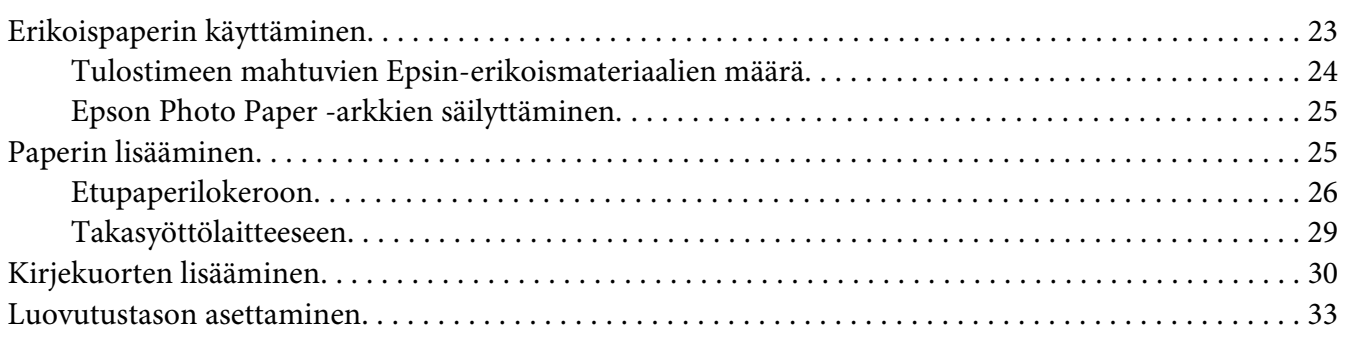

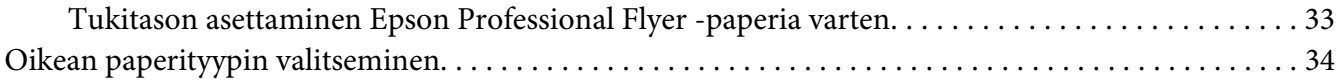

## Luku 3 **[Tulostuksen perusteet](#page-35-0)**

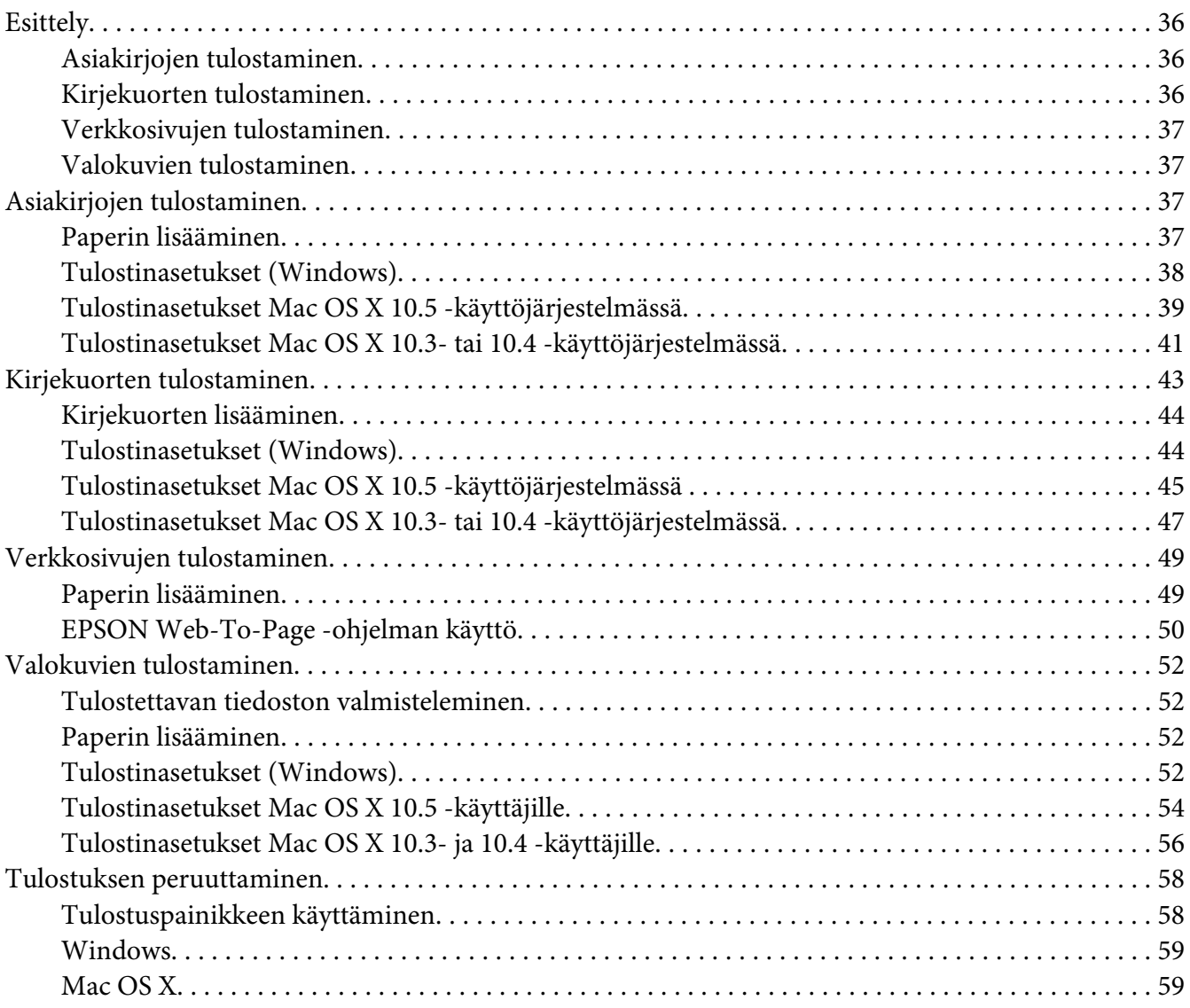

## Luku 4 **[Tulostaminen erityisasetteluvaihtoehtoja käyttäen](#page-60-0)**

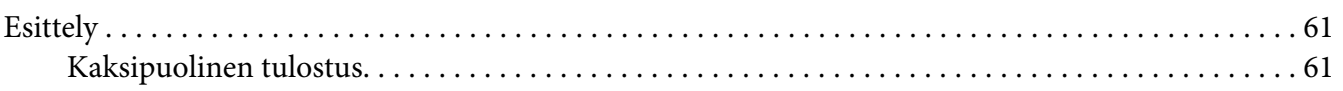

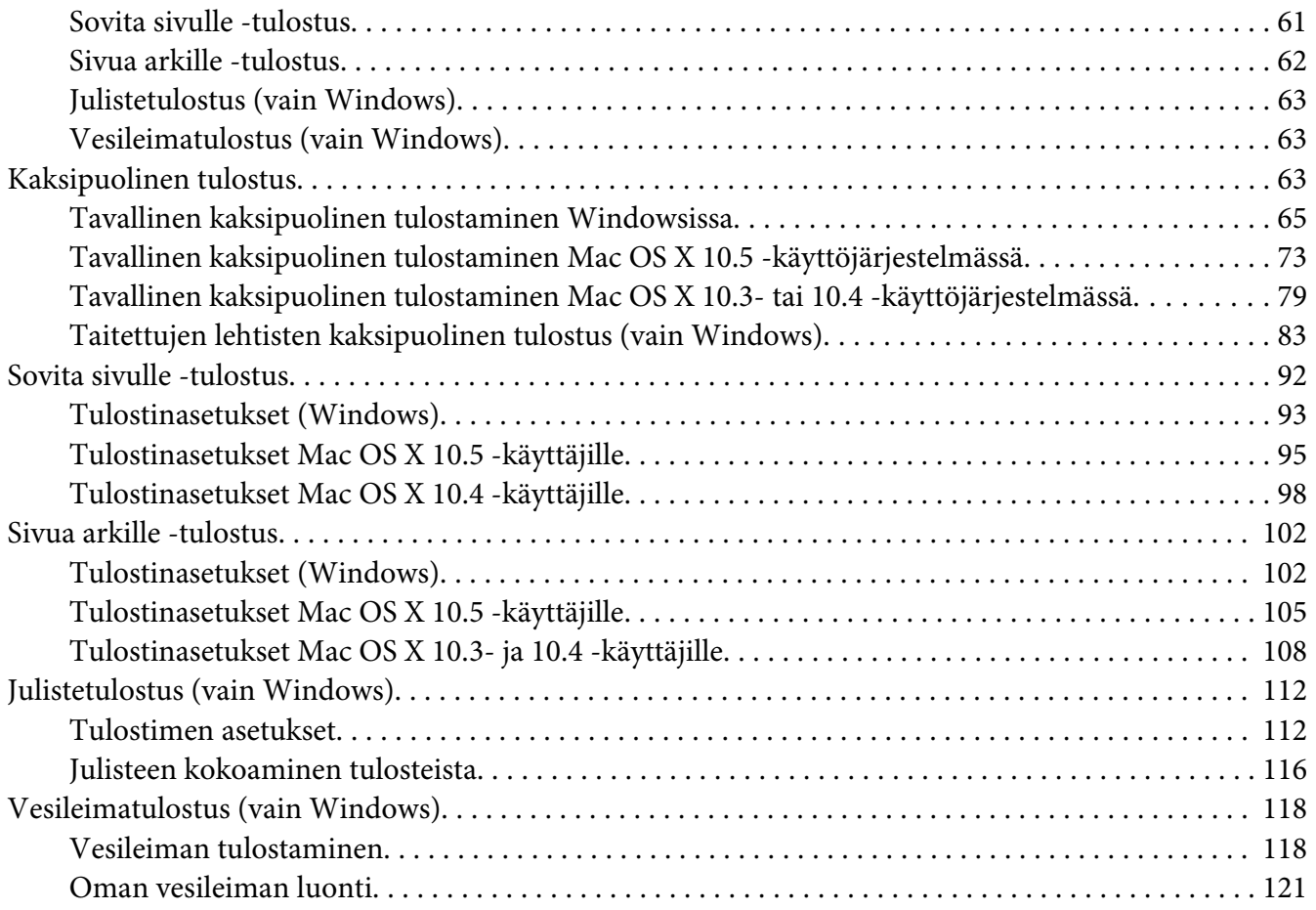

## Luku 5 **[Ohjauspaneelin käyttäminen](#page-123-0)**

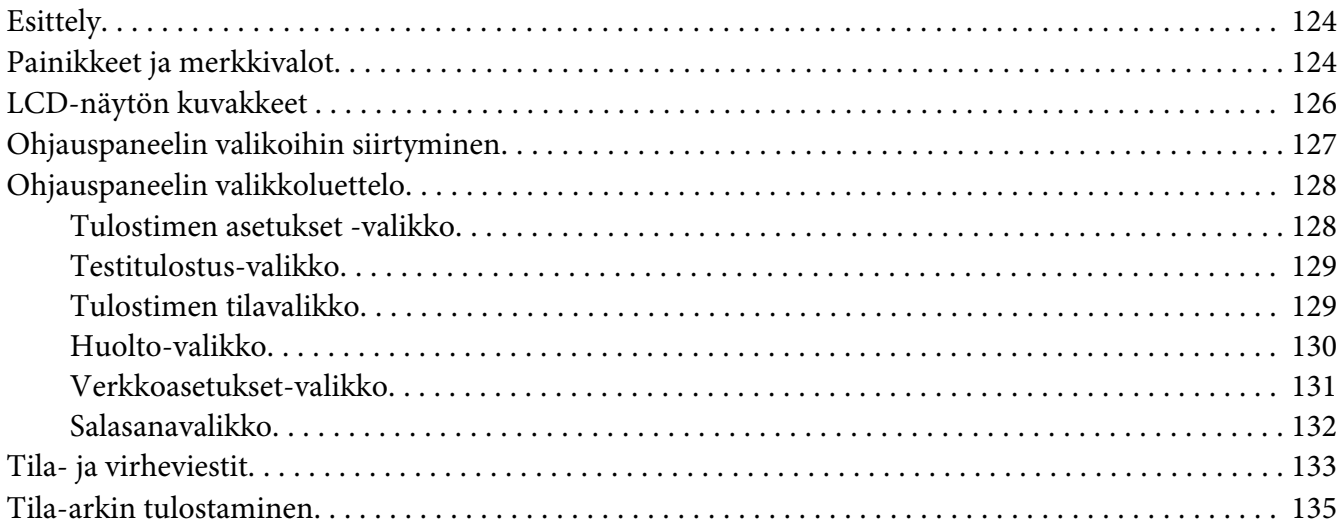

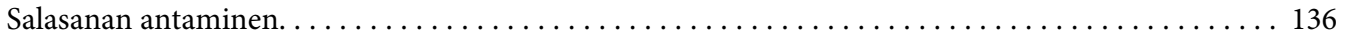

## Luku 6 **[Asennusvaihtoehto](#page-136-0)**

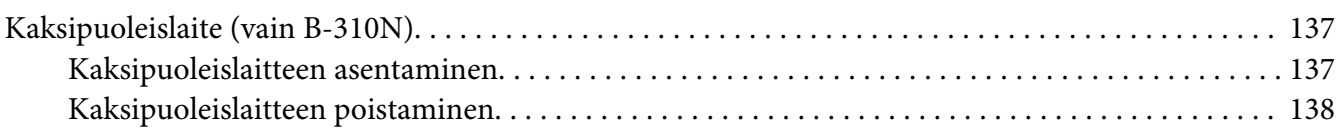

## Luku 7 **[Kulutusosien vaihtaminen](#page-139-0)**

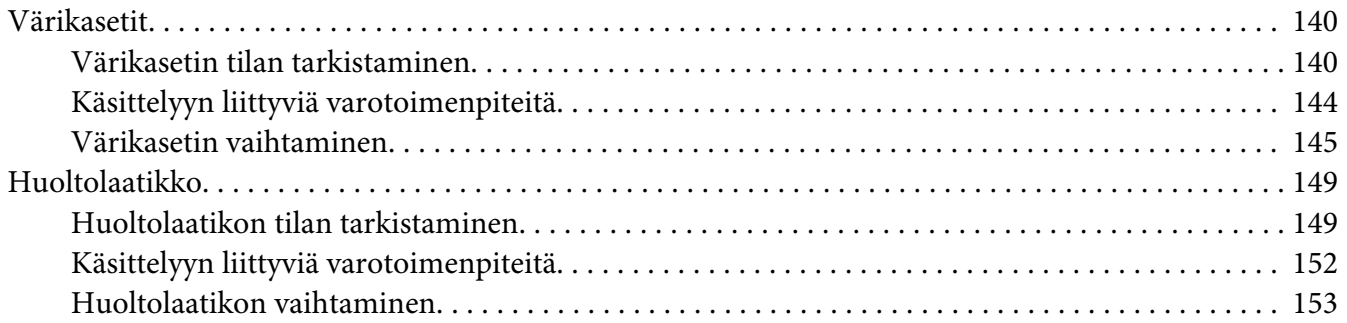

## Luku 8 **[Tulostimen kunnossapito](#page-154-0)**

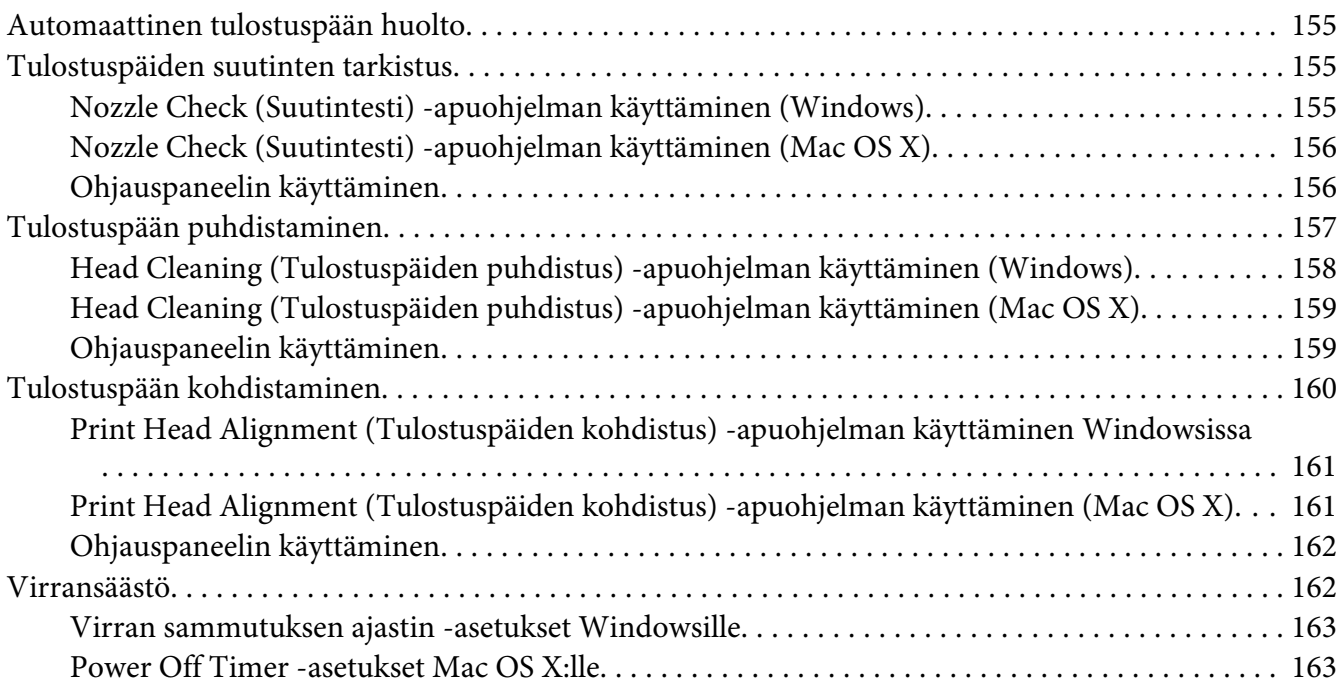

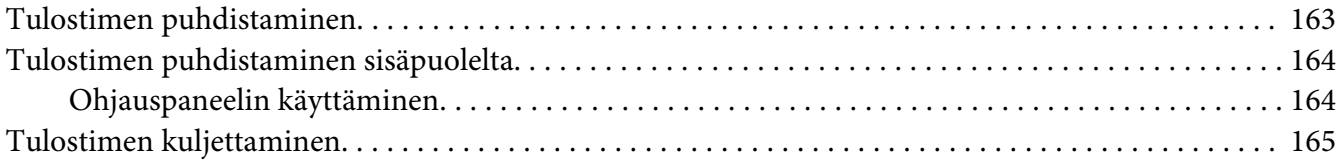

## Luku 9 **[Tulostimen käyttäminen verkossa](#page-166-0)**

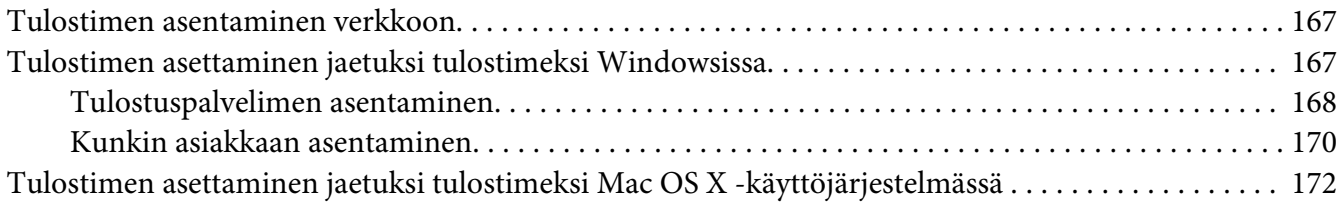

## Luku 10 **[Vianmääritys](#page-172-0)**

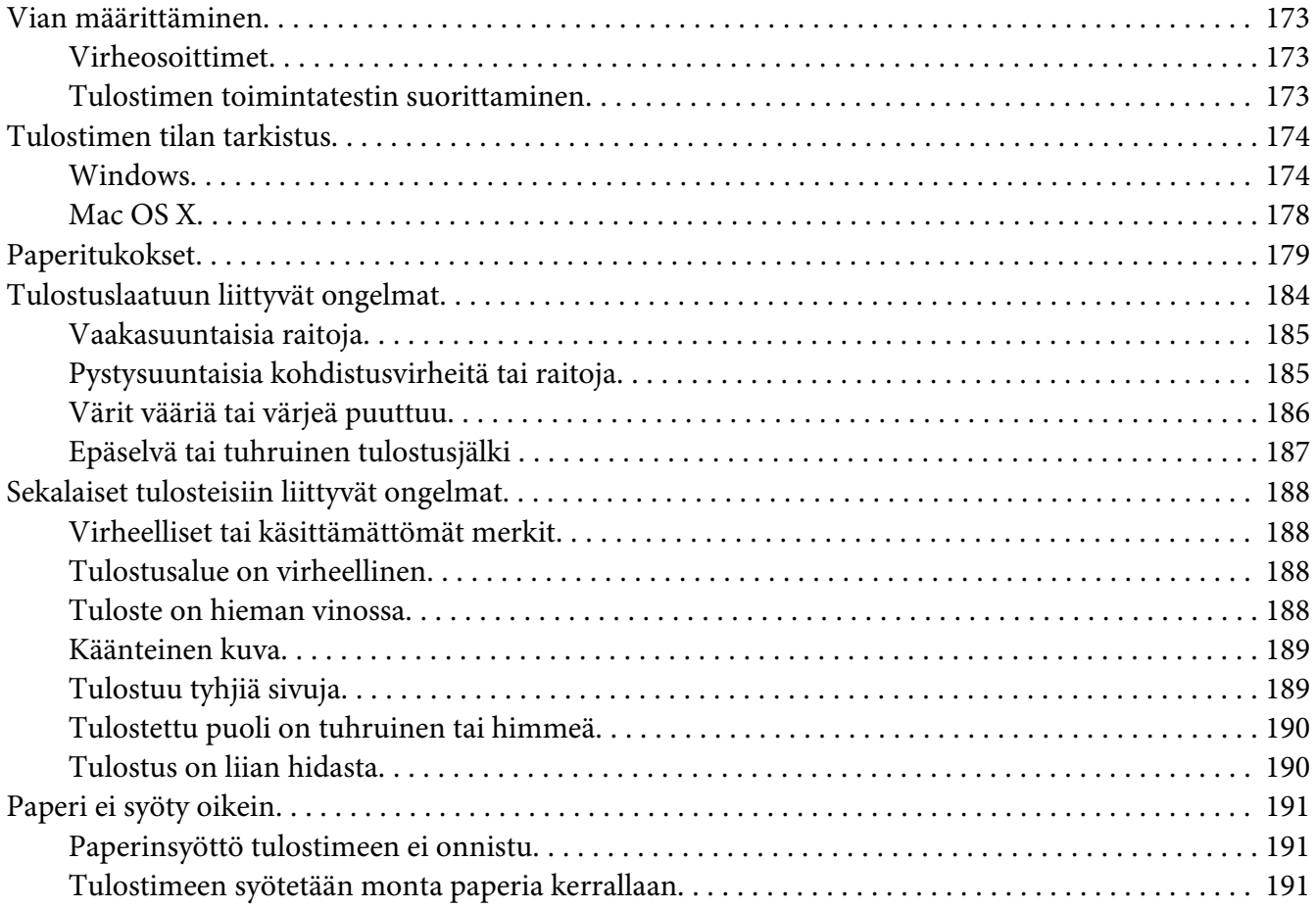

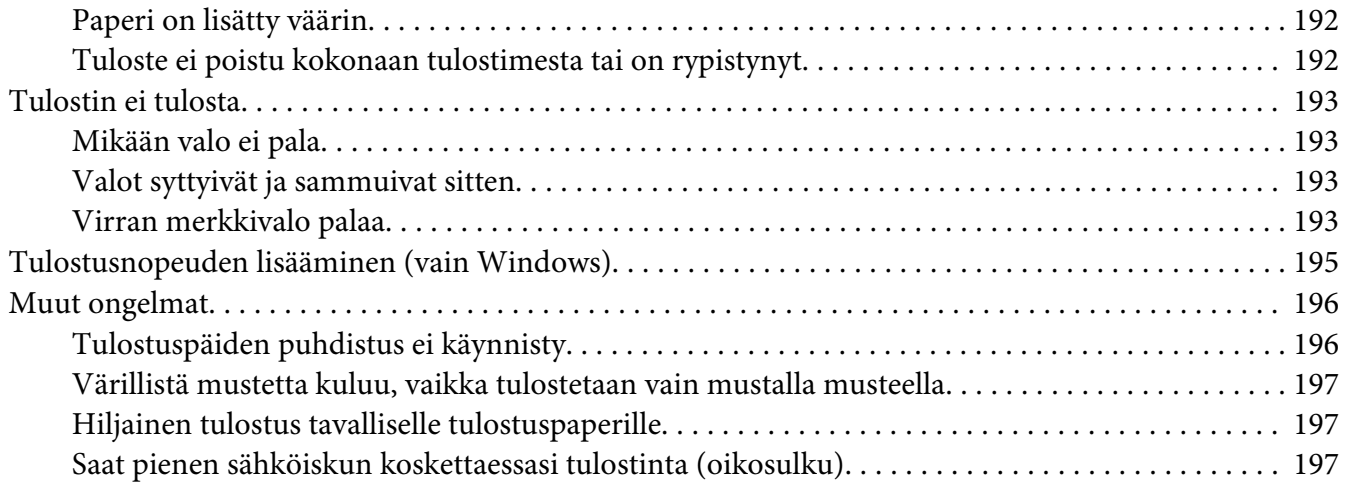

## Liite A Asiakastukipalvelut

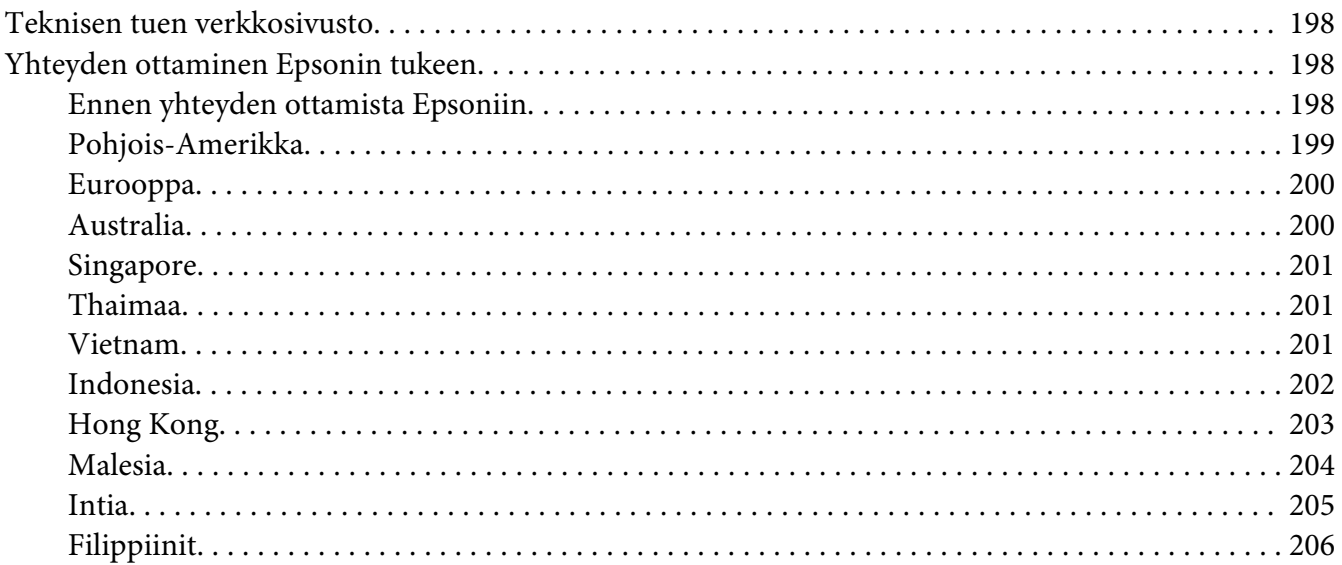

## Liite B Tuotetiedot

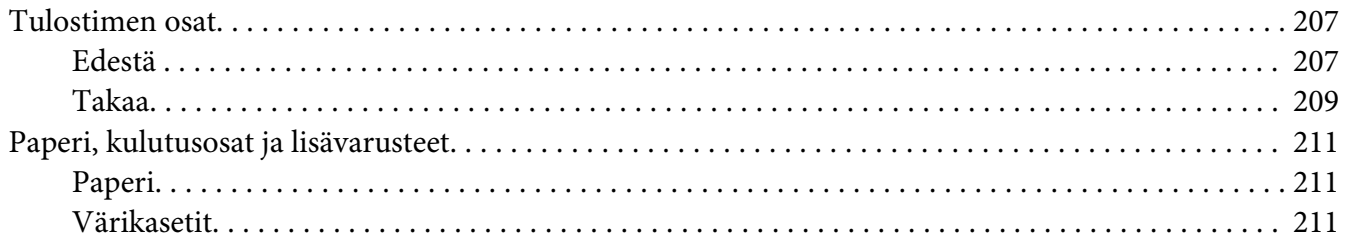

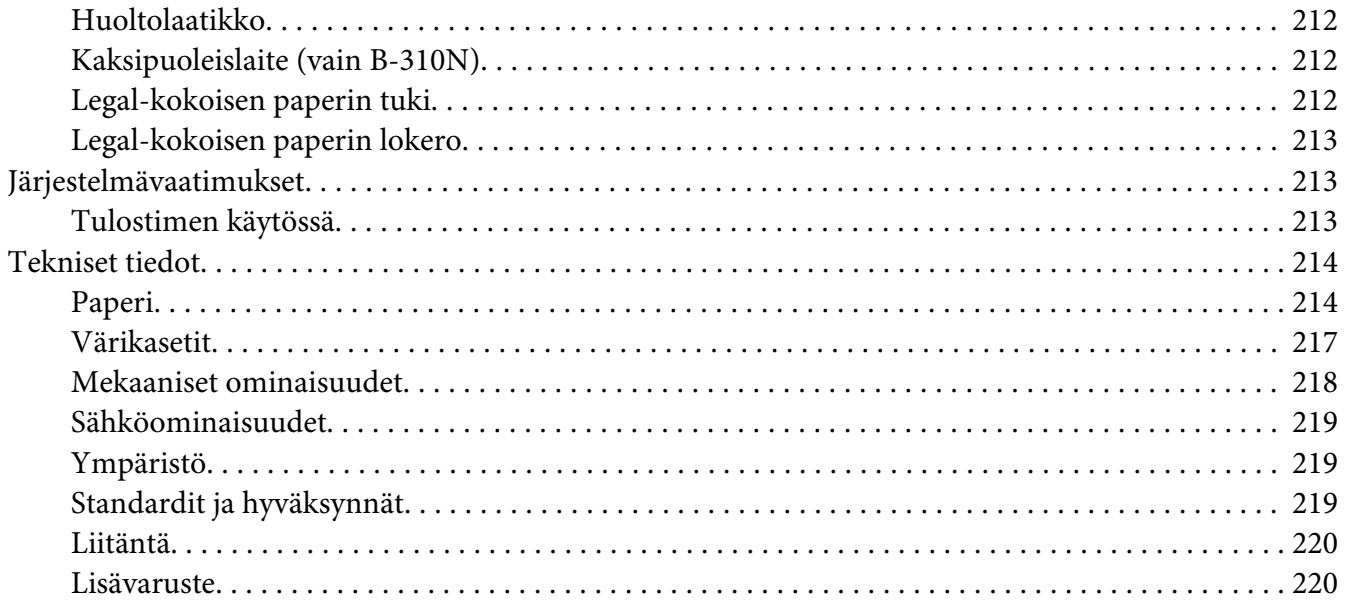

## **Hakemisto**

# <span id="page-8-0"></span>**Tekijänoikeus ja tavaramerkit**

Mitään tämän julkaisun osaa ei saa toisintaa, tallentaa tietojenhakujärjestelmään tai siirtää missään muodossa tai millään tavoin, elektronisesti, mekaanisesti, valokopioimalla, nauhoittamalla tai muuten ilman Seiko Epson Corporationin etukäteen antamaa kirjallista suostumusta. Tässä oppaassa annettuja tietoja on tarkoitus käyttää vain tämän Epson-tulostimen yhteydessä. Epson ei vastaa vahingoista, jotka aiheutuvat näiden tietojen soveltamisesta muihin tulostimiin.

Seiko Epson Corporation tai sen tytäryhtiöt eivät ole vastuussa tämän tuotteen hankkijalle tai kolmansille osapuolille mahdollisesti aiheutuvista vahingoista, menetyksistä, kustannuksista tai kuluista, jotka aiheutuvat onnettomuudesta, tämän tuotteen väärinkäytöstä tai siihen tehdyistä luvattomista muunnoksista, korjauksista tai muutoksista tai (Yhdysvaltoja lukuun ottamatta) siitä, että Seiko Epson Corporationin antamia käyttö- ja huolto-ohjeita ei noudateta tarkoin.

Seiko Epson Corporation ei ole vastuussa vahingoista tai vaikeuksista, jotka aiheutuvat muiden lisävarusteiden tai tarvikkeiden kuin Seiko Epson Corporationin ilmoittamien alkuperäisten Epson-tuotteiden tai Epson-hyväksynnän saaneiden tuotteiden käytöstä.

Seiko Epson Corporation ei vastaa mistään sähkömagneettisista häiriöistä johtuvista vahingoista, mikäli niihin on syynä muiden kuin Epson-hyväksynnän saaneiden liitäntäkaapeleiden käyttö.

EPSON® on Seiko Epson Corporationin rekisteröity tavaramerkki ja Exceed Your Vision sen tavaramerkki.

Microsoft®, Windows® ja Windows Vista® ovat Microsoft Corporationin rekisteröityjä tavaramerkkejä.

Apple®, Macintosh® ja Mac OS® ovat Apple Inc:n rekisteröityjä tavaramerkkejä.

DPOF™ on CANON INC:n, Eastman Kodak Companyn, Fuji Photo Film Co., Ltd:n ja Matsushita Electric Industrial Co., Ltd:n tavaramerkki.

*Yleinen ilmoitus: Muut julkaisussa käytetyt tuotenimet on mainittu vain tunnistamistarkoituksessa ja saattavat olla vastaavien omistajiensa tavaramerkkejä. Epson ei vaadi itselleen mitään oikeuksia näihin tuotenimiin.*

Copyright © 2009 Seiko Epson Corporation. Kaikki oikeudet pidätetään.

## <span id="page-9-0"></span>**Käyttöjärjestelmäversiot**

Tässä oppaassa on käytetty seuraavia lyhenteitä.

#### **Windows merkitsee versioita Windows 7, Vista, XP, 2000, Server 2008 ja Server 2003.**

- ❏ Windows 7 merkitsee versioita Windows 7 Home Premium Edition, Windows 7 Professional Edition ja Windows 7 Ultimate Edition.
- ❏ Windows Vista merkitsee versioita Windows Vista Home Basic Edition, Windows Vista Home Premium Edition, Windows Vista Business Edition, Windows Vista Enterprise Edition ja Windows Vista Ultimate Edition.
- ❏ Windows XP merkitsee versioita Windows XP Home Edition, Windows XP Professional x64 Edition ja Windows XP Professional Edition.
- ❏ Windows 2000 merkitsee versiota Windows 2000 Professional.
- ❏ Windows Server 2008 merkitsee versioita Windows Server 2008 Standard Edition ja Windows Server 2008 Enterprise Edition.
- ❏ Windows Server 2003 merkitsee versioita Windows Server 2003 Standard Edition ja Windows Server 2003 Enterprise Edition.

#### **Macintosh merkitsee versiota Mac OS X.**

❏ Mac OS X merkitsee versiota Mac OS X 10.3.9 tai uudempia.

## <span id="page-10-0"></span>**Turvallisuusohjeita**

## **Tärkeitä turvallisuusohjeita**

Lue kaikki tämän osan ohjeet, ennen kuin alat käyttää tulostinta. Noudata ehdottomasti kaikkia tulostimeen merkittyjä varoituksia ja ohjeita.

## **Tulostimen asentaminen**

Ota tulostinta asentaessasi huomioon seuraavat seikat:

- ❏ Älä tuki tai peitä tulostimessa olevia aukkoja.
- ❏ Käytä vain tulostimen tyyppikilven mukaista virtalähdettä.
- ❏ Käytä vain laitteen mukana toimitettavaa virtajohtoa. Muun johdon käyttäminen saattaa aiheuttaa tulipalon tai sähköiskun.
- ❏ Tulostimen virtajohto on tarkoitettu käytettäväksi vain tässä tulostimessa. Sen käyttäminen muussa laitteessa saattaa aiheuttaa tulipalon tai sähköiskun.
- ❏ Varmista, että virtajohto on paikallisten turvallisuussäädösten mukainen.
- ❏ Vältä käyttämästä sellaisissa virtapiireissä olevia pistorasioita, joihin on jo kytketty kopiokoneita tai jatkuvasti käynnistyviä ja sammuvia laitteita, esimerkiksi ilmastointilaitteita.
- ❏ Vältä käyttämästä pistorasioita, jotka on varustettu seinäkatkaisimella tai automaattiajastimella.
- ❏ Pidä koko tietokonejärjestelmä riittävän etäällä mahdollisista sähkömagneettisten häiriöiden lähteistä, kuten kaiuttimista ja langattomien puhelimien pöytäyksiköistä.
- ❏ Älä käytä vahingoittunutta tai hankautunutta verkkojohtoa.
- ❏ Jos kytket tulostimen sähköverkkoon jatkojohdon kautta, varmista, ettei jatkojohtoon kytkettyjen laitteiden yhteenlaskettu ampeeriarvo ylitä johdolle määritettyä ampeeriarvoa. Varmista myös, ettei kaikkien samaan pistorasiaan kytkettyjen laitteiden yhteenlaskettu ampeerimäärä ylitä pistorasialle määritettyä ampeeriarvoa.
- ❏ Älä yritä huoltaa tulostinta itse.
- <span id="page-11-0"></span>❏ Irrota tulostin sähköverkosta ja vie laite ammattitaitoiseen huoltoon seuraavissa tilanteissa: Jos verkkojohto tai -pistoke on vahingoittunut, tulostimeen on päässyt nestettä, tulostin on pudonnut tai sen kotelo on vahingoittunut, tulostin ei toimi normaalisti tai sen toiminta on muuttunut huomattavasti.
- ❏ Jos käytät tulostinta Saksassa, talokytkentä tulee suojata 10 tai 16 ampeerin virrankatkaisijalla, joka suojaa tulostinta oikosuluilta ja ylivirtapiikeiltä.
- ❏ Kun liität tulostimen tietokoneeseen tai muuhun laitteeseen kaapelilla, varmista liitinten suunta. Kukin liitin voidaan liittää ainoastaan yhdellä tavalla. Liittimen kytkeminen väärin voi vahingoittaa molempia kaapelilla liitettäviä laitteita.
- ❏ Jos pistoke vaurioituu, vaihda liitäntäkaapeli tai ota yhteyttä pätevään sähköteknikkoon. Jos pistokkeessa on sulakkeita, huolehdi niitä vaihtaessasi, että vaihtosulakkeet ovat oikean kokoisia ja että niiden teho on oikea.
- ❏ Älä pidä tulostinta nostaessasi kiinni kaksipuoleislaitteesta, jotta se ei vääntyisi. Varmista myös, että kaksipuoleislaite on kiinnitetty oikein sen jälkeen, kun tulostin on asennettu.

## **Tulostimen paikan valitseminen**

Ota tulostimen sijoituspaikkaa valitessasi huomioon seuraavat seikat:

- ❏ Sijoita tulostin tasaiselle, tukevalle alustalle, joka on joka suuntaan tulostinta leveämpi. Jos sijoitat tulostimen seinän viereen, jätä tulostimen takaosan ja seinän väliin enemmän kuin 10 cm tilaa. Tulostin ei toimi oikein, jos se on vinossa kulmassa.
- ❏ Älä säilytä tai kuljeta laitetta vinossa, pystyasennossa, kyljellään tai ylösalaisin. Muutoin värikaseteista voi vuotaa mustetta.
- ❏ Jätä tulostimen eteen tarpeeksi tilaa, jotta tulosteet mahtuvat tulemaan kokonaan ulos.
- ❏ Vältä paikkoja, joissa lämpötila ja kosteus vaihtelevat nopeasti. Älä sijoita tulostinta alttiiksi suoralle auringonvalolle, muulle voimakkaalle valolle tai lämmönlähteille.
- ❏ Vältä paikkoja, joissa tulostin on alttiina pölylle, iskuille tai tärinälle.
- ❏ Jätä tulostimen ympärille tarpeeksi tilaa riittävää tuuletusta varten.
- ❏ Sijoita tulostin lähelle pistorasiaa niin, että tulostimen verkkopistoke on helppo irrottaa.

## <span id="page-12-0"></span>**Tulostimen käyttäminen**

Ota tulostinta käyttäessäsi huomioon seuraavat seikat:

- ❏ Vältä koskemasta tulostimen sisällä oleviin osiin, ellei tässä oppaassa ole toisin neuvottu.
- ❏ Älä työnnä mitään esineitä tulostimen sisään sen aukoista.
- ❏ Varo läikyttämästä nesteitä tulostimen päälle.
- ❏ Älä kosketa tulostimen sisällä olevaa litteää valkoista kaapelia.
- ❏ Älä työnnä kättä sisään tulostimeen tulostuksen aikana.
- ❏ Älä suihkuta tämän laitteen sisälle tai laitteen lähellä aerosoleja, jotka sisältävät syttyviä kaasuja. Muutoin voi syttyä tulipalo.
- ❏ Älä siirrä tulostuspäätä käsin, ettei tulostin vahingoittuisi.
- ❏ Älä liikuta värikasetin lukitusvipua tulostuksen aikana.
- ❏ Katkaise tulostimesta virta aina painamalla virtapainiketta P. Kun painiketta painetaan,  $\circ$ -virtavalo alkaa vilkkua. Älä irrota tulostinta pistorasiasta tai katkaise siitä virtaa, ennen kuin P-virtavalo lakkaa vilkkumasta.
- ❏ Varmista ennen tulostimen kuljettamista, että tulostuspää on alkuasennossaan (kauimpana oikealla).
- ❏ Varo, etteivät sormesi jää väliin, kun suljet tulostimen kannen.

## **Värikasettien käsitteleminen**

Ota värikasetteja käsitellessäsi huomioon seuraavat seikat:

- ❏ Pidä värikasetit poissa lasten ulottuvilta, äläkä anna niiden sisältämän musteen joutua suuhun.
- ❏ Jos mustetta pääsee iholle, se on pestävä pois vedellä ja saippualla. Jos mustetta joutuu silmiin, huuhtele ne välittömästi vedellä.

<span id="page-13-0"></span>❏ Parhaan tuloksen saavuttamiseksi ravista värikasettia noin 5 sekuntia.

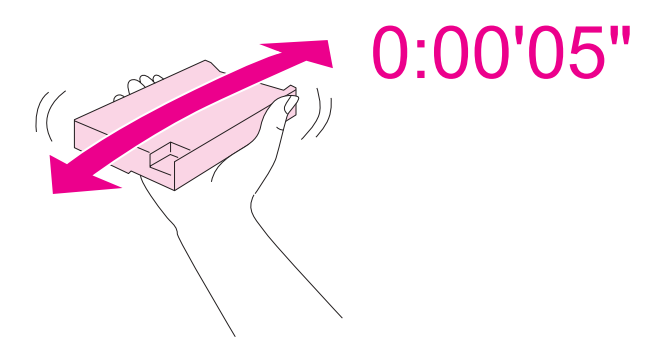

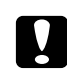

c *Muistutus: Älä ravista kasetteja (jotka on aiemmin asennettu) liian voimakkaasti.*

- ❏ Älä käytä värikasettia pakkaukseen painetun päivämäärän jälkeen.
- ❏ Parhaiden tulosten saavuttamiseksi värikasetti on käytettävä kuuden kuukauden kuluessa käyttöönotosta.
- ❏ Älä pura tai muuta värikasettia. Tämä saattaa estää normaalin tulostuksen.
- ❏ Säilytä värikasetit viileässä, kuivassa paikassa.
- ❏ Jos tuot värikasetin kylmästä ympäristöstä lämpimään, anna se lämmetä huoneenlämpötilaan vähintään kolme tuntia ennen sen käyttöä.
- ❏ Älä kosketa kasetin sivussa olevaa vihreää mikropiiriä. Se voi vaikuttaa normaaliin toimintaan ja tulostukseen. Värikasetissa oleva mikropiiri sisältää erilaisia kasettia koskevia tietoja, esimerkiksi värikasetin tilan, joten voit poistaa kasetin tulostimesta ja asentaa sen uudelleen. Mustetta kuluu kuitenkin aina jonkin verran, kun kasetti poistetaan, sillä tulostin tarkistaa käyttövarmuuden automaattisesti. Jos poistat värikasetin tulostimesta myöhempää käyttöä varten, suojaa kasetin musteensyöttöalue lialta ja pölyltä ja säilytä kasettia samassa ympäristössä tulostimen kanssa. Huomaa, että musteensyöttöaukossa on venttiili, jonka ansiosta kansia tai tulppia ei tarvita, mutta muste voi tahrata esineitä, jotka pääsevät kosketuksiin kasetin tämän osan kanssa. Älä kosketa musteensyöttöaukkoa tai sitä ympäröivää aluetta.

## **Varoitukset, muistutukset ja huomautukset**

Tässä esitellään tämän käyttöoppaan varoitukset, muistutukset ja huomautukset sekä niiden tarkoitukset.

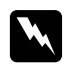

# **W** *Varoitukset*<br>*varoittavat* h

*varoittavat henkilövahinkojen vaarasta.*

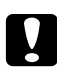

# **v** *Muistutukset*<br>*miitä* on noude

*niitä on noudatettava laitteiston vahingoittumisen välttämiseksi.*

#### *Huomautukset*

*sisältävät tärkeitä tulostimen käyttöä koskevia tietoja ja hyödyllisiä vihjeitä.*

# <span id="page-15-0"></span>Luku 1 **Ohjelmiston käyttö**

## **Tulostinohjaimen ja Status Monitorin esittely**

Tulostinohjaimen avulla voit määrittää erilaisia asetuksia, joiden avulla voit mukauttaa laitteen toimintaa parhaan tulostuslaadun saavuttamiseksi. Status Monitorin ja tulostimen apuohjelmien avulla voit tarkistaa tulostimen ja pitää sen hyvässä toimintakunnossa.

## **Tulostinohjaimen käynnistäminen (Windows)**

Voit käyttää tulostinohjainta useimmista Windows-sovelluksista, Windowsin Käynnistä-valikosta tai tehtäväpalkista.

Jos haluat määrittää asetuksia, jotka vaikuttavat ainoastaan käyttämääsi ohjelmaan, käytä tulostinohjainta kyseisestä sovelluksesta.

Jos haluat määrittää asetuksia, jotka vaikuttavat kaikkiin Windows-sovelluksiin, käytä tulostinohjainta Käynnistä-valikosta tai tehtäväpalkista.

Katso ohjeet tulostinohjaimen käyttöön seuraavista osista.

#### *Huomautus:*

*Tässä käyttöoppaassa käytetyt tulostinohjaimen ikkunoiden kuvat esittävät Windows XP:n näyttöjä.*

#### **Käynnistäminen Windows-sovelluksista**

- 1. Valitse File (Tiedosto) -valikosta **Print (Tulosta)** tai **Print Setup (Tulostusasetukset)**.
- 2. Valitse näkyviin tulevasta ikkunasta **Printer (Tulostin)**, **Setup (Asennus)**, **Options (Asetukset)**, **Preferences (Asetukset)** tai **Properties (Ominaisuudet)**. (Sovelluksen mukaan sinun ehkä napsautettava yhtä tai useampaa painikkeiden yhdistelmää.)

### **Käynnistä-valikosta**

## ❏ **Windows 7:**

Napsauta **Start (Käynnistä)** ja sitten **Devices and Printers (Laitteet ja tulostimet)**. Napsauta tulostimen kuvaketta hiiren oikealla painikkeella ja valitse **Printing preferences (Tulostusmääritykset)**.

❏ **Windows Vista ja Server 2008:**

Napsauta **Start (Käynnistä)**, **Control Panel (Ohjauspaneeli)** ja kaksoisnapsauta sitten **Printers (Tulostimet)**. Napsauta tulostimen kuvaketta hiiren oikealla painikkeella ja napsauta sitten **Select Printing preferences (Valitse tulostusmääritykset)**.

❏ **Windows XP ja Server 2003:**

Napsauta **Start (Käynnistä)** ja sitten **Printers and Faxes (Tulostimet ja faksit)**. Napsauta tulostimen kuvaketta hiiren oikealla painikkeella ja napsauta sitten **Select Printing preferences (Valitse tulostusmääritykset)**.

❏ **Windows 2000:**

Napsauta **Start (Käynnistä)**, valitse **Settings (Asetukset)** ja napsauta **Printers (Tulostimet)**. Napsauta tulostimen kuvaketta hiiren oikealla painikkeella ja napsauta sitten **Select Printing preferences (Valitse tulostusmääritykset)**.

#### **Tehtäväpalkin pikakuvakkeesta**

Napsauta hiiren oikealla painikkeella tulostimen kuvaketta tehtäväpalkissa ja valitse sitten **Printer Settings (Tulostinasetukset)**.

Jos haluat lisätä pikakuvakkeen Windows-tehtäväpalkkiin, käynnistä ensin tulostinohjain Käynnistä-valikosta yllä kuvatulla tavalla. Napsauta seuraavaksi **Maintenance (Huolto)** -välilehteä, **Speed & Progress (Nopeus ja edistyminen)** -painiketta sekä sitten **Monitoring Preferences (Tilanvalvonta-asetukset)** -painiketta. Valitse Monitoring Preferences (Tilanvalvonta-asetukset) -ikkunassa **Select Shortcut Icon (Valitse pikakuvake)** -valintaruutu.

#### **Käytönaikaisen ohjeen käyttäminen**

Tulostinohjainta koskevaa tietoa löytyy sovelluksen tai Windowsin Käynnistä-valikon käytönaikaisesta ohjeesta.

& Katso ["Tulostinohjaimen käynnistäminen \(Windows\)" sivulla 16](#page-15-0).

Kokeile jotakin seuraavista toimenpiteistä tulostinohjaimen ikkunassa.

❏ Napsauta kohtaa hiiren oikealla painikkeella ja napsauta sitten **Help (Ohje)**.

<span id="page-17-0"></span> $□$  Napsauta ikkunan yläoikealla olevaa  $□$ -painiketta ja napsauta sitten haluamaasi kohtaa (vain Windows XP ja 2000).

## **Tulostinohjaimen käyttäminen Mac OS X -käyttöjärjestelmässä**

Seuraavassa taulukossa kuvataan tulostinohjaimen valintaikkunan käyttö.

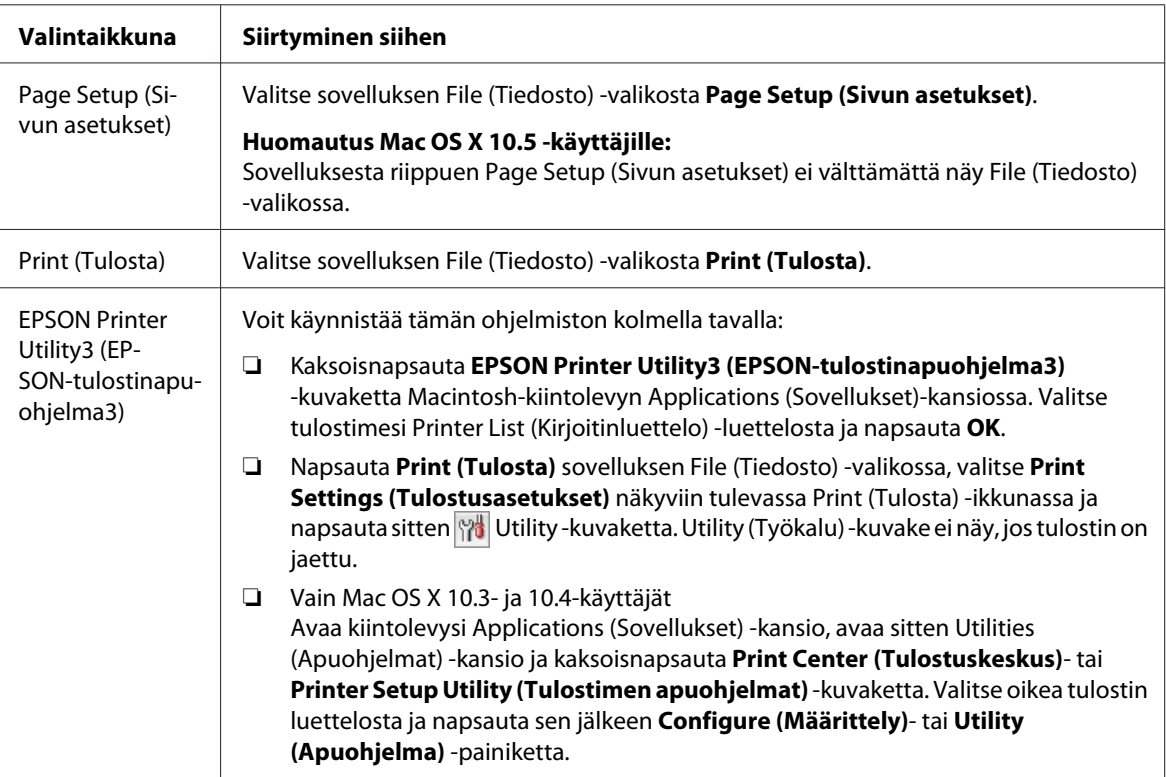

## **Käytönaikaisen ohjeen käyttäminen**

Napsauta Print (Tulosta) -valintaikkunassa **Help (Ohje)** -painiketta.

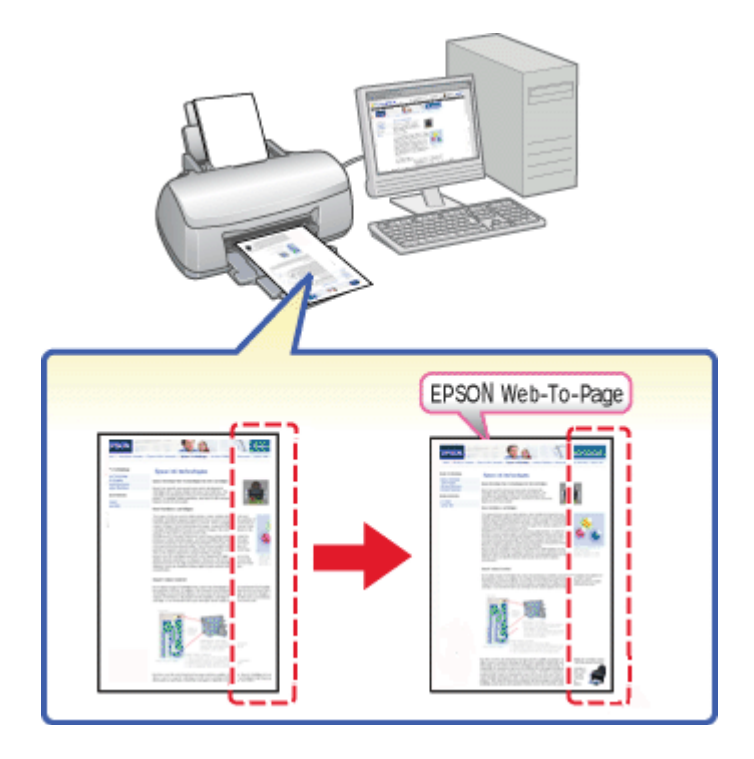

## <span id="page-18-0"></span>**Verkkosivujen tulostaminen paperikokoon sovitettuna**

EPSON Web-To-Page -ohjelmalla voit muuntaa verkkosivut paperikoon mukaisiksi tulostettaessa. Lisäksi voit tarkastella esikatselua ennen tulostusta.

#### *Huomautus Windows-käyttäjille:*

*Tämä ohjelmisto ei ole käytettävissä käyttöjärjestelmissä Windows 7, Vista, XP x64, Server 2008 ja Server 2003.*

#### *Huomautus Windows Internet Explorer 7:n tai uudemman version käyttäjille:*

*Verkkosivujen tulostaminen paperikoon mukaan sovitettuna on Windows Internet Explorer 7:n tai uudemman version vakio-ominaisuus.*

#### *Huomautus Mac OS X -käyttäjille:*

❏ *Tämä ohjelmisto ei ole käytettävissä Mac OS X -käyttöjärjestelmässä.*

- ❏ *Verkkosivujen tulostaminen paperikoon mukaan sovitettuna on mahdollista tulostinohjaimen avulla.*
	- & *Katso ["Tulostinasetukset Mac OS X 10.5 -käyttöjärjestelmässä" sivulla 39](#page-38-0).*
	- & *Katso ["Tulostinasetukset Mac OS X 10.3- tai 10.4 -käyttöjärjestelmässä" sivulla 41.](#page-40-0)*

## <span id="page-19-0"></span>**EPSON Web-To-Page -ohjelman käyttäminen**

Kun EPSON Web-To-Page on asennettu, valikkorivi näkyy Windows Internet Explorerin työkalurivillä. Jos valikkoriviä ei näy, valitse Internet Explorerin View (Näytä) -valikosta **Toolbars (Työkalurivit)** ja sitten **EPSON Web-To-Page**.

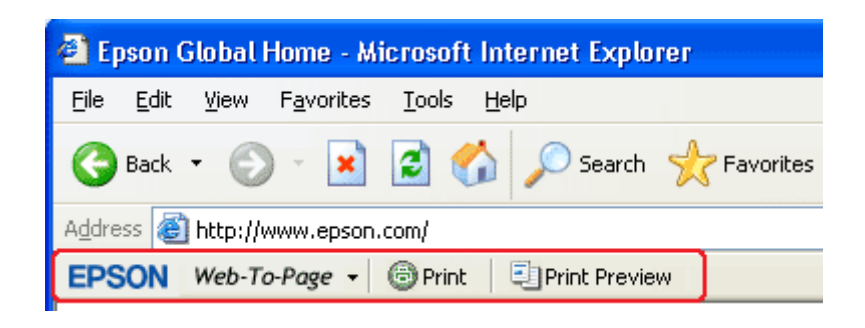

## **Tulostinohjelmiston asennuksen poistaminen**

## **Tulostinohjaimen asennuksen poistaminen**

Tulostinohjaimen asennuksen poistaminen saattaa olla tarpeen, jos:

- ❏ Päivität tietokoneesi käyttöjärjestelmän.
- ❏ Päivität tulostinohjaimesi uuteen versioon.
- ❏ Sinulla on ongelmia tulostinohjaimen kanssa.

Jos olet päivittämässä käyttöjärjestelmää tai tulostinohjaimen versiota, muista poistaa nykyisen tulostinohjaimen asennus *ennen* päivitystä tai uuden ohjaimen asennusta. Muutoin ohjaimen päivitys ei välttämättä toimi.

#### **Windows**

#### *Huomautus:*

- ❏ *Ohjelmien asennuksen poistaminen Windows 7-, Vista- ja Server 2008 -käyttöjärjestelmissä edellyttää kirjautumista järjestelmänvalvojan käyttäjätunnuksella ja salasanalla, jos olet kirjautunut järjestelmään vakiokäyttäjänä.*
- ❏ *Ohjelmien asennuksen poistaminen Windows XP- ja Server 2003 -käyttöjärjestelmässä edellyttää kirjautumista järjestelmänvalvojana.*
- ❏ *Ohjelmien asennuksen poistaminen Windows 2000 -käyttöjärjestelmässä edellyttää kirjautumista järjestelmänvalvojan oikeuksilla (kuulumista järjestelmänvalvojien ryhmään).*
- 1. Sammuta tulostin ja irrota sen liitäntäkaapeli.
- 2. **Windows 7, Vista ja Server 2008:** Napsauta käynnistyspainiketta ja valitse **Control Panel (Ohjauspaneeli)**.

**Windows XP ja Server 2003:** Napsauta **Start (Käynnistä)** ja valitse **Control Panel (Ohjauspaneeli)**.

**Windows 2000:** Napsauta **Start (Käynnistä)**, valitse **Settings (Asetukset)** ja valitse **Control Panel (Ohjauspaneeli)**.

3. **Windows 7, Vista ja Server 2008:** Napsauta **Uninstall a program (Poista ohjelman asennus) Programs (Ohjelmat)** -luokasta ja valitse sitten luettelosta oma tulostimesi.

**Windows XP, 2000 ja Server 2003:** Kaksoisnapsauta **Add/Remove Programs (Lisää tai poista sovellus)** -kuvaketta ja valitse luettelosta oma tulostimesi.

4. **Windows 7, Vista ja Server 2008:** Napsauta **Uninstall/Change (Poista tai muuta)**.

**Windows XP, 2000 ja Server 2003:** Napsauta **Change/Remove (Muuta tai poista)**.

- 5. Valitse tulostimen kuvake ja napsauta **OK**.
- 6. Poista tulostinohjaimen asennus napsauttamalla **OK**.

## **Mac OS X**

#### *Huomautus:*

*Ohjelmien asennuksen poistaminen edellyttää kirjautumista Computer Administrator (Järjestelmänvalvoja) -oikeuksin. Ohjelmien asennusta ei voi poistaa, jos järjestelmään on kirjauduttu käyttäjänimellä, jonka käyttöoikeudet ovat rajoitetut.*

1. Sulje kaikki käynnissä olevat ohjelmat.

- 2. Aseta Epson-tulostinohjelman CD-levy Macintosh-tietokoneeseesi.
- 3. Kaksoisnapsauta **Mac OS X** -kuvaketta Epson-kansiossa. Näytössä näkyy CD-levyn asennusohjelman ikkuna. Napsauta **Custom Install (Mukautettu asennus)**.
- 4. Valitse **Printer Driver (Kirjoitinohjain)**.

#### *Huomautus:*

*Jos näyttöön tulee valtuutusvalintaikkuna, syötä salasanasi tai -lauseesi ja napsauta* **OK***.*

- 5. Lue ohjelmiston käyttöoikeussopimus ja napsauta **Accept (Hyväksyn)**.
- 6. Valitse vasemman yläkulman valikosta **Uninstall (Asennuksen poisto)** ja napsauta **Uninstall (Asennuksen poisto)**.
- 7. Poista tulostinohjain noudattamalla näyttöön tulevia ohjeita.

#### *Huomautus Mac OS X 10.3- ja 10.4-käyttäjille:*

*Jos tulostimesi nimi näkyy edelleen Print Center (Tulostuskeskus)- tai Printer Setup Utility (Kirjoittimen asetustyökalu) -valikossa, valitse nimi Printer List (Kirjoitinluettelo) -luettelosta ja napsauta* **Delete (Poista)***.*

## <span id="page-22-0"></span>Luku 2

## **Paperin käsitteleminen**

## **Erikoispaperin käyttäminen**

Saat hyviä tuloksia käyttämällä tavallista paperia. Käyttämällä pinnoitettua paperia saat kuitenkin paremman tuloksen, koska se imee vähemmän mustetta.

Epson tarjoaa Epsonin mustesuihkutulostinten käyttämälle musteelle suunniteltuja erikoispapereita ja suosittelee niiden käyttöä laadukkaiden tulosteiden varmistamiseksi.

 $\blacktriangleright$  Katso ["Paperi, kulutusosat ja lisävarusteet" sivulla 211](#page-210-0).

Kun asetat tulostimeen Epson-erikoispaperia, lue ensin paperipakkauksessa olevat ohjeet ja pidä mielessäsi seuraavat seikat.

#### *Huomautus:*

- ❏ *Aseta paperi takasyöttölaitteeseen tulostuspuoli ylöspäin. Tulostuspuoli on yleensä valkoisempi tai kiiltävämpi. Lisätietoja on paperin mukana toimitetuissa ohjeissa. Joissakin papereissa on oikean asetussuunnan tunnistamista helpottava leikattu kulma.*
- ❏ *Jos paperi on taittunut, suorista se tai taita sitä kevyesti vastakkaiseen suuntaan ennen sen lataamista. Jos tulostat käpristyneelle paperille, tulosteen muste saattaa tahriintua.*

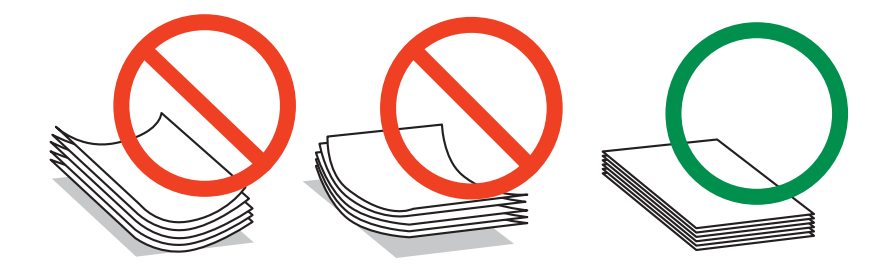

#### *Professional Flyer -paperia (ammattilaiskäyttöön tarkoitettua lentolehtispaperia) koskeva huomautus:*

- ❏ *Jos vettä pääsee tulostuspuolelle, pyyhi vesi pois. Varo hankaamasta tulostuspuolta rikki tai raaputtamasta sitä.*
- ❏ *Älä kosketa tulostuspuolta. Ihostasi peräisin oleva kosteus ja rasva voivat vaikuttaa tulostuslaatuun.*
- <span id="page-23-0"></span>❏ *Professional Flyer -paperi tukee kaksipuolista tulostusta. Kun tulostat kaksipuolisesti, syötä paperi käsin.*
- ❏ *Kun tulostat kaksipuolisesti, anna tulostetun puolen kuivua noin 20 minuuttia ennen toiselle puolelle tulostamista.*
- ❏ *Kun tulostat kaksipuolisesti, on suositeltavaa tulostaa ensin vähämusteisempi puoli.*

*Tulostustyypistä riippuen tulostuspuolelle saattaa ilmaantua rullien aiheuttamia jälkiä. Tulosta yksi testikopio ja tutki tulokset ennen useiden arkkien tulostamista.*

❏ *Tulostusympäristöstä riippuen saattaa olla, että tulosteita ei voi pinota. Käytä tällöin tukitasoa.*

*Tukitasolle voi pinota 50 arkkia yksipuolisen ja 25 arkkia kaksipuolisen tulostuksen tulosteita.*

& *Katso ["Tukitason asettaminen Epson Professional Flyer -paperia varten" sivulla 33.](#page-32-0)*

## **Tulostimeen mahtuvien Epsin-erikoismateriaalien määrä**

Lisätietoja tulostimeen mahtuvien Epson-erikoispapereiden ja muiden materiaalien määrästä saat alla olevasta taulukosta.

#### **Etupaperilokero:**

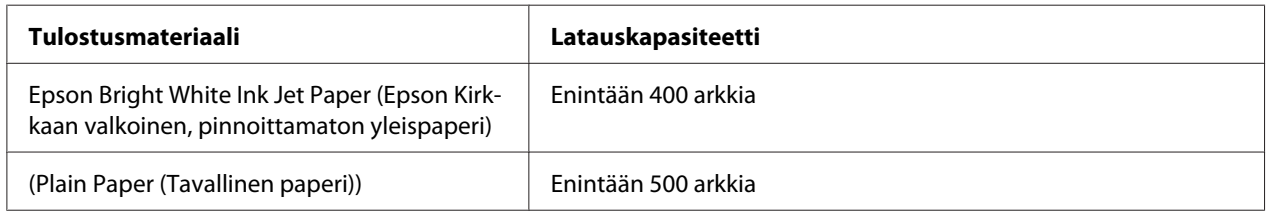

#### **Takasyöttölaite:**

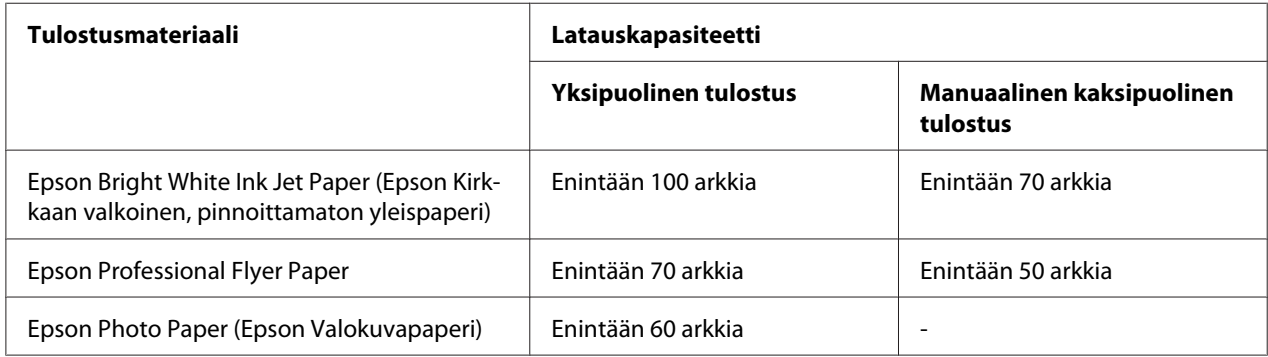

<span id="page-24-0"></span>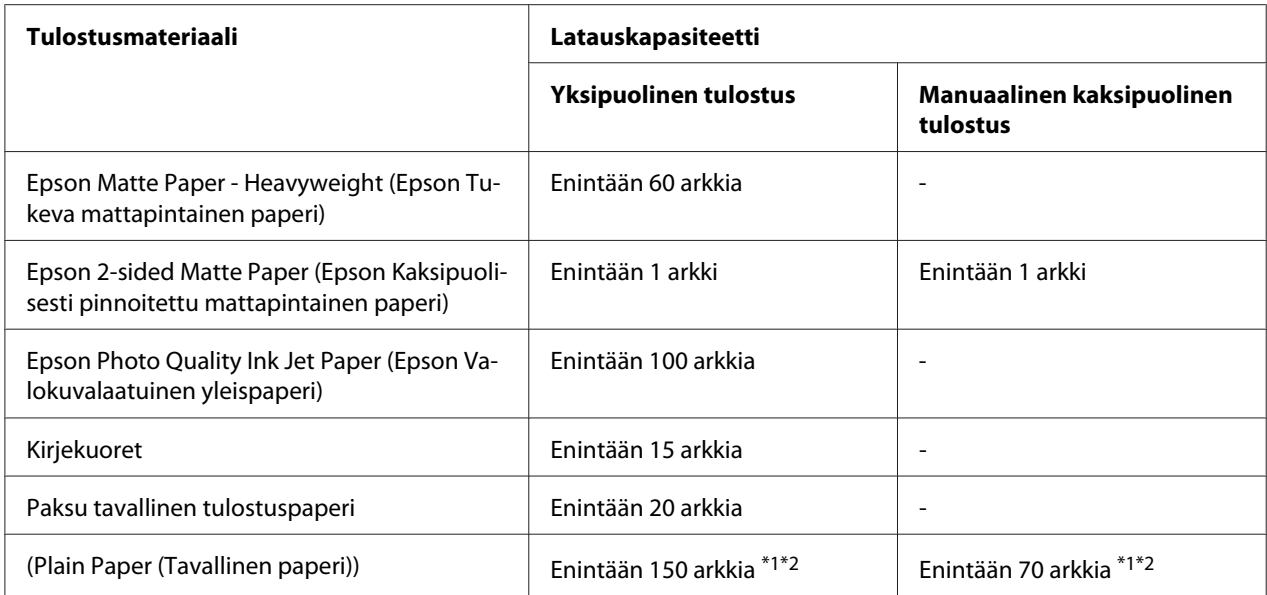

\*1 Voit asettaa vain yhden legal-kokoisen arkin ilman valinnaista legal-kokoisen paperin tukea. Katso valinnaisen legalkokoisen paperin tuen mukana toimitettavasta oppaasta siihen asetettavan paperin enimmäismäärä.

\*2 Voit asettaa vain yhden mukautetun kokoisen arkin.

#### *Huomautus:*

*Jos paperi on taittunut, suorista se tai taivuta sitä kevyesti vastakkaiseen suuntaan. Varmista, että* paperinippu mahtuu reunaohjaimen sisäpuolella olevan **≛**-nuolimerkin alapuolelle.

## **Epson Photo Paper -arkkien säilyttäminen**

Aseta käyttämätön paperi alkuperäiseen pakkaukseensa välittömästi tulostuksen lopettamisen jälkeen. Epson suosittelee tulosteiden säilyttämistä uudelleen suljettavissa muovipusseissa. Suojaa tulosteet kuumuudelta, kosteudelta ja suoralta auringonvalolta.

## **Paperin lisääminen**

Lisää paperiarkit laitteeseen seuraavasti:

## <span id="page-25-0"></span>**Etupaperilokeroon**

1. Vedä etupaperilokero ulos.

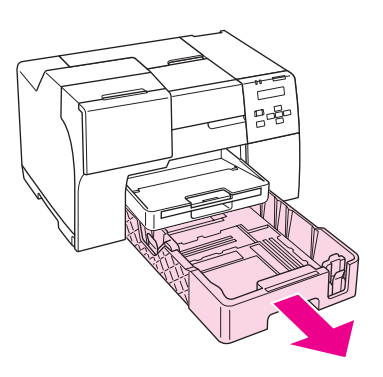

#### *Huomautus:*

*Jos valinnainen legal-kokoinen paperilokero on kiinnitetty etupaperilokeroksi, nosta sen kansi ja avaa se.*

2. Liu'uta reunaohjaimet syrjään painaen niiden painikkeesta, jotta lisättävälle paperille tulee tilaa.

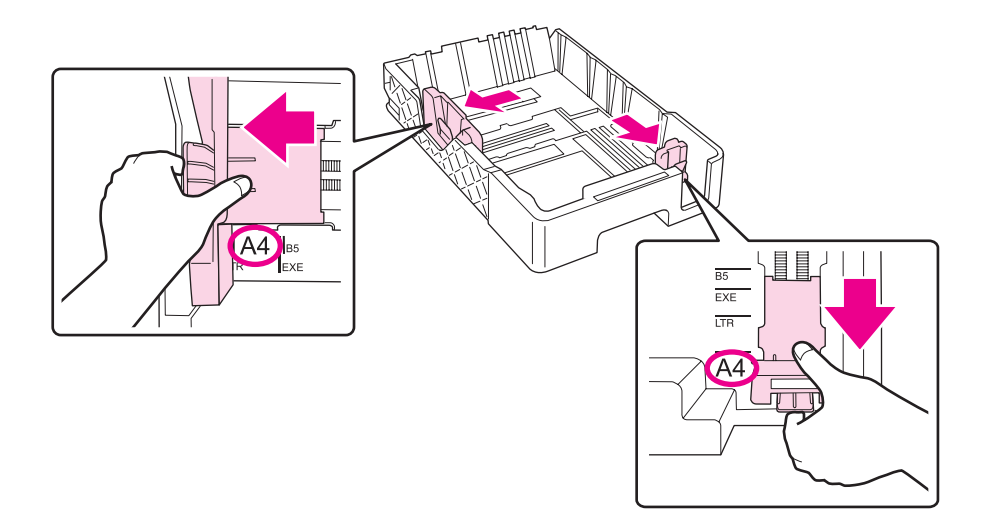

- 3. Ilmaa paperipinoa ja napauta pinon reuna tasaiseksi tasaista alustaa vasten.
- 4. Aseta paperi lokeroon tulostettava puoli alaspäin.

#### *Huomautus:*

*Vältä paperin lisäämistä juuri ennen kuin paperi loppuu. Se saattaa estää paperia syöttymästä tasaisesti.*

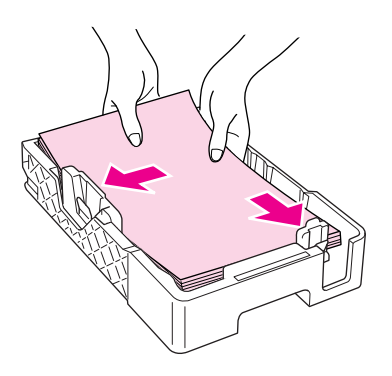

#### *Huomautus:*

*Jos valinnainen legal-kokoinen paperilokero on kiinnitetty etupaperilokeroksi, sulje sen kansi.*

5. Liu'uta reunaohjaimet paikoilleen paperipinon reunaa vasten painaen niiden painikkeesta.

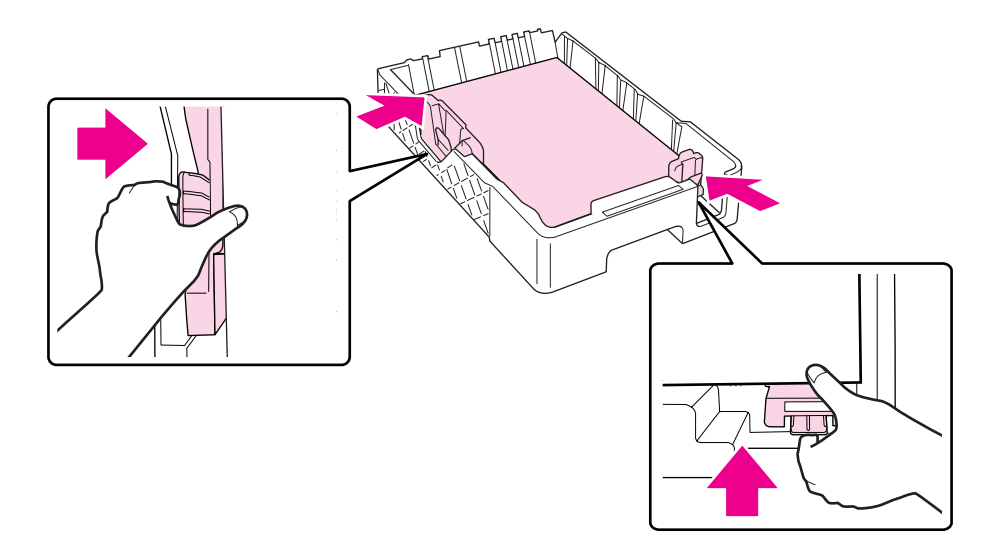

6. Aseta lokero takaisin tulostimeen.

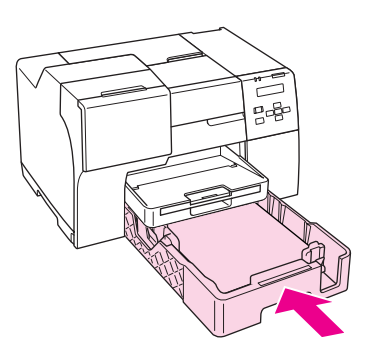

#### *Huomautus:*

- ❏ *Älä työnnä paperilokeroa sisään suurta voimaa käyttäen. Se voi aiheuttaa paperitukoksia.*
- ❏ *Älä siirrä reunaohjaimia, kun olet asettanut etupaperilokeron paikalleen. Se voi aiheuttaa paperitukoksia.*
- 7. Vedä ulos tukitaso.

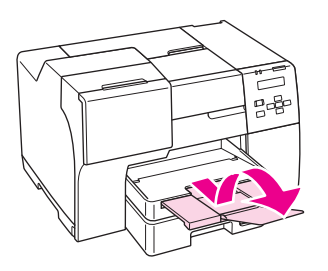

#### *Huomautus:*

- ❏ *Jätä tulostimen eteen tarpeeksi tilaa, jotta tulosteet mahtuvat tulemaan kokonaan ulos.*
- ❏ *Varmista, että paperinippu mahtuu vasemman reunaohjaimen sisäpuolella olevan* c*-nuolimerkin alapuolelle.*

## <span id="page-28-0"></span>**Takasyöttölaitteeseen**

1. Avaa paperituki.

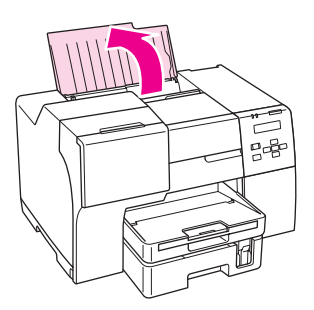

2. Vedä ulos tukitaso.

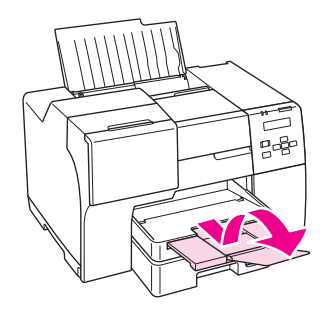

3. Siirrä vasenta reunaohjainta vasemmalle.

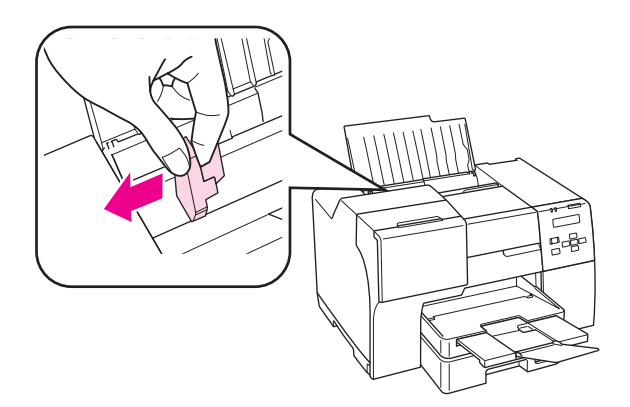

4. Ilmaa paperipinoa ja napauta pinon reuna tasaiseksi tasaista alustaa vasten.

<span id="page-29-0"></span>5. Aseta paperi tulostettava puoli ylöspäin takasyöttölaitteen oikeaa reunaa vasten. Liu'uta sitten vasen reunaohjain kiinni paperinipun vasempaan reunaan.

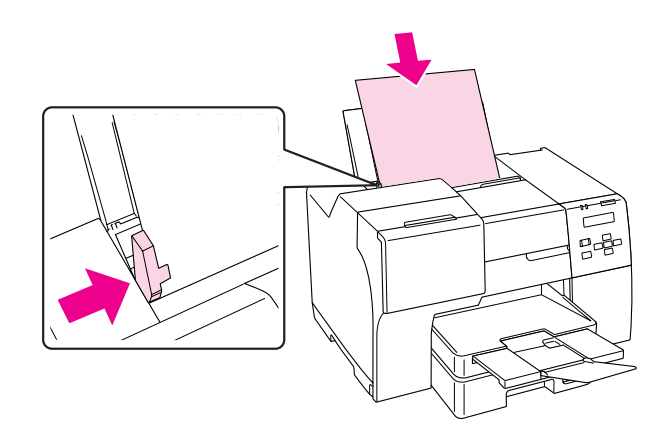

#### *Huomautus:*

- ❏ *Jätä tulostimen eteen tarpeeksi tilaa, jotta tulosteet mahtuvat tulemaan kokonaan ulos.*
- ❏ *Lisää paperi takasyöttölaitteeseen aina lyhyt reuna edellä, vaikka tulostaisitkin vaakasuuntaisia kuvia.*
- ❏ *Vältä paperin lisäämistä juuri ennen kuin paperi loppuu. Se saattaa estää paperia syöttymästä tasaisesti.*
- ❏ *Varmista, että paperinippu mahtuu vasemman reunaohjaimen sisäpuolella olevan* c*-nuolimerkin alapuolelle.*
- ❏ *Jos käytät valinnaista legal-kokoisen paperin tukea, voit asettaa useita arkkeja tavallista legal-kokoista paperia.*
- ❏ *Vaikka legal-kokoisen paperin tuki olisi kiinnitetty laitteeseen, älä jätä legal-kokoista paperia takasyöttölaitteeseen, kun et tulosta, koska arkit voivat käpristyä.*

## **Kirjekuorten lisääminen**

Lisää kirjekuoret laitteeseen seuraavasti:

1. Avaa paperituki.

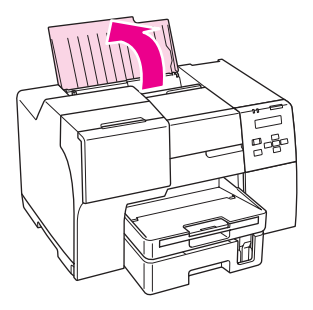

2. Vedä ulos tukitaso.

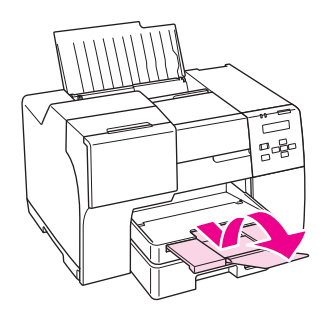

3. Siirrä vasenta reunaohjainta vasemmalle.

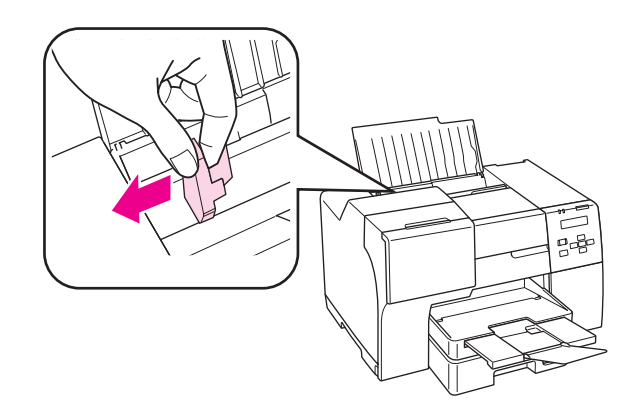

4. Aseta kirjekuoret lyhyt reuna edellä ja läppäpuoli alaspäin ja vasemmalle. Siirrä sitten vasen reunaohjain kiinni kirjekuorten vasempaan reunaan.

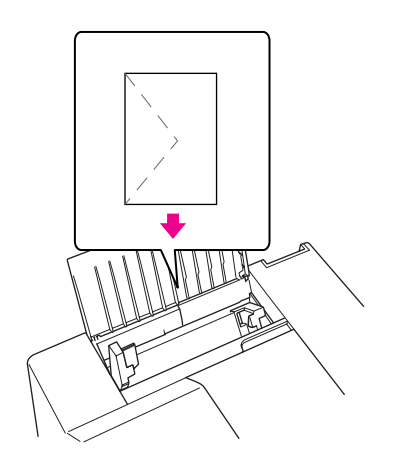

#### *Huomautus:*

- ❏ *Kirjekuorien paksuus ja taitettavuus vaihtelee suuresti. Jos kirjekuoripinon kokonaispaksuus on yli 15 mm, paina kirjekuoria alaspäin litistääksesi pinoa. Jos tulostuslaatu heikkenee silloin, kun kirjekuoria on ladattuna kirjekuoripinona, lataa yksi kirjekuori kerrallaan.*
- ❏ *Takasyöttölaitteeseen voidaan asettaa kerrallaan enintään 15 kirjekuorta.*
- ❏ *Älä käytä rypistyneitä tai taittuneita kirjekuoria.*
- ❏ *Paina kirjekuorten läpät litteiksi ennen lataamista.*
- ❏ *Litistä kirjekuoren etureuna ennen lataamista.*
- ❏ *Älä käytä liian ohuita kirjekuoria, sillä ne voivat rypistyä tulostuksen aikana.*

Tulostusohjeet löydät seuraavista ohjeista.

& Katso ["Kirjekuorten tulostaminen" sivulla 43.](#page-42-0)

## <span id="page-32-0"></span>**Luovutustason asettaminen**

Luovutustaso sijaitsee etupaperilokerossa. Liu'uta tukitaso ulos ja avaa sen jatke, jotta tulosteet eivät pääsisi putoamaan tulostimesta.

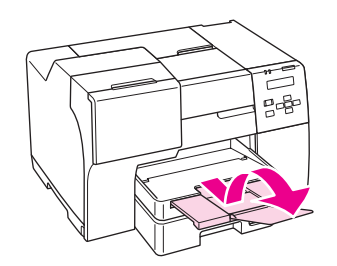

## **Tukitason asettaminen Epson Professional Flyer -paperia varten**

Kun tulostat Epson Professional Flyer -paperille, aseta tukitaso paikoilleen. Tukitason käyttöä suositellaan erityisesti, kun tulostuspaperi on käpristynyttä, eikä sitä voi asettaa pinoksi. Aseta luovutustaso seuraavien ohjeiden mukaisesti.

1. Vedä luovutustaso ulos.

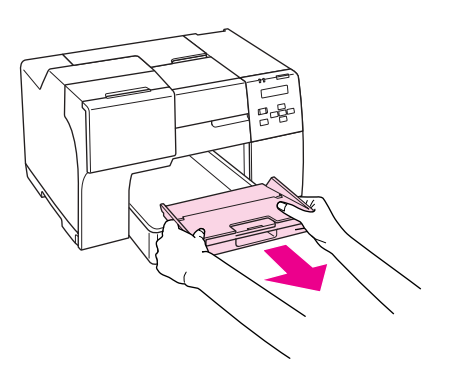

2. Liu'uta tukitasoa ulos, kunnes kuuluu naksahdus. Tukitaso nousee hieman.

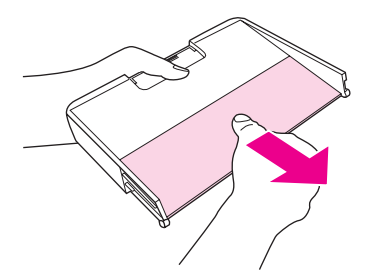

<span id="page-33-0"></span>3. Aseta luovutustaso takaisin tulostimeen.

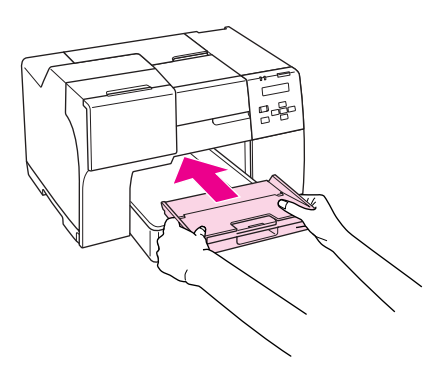

#### *Huomautus:*

*Kun olet lopettanut Epson Professional Flyer -paperille tulostamisen, työnnä tukitaso sen alkuperäiseen asentoon.*

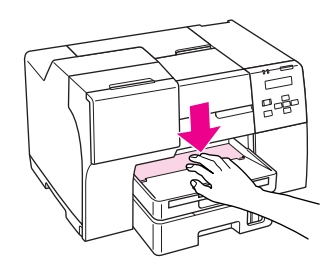

## **Oikean paperityypin valitseminen**

Tulostin säätää itsensä automaattisesti tulostusasetuksissa valitun paperityypin mukaan. Siksi paperityypin asetus on niin tärkeää. Se kertoo tulostimelle, minkä tyyppistä paperia käytät, ja musteen peittoaste säädetään sen mukaisesti. Alla oleva taulukko määrittelee suositeltavat paperiasetukset.

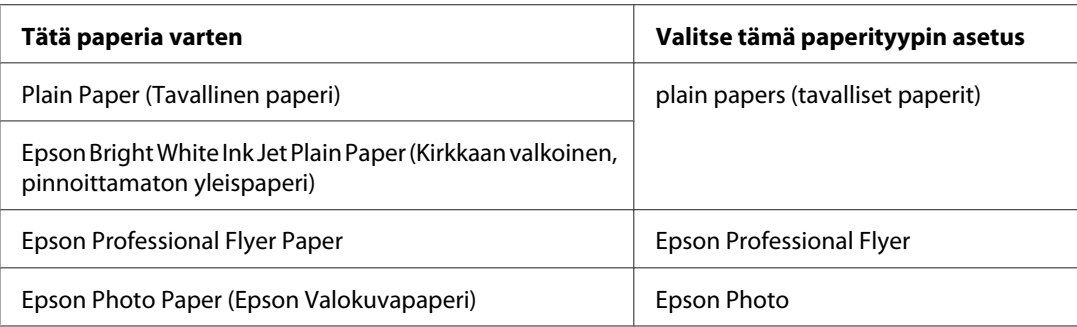

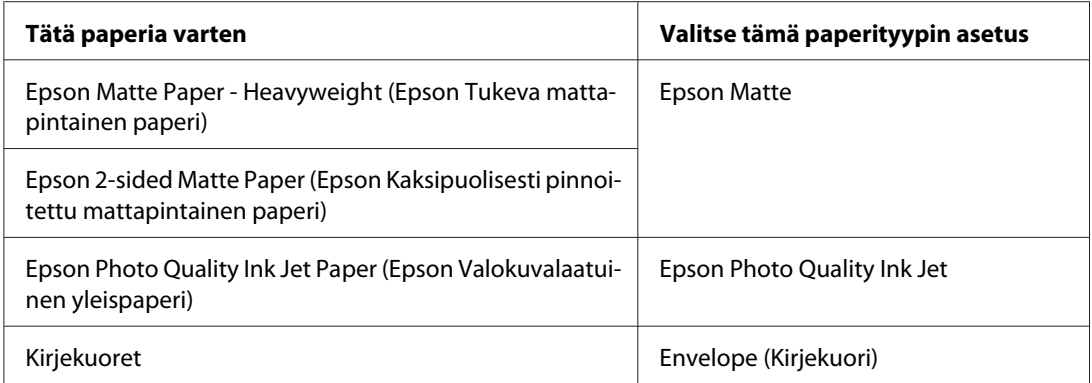

#### *Huomautus:*

*Erikoistulostustarvikkeiden saatavuus vaihtelee eri maissa. Epson-tuen verkkosivustosta saat uusimmat tiedot tulostustarvikkeista, joita on saatavana omassa maassasi.*

& *Katso ["Teknisen tuen verkkosivusto" sivulla 198](#page-197-0).*

# <span id="page-35-0"></span>Luku 3 **Tulostuksen perusteet**

## **Esittely**

Tässä osassa käsitellään erilaisia tulostustoimintoja.

## **Asiakirjojen tulostaminen**

Selvittää, miten asiakirjoja voidaan tulostaa eri paperityypeille. & Katso ["Asiakirjojen tulostaminen" sivulla 37.](#page-36-0)

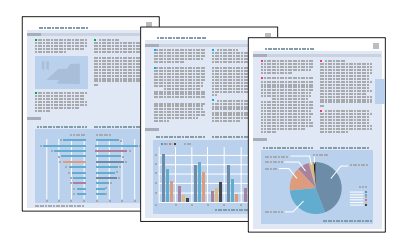

## **Kirjekuorten tulostaminen**

Selvittää, miten kirjekuoria tulostetaan.

& Katso ["Kirjekuorten tulostaminen" sivulla 43.](#page-42-0)

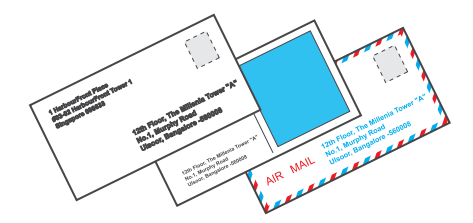
## **Verkkosivujen tulostaminen**

Selvittää, miten verkkosivut voidaan tulostaa arkille siten, ettei niiden oikea reuna leikkaudu pois. & Katso ["Verkkosivujen tulostaminen" sivulla 49.](#page-48-0)

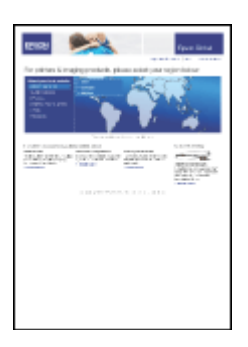

# **Valokuvien tulostaminen**

Selvittää, miten valokuvia voidaan tulostaa eri paperityypeille.

& Katso ["Valokuvien tulostaminen" sivulla 52.](#page-51-0)

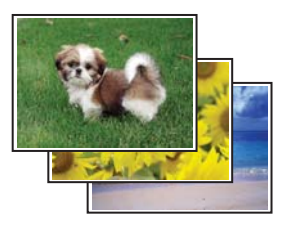

# **Asiakirjojen tulostaminen**

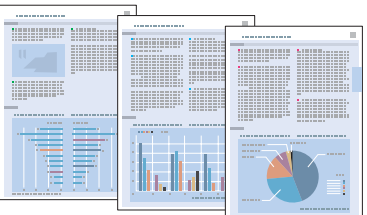

# **Paperin lisääminen**

Katso ohjeet paperin lisäämisestä seuraavasta osasta.

& Katso ["Paperin lisääminen" sivulla 25.](#page-24-0)

Katso EPSON-erikoispapereita koskevat ohjeet seuraavasta osasta.

& Katso ["Erikoispaperin käyttäminen" sivulla 23.](#page-22-0)

#### **Tulostinasetukset (Windows)**

- 1. Avaa tulostettava asiakirja.
- 2. Siirry tulostinasetuksiin.
	- & Katso ["Tulostinohjaimen käynnistäminen \(Windows\)" sivulla 16](#page-15-0).

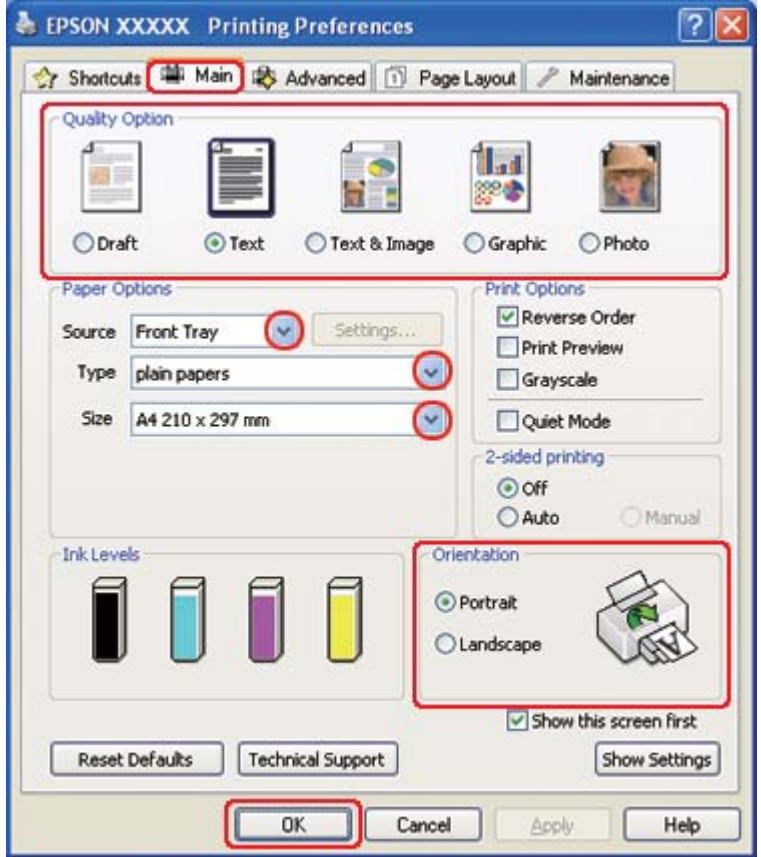

3. Napsauta **Main (Yleiset)** -välilehteä ja valitse jokin seuraavista Quality Option (Laatuasetus) -asetuksista:

- <span id="page-38-0"></span>❏ **Draft (Vedos)** on tarkoitettu laadultaan tavallista heikompia raakavedoksia varten.
- ❏ **Text (Teksti)** on tarkoitettu ainoastaan tekstiä sisältäviä laadukkaita asiakirjoja varten.
- ❏ **Text & Image (Teksti ja kuva)** on tarkoitettu tekstiä ja kuvia sisältäviä laadukkaita asiakirjoja varten.
- 4. Valitse paperilähde Source (Lähde) -asetuksessa.
- 5. Valitse oikea Type (Tyyppi) -asetus.
	- $\blacktriangleright$  Katso ["Oikean paperityypin valitseminen" sivulla 34](#page-33-0).
- 6. Valitse oikea Size (Koko) -asetus. Voit määrittää myös mukautetun paperikoon. Katso lisätiedot käytönaikaisesta ohjeesta.
- 7. Voit määrittää tulosteen suunnan valitsemalla **Portrait (Pysty)** tai **Landscape (Vaaka)** -vaihtoehdon.
- 8. Sulje tulostinasetusikkuna napsauttamalla **OK**.
- 9. Tulosta tiedosto.

## **Tulostinasetukset Mac OS X 10.5 -käyttöjärjestelmässä**

Määritä tulostimen asetukset seuraavasti.

- 1. Avaa tulostettava tiedosto.
- 2. Siirry Print (Tulosta) -valintaikkunaan.

& Katso ["Tulostinohjaimen käyttäminen Mac OS X -käyttöjärjestelmässä" sivulla 18.](#page-17-0)

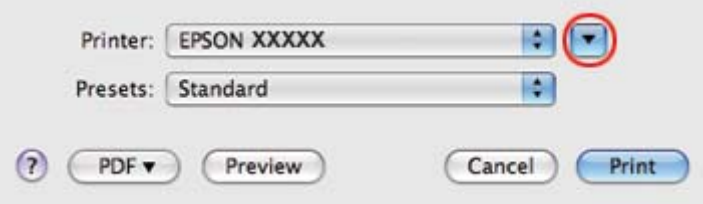

3. Laajenna valintaikkuna osoittamalla  $\nabla$ -painiketta.

4. Valitse käyttämäsi tulostin Printer (Tulostin) -asetukseksi ja määritä sitten sopivat asetukset.

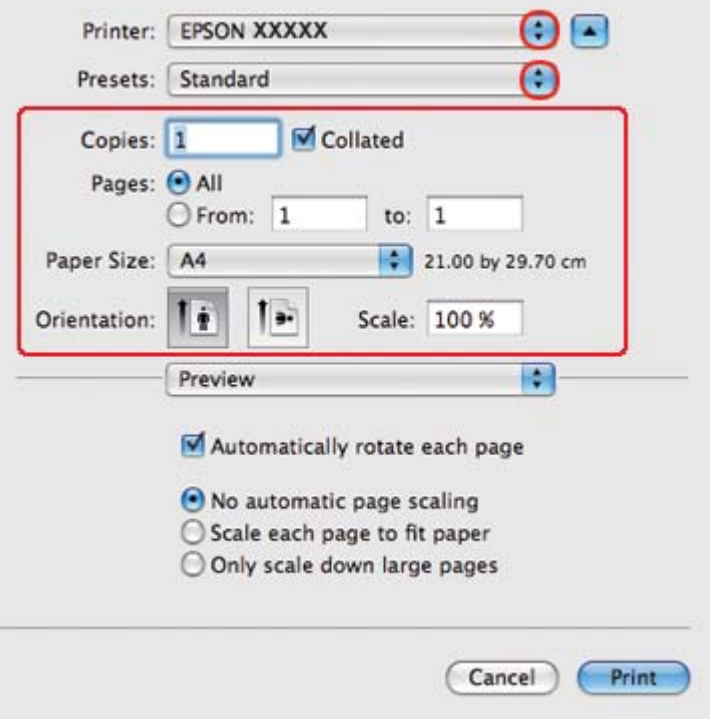

#### *Huomautus:*

*Ohjelmastasi riippuen saattaa olla, että et pysty valitsemaan joitakin tämän valintaikkunan kohtia. Napsauta siinä tapauksessa käyttämäsi ohjelman File (Tiedosto) -valikosta kohtaa* **Page Setup (Sivun asetukset)** *ja tee tarvittavat asetukset.*

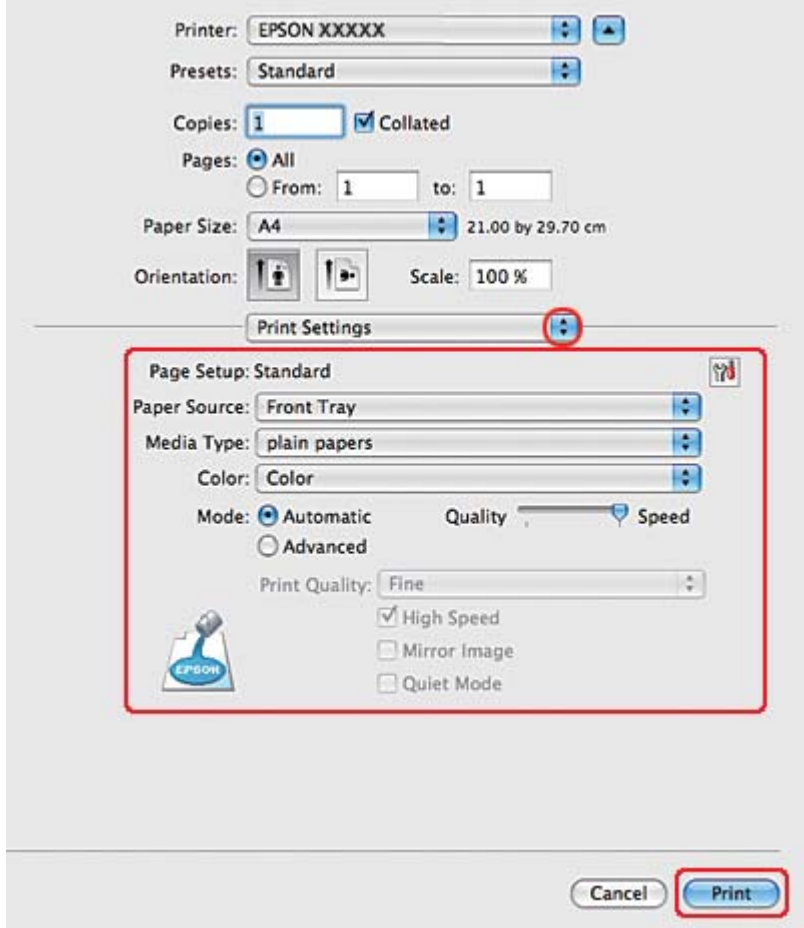

<span id="page-40-0"></span>5. Valitse ponnahdusvalikosta **Print Settings (Tulostusasetukset)**.

- 6. Määritä haluamasi tulostusasetukset. Katso lisätiedot käytönaikaisesta Print Settings (Tulostusasetukset) -ohjeesta.
	- & Katso ["Oikean paperityypin valitseminen" sivulla 34](#page-33-0).
- 7. Käynnistä tulostus napsauttamalla **Print (Tulosta)**.

## **Tulostinasetukset Mac OS X 10.3- tai 10.4 -käyttöjärjestelmässä**

- 1. Avaa tulostettava tiedosto.
- 2. Siirry Page Setup (Sivun asetukset) -valintaikkunaan.

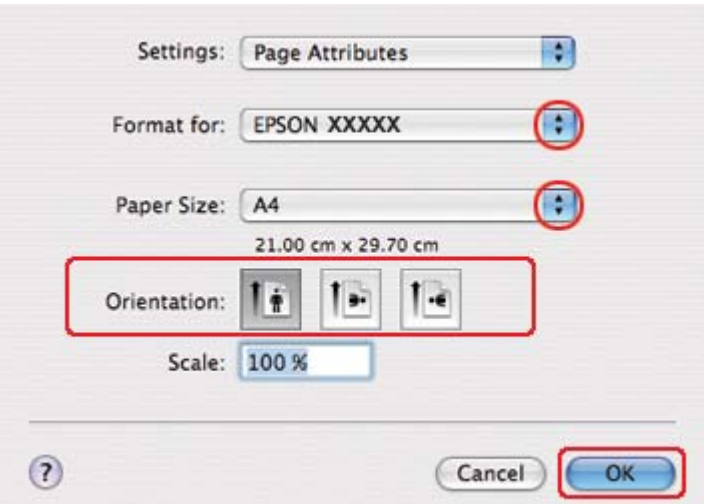

& Katso ["Tulostinohjaimen käyttäminen Mac OS X -käyttöjärjestelmässä" sivulla 18.](#page-17-0)

- 3. Valitse käyttämäsi tulostin Format for (Muotoile tulostimelle) -asetukseksi ja määritä sitten sopivat asetukset.
- 4. Sulje Page Setup (Sivun asetukset) -valintaikkuna napsauttamalla **OK**.
- 5. Siirry Print (Tulosta) -valintaikkunaan.
	- & Katso ["Tulostinohjaimen käyttäminen Mac OS X -käyttöjärjestelmässä" sivulla 18.](#page-17-0)

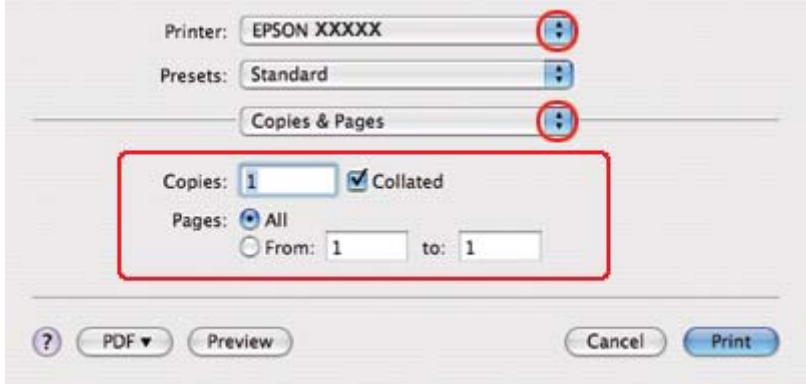

6. Valitse käyttämäsi tulostin Printer (Tulostin) -asetukseksi. Määritä sen jälkeen Copies & Pages (Kopiot/Sivut) -asetukset.

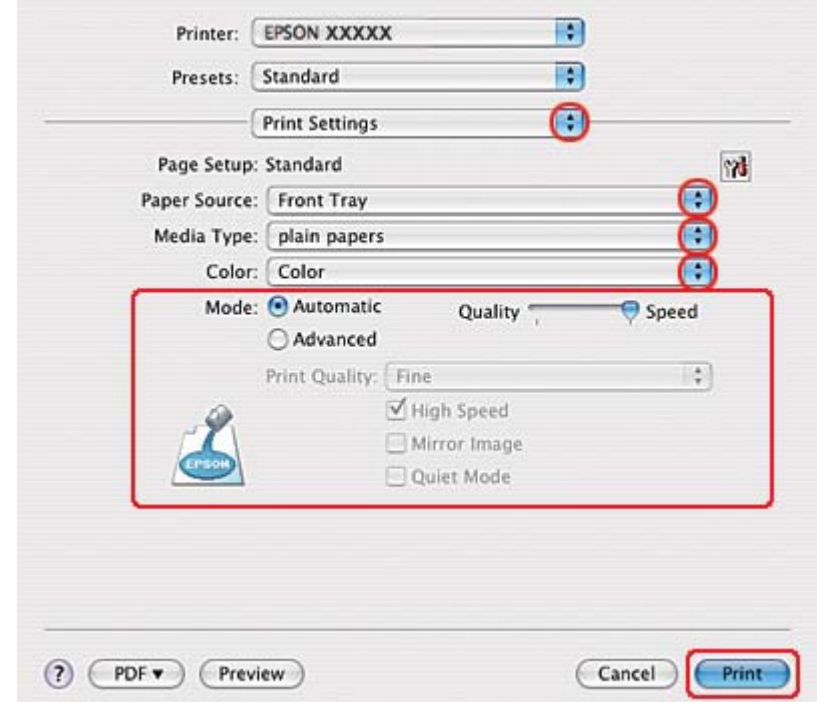

7. Valitse ponnahdusvalikosta **Print Settings (Tulostusasetukset)**.

- 8. Määritä haluamasi tulostusasetukset. Katso lisätiedot käytönaikaisesta Print Settings (Tulostusasetukset) -ohjeesta.
	- & Katso ["Oikean paperityypin valitseminen" sivulla 34](#page-33-0).
- 9. Käynnistä tulostus napsauttamalla **Print (Tulosta)**.

# **Kirjekuorten tulostaminen**

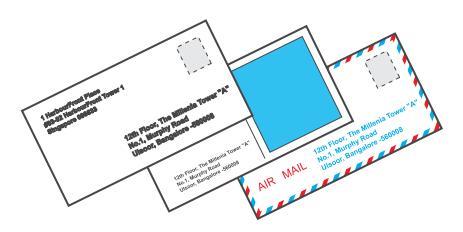

## **Kirjekuorten lisääminen**

Kirjekuorten lisäämisohjeet ovat seuraavassa osassa.

& Katso ["Kirjekuorten lisääminen" sivulla 30](#page-29-0).

Lisätietoja tulostusalueesta on seuraavassa osassa.

& Katso ["Tulostusalue" sivulla 215](#page-214-0).

## **Tulostinasetukset (Windows)**

- 1. Siirry tulostinasetuksiin.
	- & Katso ["Tulostinohjaimen käynnistäminen \(Windows\)" sivulla 16](#page-15-0).

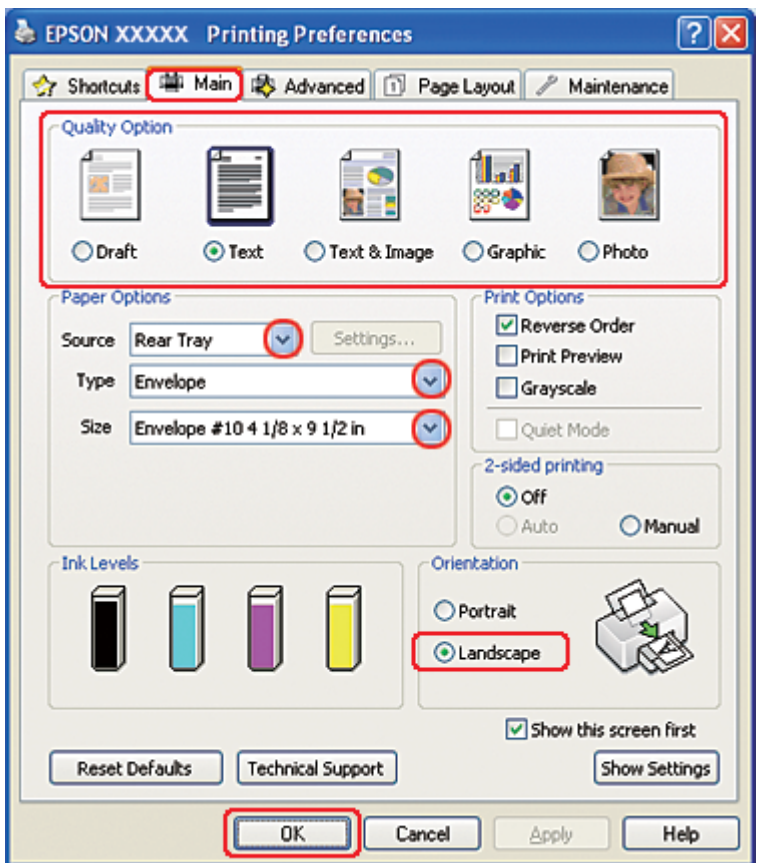

- 2. Napsauta **Main (Yleiset)** -välilehteä ja valitse jokin seuraavista Quality Option (Laatuasetus) -asetuksista:
	- ❏ **Text (Teksti)** useimmille kirjekuorille
	- ❏ **Text & Image (Teksti ja kuva)** kuvien tulostamiseen kirjekuorille
- 3. Valitse Source (Lähde) -asetukseksi **Rear Tray (Takataso)**.
- 4. Valitse Type (Tyyppi) -asetukseksi **Envelope (Kirjekuori)**.
- 5. Valitse asianmukainen kirjekuoren koko Size (Koko) -asetuksista. Voit määrittää myös mukautettuja kokoja. Katso lisätiedot käytönaikaisesta ohjeesta.
- 6. Valitse Orientation (Suunta) -asetukseksi **Landscape (Vaaka)**.
- 7. Sulje tulostinasetusikkuna napsauttamalla **OK**.
- 8. Tulosta kirjekuori.

#### **Tulostinasetukset Mac OS X 10.5 -käyttöjärjestelmässä**

Määritä tulostimen asetukset seuraavasti.

1. Siirry Print (Tulosta) -valintaikkunaan.

 $\blacktriangleright$  Katso ["Tulostinohjaimen käyttäminen Mac OS X -käyttöjärjestelmässä" sivulla 18.](#page-17-0)

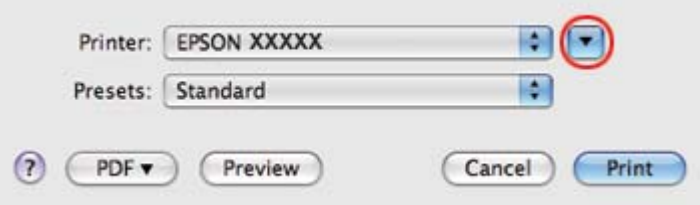

- 2. Laajenna valintaikkuna osoittamalla  $\blacktriangledown$  -painiketta.
- 3. Valitse käyttämäsi tulostin Printer (Tulostin) -asetuksista ja valitse sitten sopiva kirjekuoren koko Paper Size (Paperikoko) -asetuksista. Voit määrittää myös mukautettuja kirjekuorikokoja. Katso lisätiedot käytönaikaisesta ohjeesta.
- Printer: EPSON XXXXX OO R Presets: Standard  $\blacksquare$  Collated Copies: 1 Pages: @ All O From: 1 to:  $1$ Paper Size: Envelope #10  $\frac{1}{2}$  10.48 by 24.13 cm Īř ۱. Orientation: Scale: 100 % F. Preview M Automatically rotate each page ⊙ No automatic page scaling ○ Scale each page to fit paper O Only scale down large pages Cancel Print
- 4. Valitse Orientation (Suunta) -asetukseksi **Landscape (Vaaka)**.

#### *Huomautus:*

*Sovelluksesta riippuen saattaa olla, että et pysty valitsemaan joitakin tämän valintaikkunan kohtia. Napsauta siinä tapauksessa käyttämäsi ohjelman File (Tiedosto) -valikosta kohtaa* **Page Setup (Sivun asetukset)** *ja tee tarvittavat asetukset.*

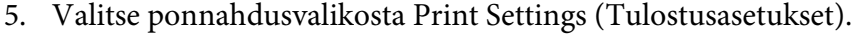

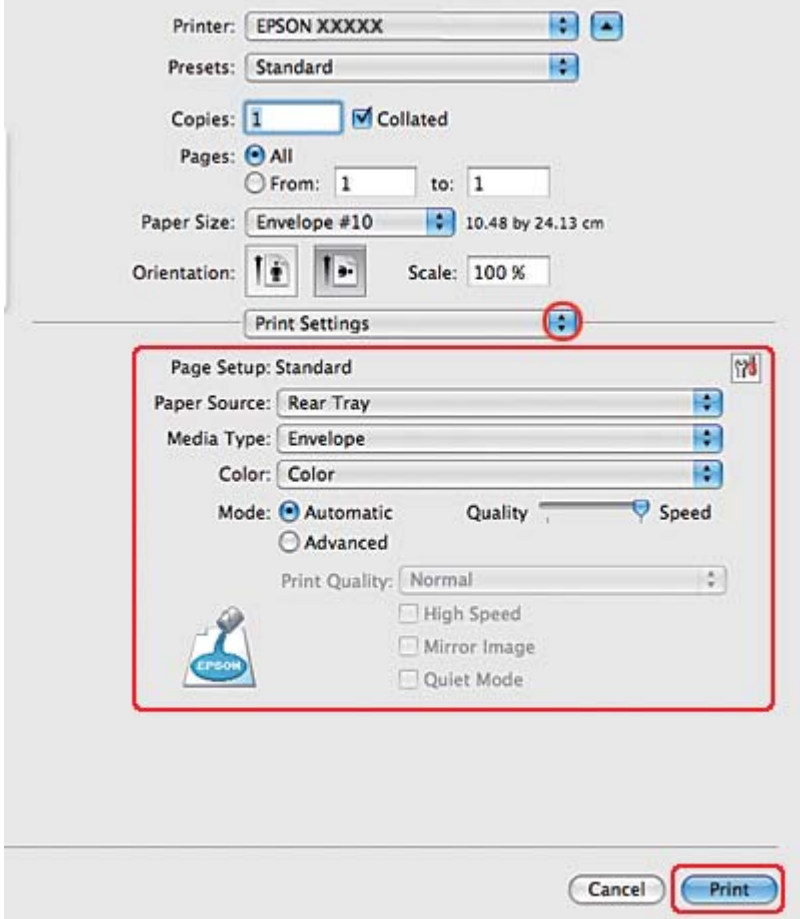

- 6. Valitse Media Type (Tulostusmateriaali) -asetukseksi **Envelope (Kirjekuori)**.
- 7. Määritä muut haluamasi tulostusasetukset. Katso lisätiedot käytönaikaisesta Print Settings (Tulostusasetukset) -ohjeesta.
- 8. Käynnistä tulostus napsauttamalla **Print (Tulosta)**.

## **Tulostinasetukset Mac OS X 10.3- tai 10.4 -käyttöjärjestelmässä**

1. Siirry Page Setup (Sivun asetukset) -valintaikkunaan.

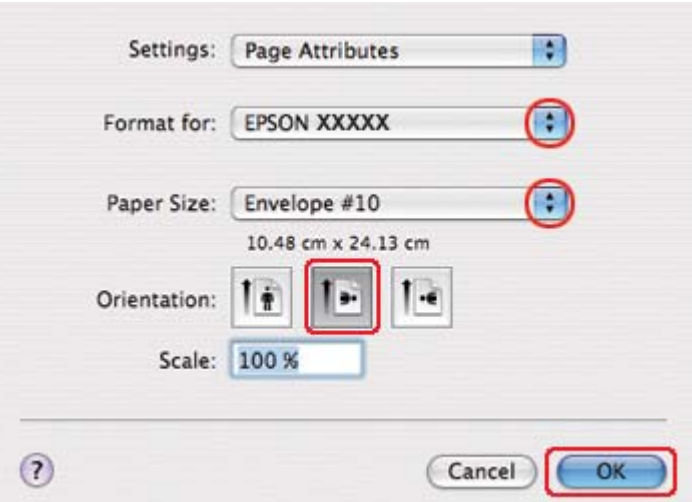

& Katso ["Tulostinohjaimen käyttäminen Mac OS X -käyttöjärjestelmässä" sivulla 18.](#page-17-0)

- 2. Valitse käyttämäsi tulostin Format for (Muotoile tulostimelle) -asetukseksi.
- 3. Valitse asianmukainen kirjekuoren koko Paper Size (Paperikoko) -asetuksista. Voit määrittää myös mukautettuja kirjekuorikokoja. Katso lisätiedot käytönaikaisesta ohjeesta.
- 4. Valitse Orientation (Suunta) -asetukseksi **Landscape (Vaaka)**.
- 5. Sulje Page Setup (Sivun asetukset) -valintaikkuna napsauttamalla **OK**.
- 6. Siirry Print (Tulosta) -valintaikkunaan.
	- & Katso ["Tulostinohjaimen käyttäminen Mac OS X -käyttöjärjestelmässä" sivulla 18.](#page-17-0)

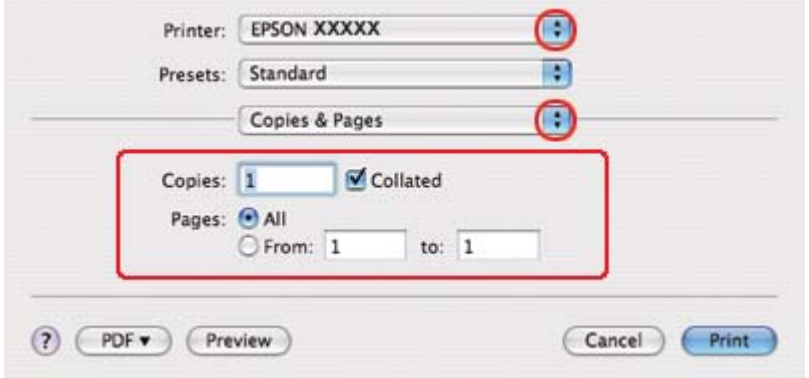

<span id="page-48-0"></span>7. Valitse käyttämäsi tulostin Printer (Tulostin) -asetukseksi ja määritä sen jälkeen Copies & Pages (Kopiot/Sivut) -asetukset.

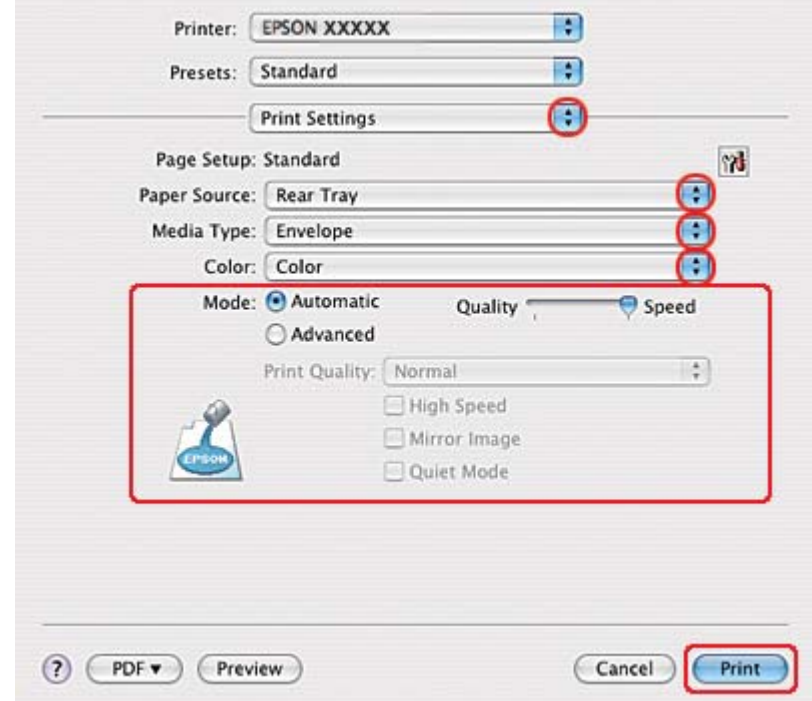

8. Valitse ponnahdusvalikosta **Print Settings (Tulostusasetukset)**.

- 9. Valitse Media Type (Tulostusmateriaali) -asetukseksi **Envelope (Kirjekuori)**.
- 10. Määritä muut haluamasi tulostusasetukset. Katso lisätiedot käytönaikaisesta Print Settings (Tulostusasetukset) -ohjeesta.
- 11. Käynnistä tulostus napsauttamalla **Print (Tulosta)**.

# **Verkkosivujen tulostaminen**

### **Paperin lisääminen**

Katso ohjeet paperin lisäämisestä seuraavasta osasta.

& Katso ["Paperin lisääminen" sivulla 25.](#page-24-0)

Katso EPSON-erikoispapereita koskevat ohjeet seuraavasta osasta.

& Katso ["Erikoispaperin käyttäminen" sivulla 23.](#page-22-0)

### **EPSON Web-To-Page -ohjelman käyttö**

EPSON Web-To-Page -ohjelmiston avulla voit tulostaa verkkosivut siten, että ne mahtuvat leveydeltään valitsemallesi paperille.

#### *Huomautus Windows-käyttäjille:*

*Tämä ohjelmisto ei ole käytettävissä käyttöjärjestelmissä Windows 7, Vista, XP x64, Server 2008 ja Server 2003.*

#### *Huomautus Windows Internet Explorer 7:n tai uudemman version käyttäjille:*

*Verkkosivujen tulostaminen paperikoon mukaan sovitettuna on Windows Internet Explorer 7:n tai uudemman version vakio-ominaisuus.*

#### *Huomautus Mac OS X -käyttäjille:*

- ❏ *Tämä ohjelmisto ei ole käytettävissä Mac OS X -käyttöjärjestelmässä.*
- ❏ *Verkkosivujen tulostaminen paperikoon mukaan sovitettuna on mahdollista tulostinohjaimen avulla.*
	- & *Katso ["Tulostinasetukset Mac OS X 10.5 -käyttöjärjestelmässä" sivulla 39](#page-38-0).*
	- & *Katso ["Tulostinasetukset Mac OS X 10.3- tai 10.4 -käyttöjärjestelmässä" sivulla 41.](#page-40-0)*
- 1. Siirry Internet Explorerilla sille verkkosivulle, jonka haluat tulostaa.

Jos EPSON Web-To-Page on asennettu, EPSON Web-To-Pagen työkalurivi näkyy Internet Explorerin ikkunassa.

2. Napsauta työkalurivin **Print (Tulosta)** -painiketta. Näytölle ilmestyy Print (Tulosta) -ikkuna.

#### *Huomautus:*

*Voit tarkastella tulosteen asettelua painamalla työkalurivillä olevaa* **Preview (Esikatselu)** *-painiketta.*

3. Napsauta tulostimen kuvaketta hiiren oikealla painikkeella ja valitse **Printing Preferences (Tulostusmääritykset)** Windows XP- ja 2000-käyttöjärjestelmissä.

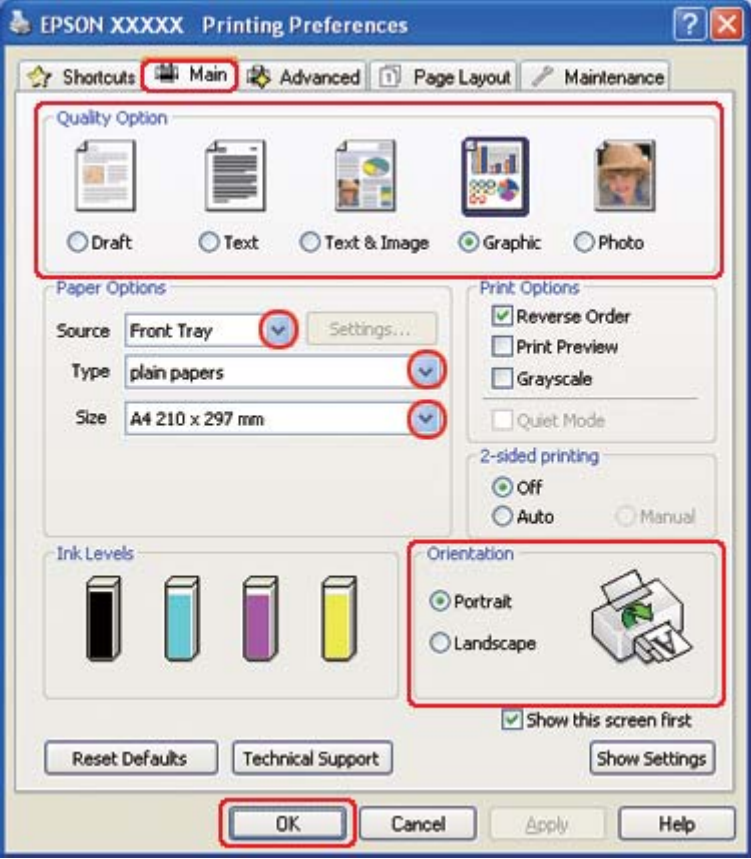

- 4. Napsauta **Main (Yleiset)** -välilehteä ja valitse Quality Option (Laatuasetus) -asetuksista **Graphic (Grafiikka)**.
- 5. Valitse Source (Lähde) -asetuksen paperilähde.
- 6. Valitse oikea Type (Tyyppi) -asetus.

& Katso ["Oikean paperityypin valitseminen" sivulla 34](#page-33-0).

- 7. Valitse oikea Size (Koko) -asetus. Voit määrittää myös mukautetun paperikoon. Katso lisätiedot käytönaikaisesta ohjeesta.
- 8. Voit määrittää tulosteen suunnan valitsemalla **Portrait (Pysty)** tai **Landscape (Vaaka)** -vaihtoehdon.
- <span id="page-51-0"></span>9. Sulje tulostinasetusikkuna napsauttamalla **OK**.
- 10. Tulosta sivu.

# **Valokuvien tulostaminen**

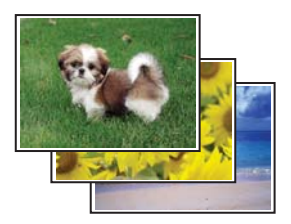

## **Tulostettavan tiedoston valmisteleminen**

Tulostettavan kuvatiedoston tulee mahtua paperin kokoiselle alueelle. Jos sovelluksessa on mahdollista määrittää reunuksia, varmista, että reunukset ovat sivun tulostusalueen sisäpuolella.  $\blacktriangleright$  Katso ["Tulostusalue" sivulla 215](#page-214-0).

## **Paperin lisääminen**

Katso ohjeet paperin lisäämisestä seuraavasta osasta.

& Katso ["Paperin lisääminen" sivulla 25.](#page-24-0)

Katso EPSON-erikoispapereita koskevat ohjeet seuraavasta osasta.

& Katso ["Erikoispaperin käyttäminen" sivulla 23.](#page-22-0)

## **Tulostinasetukset (Windows)**

Määritä tulostimen asetukset seuraavasti.

1. Siirry tulostinasetuksiin.

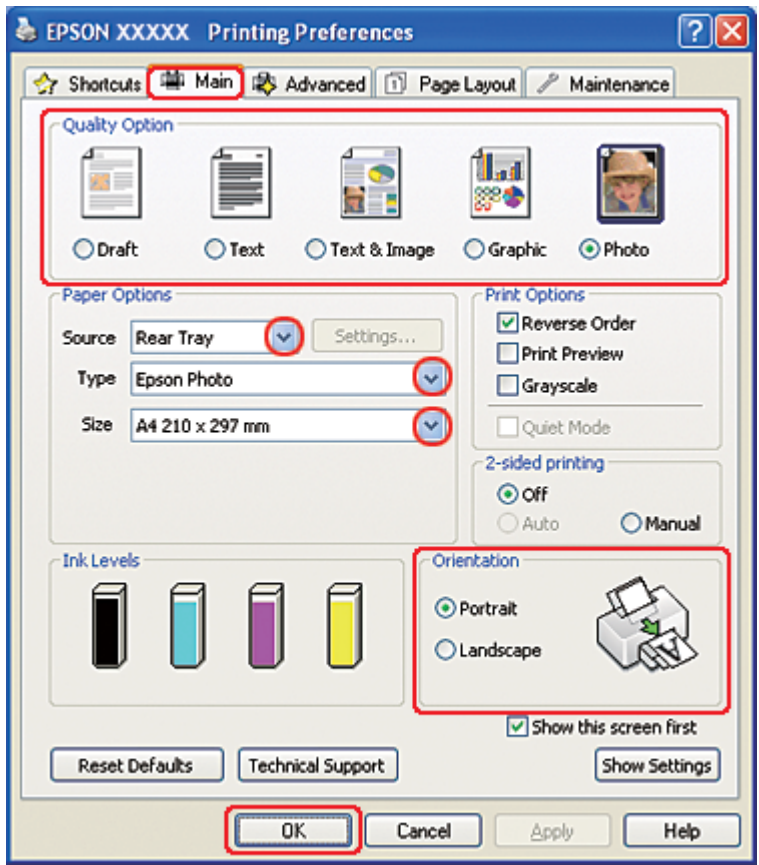

& Katso ["Tulostinohjaimen käynnistäminen \(Windows\)" sivulla 16](#page-15-0).

- 2. Napsauta **Main (Yleiset)** -välilehteä ja valitse Quality Option (Laatuasetus) -asetuksista **Photo (Valokuva)**.
- 3. Valitse Source (Lähde) -asetuksen paperilähde.
- 4. Valitse oikea Type (Tyyppi) -asetus.

& Katso ["Oikean paperityypin valitseminen" sivulla 34](#page-33-0).

- 5. Valitse oikea Size (Koko) -asetus. Voit määrittää myös mukautetun paperikoon. Katso lisätiedot käytönaikaisesta ohjeesta.
- 6. Voit määrittää tulosteen suunnan valitsemalla **Portrait (Pysty)** tai **Landscape (Vaaka)** -vaihtoehdon.
- 7. Sulje tulostinasetusikkuna napsauttamalla **OK**.

Yllä olevien vaiheiden suorittamisen jälkeen tulosta yksi testikopio ja tutki tulokset ennen koko työn tulostamista.

## **Tulostinasetukset Mac OS X 10.5 -käyttäjille**

Määritä tulostimen asetukset seuraavasti.

- 1. Siirry Print (Tulosta) -valintaikkunaan.
	- & Katso ["Tulostinohjaimen käyttäminen Mac OS X -käyttöjärjestelmässä" sivulla 18.](#page-17-0)

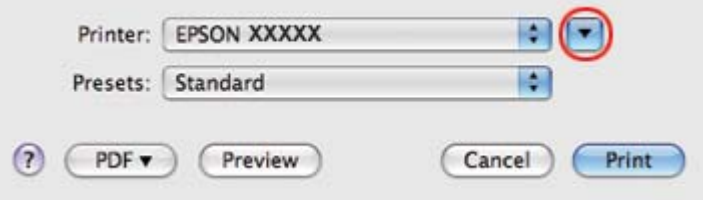

2. Laajenna valintaikkuna osoittamalla  $\blacktriangledown$  -painiketta.

3. Valitse käyttämäsi tulostin Printer (Tulostin) -asetukseksi ja määritä sitten sopivat asetukset.

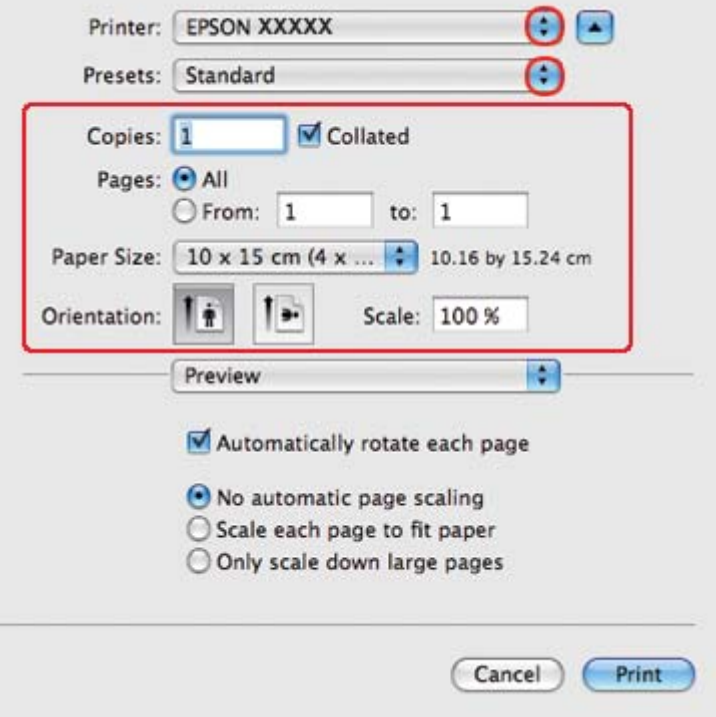

#### *Huomautus:*

*Sovelluksesta riippuen saattaa olla, että et pysty valitsemaan joitakin tämän valintaikkunan kohtia. Napsauta siinä tapauksessa käyttämäsi ohjelman File (Tiedosto) -valikosta kohtaa* **Page Setup (Sivun asetukset)** *ja tee tarvittavat asetukset.*

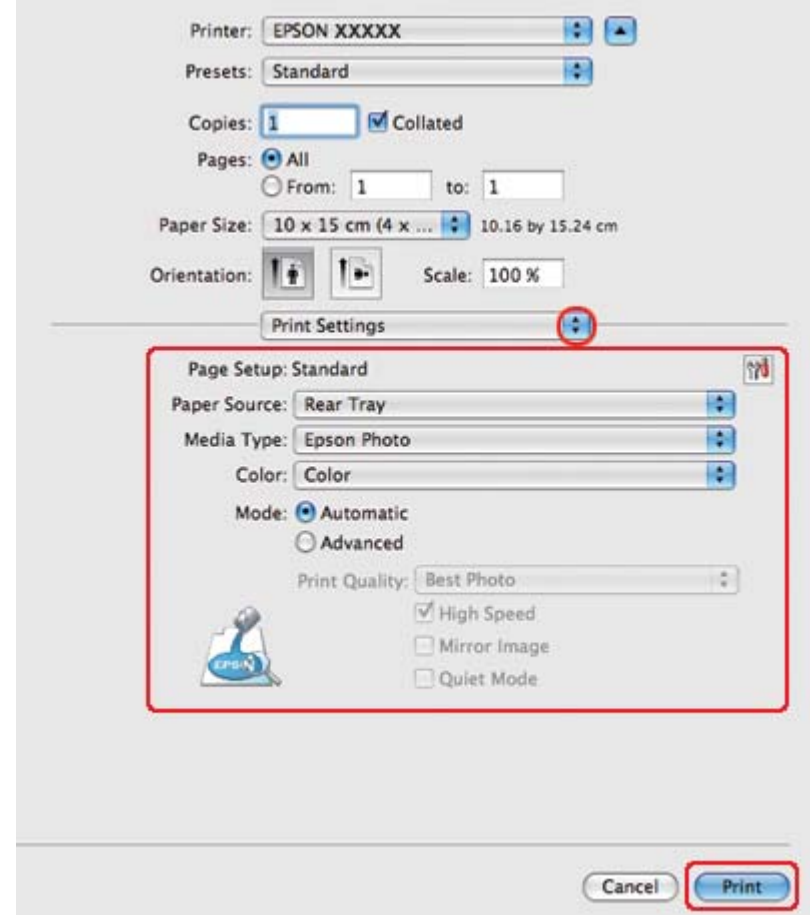

4. Valitse ponnahdusvalikosta **Print Settings (Tulostusasetukset)**.

5. Määritä haluamasi tulostusasetukset. Katso lisätiedot käytönaikaisesta Print Settings (Tulostusasetukset) -ohjeesta.

& Katso ["Oikean paperityypin valitseminen" sivulla 34](#page-33-0).

Yllä olevien vaiheiden suorittamisen jälkeen tulosta yksi testikopio ja tutki tulokset ennen koko työn tulostamista.

# **Tulostinasetukset Mac OS X 10.3- ja 10.4 -käyttäjille**

Määritä tulostimen asetukset seuraavasti.

1. Siirry Page Setup (Sivun asetukset) -valintaikkunaan.

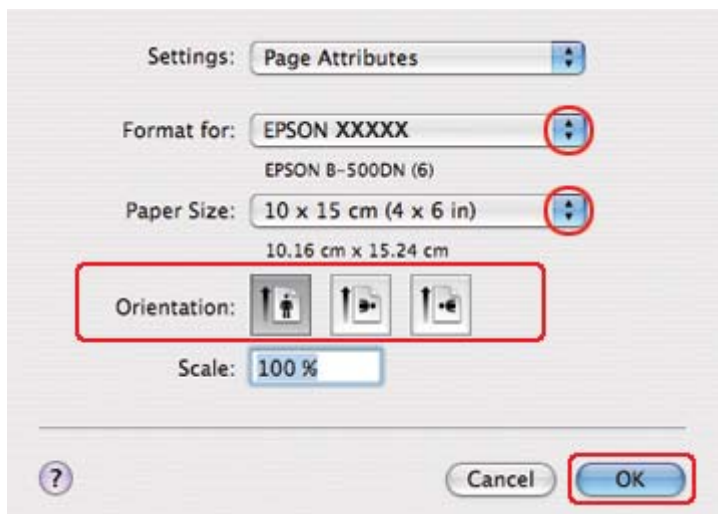

& Katso ["Tulostinohjaimen käyttäminen Mac OS X -käyttöjärjestelmässä" sivulla 18.](#page-17-0)

- 2. Valitse käyttämäsi tulostin Format for (Muotoile tulostimelle) -asetukseksi ja määritä sitten sopivat asetukset.
- 3. Sulje Page Setup (Sivun asetukset) -valintaikkuna napsauttamalla **OK**.
- 4. Siirry Print (Tulosta) -valintaikkunaan.
	- & Katso ["Tulostinohjaimen käyttäminen Mac OS X -käyttöjärjestelmässä" sivulla 18.](#page-17-0)

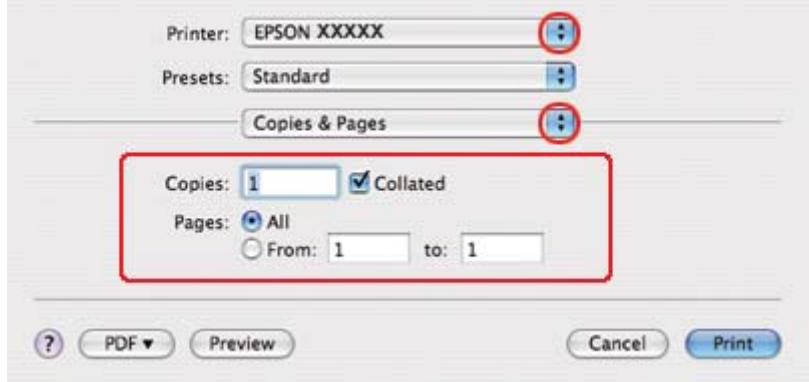

5. Valitse käyttämäsi tulostin Printer (Tulostin) -asetukseksi. Määritä sen jälkeen Copies & Pages (Kopiot/Sivut) -asetukset.

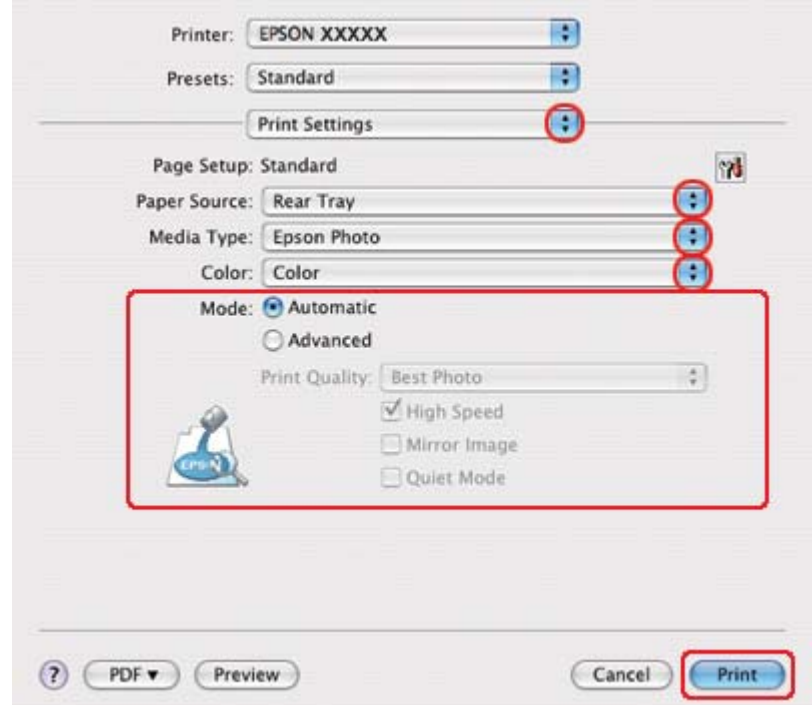

6. Valitse ponnahdusvalikosta **Print Settings (Tulostusasetukset)**.

- 7. Määritä haluamasi tulostusasetukset. Katso lisätiedot käytönaikaisesta Print Settings (Tulostusasetukset) -ohjeesta.
	- & Katso ["Oikean paperityypin valitseminen" sivulla 34](#page-33-0).

Yllä olevien vaiheiden suorittamisen jälkeen tulosta yksi testikopio ja tutki tulokset ennen koko työn tulostamista.

### **Tulostuksen peruuttaminen**

Voit tarvittaessa peruuttaa tulostuksen noudattamalla alla olevia ohjeita.

### **Tulostuspainikkeen käyttäminen**

Käynnissä olevan tulostustyön voi peruuttaa painamalla + **Cancel (Peruuta)**-painiketta.

## **Windows**

Aloittaessasi tulostuksen tietokoneen näyttöön ilmestyy tilanneilmaisin.

Voit peruuttaa tulostuksen napsauttamalla **Stop (Lopeta)** -painiketta.

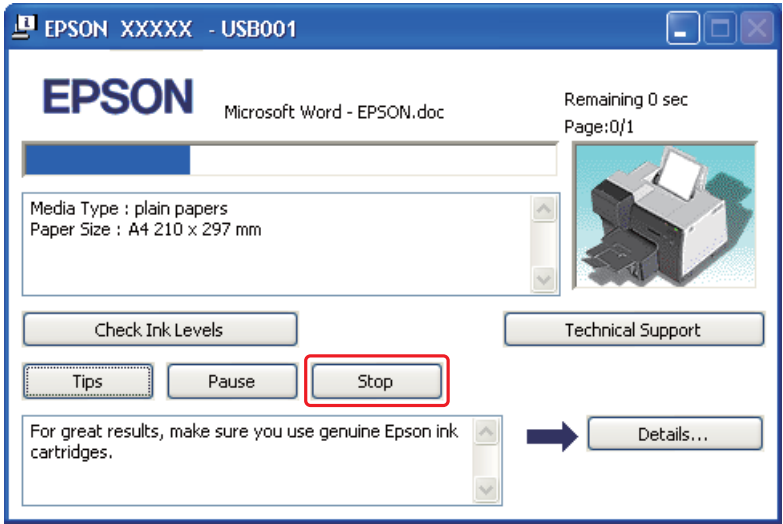

# **Mac OS X**

Peruuta tulostustyö noudattamalla seuraavia ohjeita.

1. Valitse tulostimesi symboli Dock (Dockista).

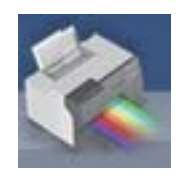

2. Valitse Document Name (Asiakirjan nimi) -luettelosta asiakirja, joka tulostuu parhaillaan.

3. Peruuta tulostustyö napsauttamalla **Delete (Poista)** -painiketta.

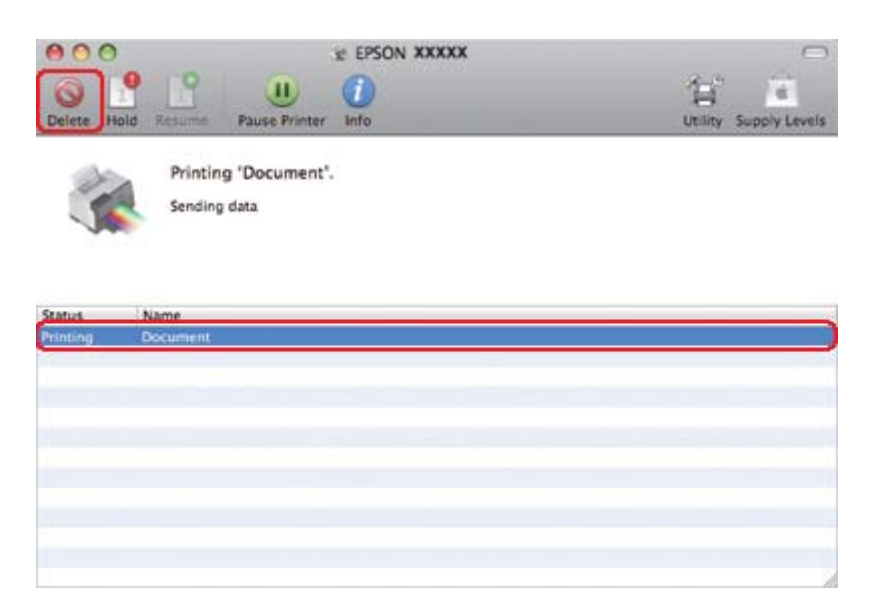

## Luku 4

# **Tulostaminen erityisasetteluvaihtoehtoja käyttäen**

# **Esittely**

Voit käyttää erityisprojektien, kuten lehtisten ja julisteiden tulostuksessa erilaisia asettelutapoja.

## **Kaksipuolinen tulostus**

Tämän toiminnon avulla voit tulostaa arkin molemmille puolille.

& Katso ["Kaksipuolinen tulostus" sivulla 63.](#page-62-0)

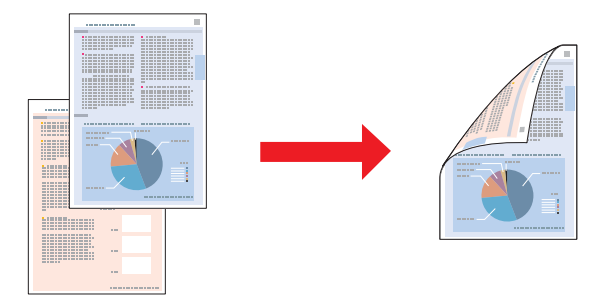

## **Sovita sivulle -tulostus**

Voit automaattisesti suurentaa tai pienentää asiakirjan niin, että se sopii valitun kokoiselle paperille. & Katso ["Sovita sivulle -tulostus" sivulla 92.](#page-91-0)

#### *Huomautus Mac OS X -käyttäjille:*

*Tämä ominaisuus ei ole käytettävissä Mac OS X 10.3 -käyttöjärjestelmässä.*

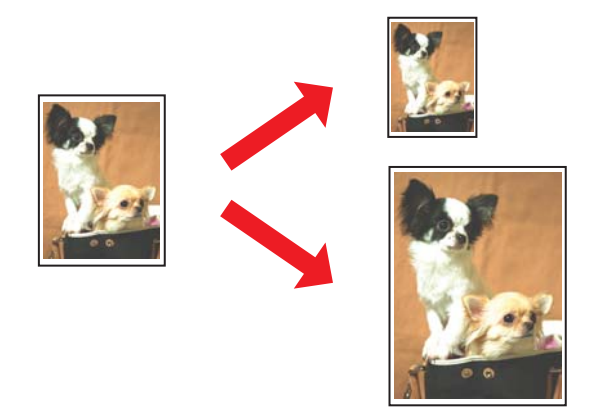

# **Sivua arkille -tulostus**

Kahden tai neljän sivun tulostaminen yhdelle arkille. & Katso ["Sivua arkille -tulostus" sivulla 102](#page-101-0).

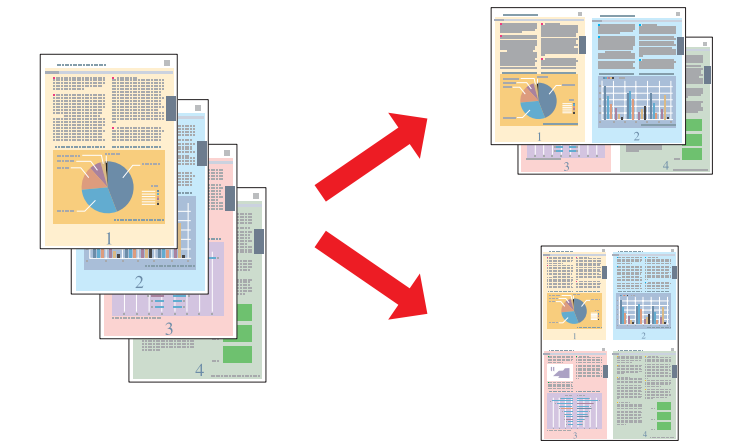

## <span id="page-62-0"></span>**Julistetulostus (vain Windows)**

Voit suurentaa yhden asiakirjasivun 4:lle, 9:lle tai 16:lle arkille, minkä jälkeen voit liittää arkit yhteen julisteeksi.

& Katso ["Julistetulostus \(vain Windows\)" sivulla 112](#page-111-0).

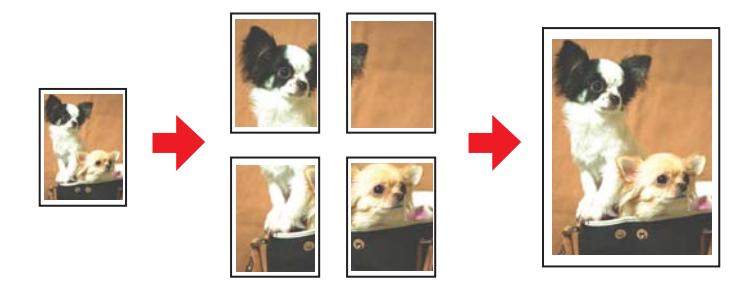

## **Vesileimatulostus (vain Windows)**

Voit tulostaa tekstin tai kuvan vesileimaksi tulosteen jokaiselle sivulle.

& Katso ["Vesileimatulostus \(vain Windows\)" sivulla 118](#page-117-0).

Voit esimerkiksi lisätä tärkeään asiakirjaan "Luottamuksellinen"-vesileiman.

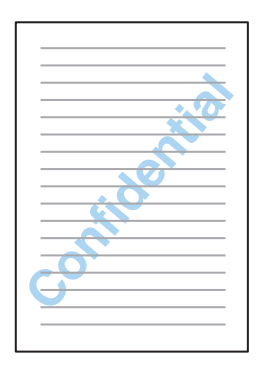

# **Kaksipuolinen tulostus**

Kaksipuolisen tulostuksen tyyppejä on kaksi: tavallinen ja taitettu lehtinen.

**Tavallinen kaksipuolinen tulostaminen**

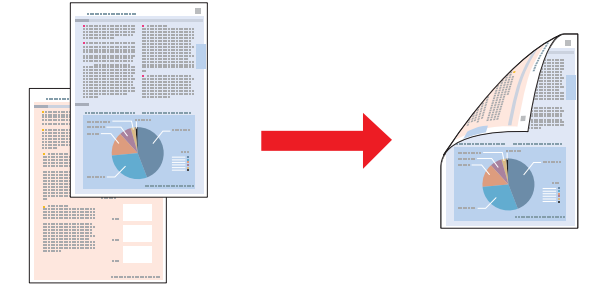

Voit tulostaa parittomat ja parilliset sivut arkin vastakkaisille puolille.

Windowsissa voit käyttää automaattisen kaksipuolisen tulostuksen lisäksi manuaalista kaksipuolista tulostusta, jolla voit tulostaa paperin molemmille puolin ilman kaksipuoleislaitetta.

Manuaalinen kaksipuolinen tulostaminen merkitsee parittomien sivujen tulostusta ensin. Kun nämä sivut on tulostettu, ne voidaan ladata uudestaan ja tulostaa parilliset sivut arkkien toiselle puolelle.

#### **Taitetun lehtisen kaksipuolinen tulostaminen**

Voit tulostaa yksitaitteisia lehtisiä. Lehtisen ulkosivu (sivun taittamisen jälkeen) tulostetaan ensin. Sitten tulostetaan alla esitetyllä tavalla lehtisen sisäsivu.

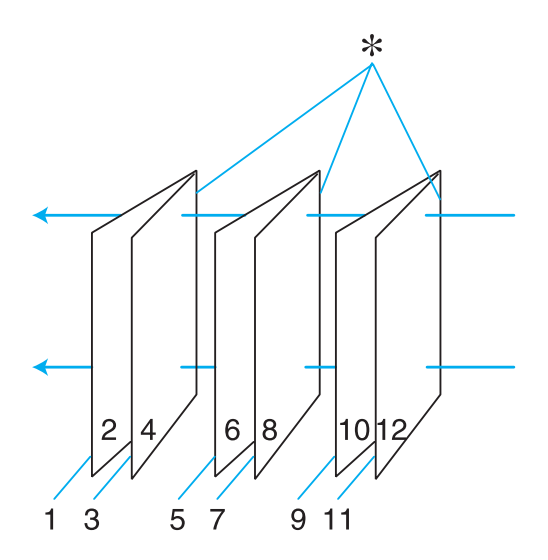

Yksitaitteinen lehtinen

✽: Sidontareuna

Windowsissa voit käyttää automaattisen kaksipuolisen tulostuksen lisäksi manuaalista kaksipuolista tulostusta, jolla voit tulostaa paperin molemmille puolin ilman kaksipuoleislaitetta.

Voit luoda lehtisen tulostamalla sivut 1 ja 4 ensimmäiselle paperiarkille, sivut 5 ja 8 toiselle ja sivut 9 ja 12 kolmannelle.

Kun nämä arkit on asetettu uudelleen takasyöttölaitteeseen, voit tulostaa sivut 2 ja 3 ensimmäisen arkin toiselle puolelle, sivut 6 ja 7 toisen arkin toiselle puolelle ja sivut 10 ja 11 kolmannen arkin toiselle puolelle.

Sivut voidaan sitten taittaa ja sitoa yhteen lehtiseksi.

#### *Huomautus:*

- ❏ *Paperista riippuen takasyöttölaitteeseen voi asettaa enintään 30 arkkia kaksipuolista tulostusta käytettäessä.*
- ❏ *Käytä ainoastaan kaksipuoliseen tulostukseen sopivia paperityyppejä. Muutoin tulostuslaatu saattaa huonontua.*
- ❏ *Paperin tyypin ja tekstin tulostuksessa käytettävän musteen määrän mukaan voi olla, että mustetta imeytyy paperin läpi sen toiselle puolelle.*
- ❏ *Kaksipuolisen tulostuksen yhteydessä muste saattaa levitä paperin pintaan.*

## **Tavallinen kaksipuolinen tulostaminen Windowsissa**

#### **Automaattinen kaksipuolinen tulostus (kaksipuoleislaitetta käyttäen)**

Tulosta parittomat ja parilliset sivut arkin vastakkaisille puolille toimimalla seuraavien vaiheiden mukaan kaksipuoleislaitetta käyttäen.

#### *Huomautus:*

- ❏ *Automaattinen kaksipuolinen tulostus tukee vain tavallista paperia.*
- ❏ *Automaattinen kaksipuolinen tulostus ei tue paksua paperia.*
- 1. Siirry tulostinasetuksiin.

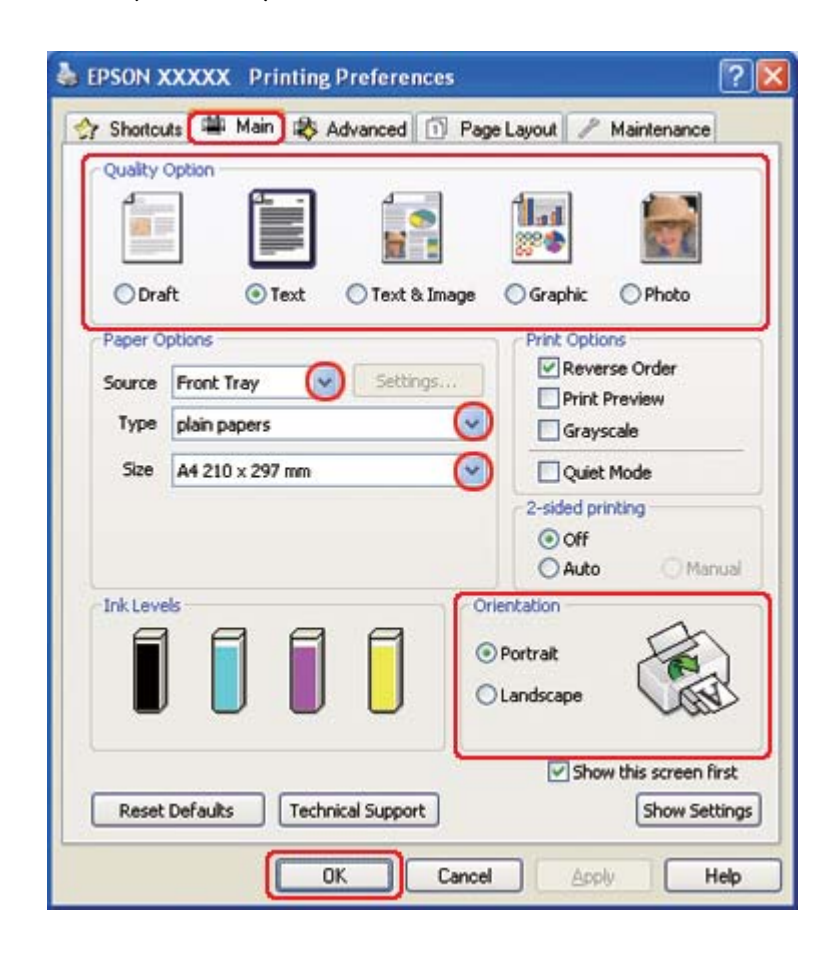

& Katso ["Tulostinohjaimen käynnistäminen \(Windows\)" sivulla 16](#page-15-0).

- 2. Napsauta **Main (Yleiset)** -välilehteä ja valitse jokin seuraavista Quality Option (Laatuasetus) -asetuksista:
	- ❏ **Draft (Vedos)** on tarkoitettu laadultaan tavallista heikompia raakavedoksia varten.
	- ❏ **Text (Teksti)** on tarkoitettu ainoastaan tekstiä sisältäviä sivuja varten.
	- ❏ **Text & Image (Teksti ja kuva)** on tarkoitettu tekstiä ja kuvia sisältäviä laadukkaita asiakirjoja varten.
	- ❏ **Graphic (Grafiikka)** on tarkoitettu korkealaatuisia kuvia varten.
	- ❏ **Photo (Valokuva)** on tarkoitettu hyvälaatuiseen ja nopeaan tulostukseen.
- 3. Valitse Source (Lähde) -asetuksen paperilähde.
- 4. Valitse Type (Tyyppi) -asetukseksi **plain papers (tavalliset paperit)**.

& Katso ["Oikean paperityypin valitseminen" sivulla 34](#page-33-0).

- 5. Valitse oikea Size (Koko) -asetus.
- 6. Voit määrittää tulosteen suunnan valitsemalla **Portrait (Pysty)** tai **Landscape (Vaaka)** -vaihtoehdon.
- 7. Napsauta **Page Layout (Sivun asettelu)** -välilehteä ja valitse **Auto (Autom.)** kohdassa 2-sided printing (Kaksipuolinen tulostus).

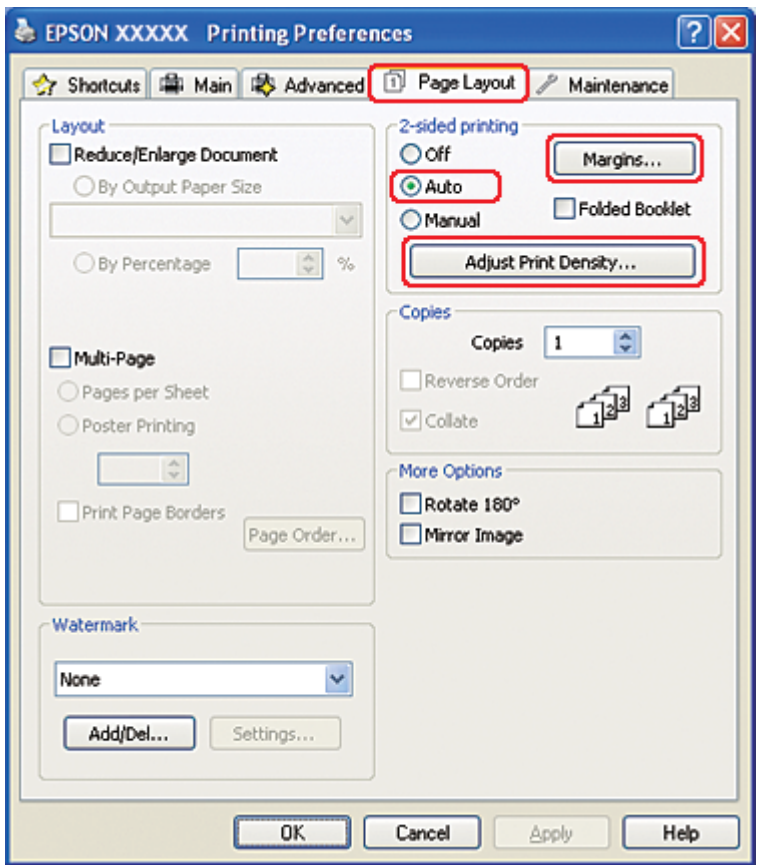

8. Napsauta **Adjust Print Density (Säädä tulostuksen tummuutta)** avataksesi Print Density Adjustment (Tulostuksen tummuuden säätö) -ikkunan.

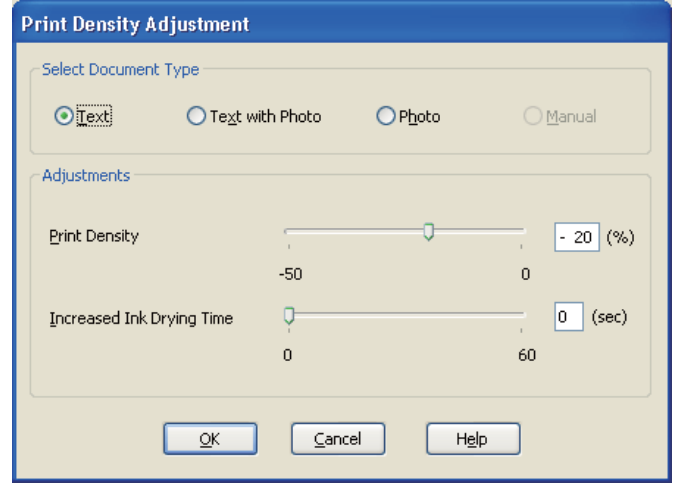

- 9. Valitse sopiva asiakirjatyyppi Select Document Type (Valitse Asiakirjatyyppi) -asetukseksi.
- 10. Määritä Print Density (Tulostuksen tummuus) ja Increased Ink Drying Time (Nopeampi musteen kuivumisaika)Adjustments (Säädöt) -asetuksiin.

#### *Huomautus:*

*Jos tulostat tiiviitä valokuvia paperin molemmin puolin, vähennä tulostuksen tummuutta ja lisää paperin kuivumisaikaa hyvän lopputuloksen takaamiseksi.*

- 11. Palaa Page Layout (Sivun asettelu) -ikkunaan napsauttamalla **OK**.
- 12. Avaa Margins (Marginaalit) -ikkuna napsauttamalla **Margins (Marginaalit)** -painiketta.

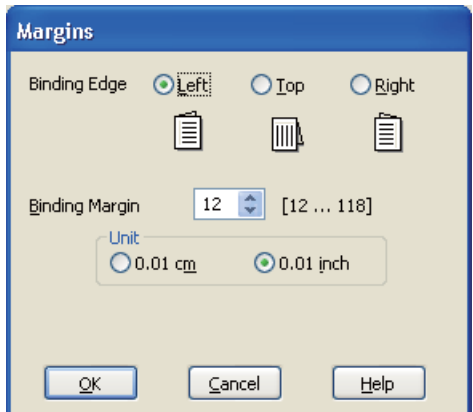

- 13. Määritä asiakirjan sidontareuna. Vaihtoehdot ovat **Left (Vasen)**, **Top (Yläreuna)** tai **Right (Oikea)**.
- 14. Valitse Unit (Yksikkö) -asetukseksi **cm** tai **inch (tuumaa)**. Määritä sen jälkeen sidontareunan leveys. Leveys voi olla 0,3–3,0 cm (0,12–1,18 tuumaa).

#### *Huomautus:*

*Todellinen sidontareuna saattaa erota määritysasetuksesta käytettävän sovelluksen mukaan. Tee koe muutamalla arkilla ja varmista todellinen lopputulos ennen koko työn tulostamista.*

- 15. Palaa Page Layout (Sivun asettelu) -ikkunaan napsauttamalla **OK**. Tallenna sitten asetukset valitsemalla **OK**.
- 16. Aseta paperia tulostimeen ja anna tulostuskomento sovelluksestasi.

& Katso ["Paperin lisääminen" sivulla 25.](#page-24-0)

#### *Huomautus:*

*Älä vedä paperia ulos suurella voimalla tulostimen luovuttaessa paperia toiselle puolelle tulostuksen jälkeen.*

#### **Manuaalinen kaksipuolinen tulostus**

Tulosta parittomat ja parilliset sivut arkin vastakkaisille puolille toimimalla seuraavien vaiheiden mukaan.

1. Siirry tulostinasetuksiin.

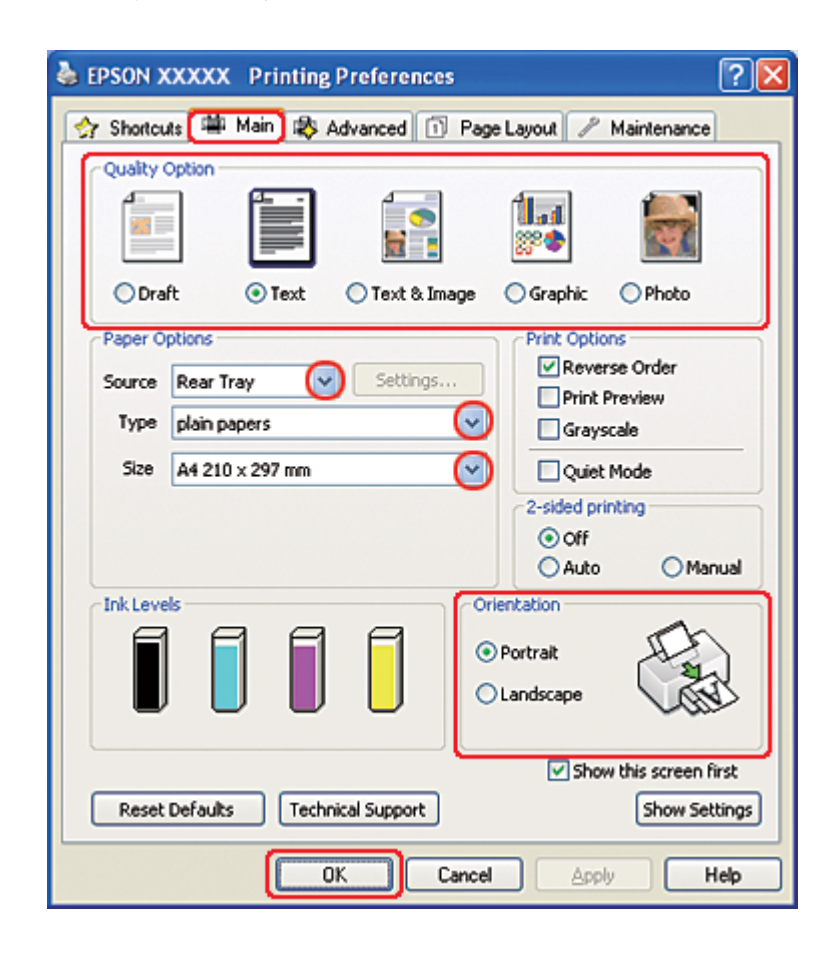

& Katso ["Tulostinohjaimen käynnistäminen \(Windows\)" sivulla 16](#page-15-0).

- 2. Napsauta **Main (Yleiset)** -välilehteä ja valitse jokin seuraavista Quality Option (Laatuasetus) -asetuksista:
	- ❏ **Draft (Vedos)** on tarkoitettu laadultaan tavallista heikompia raakavedoksia varten.
	- ❏ **Text (Teksti)** on tarkoitettu ainoastaan tekstiä sisältäviä sivuja varten.
	- ❏ **Text & Image (Teksti ja kuva)** on tarkoitettu tekstiä ja kuvia sisältäviä laadukkaita asiakirjoja varten.
	- ❏ **Graphic (Grafiikka)** on tarkoitettu korkealaatuisia kuvia varten.
	- ❏ **Photo (Valokuva)** on tarkoitettu hyvälaatuiseen ja nopeaan tulostukseen.
- 3. Valitse Source (Lähde) -asetukseksi **Rear Tray (Takataso)**.
- 4. Valitse oikea Type (Tyyppi) -asetus.

& Katso ["Oikean paperityypin valitseminen" sivulla 34](#page-33-0).

- 5. Valitse oikea Size (Koko) -asetus.
- 6. Voit määrittää tulosteen suunnan valitsemalla **Portrait (Pysty)** tai **Landscape (Vaaka)** -vaihtoehdon.
- 7. Napsauta **Page Layout (Sivun asettelu)** -välilehteä ja valitse **Manual (Manuaalinen)** kohdassa 2-sided printing (Kaksipuolinen tulostus).

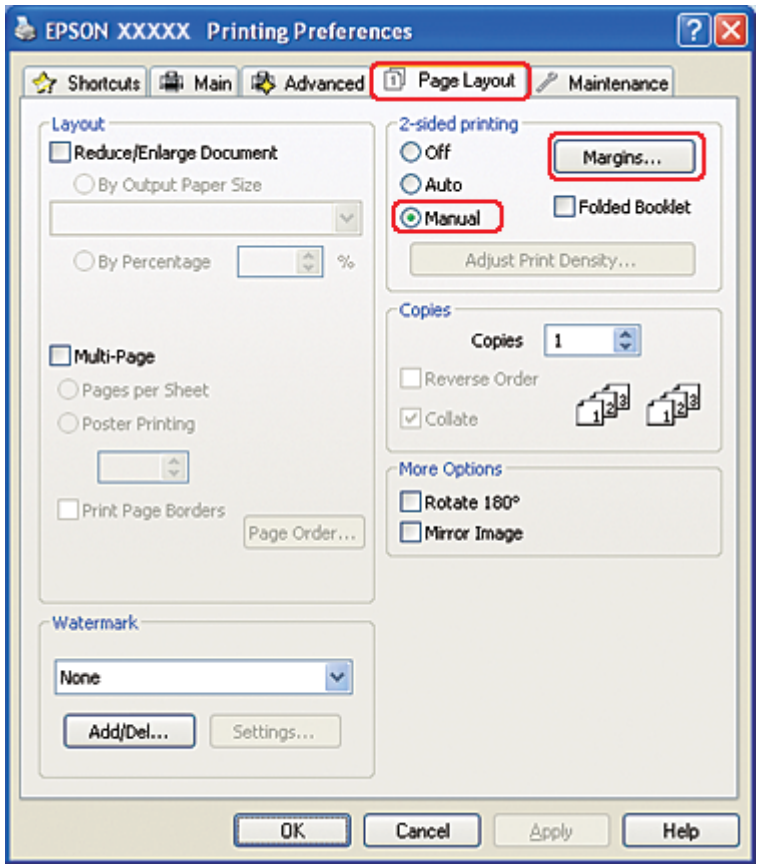

8. Avaa Margins (Marginaalit) -ikkuna napsauttamalla **Margins (Marginaalit)** -painiketta.

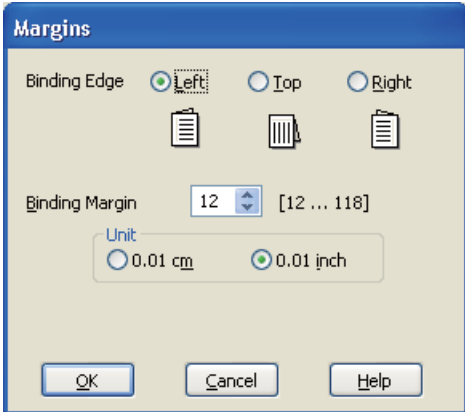

- 9. Määritä asiakirjan sidontareuna. Vaihtoehdot ovat **Left (Vasen)**, **Top (Yläreuna)** tai **Right (Oikea)**.
- 10. Valitse Unit (Yksikkö) -asetukseksi **cm** tai **inch (tuumaa)**. Määritä sen jälkeen sidontareunan leveys. Leveys voi olla 0,3–3,0 cm tai 0,12–1,18 tuumaa.

#### *Huomautus:*

*Todellinen sidontareuna saattaa erota määritysasetuksesta käytettävän sovelluksen mukaan. Tee koe muutamalla arkilla ja varmista todellinen lopputulos ennen koko työn tulostamista.*

- 11. Palaa Page Layout (Sivun asettelu) -ikkunaan napsauttamalla **OK**. Tallenna sitten asetukset valitsemalla **OK**.
- 12. Aseta paperia takasyöttölaitteeseen ja anna tulostuskomento sovelluksestasi. Parillisten sivujen tulostusohjeet näkyvät parittomien sivujen tulostamisen aikana.
	- & Katso ["Paperin lisääminen" sivulla 25.](#page-24-0)
- 13. Lisää paperia uudelleen tulostimeen noudattamalla näyttöön tulevia ohjeita.

#### *Huomautus:*

- ❏ *Paperi voi käpristyä tulostuksen aikana käytettävän musteen määrän mukaan. Jos näin käy, taivuta arkkeja hieman päinvastaiseen suuntaan, ennen kuin lisäät ne uudelleen arkinsyöttölaitteeseen.*
- ❏ *Kohdista arkkipino taputtamalla sen reunoja kovaa ja tasaista pintaa vasten ennen pinon asettamista uudelleen arkinsyöttölaitteeseen.*
- ❏ *Noudata ohjeita, kun asetat tulosteet takaisin tulostimeen. Muutoin saattaa syntyä paperitukoksia, tai sidontareunat saattavat tulostua väärin.*
- ❏ *Jos tulostimeen tulee paperitukos, katso seuraava kohta.* & *Katso ["Paperitukokset" sivulla 179](#page-178-0).*
- 14. Kun paperi on paikallaan, tulosta parilliset sivut valitsemalla **Resume (Jatka)**.

## **Tavallinen kaksipuolinen tulostaminen Mac OS X 10.5 -käyttöjärjestelmässä**

#### **Automaattinen kaksipuolinen tulostus (kaksipuoleislaitetta käyttäen)**

Tulosta parittomat ja parilliset sivut arkin vastakkaisille puolille toimimalla seuraavien vaiheiden mukaan kaksipuoleislaitetta käyttäen.

#### *Huomautus:*

- ❏ *Automaattinen kaksipuolinen tulostus tukee vain tavallista paperia.*
- ❏ *Automaattinen kaksipuolinen tulostus ei tue paksua paperia.*
- 1. Siirry EPSON Printer Utility3 (EPSON-tulostinapuohjelma3) -valintaikkunaan.
	- $\blacktriangleright$  Katso ["Tulostinohjaimen käyttäminen Mac OS X -käyttöjärjestelmässä" sivulla 18.](#page-17-0)

#### 2. Napsauta **Printer and Option Information (Tulostin- ja asetustiedot)** -painiketta.

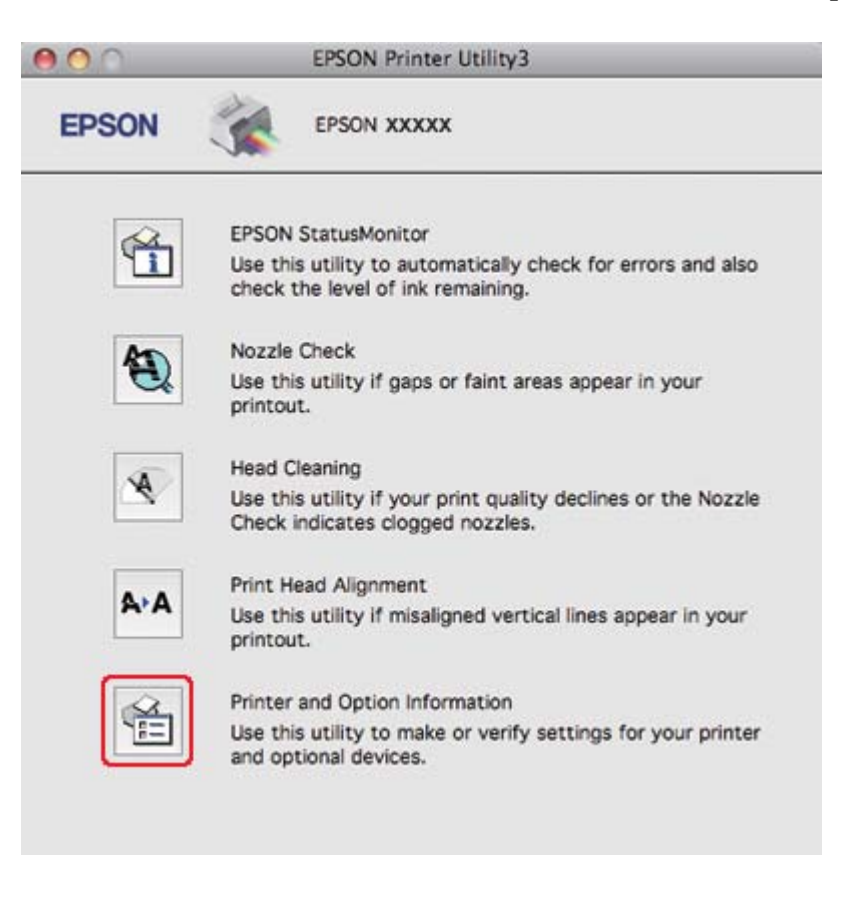

3. Varmista, että Auto Duplex Printing Information (Automaattisen kaksipuolisen tulostuksen tiedot) -kohdassa lukee **Duplexer Installed (Kaksipuolinen yksikkö asennettu)** ja napsauta sitten **OK**.

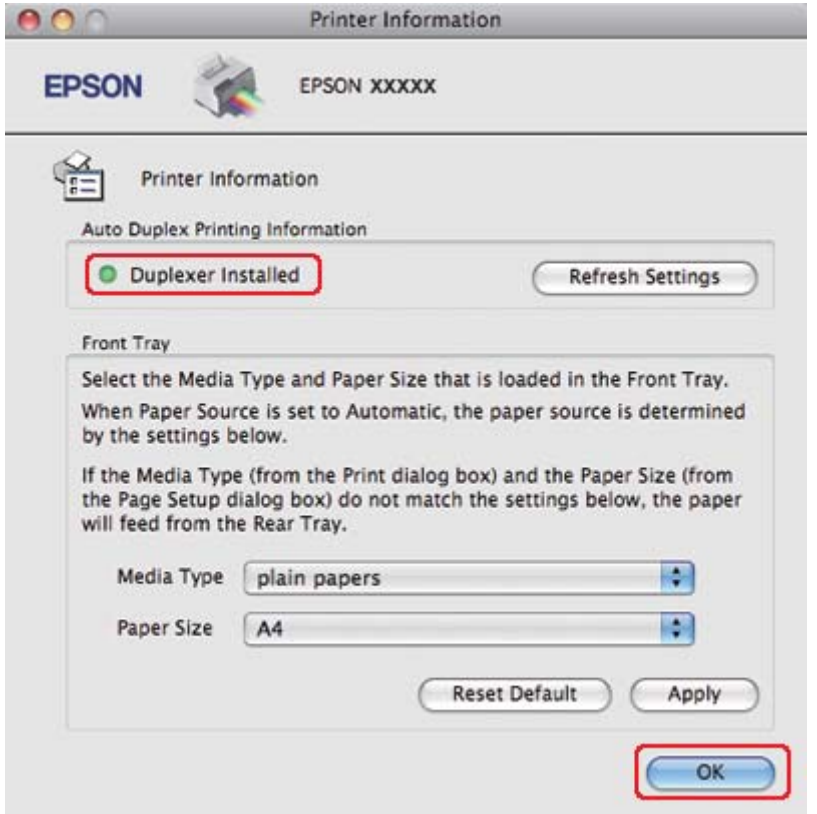

- 4. Siirry EPSON Printer Utility3 (EPSON-tulostinapuohjelma3) -valintaikkunaan.
- 5. Siirry Print (Tulosta) -valintaikkunaan.

& Katso ["Tulostinohjaimen käyttäminen Mac OS X -käyttöjärjestelmässä" sivulla 18.](#page-17-0)

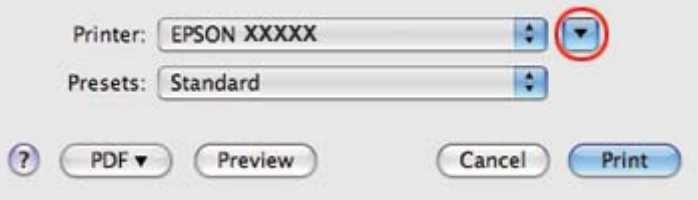

6. Laajenna valintaikkuna osoittamalla  $\blacktriangledown$  -painiketta.

7. Valitse käyttämäsi tulostin Printer (Tulostin) -asetukseksi ja määritä sitten sopivat asetukset.

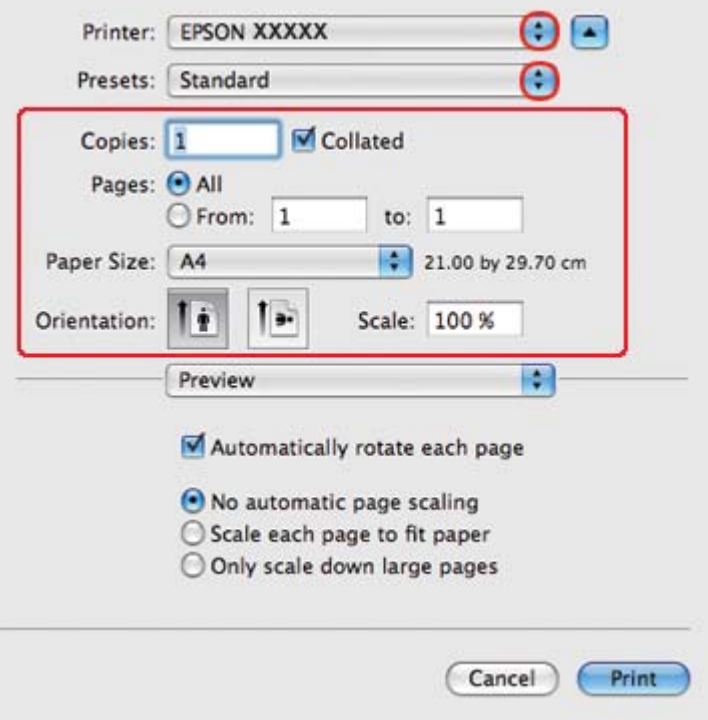

#### *Huomautus:*

*Sovelluksesta riippuen saattaa olla, että et pysty valitsemaan joitakin tämän valintaikkunan kohtia. Napsauta siinä tapauksessa käyttämäsi ohjelman File (Tiedosto) -valikosta kohtaa* **Page Setup (Sivun asetukset)** *ja tee tarvittavat asetukset.*

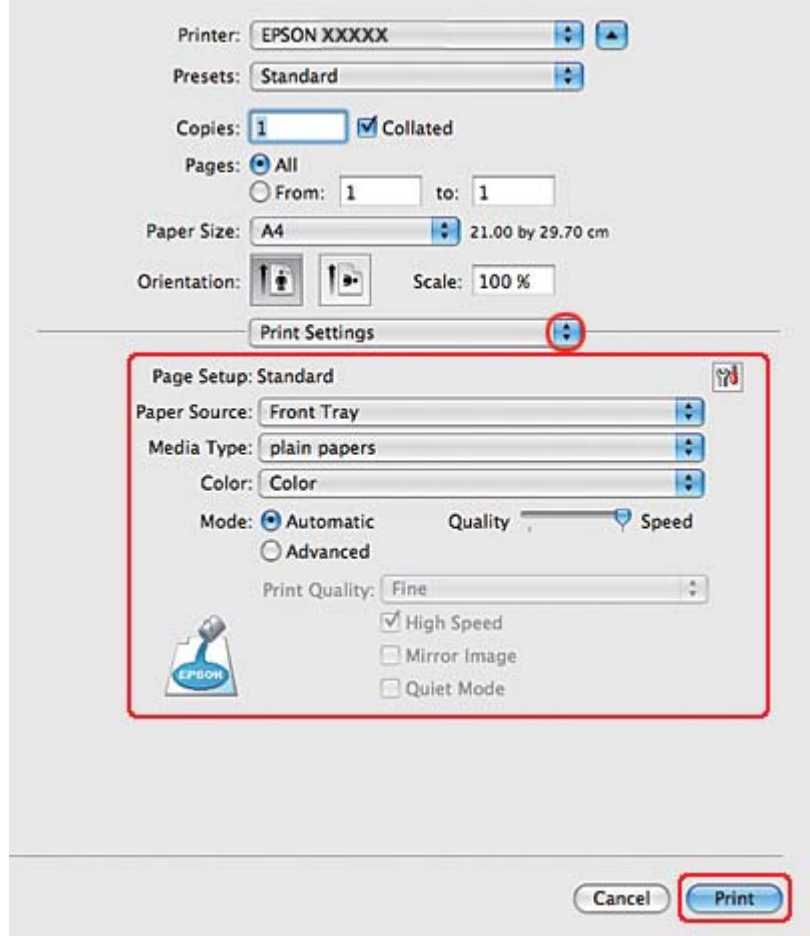

8. Valitse ponnahdusvalikosta **Print Settings (Tulostusasetukset)**.

- 9. Valitse Media Type (Tulostusmateriaali) -asetukseksi **plain papers (tavalliset paperit)**.
- 10. Määritä muut haluamasi tulostusasetukset. Katso lisätiedot käytönaikaisesta Print Settings (Tulostusasetukset) -ohjeesta.

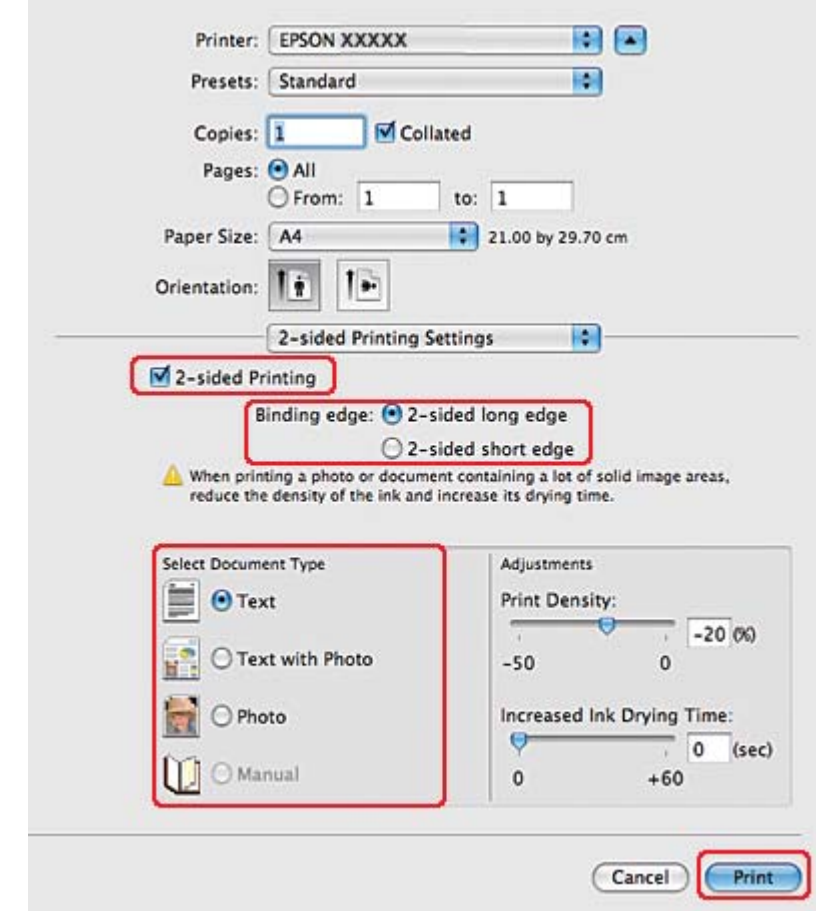

11. Valitse ponnahdusvalikosta **2-sided Printing Settings (Kaksipuolisen tulostuksen asetukset)**.

- 12. Valitse **2-sided Printing (Kaksipuolinen tulostus)** -valintaruutu.
- 13. Valitse Binding edge (Sidontareuna) -asetus.
- 14. Valitse jokin Select Document Type (Valitse Asiakirjatyyppi) -asetuksista. Tämä säätää automaattisesti Print Density (Tulostuksen tummuus)- ja Increased Ink Drying Time (Nopeampi musteen kuivumisaika) -asetuksia.

#### *Huomautus:*

*Jos tulostat suuripeittoisia tietoja, kuten valokuvia tai kaavioita, suosittelemme, että säädät Print Density (Tulostuksen tummuus) -asetusta.*

15. Aseta tulostimeen paperia ja napsauta **Print (Tulosta)**.

& Katso ["Paperin lisääminen" sivulla 25.](#page-24-0)

## **Tavallinen kaksipuolinen tulostaminen Mac OS X 10.3- tai 10.4 -käyttöjärjestelmässä**

#### **Automaattinen kaksipuolinen tulostus (kaksipuoleislaitetta käyttäen)**

Tulosta parittomat ja parilliset sivut arkin vastakkaisille puolille toimimalla seuraavien vaiheiden mukaan kaksipuoleislaitetta käyttäen.

#### *Huomautus:*

- ❏ *Automaattinen kaksipuolinen tulostus tukee vain tavallista paperia.*
- ❏ *Automaattinen kaksipuolinen tulostus ei tue paksua paperia.*
- 1. Siirry EPSON Printer Utility3 (EPSON-tulostinapuohjelma3) -valintaikkunaan.

& Katso ["Tulostinohjaimen käyttäminen Mac OS X -käyttöjärjestelmässä" sivulla 18.](#page-17-0)

- 2. Napsauta **Printer and Option Information (Tulostin- ja asetustiedot)** -painiketta.
- 3. Varmista, että Auto Duplex Printing Information (Automaattisen kaksipuolisen tulostuksen tiedot) -kohdassa lukee **Duplexer Installed (Kaksipuolinen yksikkö asennettu)** ja napsauta sitten **OK**.
- 4. Siirry EPSON Printer Utility3 (EPSON-tulostinapuohjelma3) -valintaikkunaan.
- 5. Siirry Page Setup (Sivun asetukset) -valintaikkunaan.

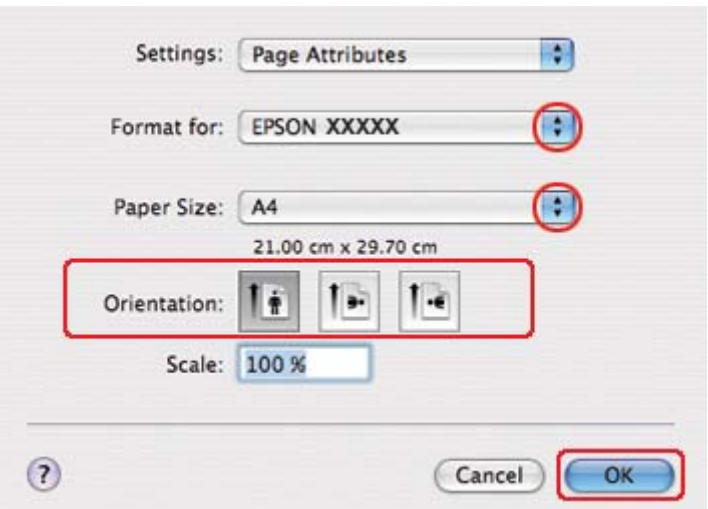

& Katso ["Tulostinohjaimen käyttäminen Mac OS X -käyttöjärjestelmässä" sivulla 18.](#page-17-0)

- 6. Valitse käyttämäsi tulostin Format for (Muotoile tulostimelle) -asetukseksi.
- 7. Valitse **A4**, **Letter** tai **B5**Paper Size (Paperikoko) -asetukseksi.
- 8. Valitse sopiva Orientation (Suunta) -asetus ja sulje Page Setup (Sivun asetukset) -valintaikkuna osoittamalla **OK**.
- 9. Siirry Print (Tulosta) -valintaikkunaan.

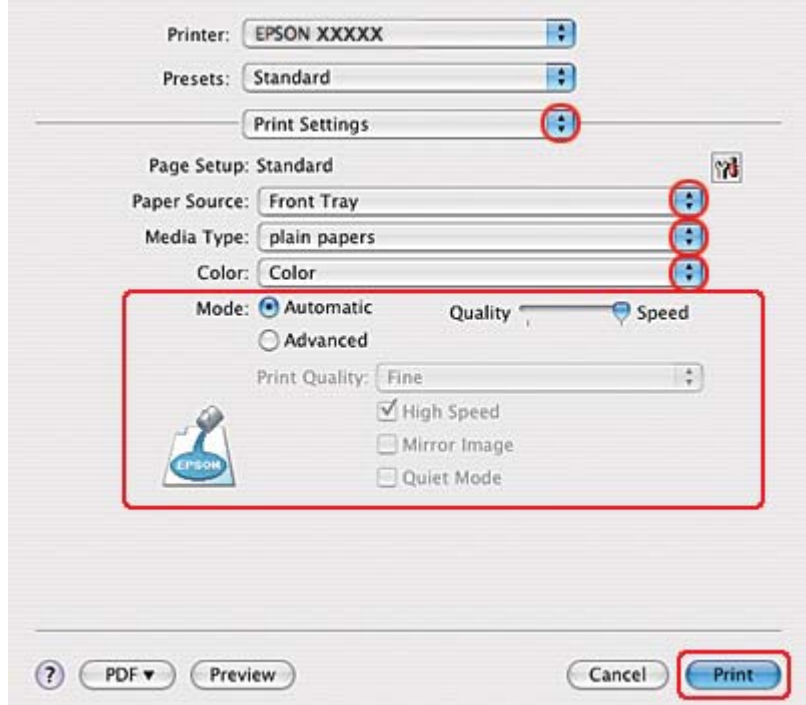

& Katso ["Tulostinohjaimen käyttäminen Mac OS X -käyttöjärjestelmässä" sivulla 18.](#page-17-0)

- 10. Valitse ponnahdusvalikosta **Print Settings (Tulostusasetukset)**.
- 11. Valitse Media Type (Tulostusmateriaali) -asetukseksi **plain papers (tavalliset paperit)**.
- 12. Määritä haluamasi tulostusasetukset. Katso lisätiedot käytönaikaisesta Print Settings (Tulostusasetukset) -ohjeesta.

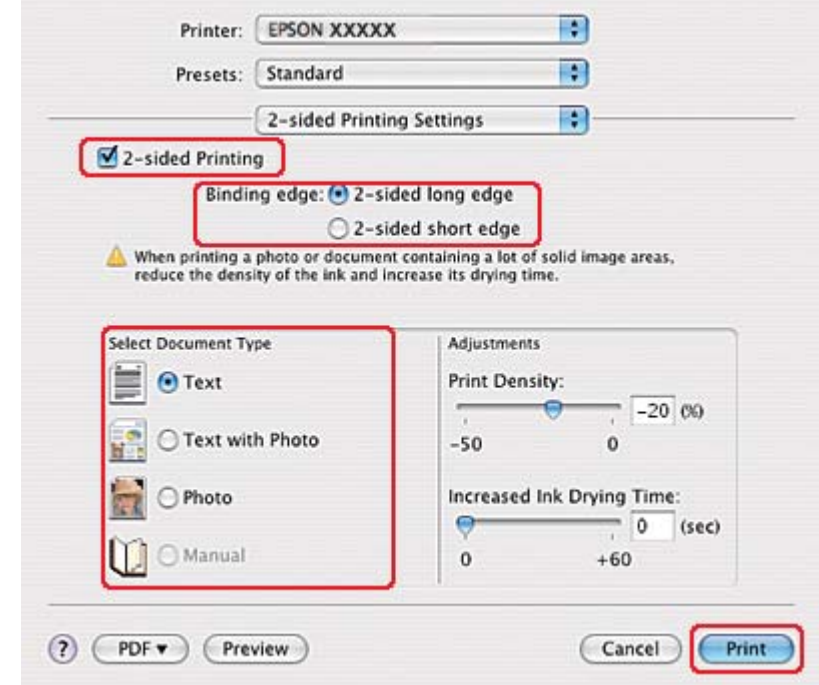

13. Valitse ponnahdusvalikosta **2-sided Printing Settings (Kaksipuolisen tulostuksen asetukset)**.

#### 14. Valitse **2-sided Printing (Kaksipuolinen tulostus)** -valintaruutu.

- 15. Valitse Binding edge (Sidontareuna) -asetus.
- 16. Valitse jokin Select Document Type (Valitse Asiakirjatyyppi) -asetuksista. Tämä säätää automaattisesti Print Density (Tulostuksen tummuus)- ja Increased Ink Drying Time (Nopeampi musteen kuivumisaika) -asetuksia.

#### *Huomautus:*

*Jos tulostat suuripeittoisia tietoja, kuten valokuvia tai kaavioita, suosittelemme, että säädät Print Density (Tulostuksen tummuus) -asetusta.*

- 17. Aseta tulostimeen paperia ja napsauta **Print (Tulosta)**.
	- & Katso ["Paperin lisääminen" sivulla 25.](#page-24-0)

## **Taitettujen lehtisten kaksipuolinen tulostus (vain Windows)**

### **Automaattinen kaksipuolinen tulostus (kaksipuoleislaitetta käyttäen)**

#### *Huomautus:*

- ❏ *Automaattinen kaksipuolinen tulostus tukee vain tavallista paperia.*
- ❏ *Automaattinen kaksipuolinen tulostus ei tue paksua paperia.*

Luo taitettu lehtinen kaksipuoleislaitteella seuraavien ohjeiden mukaisesti.

- 1. Siirry tulostinasetuksiin.
	- & Katso ["Tulostinohjaimen käynnistäminen \(Windows\)" sivulla 16](#page-15-0).

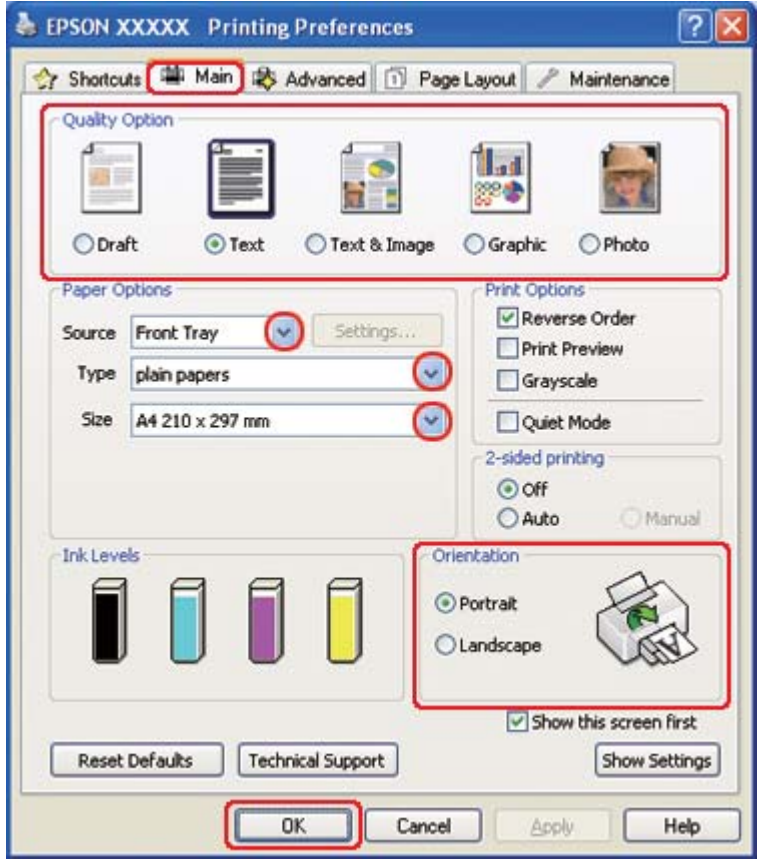

2. Napsauta **Main (Yleiset)** -välilehteä ja valitse jokin seuraavista Quality Option (Laatuasetus) -asetuksista:

- ❏ **Draft (Vedos)** on tarkoitettu laadultaan tavallista heikompia raakavedoksia varten.
- ❏ **Text (Teksti)** on tarkoitettu ainoastaan tekstiä sisältäviä sivuja varten.
- ❏ **Text & Image (Teksti ja kuva)** on tarkoitettu tekstiä ja kuvia sisältäviä laadukkaita asiakirjoja varten.
- ❏ **Graphic (Grafiikka)** on tarkoitettu korkealaatuisia kuvia varten.
- ❏ **Photo (Valokuva)** on tarkoitettu hyvälaatuiseen ja nopeaan tulostukseen.
- 3. Valitse Source (Lähde) -asetuksen paperilähde.
- 4. Valitse Type (Tyyppi) -asetukseksi **plain papers (tavalliset paperit)**.

& Katso ["Oikean paperityypin valitseminen" sivulla 34](#page-33-0).

- 5. Valitse oikea Size (Koko) -asetus.
- 6. Voit määrittää tulosteen suunnan valitsemalla **Portrait (Pysty)** tai **Landscape (Vaaka)** -vaihtoehdon.

7. Napsauta **Page Layout (Sivun asettelu)** -välilehteä, valitse **Auto (Autom.)** kohdassa 2-sided printing (Kaksipuolinen tulostus) ja valitse sitten **Folded Booklet (Taitettu lehtinen)** -valintaruutu.

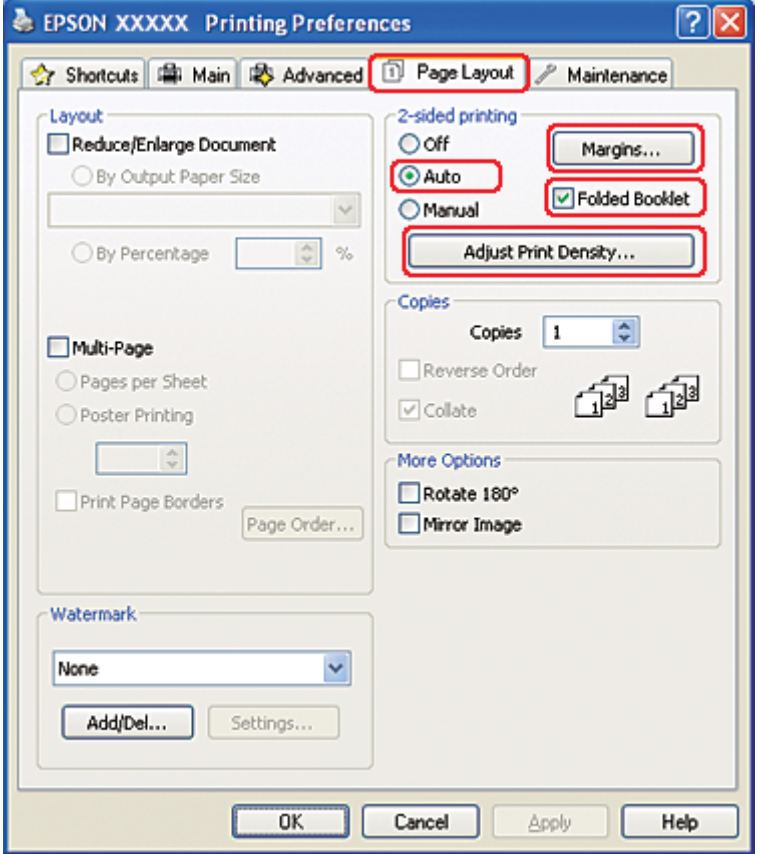

8. Napsauta **Adjust Print Density (Säädä tulostuksen tummuutta)** avataksesi Print Density Adjustment (Tulostuksen tummuuden säätö) -ikkunan.

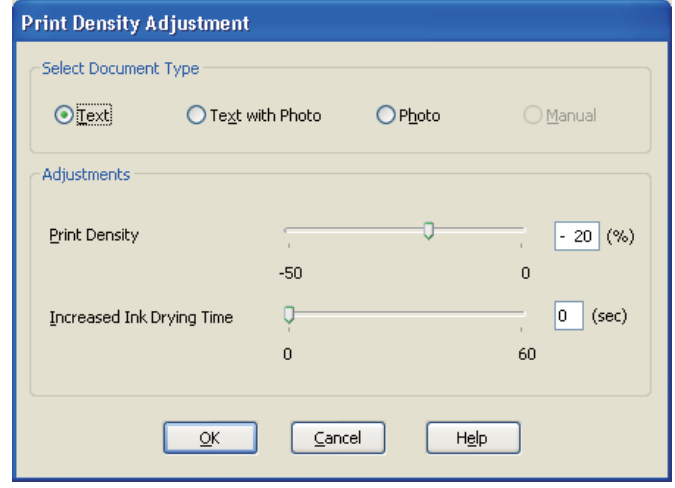

- 9. Valitse sopiva asiakirjatyyppi Select Document Type (Valitse Asiakirjatyyppi) -asetukseksi.
- 10. Määritä Print Density (Tulostuksen tummuus) ja Increased Ink Drying Time (Nopeampi musteen kuivumisaika)Adjustments (Säädöt) -asetuksiin.

#### *Huomautus:*

*Jos tulostat tiiviitä valokuvia paperin molemmin puolin, vähennä tulostuksen tummuutta ja lisää paperin kuivumisaikaa hyvän lopputuloksen takaamiseksi.*

- 11. Palaa Page Layout (Sivun asettelu) -ikkunaan napsauttamalla **OK**.
- 12. Avaa Margins (Marginaalit) -ikkuna napsauttamalla **Margins (Marginaalit)** -painiketta.

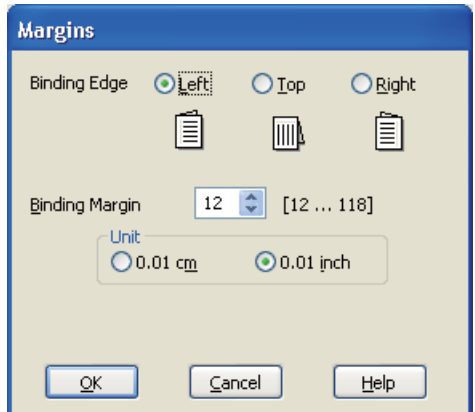

13. Määritä asiakirjan sidontareuna. Vaihtoehdot ovat **Left (Vasen)**, **Top (Yläreuna)** tai **Right (Oikea)**.

#### *Huomautus:*

*Kun tulostinohjaimen Orientation (Suunta) -asetuksena on* **Portrait (Pysty)***, valittavissa olevat sidontareunat ovat* **Left (Vasen)** *ja* **Right (Oikea)***.* **Top (Yläreuna)** *-vaihtoehto on käytettävissä, kun Orientation (Suunta) -asetuksena on* **Landscape (Vaaka)***.*

14. Valitse Unit (Yksikkö) -asetukseksi **cm** tai **inch (tuumaa)**. Määritä sen jälkeen sidontareunan leveys.

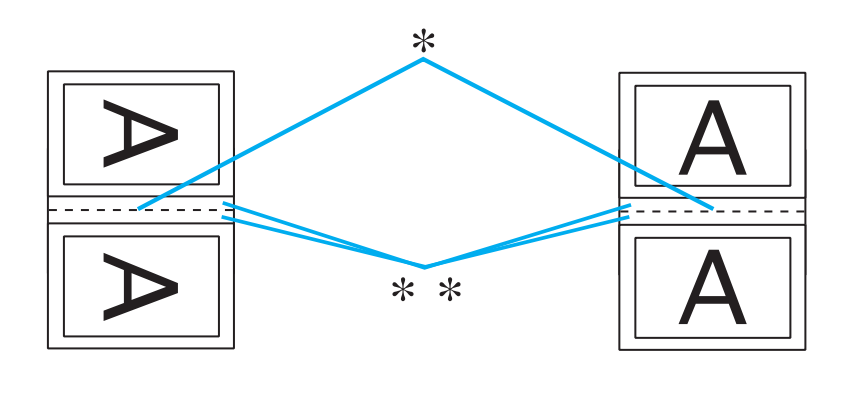

Portrait (Pysty) Landscape (Vaaka)

\* : Taitosreuna

\*\* : Marginaali

Leveys voi olla 0,3–3,0 cm tai 0,12–1,18 tuumaa. Määritettyä reunan leveyttä käytetään taitteen molemmilla puolilla. Jos reunamääritys on esimerkiksi 1 cm, lisättävän reunan leveys on 2 cm (1 cm:n reuna taitoksen molemmille puolille).

- 15. Palaa Page Layout (Sivun asettelu) -ikkunaan napsauttamalla **OK**. Tallenna sitten asetukset valitsemalla **OK**.
- 16. Aseta paperia tulostimeen ja anna tulostuskomento sovelluksestasi.
	- & Katso ["Paperin lisääminen" sivulla 25.](#page-24-0)

#### *Huomautus:*

*Älä vedä paperia ulos suurella voimalla tulostimen luovuttaessa paperia toiselle puolelle tulostuksen jälkeen.*

17. Kun tulostustyö on valmis, taita arkit ja nido ne yhteen nitojalla tai muulla sidontamenetelmällä.

#### **Manuaalinen kaksipuolinen tulostus**

Luo taitettu lehtinen seuraavien ohjeiden mukaisesti.

- 1. Siirry tulostinasetuksiin.
	- & Katso ["Tulostinohjaimen käynnistäminen \(Windows\)" sivulla 16](#page-15-0).

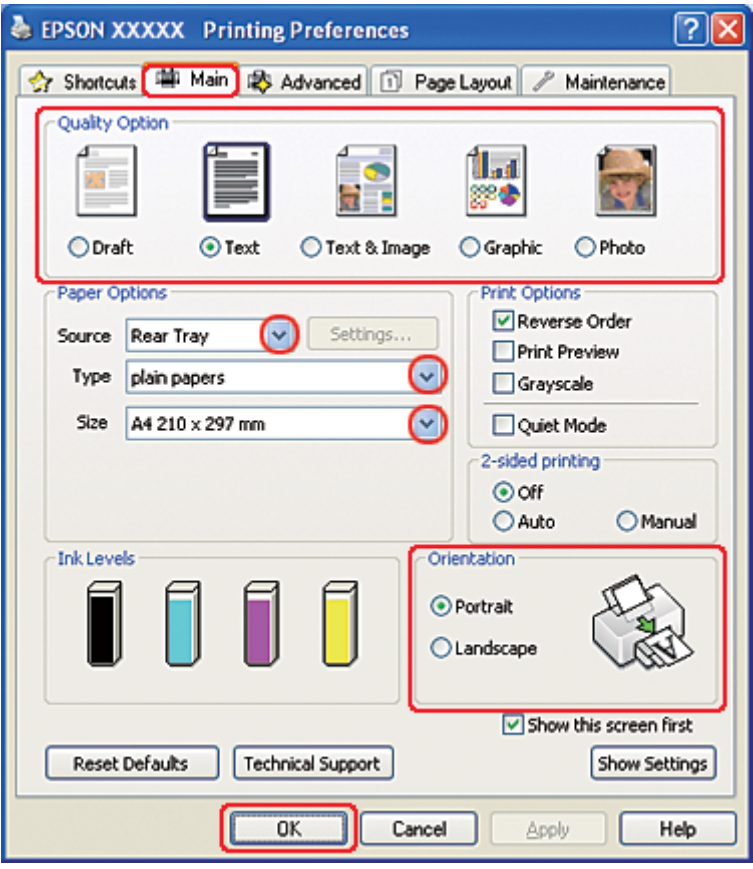

- 2. Napsauta **Main (Yleiset)** -välilehteä ja valitse jokin seuraavista Quality Option (Laatuasetus) -asetuksista:
	- ❏ **Draft (Vedos)** on tarkoitettu laadultaan tavallista heikompia raakavedoksia varten.
	- ❏ **Text (Teksti)** on tarkoitettu ainoastaan tekstiä sisältäviä sivuja varten.
- ❏ **Text & Image (Teksti ja kuva)** on tarkoitettu tekstiä ja kuvia sisältäviä laadukkaita asiakirjoja varten.
- ❏ **Graphic (Grafiikka)** on tarkoitettu korkealaatuisia kuvia varten.
- ❏ **Photo (Valokuva)** on tarkoitettu hyvälaatuiseen ja nopeaan tulostukseen.
- 3. Valitse Source (Lähde) -asetukseksi **Rear Tray (Takataso)**.
- 4. Valitse oikea Type (Tyyppi) -asetus.
	- $\blacktriangleright$  Katso ["Oikean paperityypin valitseminen" sivulla 34](#page-33-0).
- 5. Valitse oikea Size (Koko) -asetus.
- 6. Voit määrittää tulosteen suunnan valitsemalla **Portrait (Pysty)** tai **Landscape (Vaaka)** -vaihtoehdon.

7. Napsauta **Page Layout (Sivun asettelu)** -välilehteä, valitse **Manual (Manuaalinen)** kohdassa 2-sided printing (Kaksipuolinen tulostus) ja valitse sitten **Folded Booklet (Taitettu lehtinen)** -valintaruutu.

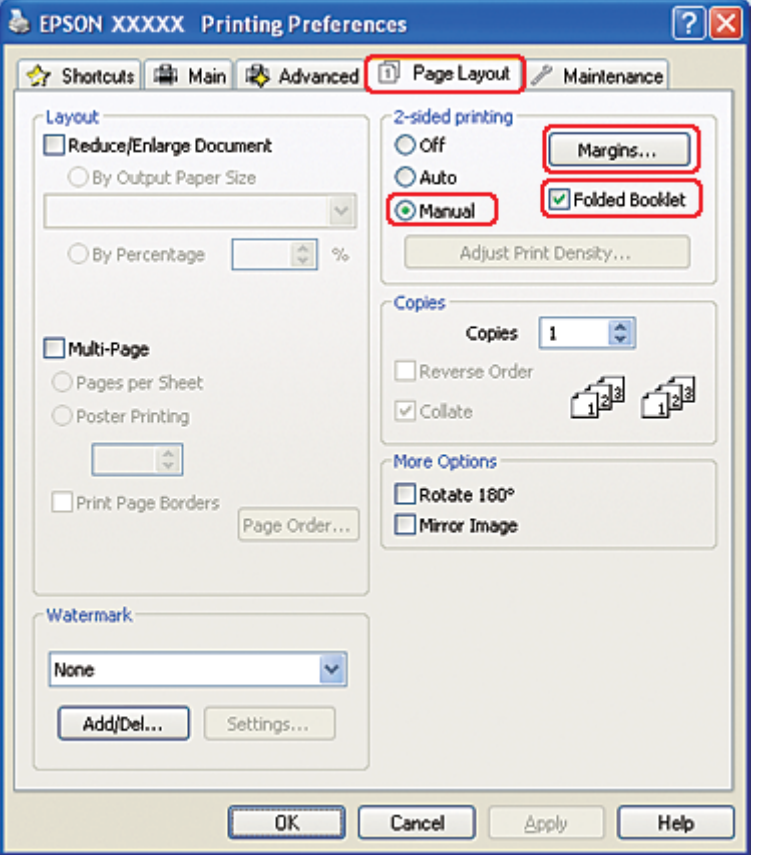

8. Avaa Margins (Marginaalit) -ikkuna napsauttamalla **Margins (Marginaalit)** -painiketta.

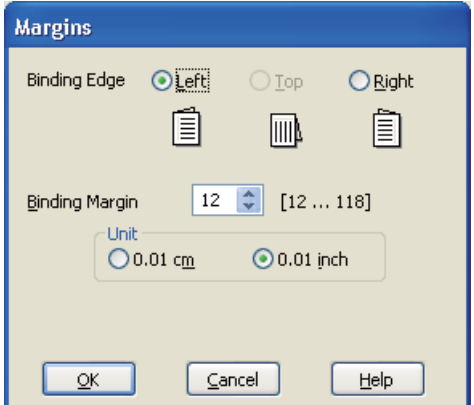

9. Määritä asiakirjan sidontareuna. Vaihtoehdot ovat **Left (Vasen)**, **Top (Yläreuna)** tai **Right (Oikea)**.

#### *Huomautus:*

*Kun tulostinohjaimen Orientation (Suunta) -asetuksena on* **Portrait (Pysty)***, valittavissa olevat sidontareunat ovat* **Left (Vasen)** *ja* **Right (Oikea)***.* **Top (Yläreuna)** *-vaihtoehto on käytettävissä, kun Orientation (Suunta) -asetuksena on* **Landscape (Vaaka)***.*

10. Valitse Unit (Yksikkö) -asetukseksi **cm** tai **inch (tuumaa)**. Määritä sen jälkeen sidontareunan leveys.

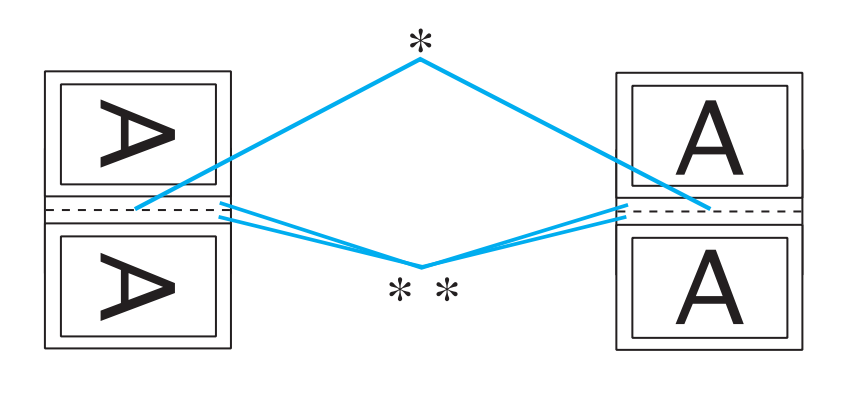

Portrait (Pysty) Landscape (Vaaka)

\* : Taitosreuna

\*\* : Marginaali

Leveys voi olla 0,3–3,0 cm tai 0,12–1,18 tuumaa. Määritettyä reunan leveyttä käytetään taitteen molemmilla puolilla. Jos reunamääritys on esimerkiksi 1 cm, lisättävän reunan leveys on 2 cm (1 cm:n reuna taitoksen molemmille puolille).

- 11. Palaa Page Layout (Sivun asettelu) -ikkunaan napsauttamalla **OK**. Tallenna sitten asetukset valitsemalla **OK**.
- 12. Aseta paperia takasyöttölaitteeseen ja anna tulostuskomento sovelluksestasi. Sisäaukeamien tulostusohjeet ovat näytöllä ulkosivujen tulostamisen aikana.

& Katso ["Paperin lisääminen" sivulla 25.](#page-24-0)

13. Lisää paperia uudelleen tulostimeen noudattamalla näyttöön tulevia ohjeita.

#### *Huomautus:*

- ❏ *Paperi voi käpristyä tulostuksen aikana käytettävän musteen määrän mukaan. Jos näin käy, taivuta arkkeja hieman päinvastaiseen suuntaan, ennen kuin lisäät ne uudelleen arkinsyöttölaitteeseen.*
- ❏ *Kohdista arkkipino taputtamalla sen reunoja kovaa tasaista pintaa vasten ennen pinon asettamista uudelleen tulostimeen.*
- ❏ *Noudata ohjeita, kun asetat tulosteet takaisin tulostimeen. Muutoin saattaa syntyä paperitukoksia, tai sidontareunat saattavat tulostua väärin.*
- ❏ *Jos tulostimeen tulee paperitukos, katso seuraava kohta.* & *Katso ["Paperitukokset" sivulla 179](#page-178-0).*
- 14. Kun paperi on asetettu uudelleen, voit tulostaa sisäsivut valitsemalla **Resume (Jatka)**.
- 15. Kun tulostustyö on valmis, taita arkit ja nido ne yhteen nitojalla tai muulla sidontamenetelmällä.

## **Sovita sivulle -tulostus**

Voit käyttää Sovita sivulle -tulostustoimintoa, kun haluat tulostaa esimerkiksi A4-kokoisen asiakirjan toisen kokoiselle arkille.

Sovita sivulle -tulostuksessa sivun koko sovitetaan automaattisesti valitun paperikoon mukaiseksi. Voit muuttaa sivun kokoa myös käsin.

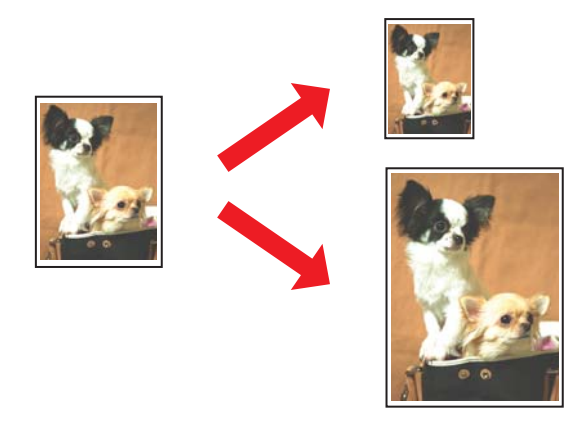

## **Tulostinasetukset (Windows)**

- 1. Siirry tulostinasetuksiin.
	- & Katso ["Tulostinohjaimen käynnistäminen \(Windows\)" sivulla 16](#page-15-0).

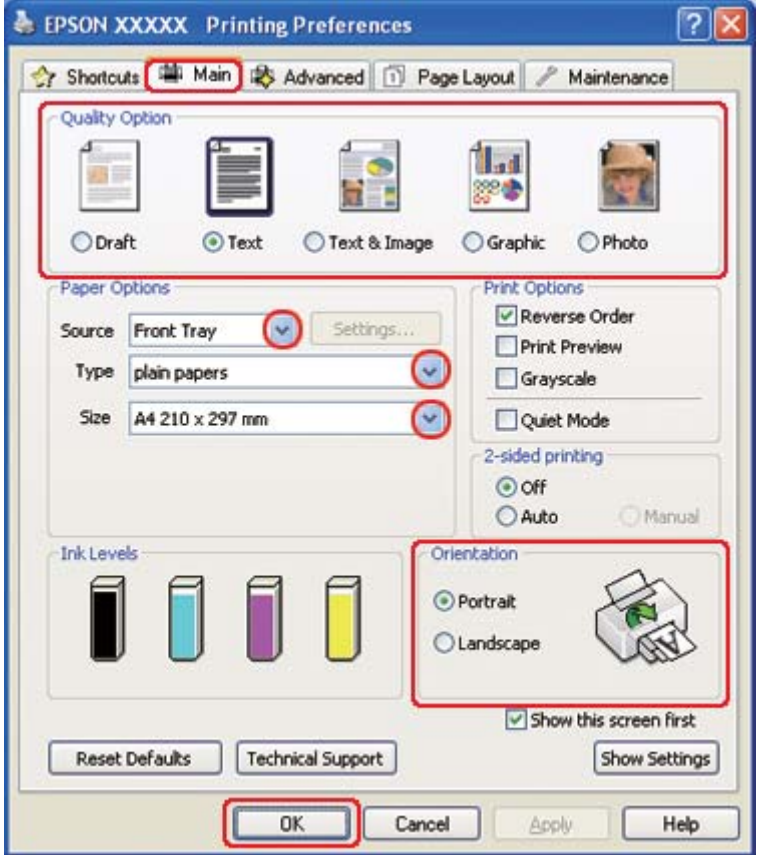

- 2. Napsauta **Main (Yleiset)** -välilehteä ja valitse jokin seuraavista Quality Option (Laatuasetus) -asetuksista:
	- ❏ **Draft (Vedos)** on tarkoitettu laadultaan tavallista heikompia raakavedoksia varten.
	- ❏ **Text (Teksti)** on tarkoitettu ainoastaan tekstiä sisältäviä sivuja varten.
	- ❏ **Text & Image (Teksti ja kuva)** on tarkoitettu tekstiä ja kuvia sisältäviä laadukkaita asiakirjoja varten.
	- ❏ **Graphic (Grafiikka)** on tarkoitettu korkealaatuisia kuvia varten.
	- ❏ **Photo (Valokuva)** on tarkoitettu hyvälaatuiseen ja nopeaan tulostukseen.
- 3. Valitse Source (Lähde) -asetuksen paperilähde.
- 4. Valitse oikea Type (Tyyppi) -asetus.
	- $\blacktriangleright$  Katso ["Oikean paperityypin valitseminen" sivulla 34](#page-33-0).
- 5. Valitse oikea Size (Koko) -asetus.
- 6. Voit määrittää tulosteen suunnan valitsemalla **Portrait (Pysty)** tai **Landscape (Vaaka)** -vaihtoehdon.
- 7. Napsauta **Page Layout (Sivun asettelu)** -välilehteä ja valitse **Reduce/Enlarge Document (Suurenna/Pienennä asiakirjaa)** -valintaruutu.

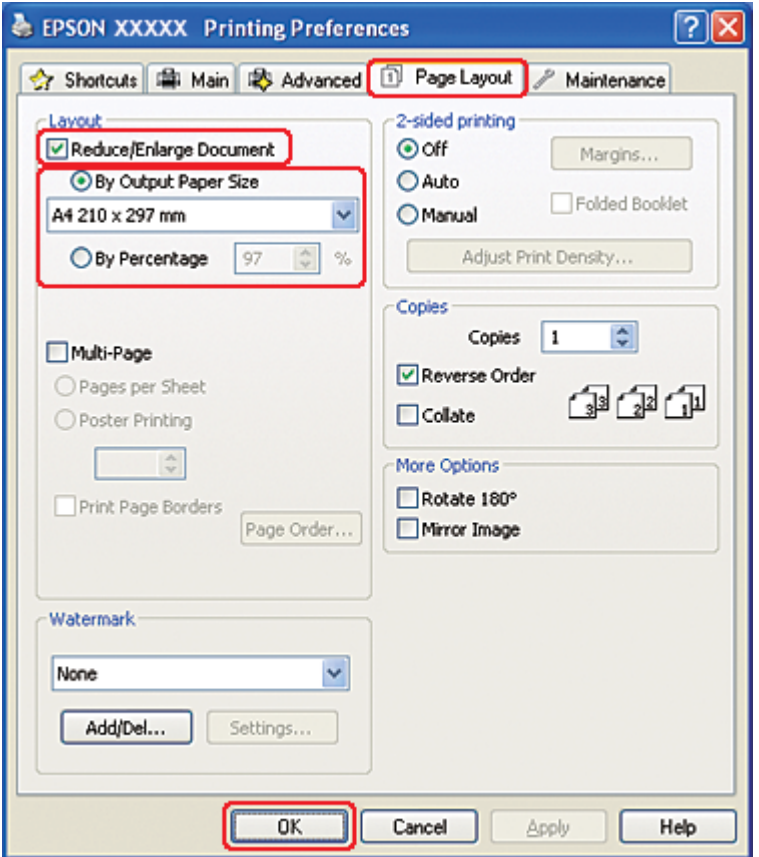

- 8. Tee jokin seuraavista toimenpiteistä:
	- ❏ Jos valitsit kohdan **By Output Paper Size (Tulosteen paperikoon mukaan)**, valitse käyttämäsi paperin koko pudotusvalikosta.
- ❏ Jos valitsit kohdan **By Percentage (Prosentilla)**, valitse nuolipainikkeilla prosenttimäärä.
- 9. Sulje tulostinasetusikkuna napsauttamalla **OK**.

Yllä olevien vaiheiden suorittamisen jälkeen tulosta yksi testikopio ja tutki tulokset ennen koko työn tulostamista.

### **Tulostinasetukset Mac OS X 10.5 -käyttäjille**

- 1. Siirry Print (Tulosta) -valintaikkunaan.
	- & Katso ["Tulostinohjaimen käyttäminen Mac OS X -käyttöjärjestelmässä" sivulla 18.](#page-17-0)

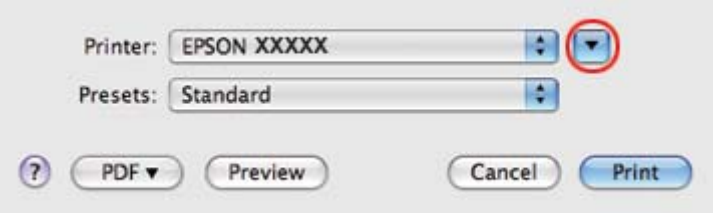

2. Laajenna valintaikkuna osoittamalla  $\blacktriangledown$  -painiketta.

3. Valitse käyttämäsi tulostin Printer (Tulostin) -asetukseksi ja määritä sitten sopivat asetukset.

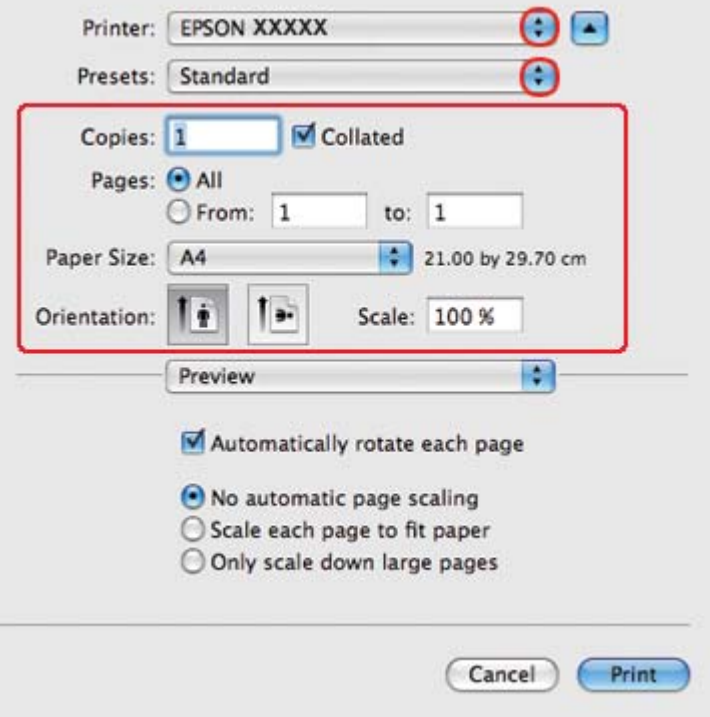

#### *Huomautus:*

*Sovelluksesta riippuen saattaa olla, että et pysty valitsemaan joitakin tämän valintaikkunan kohtia. Napsauta siinä tapauksessa käyttämäsi ohjelman File (Tiedosto) -valikosta kohtaa* **Page Setup (Sivun asetukset)** *ja tee tarvittavat asetukset.*

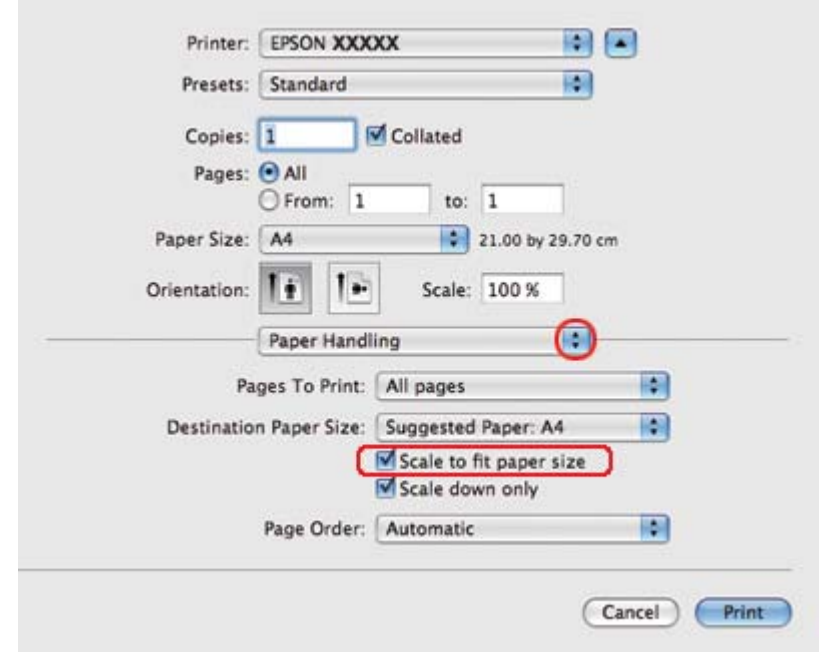

4. Valitse ponnahdusvalikosta **Paper Handling (Paperin käsitteleminen)**.

- 5. Valitse **Scale to fit paper size (Sovita vastaamaan paperikokoa)**.
- 6. Varmista, että asianmukainen koko näkyy kohdassa Destination Paper Size (Kohdepaperikoko).

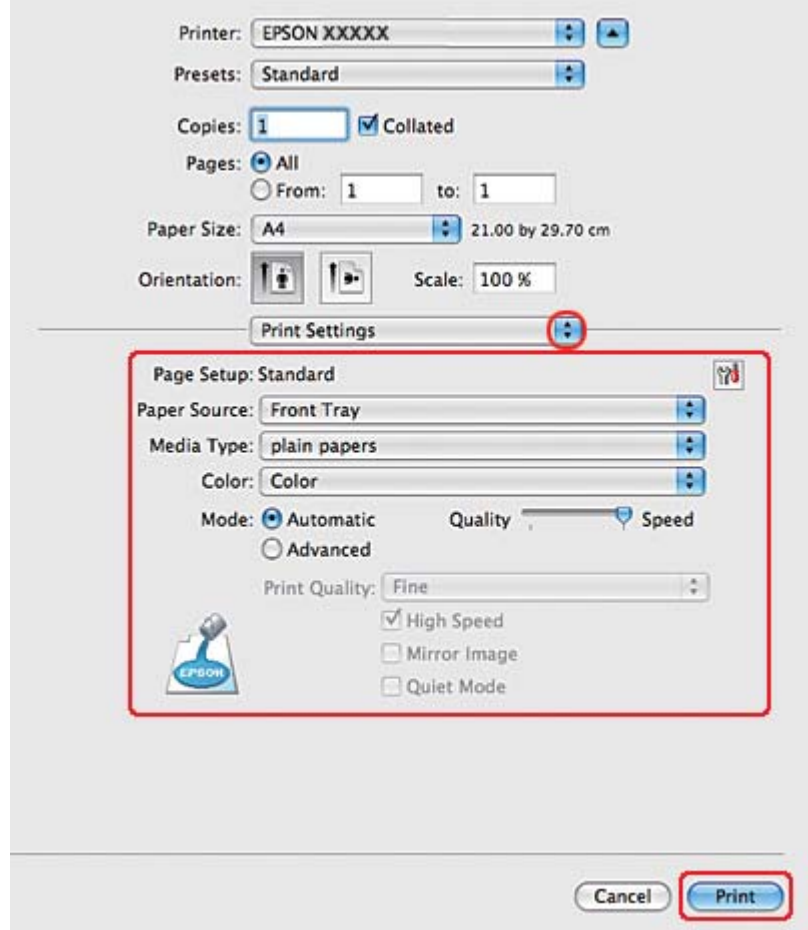

7. Valitse ponnahdusvalikosta **Print Settings (Tulostusasetukset)**.

- 8. Määritä haluamasi tulostusasetukset. Katso lisätiedot käytönaikaisesta Print Settings (Tulostusasetukset) -ohjeesta.
	- & Katso ["Oikean paperityypin valitseminen" sivulla 34](#page-33-0).

Yllä olevien vaiheiden suorittamisen jälkeen tulosta yksi testikopio ja tutki tulokset ennen koko työn tulostamista.

## **Tulostinasetukset Mac OS X 10.4 -käyttäjille**

1. Siirry Page Setup (Sivun asetukset) -valintaikkunaan.

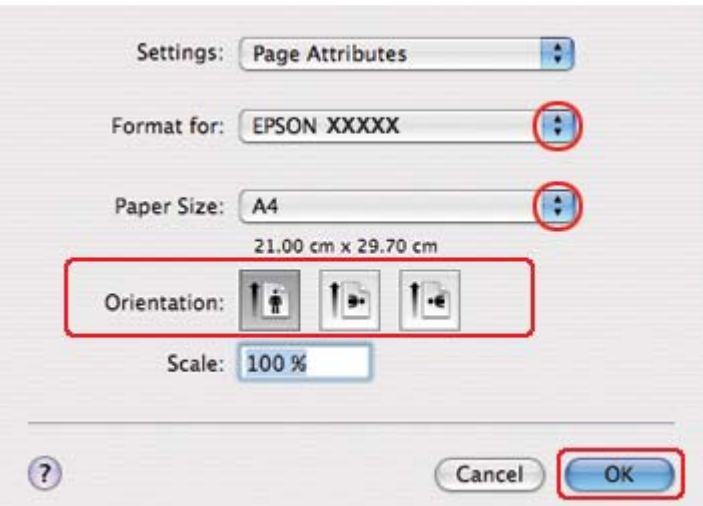

& Katso ["Tulostinohjaimen käyttäminen Mac OS X -käyttöjärjestelmässä" sivulla 18.](#page-17-0)

- 2. Valitse käyttämäsi tulostin Format for (Muotoile tulostimelle) -asetukseksi ja määritä sitten sopivat asetukset.
- 3. Sulje Page Setup (Sivun asetukset) -valintaikkuna napsauttamalla **OK**.
- 4. Siirry Print (Tulosta) -valintaikkunaan.
	- & Katso ["Tulostinohjaimen käyttäminen Mac OS X -käyttöjärjestelmässä" sivulla 18.](#page-17-0)

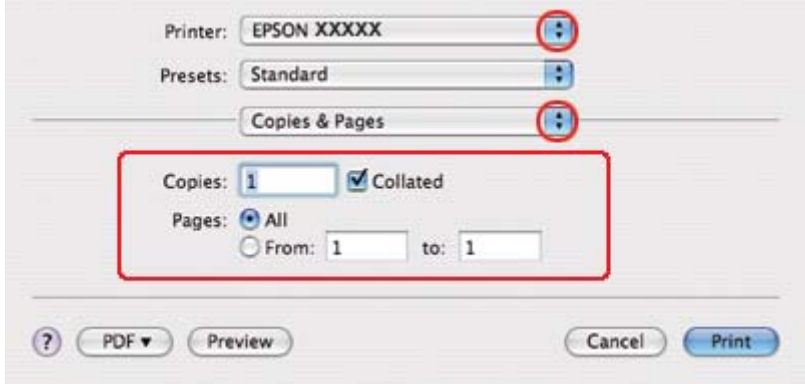

5. Valitse käyttämäsi tulostin Printer (Tulostin) -asetukseksi ja määritä sen jälkeen Copies & Pages (Kopiot/Sivut) -asetukset.

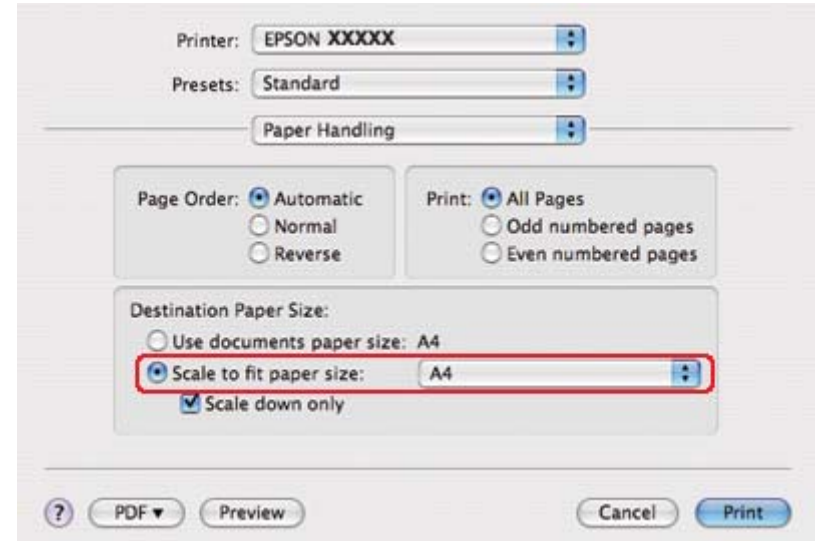

6. Valitse ponnahdusvalikosta **Paper Handling (Paperin käsitteleminen)**.

- 7. Valitse Destination Paper Size (Kohdepaperikoko) -asetukseksi **Scale to fit paper size (Sovita vastaamaan paperikokoa)**.
- 8. Valitse ponnahdusvalikosta sopiva paperikoko.

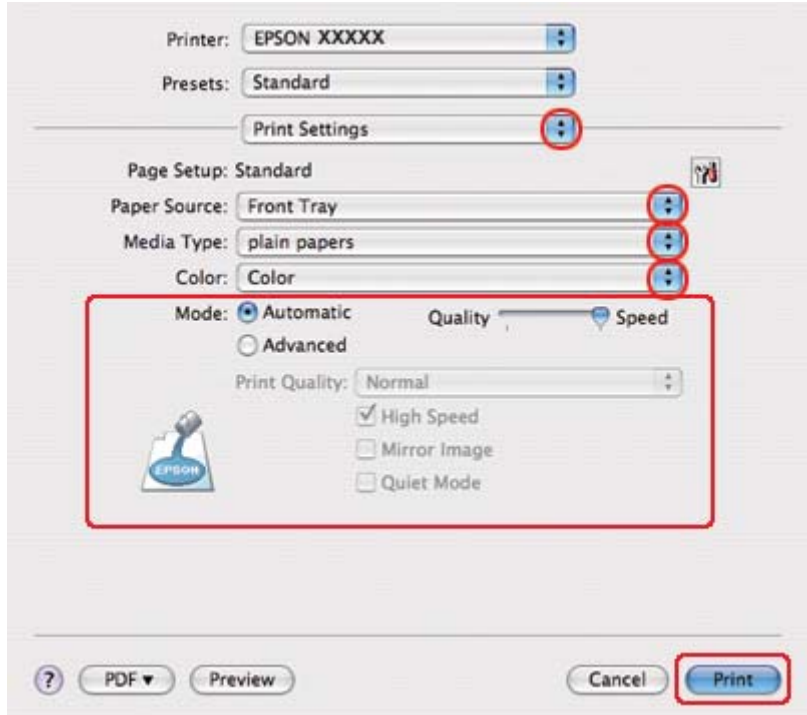

9. Valitse ponnahdusvalikosta **Print Settings (Tulostusasetukset)**.

- 10. Määritä haluamasi tulostusasetukset. Katso lisätiedot käytönaikaisesta Print Settings (Tulostusasetukset) -ohjeesta.
	- & Katso ["Oikean paperityypin valitseminen" sivulla 34](#page-33-0).

Yllä olevien vaiheiden suorittamisen jälkeen tulosta yksi testikopio ja tutki tulokset ennen koko työn tulostamista.

# **Sivua arkille -tulostus**

Sivua arkille -asetusta käyttämällä voit tulostaa yhdelle arkille asiakirjan kaksi tai neljä sivua.

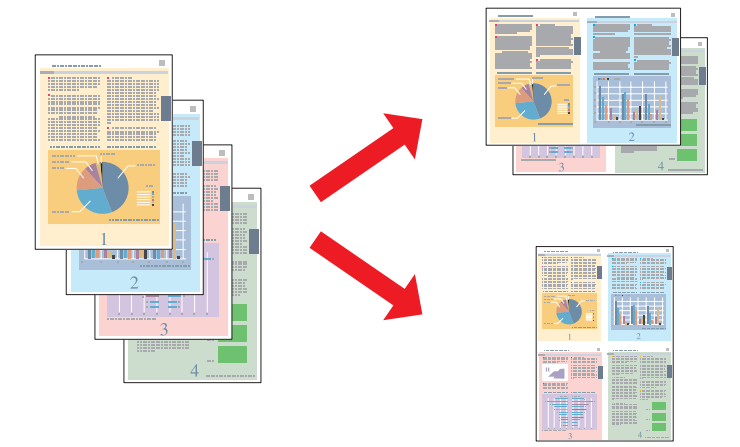

## **Tulostinasetukset (Windows)**

1. Siirry tulostinasetuksiin.

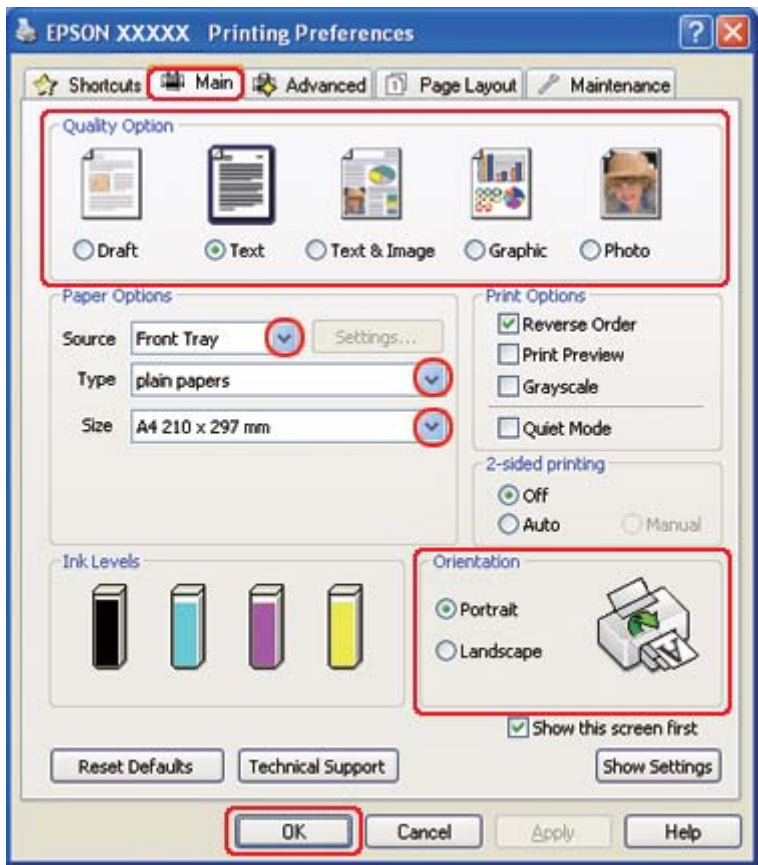

& Katso ["Tulostinohjaimen käynnistäminen \(Windows\)" sivulla 16](#page-15-0).

- 2. Napsauta **Main (Yleiset)** -välilehteä ja valitse jokin seuraavista Quality Option (Laatuasetus) -asetuksista:
	- ❏ **Draft (Vedos)** on tarkoitettu laadultaan tavallista heikompia raakavedoksia varten.
	- ❏ **Text (Teksti)** on tarkoitettu ainoastaan tekstiä sisältäviä sivuja varten.
	- ❏ **Text & Image (Teksti ja kuva)** on tarkoitettu tekstiä ja kuvia sisältäviä laadukkaita asiakirjoja varten.
	- ❏ **Graphic (Grafiikka)** on tarkoitettu korkealaatuisia kuvia varten.
	- ❏ **Photo (Valokuva)** on tarkoitettu hyvälaatuiseen ja nopeaan tulostukseen.
- 3. Valitse Source (Lähde) -asetuksen paperilähde.
- 4. Valitse oikea Type (Tyyppi) -asetus.

& Katso ["Oikean paperityypin valitseminen" sivulla 34](#page-33-0).

- 5. Valitse oikea Size (Koko) -asetus.
- 6. Voit määrittää tulosteen suunnan valitsemalla **Portrait (Pysty)** tai **Landscape (Vaaka)** -vaihtoehdon.
- 7. Napsauta **Page Layout (Sivun asettelu)** -välilehteä, valitse **Multi-Page (Monisivuinen)** ja sen jälkeen **Pages per Sheet (Sivua arkille)**.

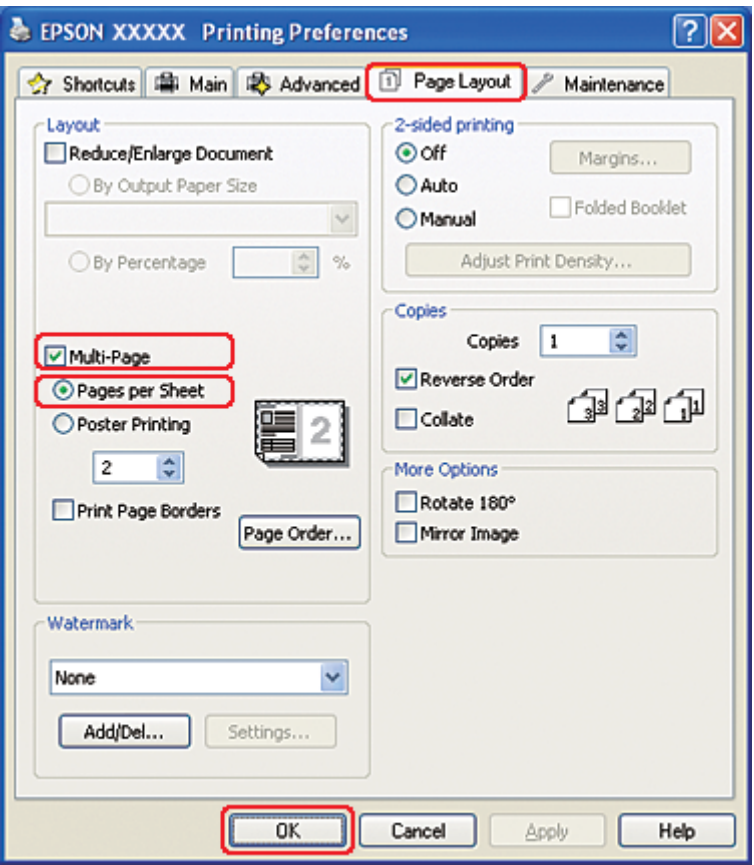

8. Valitse seuraavista Pages per Sheet (Sivua arkille) -tulostusasetuksista:

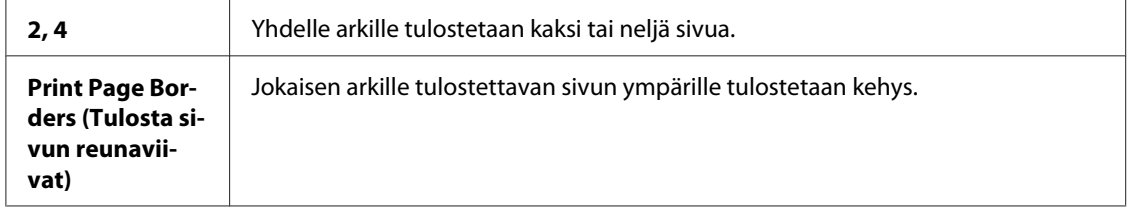

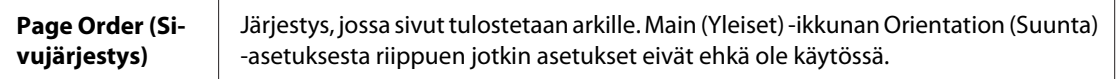

9. Sulje tulostinasetusikkuna napsauttamalla **OK**.

Yllä olevien vaiheiden suorittamisen jälkeen tulosta yksi testikopio ja tutki tulokset ennen koko työn tulostamista.

# **Tulostinasetukset Mac OS X 10.5 -käyttäjille**

- 1. Siirry Print (Tulosta) -valintaikkunaan.
	- & Katso ["Tulostinohjaimen käyttäminen Mac OS X -käyttöjärjestelmässä" sivulla 18.](#page-17-0)

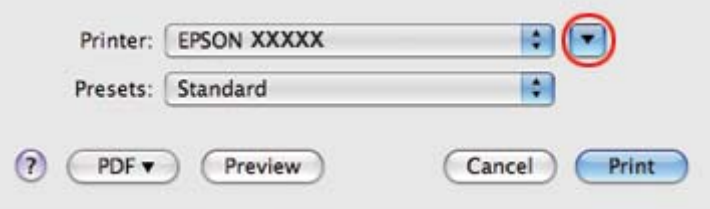

2. Laajenna valintaikkuna osoittamalla  $\blacktriangledown$  -painiketta.

3. Valitse käyttämäsi tulostin Printer (Tulostin) -asetukseksi ja määritä sitten sopivat asetukset.

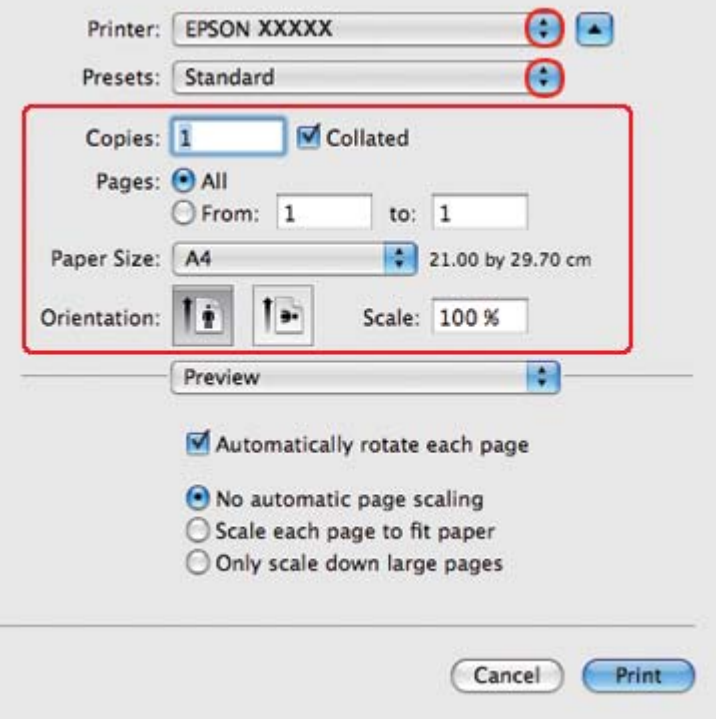

#### *Huomautus:*

*Sovelluksesta riippuen saattaa olla, että et pysty valitsemaan joitakin tämän valintaikkunan kohtia. Napsauta siinä tapauksessa käyttämäsi ohjelman File (Tiedosto) -valikosta kohtaa* **Page Setup (Sivun asetukset)** *ja tee tarvittavat asetukset.*

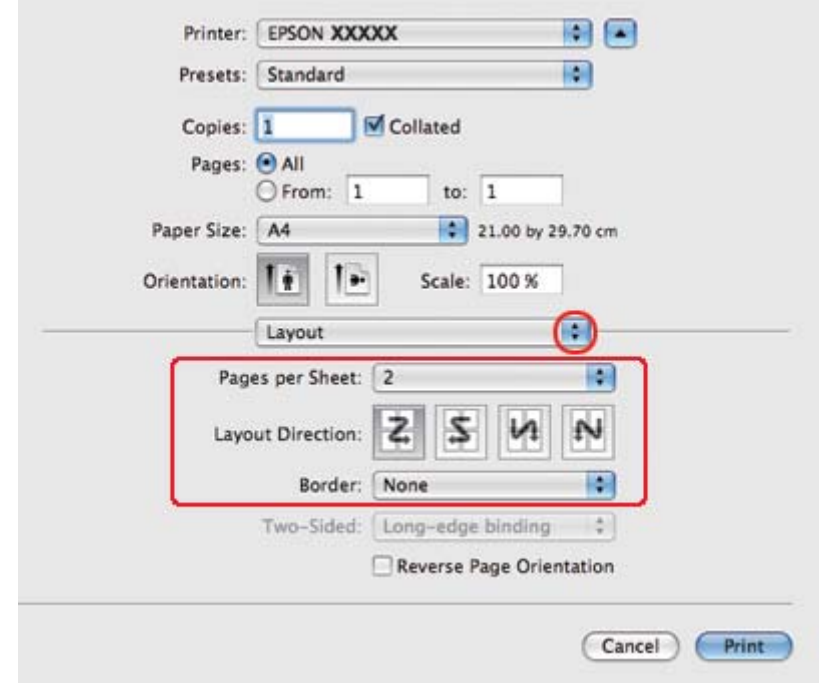

4. Valitse ponnahdusvalikosta **Layout (Asettelu)**.

5. Valitse seuraavista asetuksista:

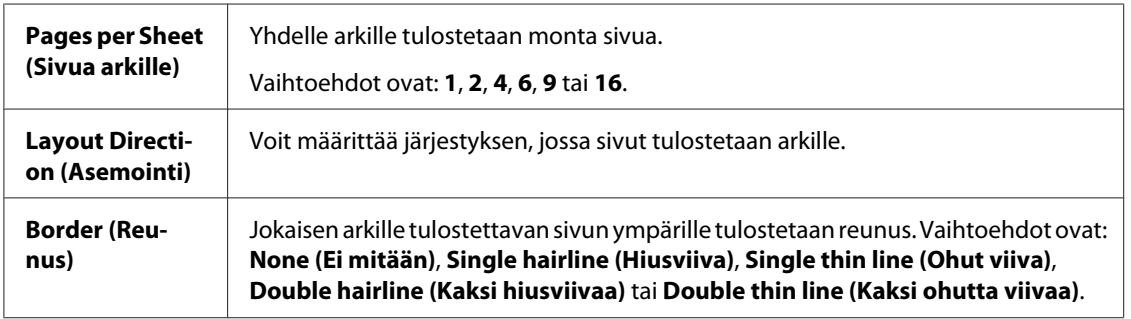

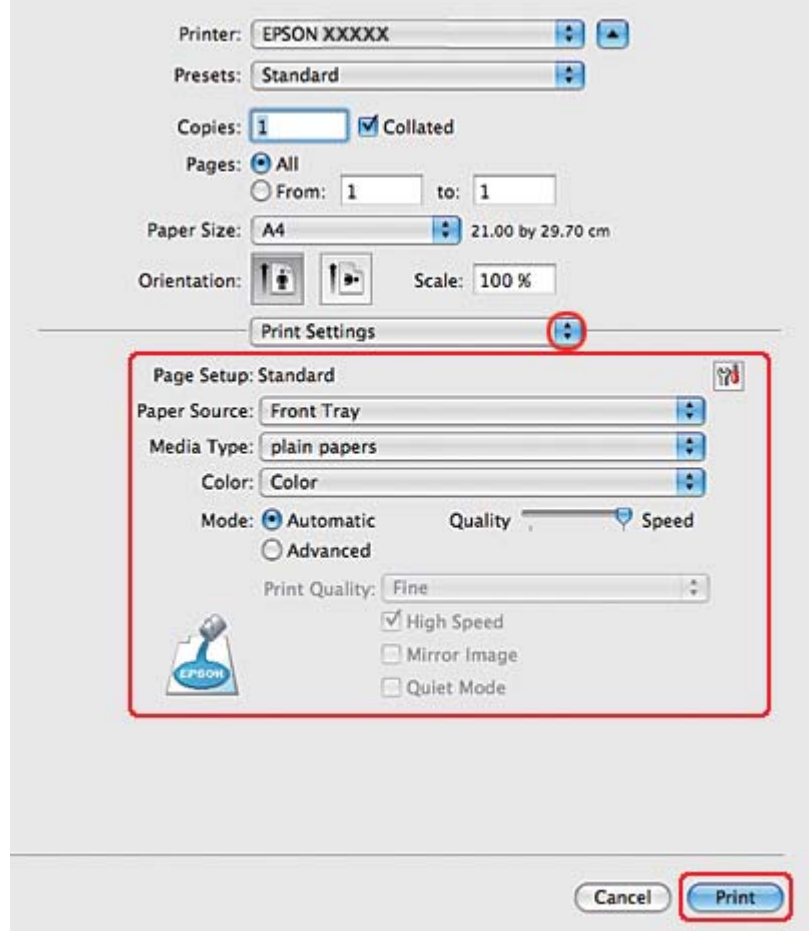

6. Valitse ponnahdusvalikosta **Print Settings (Tulostusasetukset)**.

- 7. Määritä haluamasi tulostusasetukset. Katso lisätiedot käytönaikaisesta Print Settings (Tulostusasetukset) -ohjeesta.
	- & Katso ["Oikean paperityypin valitseminen" sivulla 34](#page-33-0).

Yllä olevien vaiheiden suorittamisen jälkeen tulosta yksi testikopio ja tutki tulokset ennen koko työn tulostamista.

## **Tulostinasetukset Mac OS X 10.3- ja 10.4 -käyttäjille**

1. Siirry Page Setup (Sivun asetukset) -valintaikkunaan.
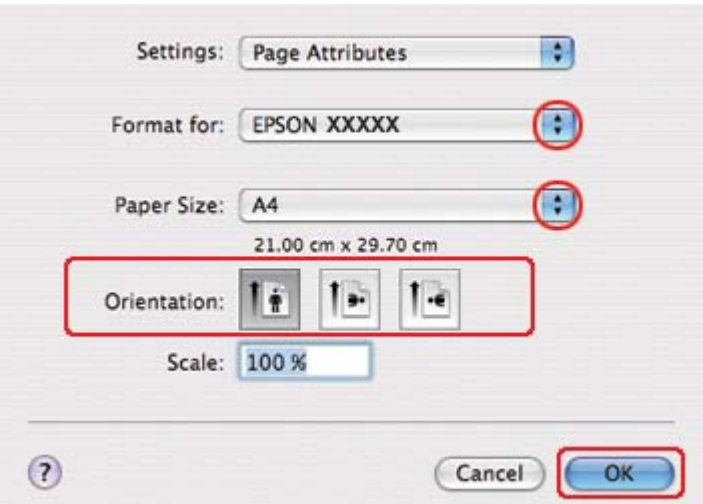

& Katso ["Tulostinohjaimen käyttäminen Mac OS X -käyttöjärjestelmässä" sivulla 18.](#page-17-0)

- 2. Valitse käyttämäsi tulostin Format for (Muotoile tulostimelle) -asetukseksi ja määritä sitten sopivat asetukset.
- 3. Sulje Page Setup (Sivun asetukset) -valintaikkuna napsauttamalla **OK**.
- 4. Siirry Print (Tulosta) -valintaikkunaan.
	- & Katso ["Tulostinohjaimen käyttäminen Mac OS X -käyttöjärjestelmässä" sivulla 18.](#page-17-0)

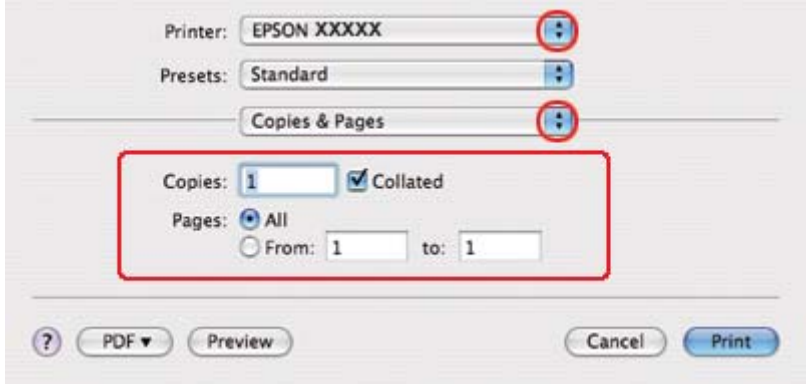

5. Valitse käyttämäsi tulostin Printer (Tulostin) -asetukseksi ja määritä sen jälkeen Copies & Pages (Kopiot/Sivut) -asetukset.

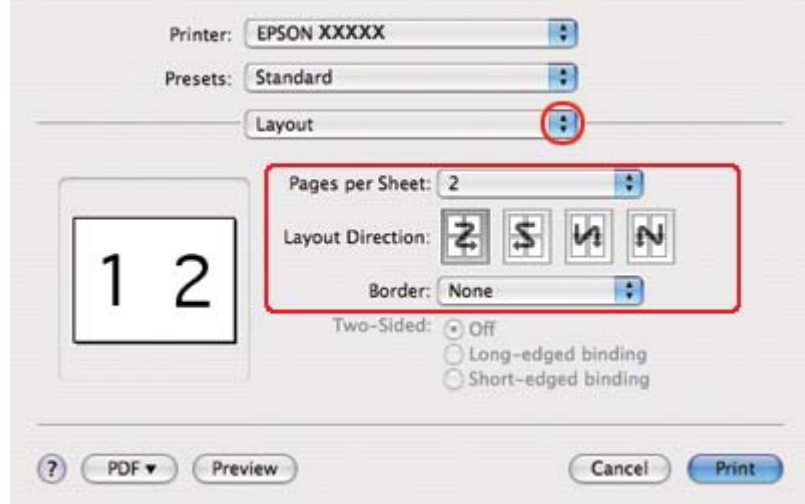

6. Valitse ponnahdusvalikosta **Layout (Asettelu)**.

7. Valitse seuraavista asetuksista:

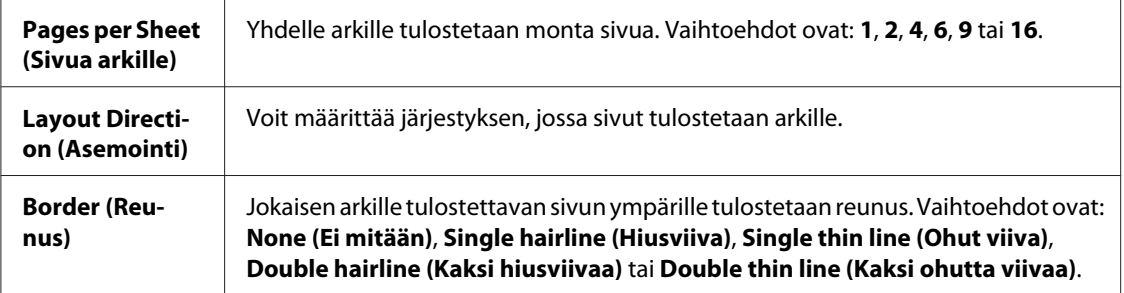

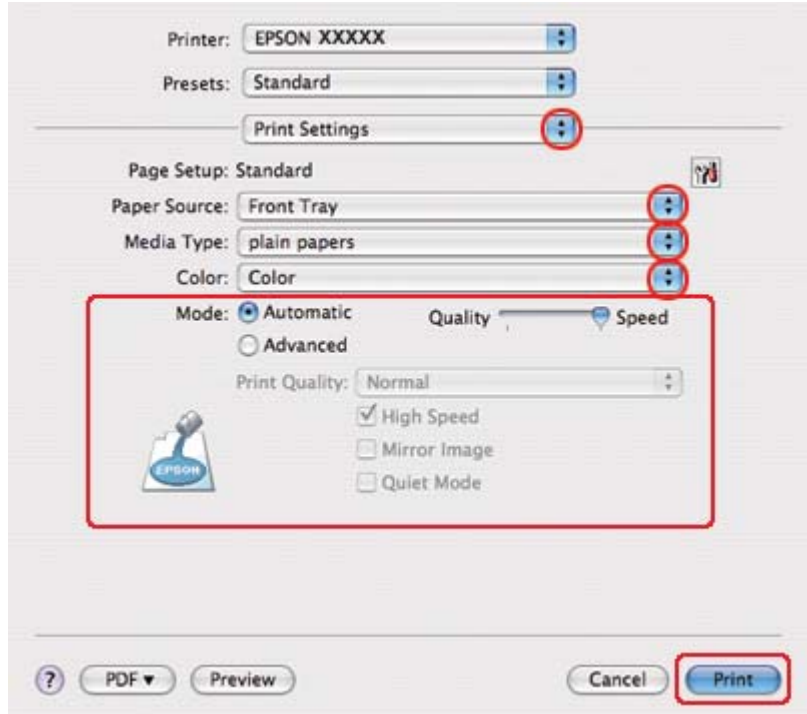

8. Valitse ponnahdusvalikosta **Print Settings (Tulostusasetukset)**.

- 9. Määritä haluamasi tulostusasetukset. Katso lisätiedot käytönaikaisesta Print Settings (Tulostusasetukset) -ohjeesta.
	- & Katso ["Oikean paperityypin valitseminen" sivulla 34](#page-33-0).

Yllä olevien vaiheiden suorittamisen jälkeen tulosta yksi testikopio ja tutki tulokset ennen koko työn tulostamista.

## **Julistetulostus (vain Windows)**

Julisteasetuksella voidaan luoda julistekokoisia kuvia tulostamalla asiakirjan yksi sivu usealle arkille.

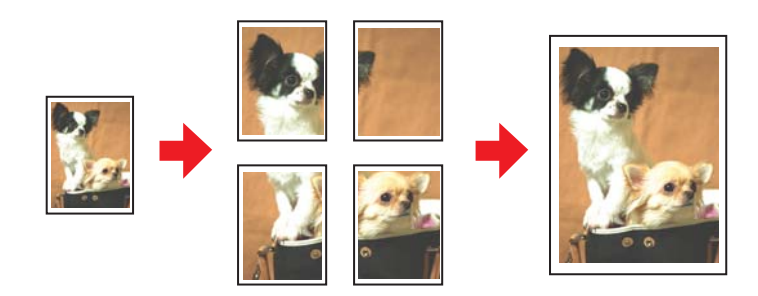

## **Tulostimen asetukset**

1. Siirry tulostinasetuksiin.

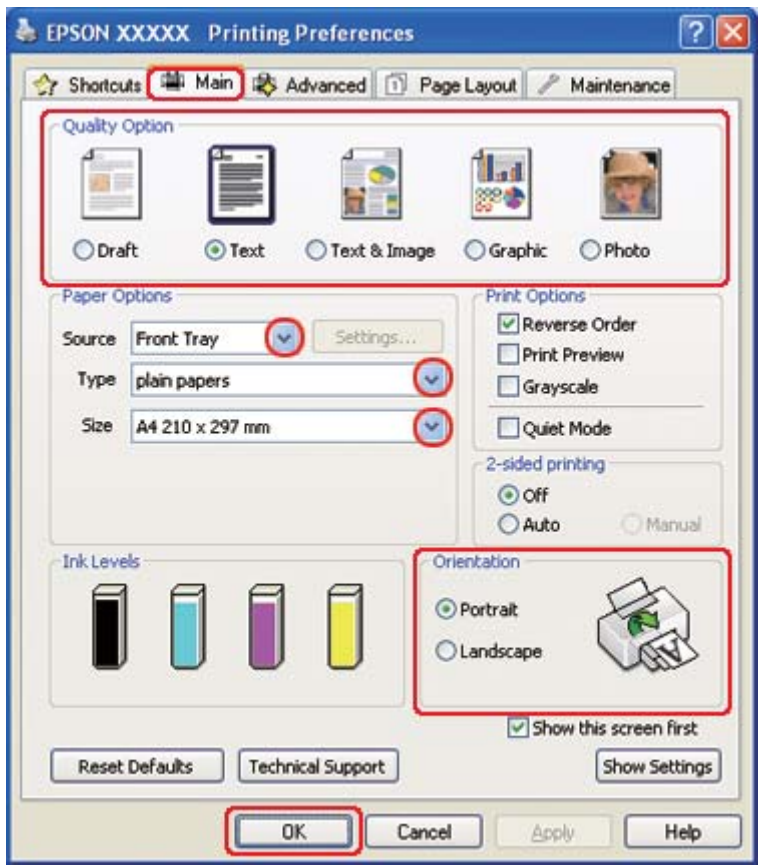

& Katso ["Tulostinohjaimen käynnistäminen \(Windows\)" sivulla 16](#page-15-0).

- 2. Napsauta **Main (Yleiset)** -välilehteä ja valitse jokin seuraavista Quality Option (Laatuasetus) -asetuksista:
	- ❏ **Draft (Vedos)** on tarkoitettu laadultaan tavallista heikompia raakavedoksia varten.
	- ❏ **Text (Teksti)** on tarkoitettu ainoastaan tekstiä sisältäviä asiakirjoja varten.
	- ❏ **Text & Image (Teksti ja kuva)** on tarkoitettu tekstiä ja kuvia sisältäviä laadukkaita asiakirjoja varten.
	- ❏ **Graphic (Grafiikka)** on tarkoitettu korkealaatuisia kuvia varten.
	- ❏ **Photo (Valokuva)** on tarkoitettu hyvälaatuiseen ja nopeaan tulostukseen.
- 3. Valitse Source (Lähde) -asetuksen paperilähde.
- 4. Valitse oikea Type (Tyyppi) -asetus.

& Katso ["Oikean paperityypin valitseminen" sivulla 34](#page-33-0).

- 5. Valitse oikea Size (Koko) -asetus.
- 6. Voit määrittää tulosteen suunnan valitsemalla **Portrait (Pysty)** tai **Landscape (Vaaka)** -vaihtoehdon.
- 7. Napsauta **Page Layout (Sivun asettelu)** -välilehteä, valitse **Multi-Page (Monisivuinen)** ja sen jälkeen **Poster Printing (Julistetulostus)**. Napsauta ylä- tai alanuolinäppäintä ja valitse **2x1**, **2x2**, **3x3** tai **4x4**.

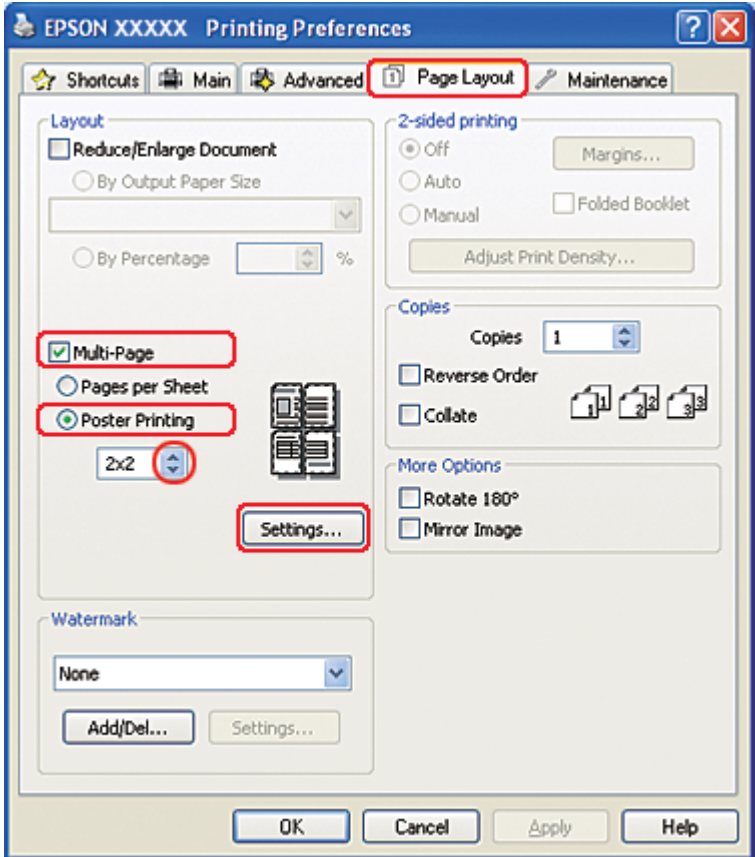

8. Voit määrittää julisteen tulostustavan napsauttamalla **Settings (Asetukset)**. Poster Settings (Julisteasetukset) -ikkuna avautuu.

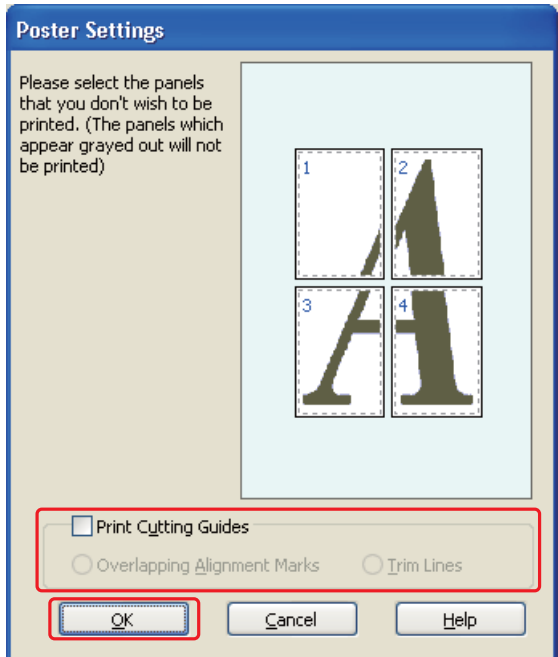

9. Määritä seuraavat asetukset:

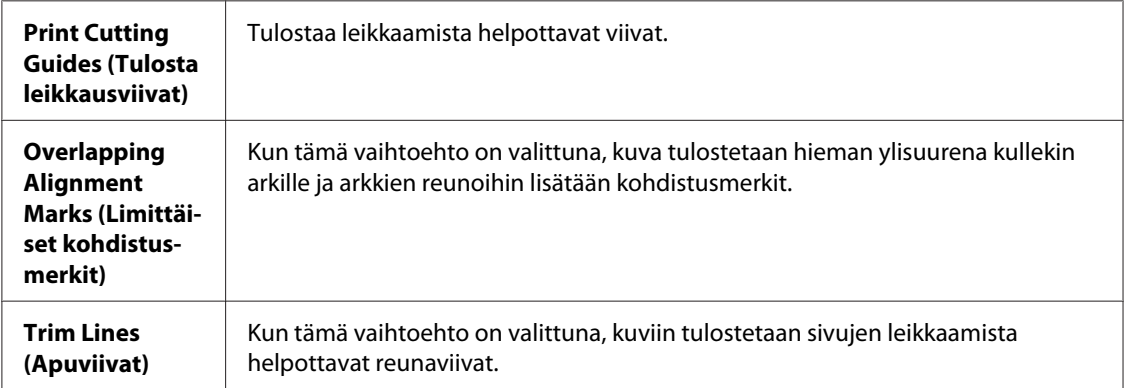

#### *Huomautus:*

*Jos et halua tulostaa julisteen kaikkia osia, valitse napsauttamalla ne osat, joita et haluat tulostaa.*

10. Sulje Poster Settings (Julisteasetukset) -ikkuna valitsemalla **OK**.

Yllä olevien vaiheiden suorittamisen jälkeen tulosta yksi testikopio ja tutki tulokset ennen koko työn tulostamista. Toimi sen jälkeen näytön ohjeiden mukaan.

& Katso "Julisteen kokoaminen tulosteista" sivulla 116.

### **Julisteen kokoaminen tulosteista**

Seuraavan esimerkin avulla voit koota julisteen, kun Poster Printing (Julistetulostus) -kohdasta on valittu **2x2** ja Print Cutting Guides (Tulosta leikkausviivat) -asetukseksi on valittu **Overlapping Alignment Marks (Limittäiset kohdistusmerkit)**.

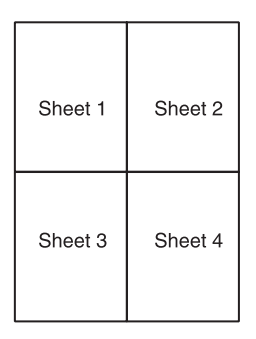

1. Leikkaa arkin 1 reuna pystysuoraan arkin ylä- ja alareunojen ristimerkkien keskikohdasta:

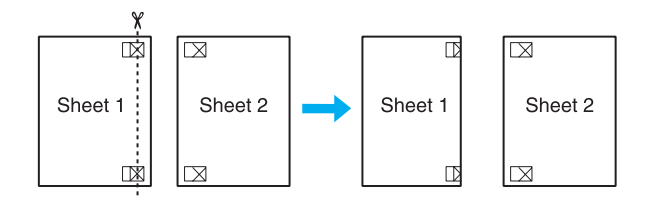

2. Aseta arkin 1 reuna arkin 2 päälle ja kohdista ristimerkit. Teippaa arkit väliaikaisesti toisiinsa taustapuolelta:

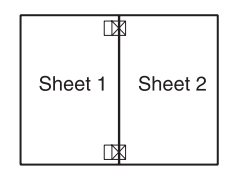

3. Leikkaa teipatut arkit kahtia pystysuoraan kohdistusmerkkien läpi (tällä kertaa ristimerkkien vasemmalla puolella oleva viiva):

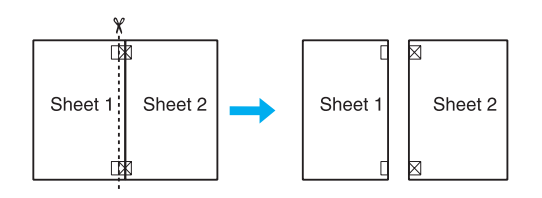

4. Kohdista papereiden reunat kohdistusmerkkien avulla ja teippaa ne taustapuolelta:

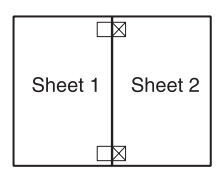

- 5. Teippaa arkit 3 ja 4 toisiinsa toistamalla vaiheet 1–4.
- 6. Teippaa paperin ylä- ja alaosa toisiinsa toistamalla vaiheet 1–4 ohjeiden mukaisesti.

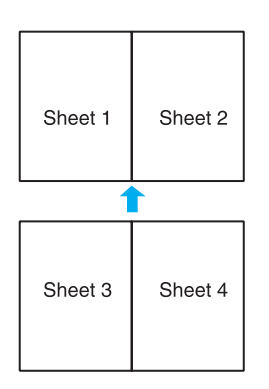

7. Leikkaa jäljellä olevat reunukset pois.

## **Vesileimatulostus (vain Windows)**

Vesileimatulostus-toiminnon avulla teksti tai kuva voidaan tulostaa vesileimaksi asiakirjaan.

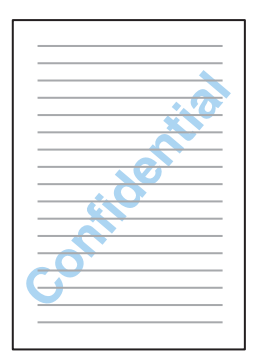

## **Vesileiman tulostaminen**

1. Siirry tulostinasetuksiin.

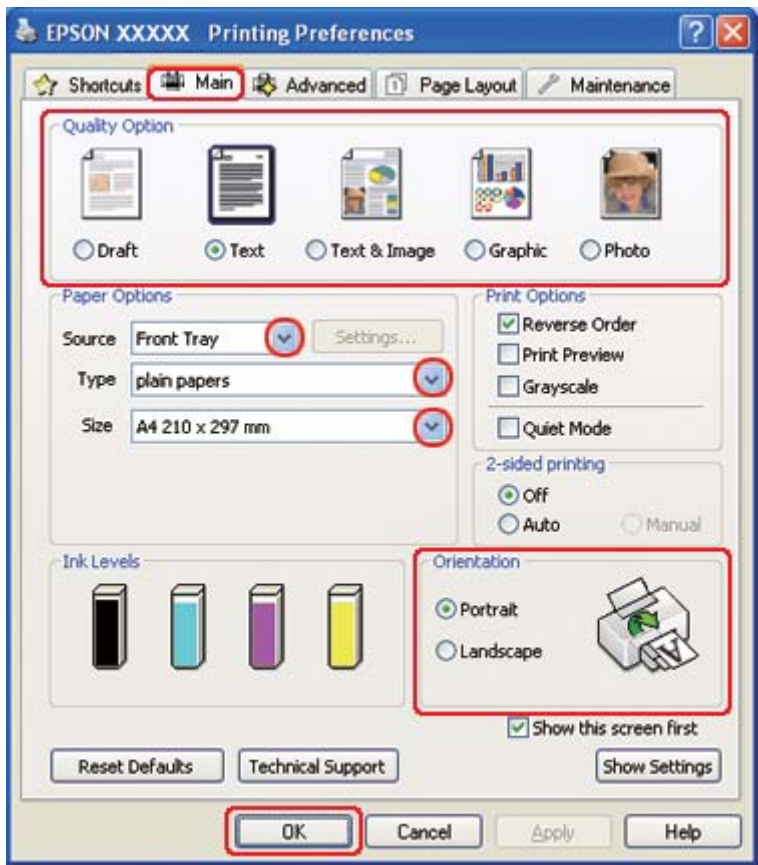

& Katso ["Tulostinohjaimen käynnistäminen \(Windows\)" sivulla 16](#page-15-0).

- 2. Napsauta **Main (Yleiset)** -välilehteä ja valitse jokin seuraavista Quality Option (Laatuasetus) -asetuksista:
	- ❏ **Draft (Vedos)** on tarkoitettu laadultaan tavallista heikompia raakavedoksia varten.
	- ❏ **Text (Teksti)** on tarkoitettu ainoastaan tekstiä sisältäviä laadukkaita asiakirjoja varten.
	- ❏ **Text & Image (Teksti ja kuva)** on tarkoitettu tekstiä ja kuvia sisältäviä laadukkaita asiakirjoja varten.
- 3. Valitse Source (Lähde) -asetuksen paperilähde.
- 4. Valitse oikea Type (Tyyppi) -asetus.
	- & Katso ["Oikean paperityypin valitseminen" sivulla 34](#page-33-0).
- 5. Valitse oikea Size (Koko) -asetus.
- 6. Voit määrittää tulosteen suunnan valitsemalla **Portrait (Pysty)** tai **Landscape (Vaaka)** -vaihtoehdon.
- 7. Napsauta **Page Layout (Sivun asettelu)** -välilehteä, valitse haluamasi vesileima Watermark (Vesileima) -luettelosta ja napsauta **Settings (Asetukset)**.

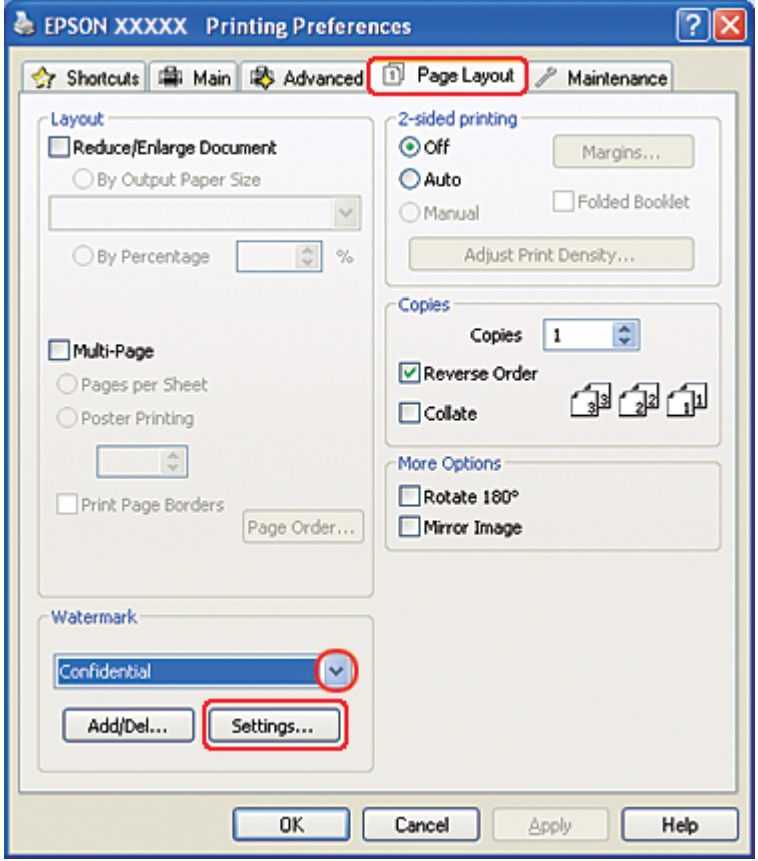

Jos haluat luoda oman vesileimasi, katso seuraavat ohjeet.

& Katso ["Oman vesileiman luonti" sivulla 121.](#page-120-0)

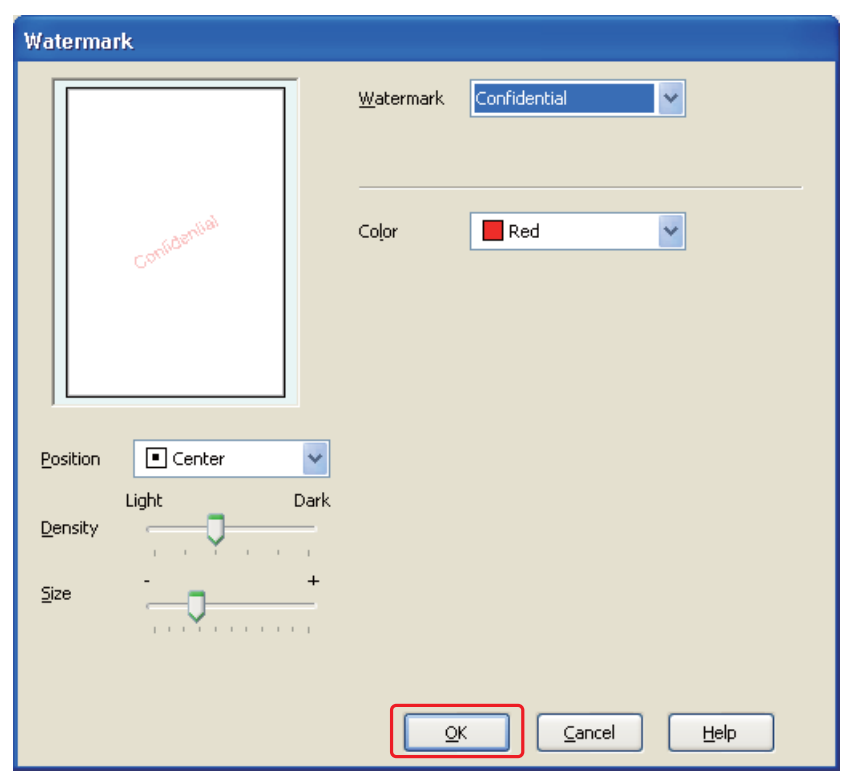

<span id="page-120-0"></span>8. Määritä vesileimalle haluamasi asetukset. Voit muuttaa vesileiman sijaintia ja kokoa vetämällä kuvaa esikatseluruudussa.

- 9. Palaa Page Layout (Sivun asettelu) -ikkunaan napsauttamalla **OK**.
- 10. Sulje tulostinasetusikkuna napsauttamalla **OK**.

Yllä olevien vaiheiden suorittamisen jälkeen tulosta yksi testikopio ja tutki tulokset ennen koko työn tulostamista.

### **Oman vesileiman luonti**

Voit myös lisätä Watermark (Vesileima) -luetteloon omia teksti- tai kuvavesileimoja.

1. Valitse Page Layout (Sivun asettelu) -ikkunan Watermark (Vesileima) -kohdassa **Add/Del (Lisää/poista)**. Näyttöön avautuu seuraava ikkuna.

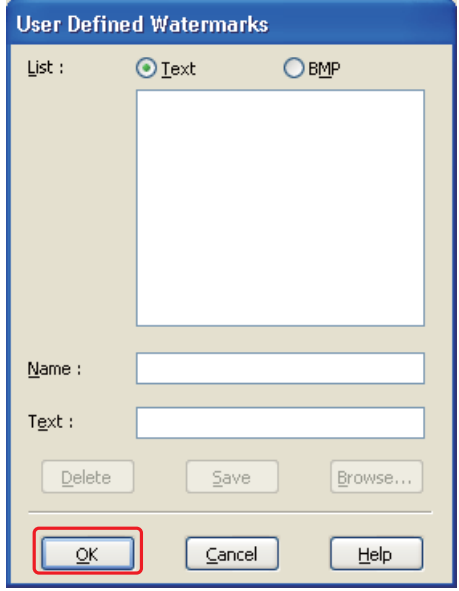

- 2. Tee jokin seuraavista toimenpiteistä:
	- ❏ Käytä kuvatiedostoa vesileimana valitsemalla **BMP**. Napsauta **Browse (Selaa)**, etsi haluamasi bittikarttakuva ja napsauta sitten **Open**. Kirjoita Name (Nimi) -ruutuun vesileiman nimi ja valitse **Save (Tallenna)**.
	- ❏ Jos haluat luoda tekstivesileiman, valitse **Text (Teksti)**. Kirjoita Text (Teksti) -ruutuun haluamasi teksti. Tätä tekstiä käytetään myös vesileiman nimenä. Jos haluat muuttaa vesileiman nimeä, kirjoita uusi nimi Name (Nimi) -ruutuun ja napsauta **Save (Tallenna)**.
- 3. Palaa Page Layout (Sivun asettelu) -ikkunaan napsauttamalla **OK**.

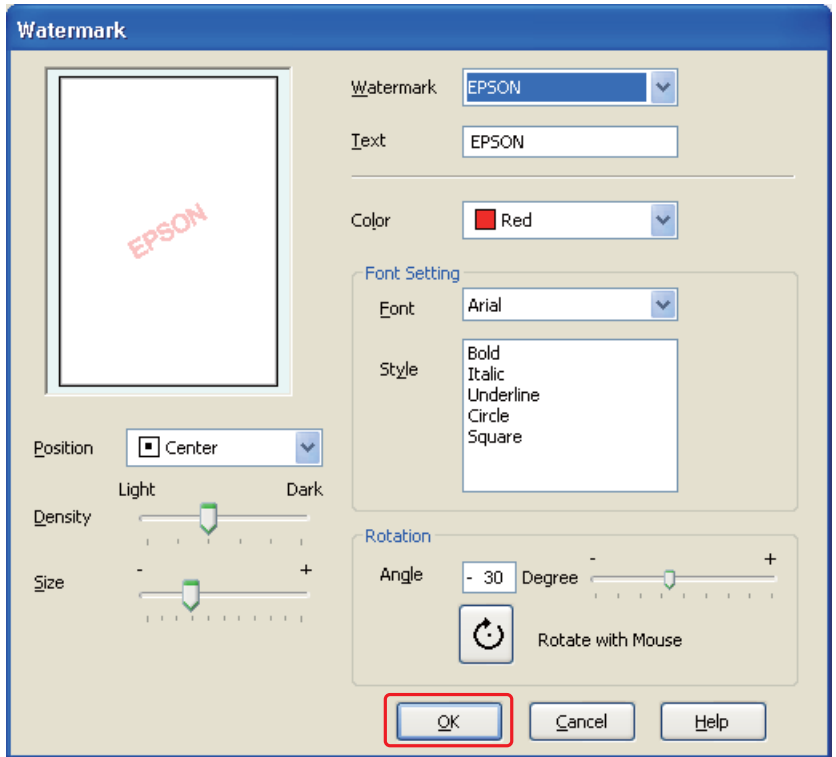

4. Napsauta **Settings (Asetukset)**. Näyttöön avautuu seuraava ikkuna:

- 5. Varmista, että haluamasi vesileima on valittuna Watermark (Vesileima) -luettelossa, ja valitse sitten Color (Väri)-, Position (Sijainti)-, Density (Tummuus)-, Size (Koko)-, Font (Fontti)-, Style (Tyyli)- ja Angle (Kulma) -asetukset. (Katso lisätiedot käytönaikaisesta ohjeesta.) Määrittämäsi asetukset näkyvät esikatseluikkunassa.
- 6. Kun olet määrittänyt asetukset, napsauta **OK**.

# Luku 5 **Ohjauspaneelin käyttäminen**

## **Esittely**

Tulostimen ohjauspaneelissa voit siirtyä eri valikoihin, joissa voit tarkistaa kulutustarvikkeiden tilan, tulostaa tila-arkin (status sheet) ja tehdä tulostimen asetuksia. Tässä osassa kerrotaan, kuinka ohjauspaneelia käytetään.

Tulostimen ohjauspaneelissa on 7 painiketta, 3 merkkivaloa ja nestekidenäyttö (LCD).

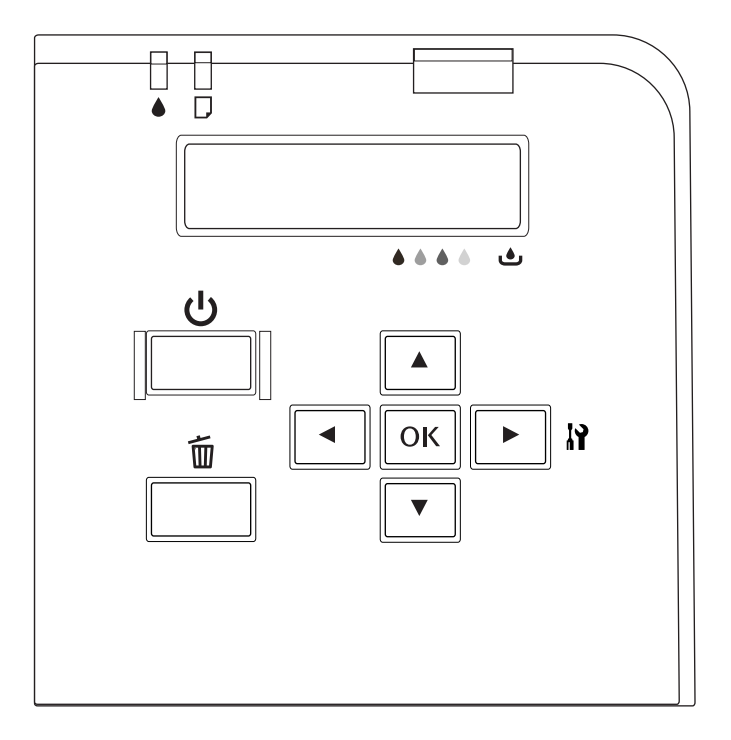

## **Painikkeet ja merkkivalot**

Alla olevassa taulukossa kuvataan ohjauspaneelin painikkeiden toiminnot.

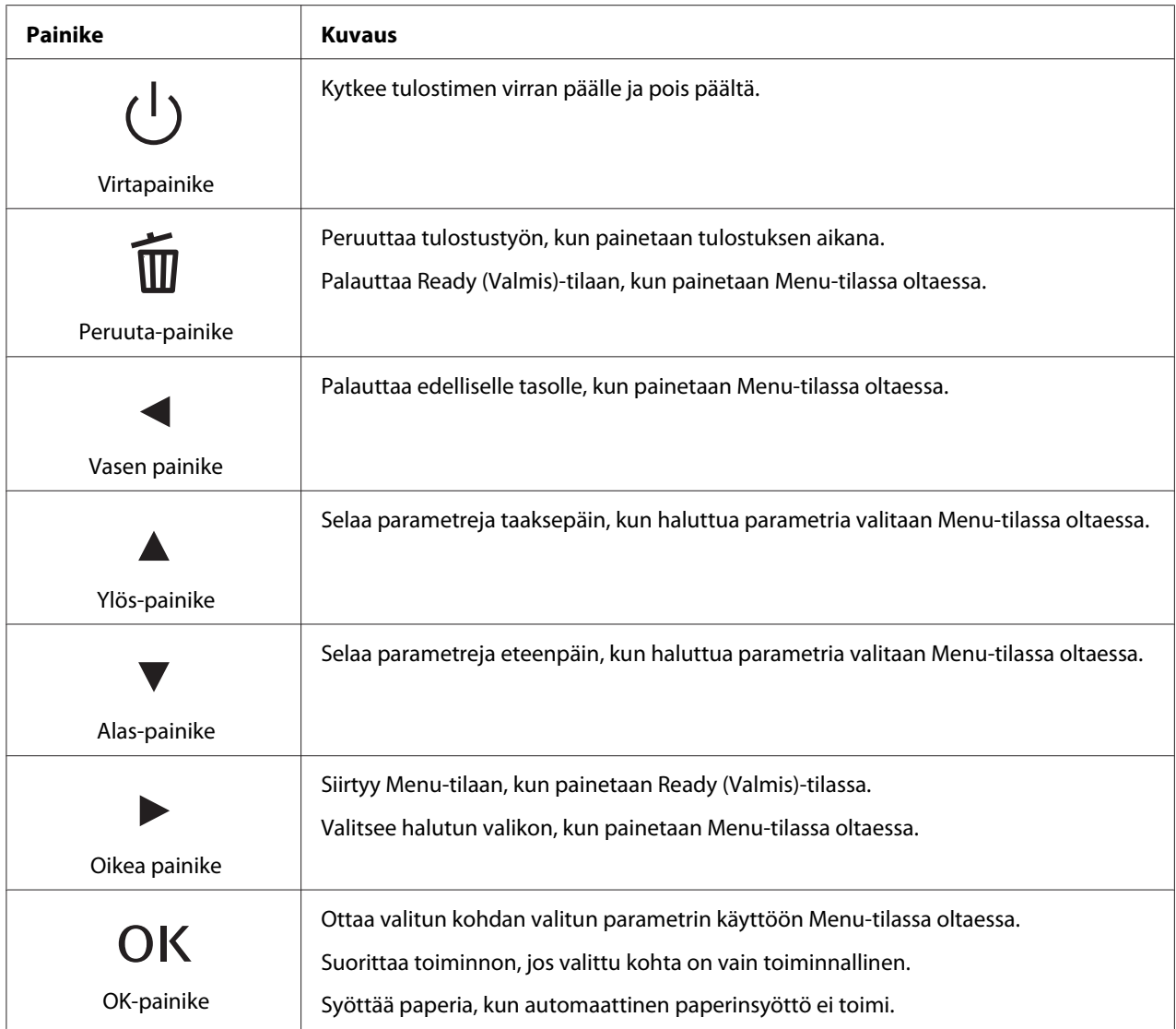

Alla olevassa taulukossa kuvataan ohjauspaneelin merkkivalojen merkitykset. Valojen avulla tiedät tulostimen tilan ja virhetyypin virheen ilmetessä.

<span id="page-125-0"></span>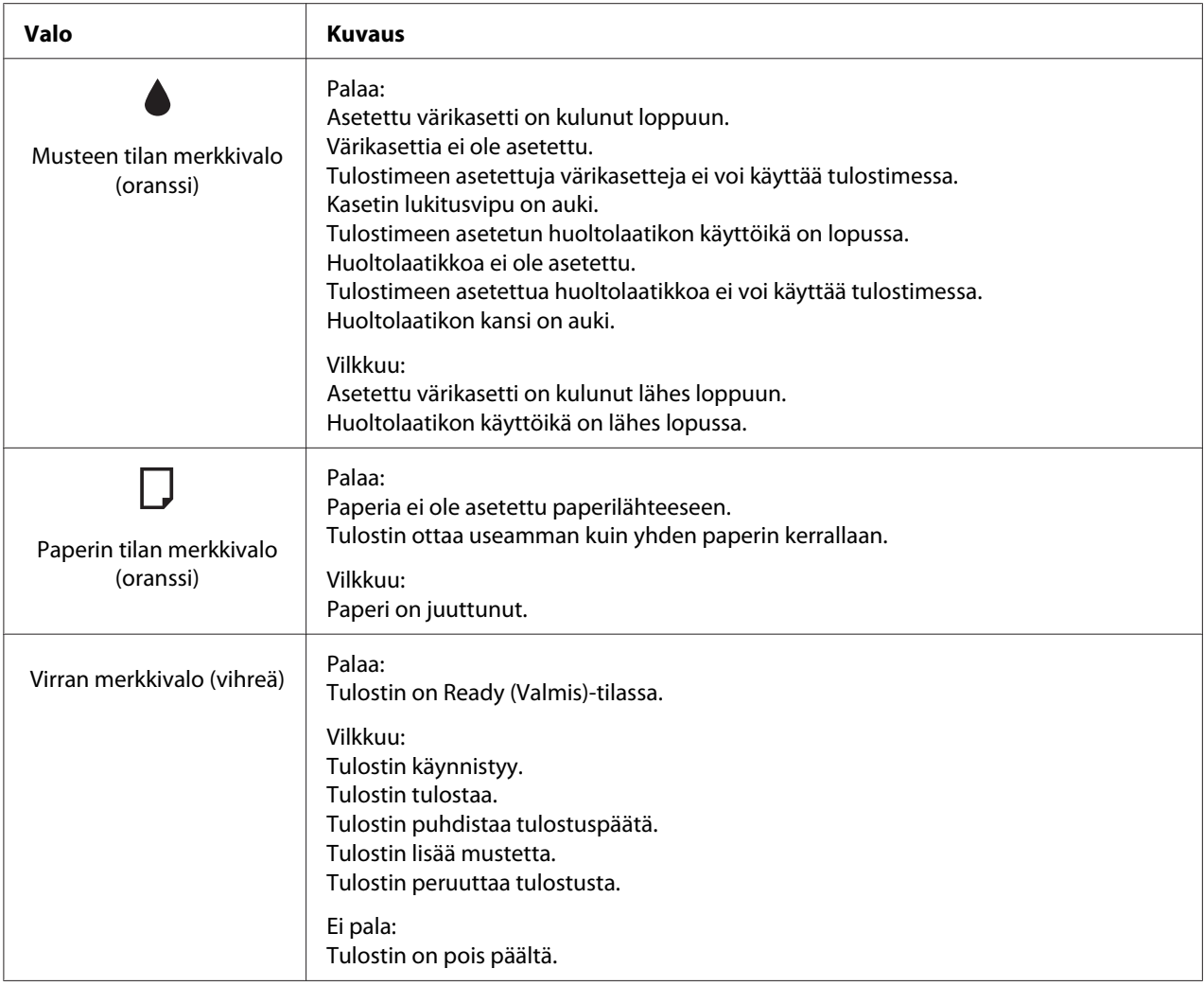

## **LCD-näytön kuvakkeet**

Tässä osassa kerrotaan LCD-näytöllä näkyvien kuvakkeiden merkitykset.

Alla olevassa taulukossa kuvataan värikasetin tila -kuvakkeen merkitykset.

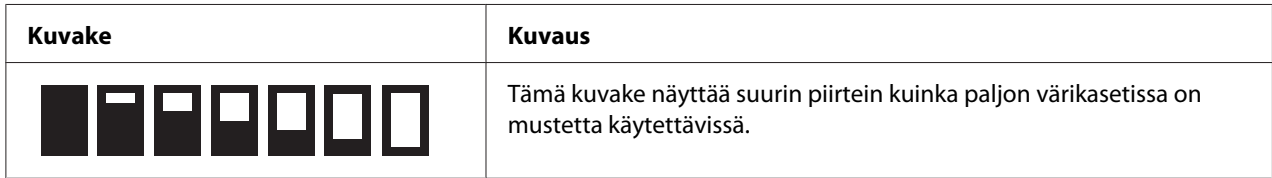

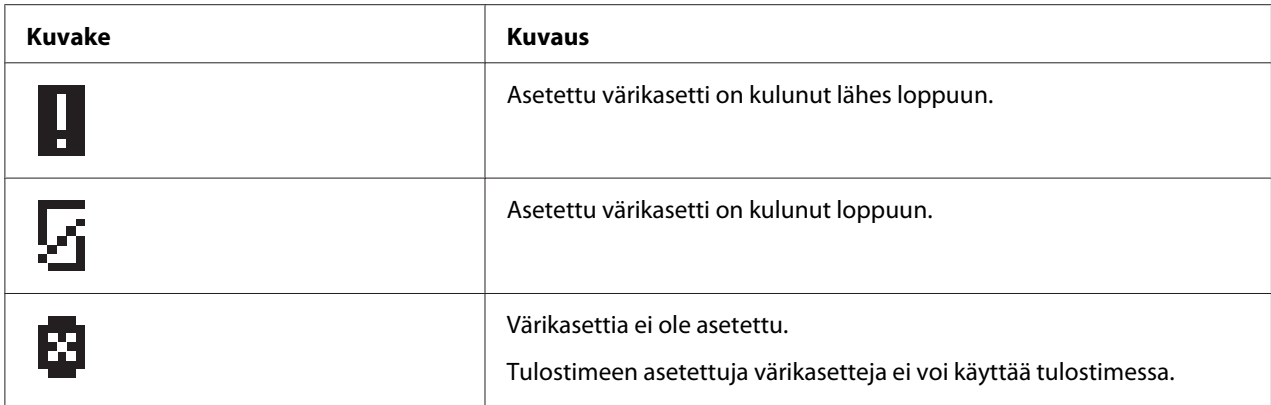

Alla olevassa taulukossa kuvataan huoltolaatikon tila -kuvakkeen merkitykset.

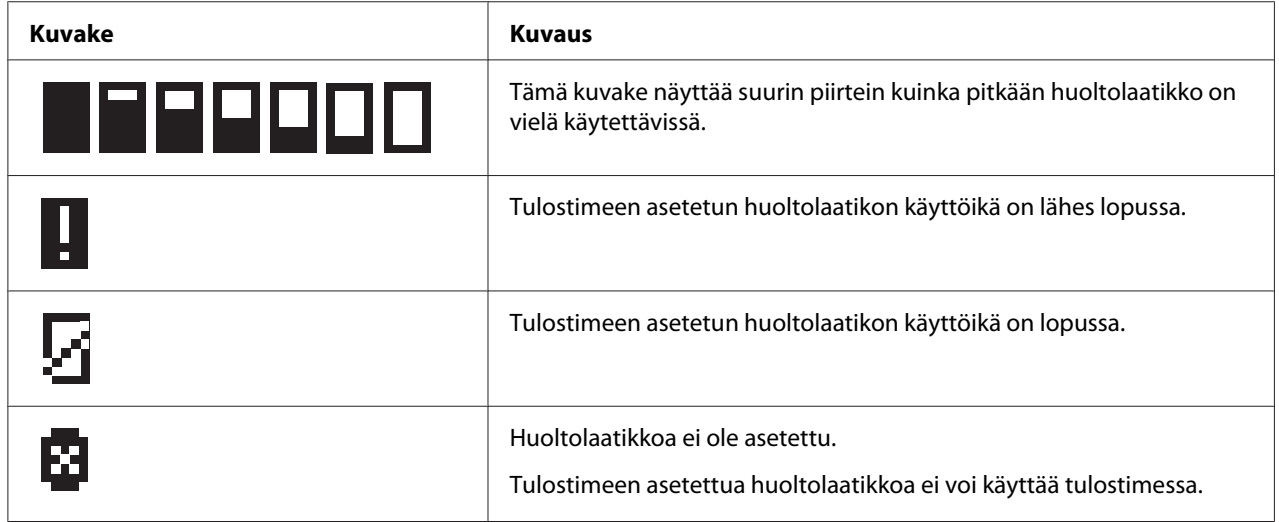

## **Ohjauspaneelin valikoihin siirtyminen**

Tässä osassa kerrotaan, kuinka Menu-tilaan siirrytään ja kuinka ohjauspaneelin painikkein tehdään asetuksia.

#### *Huomautus:*

- ❏ *Paina* + **Cancel (Peruuta)** *-painiketta aina, kun haluat poistua Menu-tilasta ja palata Ready (Valmis)-tilaan.*
- ❏ *Paina* l **Left (Vasen)** *-painiketta, kun haluat palata edelliseen vaiheeseen.*
- 1. Varmista, että LCD-näytöllä näkyy READY ja paina sitten r **Right (Oikea)** -painiketta. LCD-näytölle aukeaa ensimmäinen valikko.

Jos LCD-näyttöön tulee viesti ENTER PASSWORD, anna salasana. Katso ["Salasanan antaminen"](#page-135-0) [sivulla 136.](#page-135-0)

- 2. Selaa valikoissa painamalla ▼ **Alas** ja ▲ **Ylös** -painikkeita.
- 3. Valitse haluamasi valikko painamalla **OK** tai▶ **Right (Oikea)** -painiketta. LCD-näytölle aukeaa ensimmäinen kohta.
- 4. Selaa kohtia painamalla d **Alas** ja u **Ylös** -painikkeita.
- 5. Valitse haluamasi kohta painamalla **OK** tai r **Right (Oikea)** -painiketta. LCD-näytölle aukeaa ensimmäinen parametri.
- 6. Selaa parametreja painamalla d **Alas** ja u **Ylös** -painikkeita.
- 7. Tallenna haluamasi parametri painamalla **OK**-painiketta. Jos parametri on vain toiminnallinen, voit suorittaa sen toiminnon painamalla **OK**-painiketta.

Toiminnon suorittamisen jälkeen tulostin palaa edelliseen valikkoon.

8. Paina  $\tilde{w}$  **Cancel (Peruuta)** -painiketta. Tulostin palaa Ready (Valmis)-tilaan.

## **Ohjauspaneelin valikkoluettelo**

Tässä osassa selitetään kunkin kohdan sisältämät parametrit.

### **Tulostimen asetukset -valikko**

Tässä valikossa voit muokata tulostimen perusasetuksia.

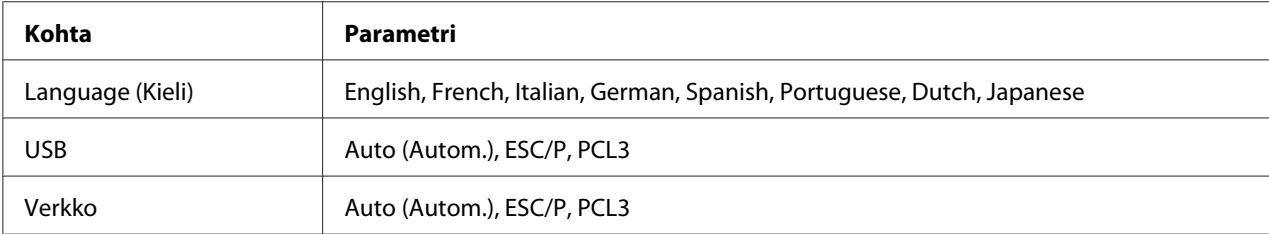

#### **Language (Kieli)**

Voit valita LCD-näytöllä näytettävän kielen.

#### **USB**, **Verkko**

Voit valita portille käytettävän tulostimen ohjauskielen.

### **Testitulostus-valikko**

Tässä valikossa voit tehdä testitulostukseen liittyviä asetuksia.

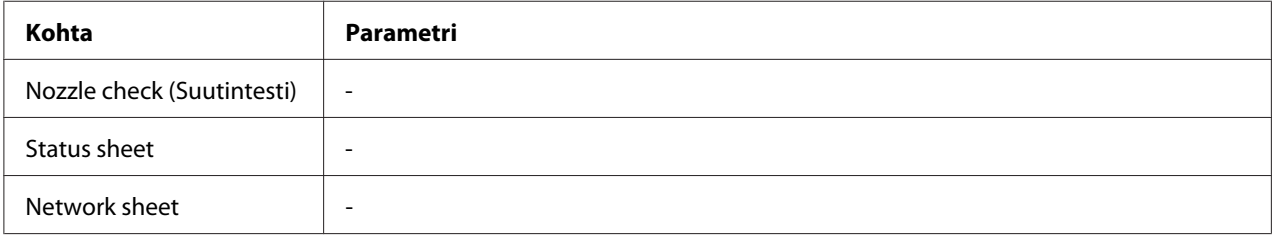

#### **Nozzle check (Suutintesti)**

Voit tulostaa tulostuspään suuttimen testikuvion kullekin värikasetille. Tulostustuloksista voit tarkistaa, jakavatko suuttimet mustetta oikein.

& Katso ["Tulostuspäiden suutinten tarkistus" sivulla 155.](#page-154-0)

#### **Status sheet**

Voit tulostaa tulostimen nykyisen tilan tiedot.

& Katso ["Tila-arkin tulostaminen" sivulla 135.](#page-134-0)

#### **Network sheet**

Voit tulostaa verkkoliittymän nykyiset asetukset.

### **Tulostimen tilavalikko**

Tässä valikossa voit tarkistaa tulostimen nykyisen tilan.

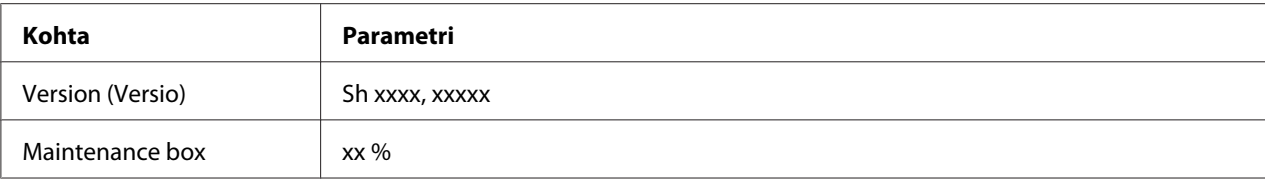

#### **Version (Versio)**

Voit tarkistaa laitteistoversion.

#### **Maintenance box**

Saat arvion siitä, kuinka pitkään huoltolaatikko on vielä käytettävissä.

### **Huolto-valikko**

Tässä valikossa voit tehdä huoltoon liittyviä asetuksia.

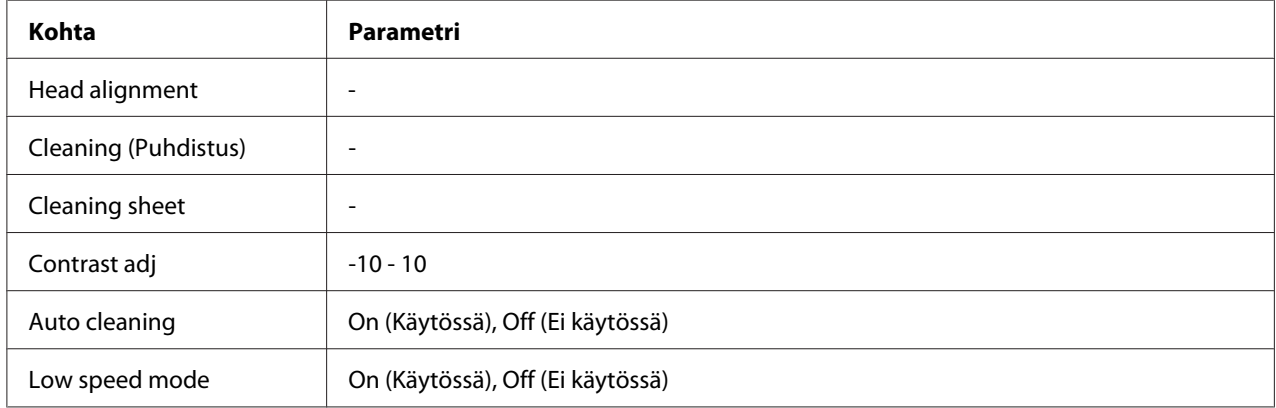

#### **Head alignment**

Voit tulostaa tulostuspään kohdistuksen testikuvion. Tulostustuloksista voit säätää tulostuspään kohdistusta.

#### **Cleaning (Puhdistus)**

Voit puhdistaa tulostuspään. Voit myös tulostaa suuttimen testikuvion ennen puhdistusta.

#### **Cleaning sheet**

Voit puhdistaa tulostimen sisällä olevat rullat.

#### **Contrast adj**

Voit säätää LCD-näytön kontrastia. Säädä kontrastia painamalla u **Ylös**- ja d **Alas** -painikkeita.

#### **Auto cleaning**

Tulostin tarkistaa automaattisesti tulostuspään suuttimet tulostamatta kuviota ja puhdistaa suuttimet, jos ne ovat tukossa. Tulostuspään suuttimien tarkistus kuluttaa jonkin verran mustetta kaikista värikaseteista.

Voit kytkeä tämän toiminnon tilaan Off (Ei käytössä) tai On (Käytössä).

#### **Low speed mode**

Tämä toiminto saattaa estää tulostuspään suuttimien tukkeutumisen.

Voit kytkeä tämän toiminnon tilaan Off (Ei käytössä) tai On (Käytössä).

### **Verkkoasetukset-valikko**

Tässä valikossa voit tehdä verkkoasetuksia.

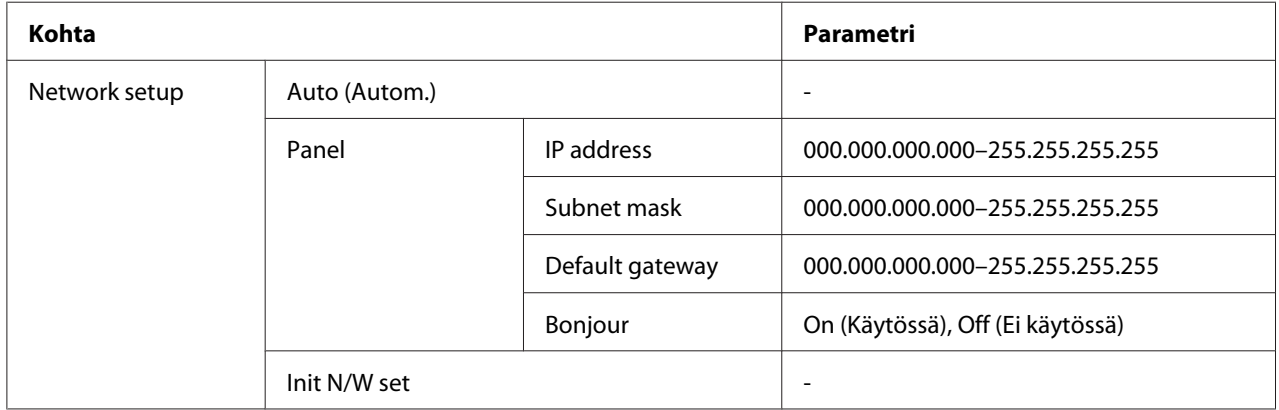

#### **Network setup**

Voit valita menetelmän, jolla muokkaat verkkoasetuksia.

Kun valittuna on Auto (Autom.), tulostin hakee asetukset IP address, Subnet mask ja Default gateway automaattisesti. Kun valittuna on Panel, voit määrittää IP address-, Subnet mask-, Default gateway- ja Bonjour-asetukset ohjauspaneelista. Valitsemalla Init N/W set voit palauttaa tulostimen verkkoasetukset tehtaan oletusarvoihin.

#### **IP address , Subnet mask , Default gateway**

Voit asettaa tulostimen IP address-, Subnet mask- ja Default gateway -asetukset. Jos haluat muuttaa parametria, paina **◀ Left (Vasen)**- tai ▶ **Right (Oikea)** -painiketta kohdistimen siirtämiseksi ja **A Ylös**- tai **▼ Alas** -painiketta numeron vaihtamiseksi.

#### **Bonjour**

Voit asettaa tulostimen Bonjour-asetukset.

### **Salasanavalikko**

Tässä valikossa voit tehdä LCD-näytön lukitukseen liittyviä asetuksia.

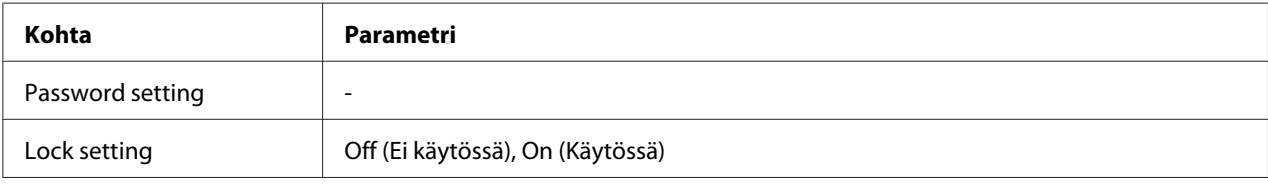

#### **Password setting**

Voit asettaa LCD-näytön lukituksen salasanan antamalla nykyisen salasanan kerran ja uuden salasanan kaksi kertaa. Katso lisätietoja salasanan antamisesta kohdasta ["Salasanan antaminen"](#page-135-0) [sivulla 136.](#page-135-0)

#### *Huomautus:*

- ❏ *Salasanan oletusasetus on "" (ei mitään).*
- ❏ *Salasanan on oltava 1-8 merkkiä pitkä.*
- ❏ *Salasanassa voidaan käyttää aakkosnumeerisia merkkejä.*
- ❏ *Jos unohdat salasanan, ota yhteys Epsonin tukeen.*
	- & *Katso ["Yhteyden ottaminen Epsonin tukeen" sivulla 198.](#page-197-0)*

#### **Lock setting**

Voit lukita LCD-näytön estääksesi lapsia käyttämästä sitä tai välttääksesi LCD-näytöllä tehdyt odottamattomat muutokset.

Kun LCD-näyttöön tulee viesti Ready (Valmis) asetettuasi toiminnon On (Käytössä) -tilaan, sinun on annettava salasana, kun painat **> Right (Oikea)** -painiketta siirtyäksesi Menu-tilaan.

## **Tila- ja virheviestit**

Tässä osassa kerrotaan LCD-näytöllä näkyvien viestien merkitykset.

Alla olevassa taulukossa kuvataan tilaviestit.

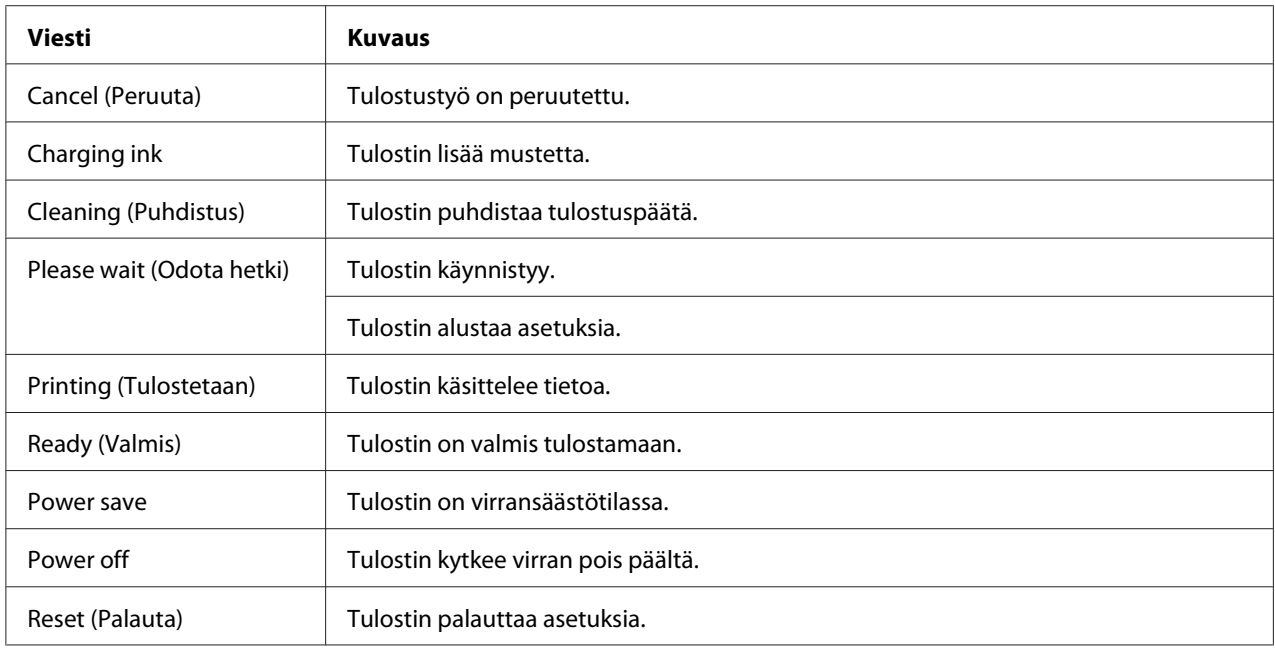

Alla oleva taulukko sisältää virheviestit, lyhyen kuvauksen kustakin viestistä ja ehdotukset ongelman korjaamiseksi.

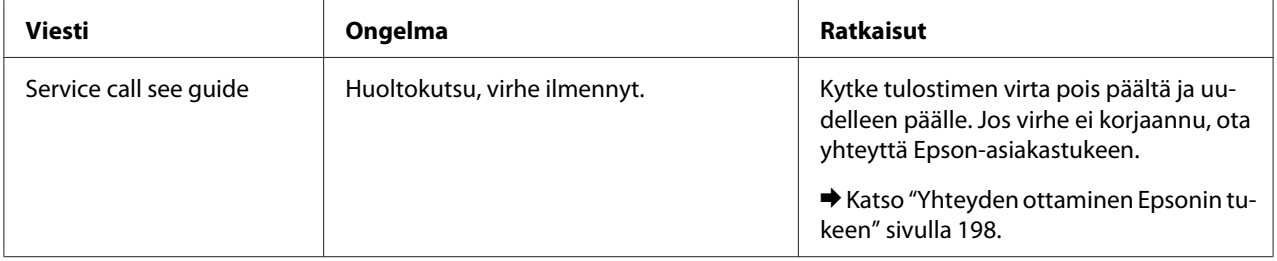

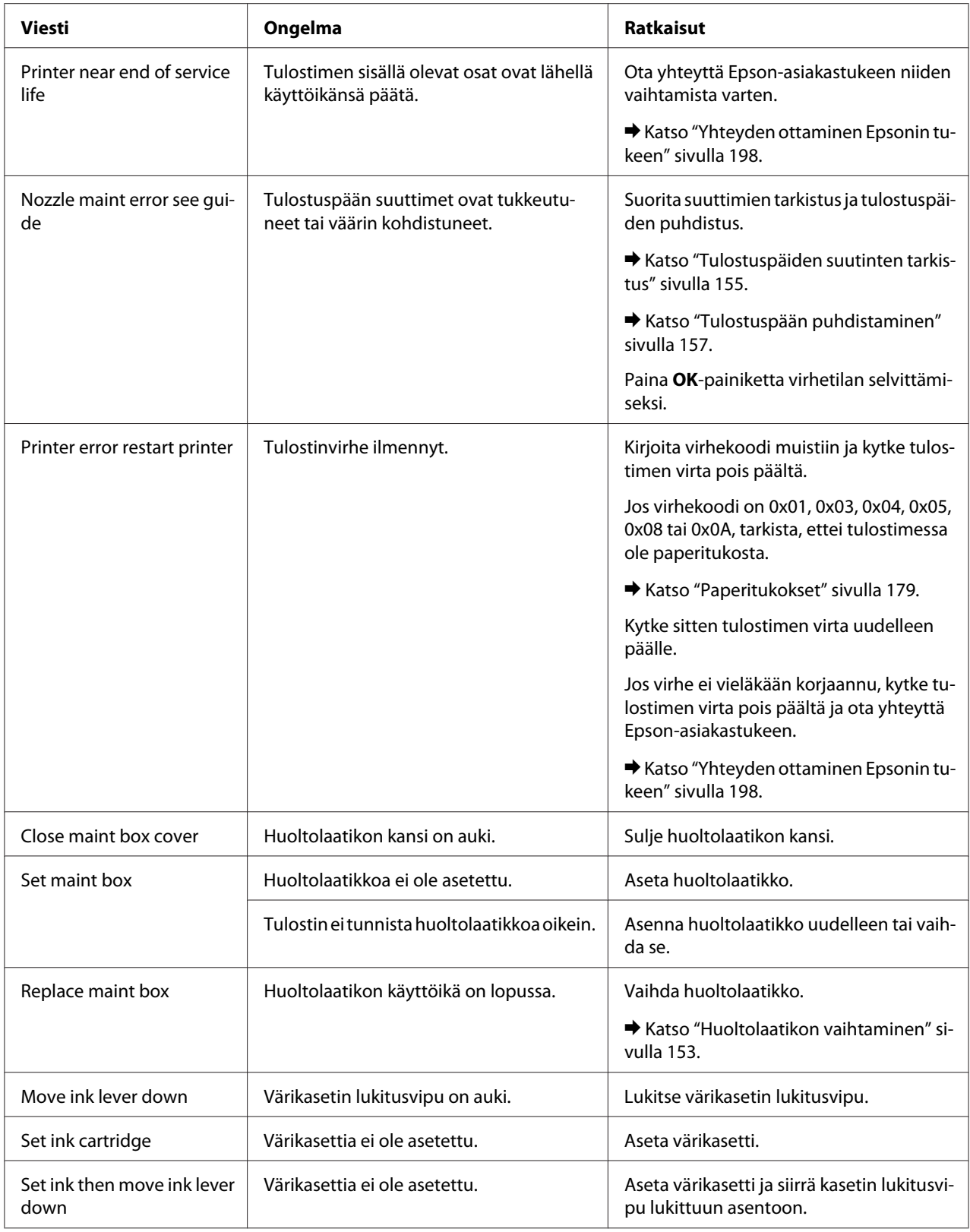

<span id="page-134-0"></span>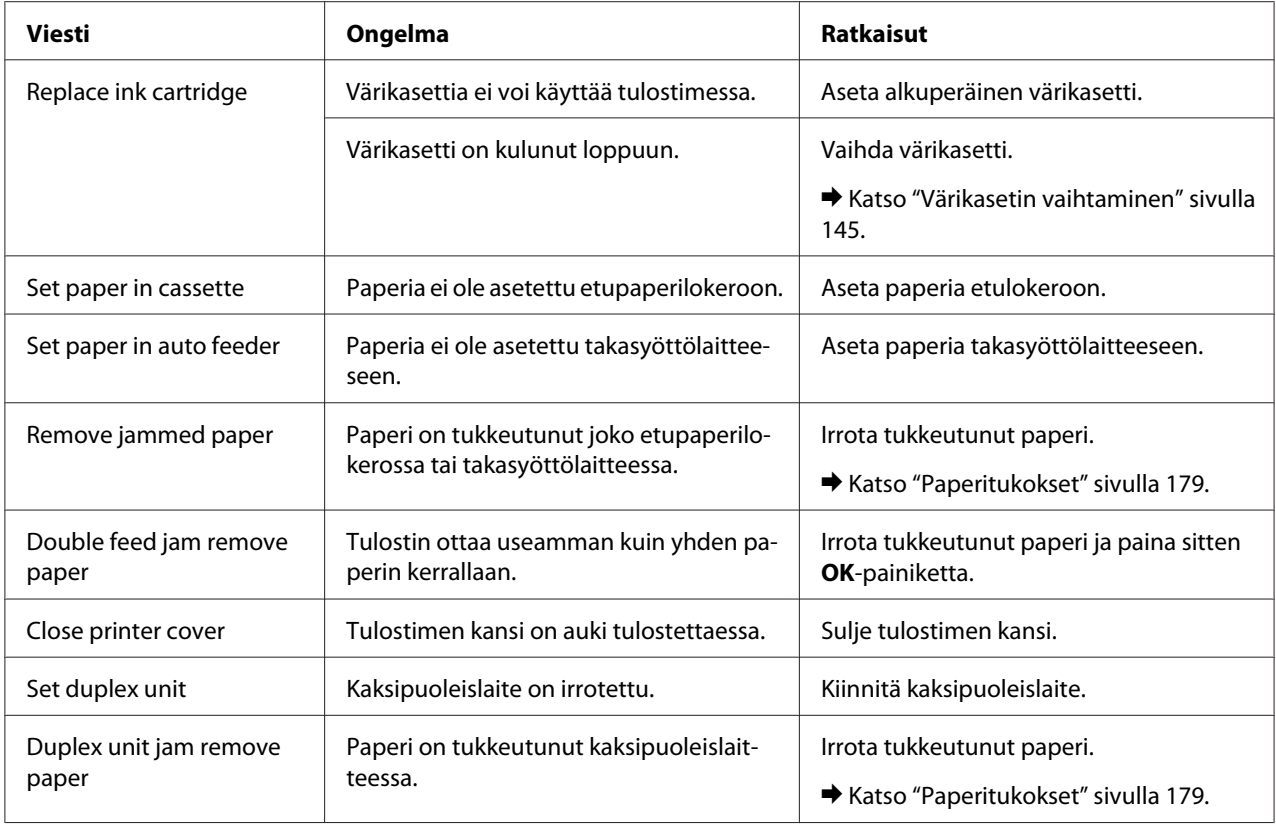

## **Tila-arkin tulostaminen**

Menu-tilassa ollessasi voit tulostaa tila-arkin nähdäksesi, mitkä ovat nykyiset oletusarvot. Tulosta tila-arkki seuraavien ohjeiden mukaisesti.

- 1. Varmista, että etupaperilokeroon on asetettu A4-kokoista paperia.
- 2. Paina ▶ Right (Oikea) -painiketta siirtyäksesi Menu-tilaan.
- 3. Tuo näyttöön TEST PRINT painamalla d **Alas** tai u **Ylös** -painiketta ja paina sitten **OK** tai  $\triangleright$  **Right (Oikea)** -painiketta.
- 4. Tuo näyttöön STATUS SHEET painamalla d **Alas** tai u **Ylös** -painiketta ja paina sitten **OK** tai  $\triangleright$  **Right (Oikea)** -painiketta.
- 5. Paina **OK**-painiketta tila-arkin tulostamiseksi.

<span id="page-135-0"></span>Kun tulostus on valmis, tulostin palaa Test print -valikkoon.

## **Salasanan antaminen**

Jos haluat asettaa tai vaihtaa salasanan Password menu -valikossa tai painat  $\blacktriangleright$  Oikea -painiketta siirtyäksesi Menu-tilaan, kun LCD-näyttö on lukittu, sinun on annettava salasana.

Noudata alla olevia ohjeita salasanan antamiseksi.

#### *Huomautus:*

*Jos nykyinen salasana on oletusarvo, jatka painamalla* **OK***.*

- 1. Paina d **Alas** tai u **Ylös** -painiketta näyttääksesi merkin, jonka haluat valita.
- 2. Paina▶ **Right (Oikea)** -painiketta määrittääksesi merkin.
- 3. Toista vaiheet 1 ja 2.
- 4. Kun kaikki merkit on asetettu, paina **OK**-painiketta.

### Luku 6

## **Asennusvaihtoehto**

## **Kaksipuoleislaite (vain B-310N)**

### **Kaksipuoleislaitteen asentaminen**

Asenna kaksipuoleislaite seuraavien ohjeiden mukaisesti.

- 1. Kytke tulostimen virta pois päältä.
- 2. Paina tulostimen ylätakakannen molemmin puolin olevia koukkuja ja irrota kansi.

#### *Huomautus:*

*Irrotettu ylätakakansi on säilytettävä, sillä sitä tarvitaan, jos poistat kaksipuoleislaitteen.*

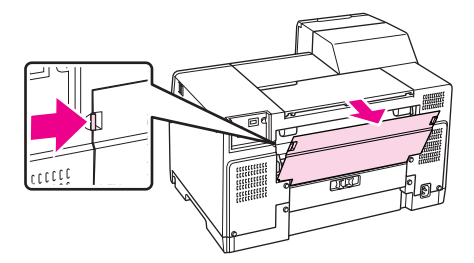

3. Työnnä kaksipuoleislaite tulostimeen pohjapuoli edellä ja kiinnitä se sitten.

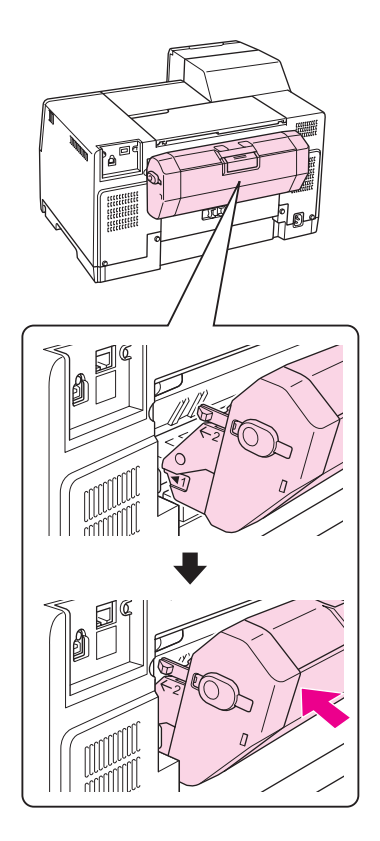

## **Kaksipuoleislaitteen poistaminen**

Poista kaksipuoleislaite seuraavien ohjeiden mukaisesti.

- 1. Sammuta tulostin.
- 2. Poista kaksipuoleislaite vetämällä sitä samalla, kun pidät pohjassa sen molemmin puolin olevia painikkeita.

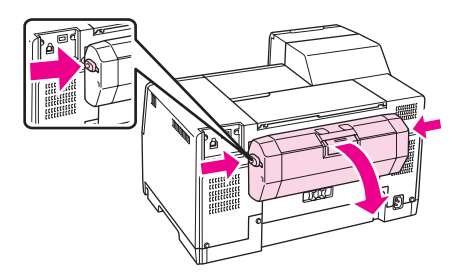

3. Kiinnitä tulostimen ylätakakansi takaisin paikalleen.

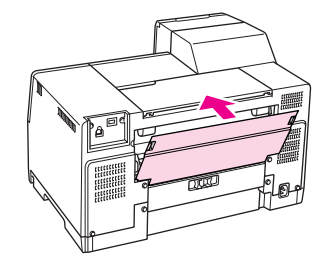

### Luku 7

## **Kulutusosien vaihtaminen**

## **Värikasetit**

### **Värikasetin tilan tarkistaminen**

#### **Ohjauspaneelin käyttäminen**

Katso ohjeita värikasetin tilan tarkistukseen kohdasta ["LCD-näytön kuvakkeet " sivulla 126](#page-125-0).

#### **Windows**

#### *Huomautus:*

*Epson ei voi taata epäaitojen värikasettien laatua. Jos käytetään epäaitoja värikasetteja, värikasetin tila ei välttämättä näy.*

Tarkista värikasetin tila seuraavasti:

- ❏ Kaksoisnapsauta tulostinkuvaketta Windowsin tehtäväpalkissa. Jos haluat lisätä pikakuvakkeen tehtäväpalkkiin, katso ohjeet seuraavasta osasta.
	- & Katso ["Tehtäväpalkin pikakuvakkeesta" sivulla 17.](#page-16-0)
- ❏ Avaa tulostinohjain, valitse **Maintenance (Huolto)** -välilehti ja napsauta **EPSON Status Monitor 3** -painiketta.

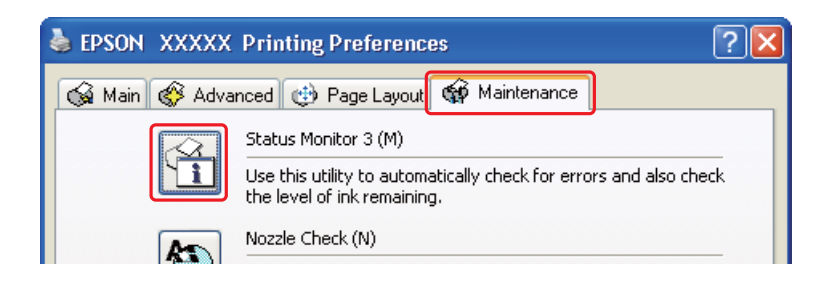

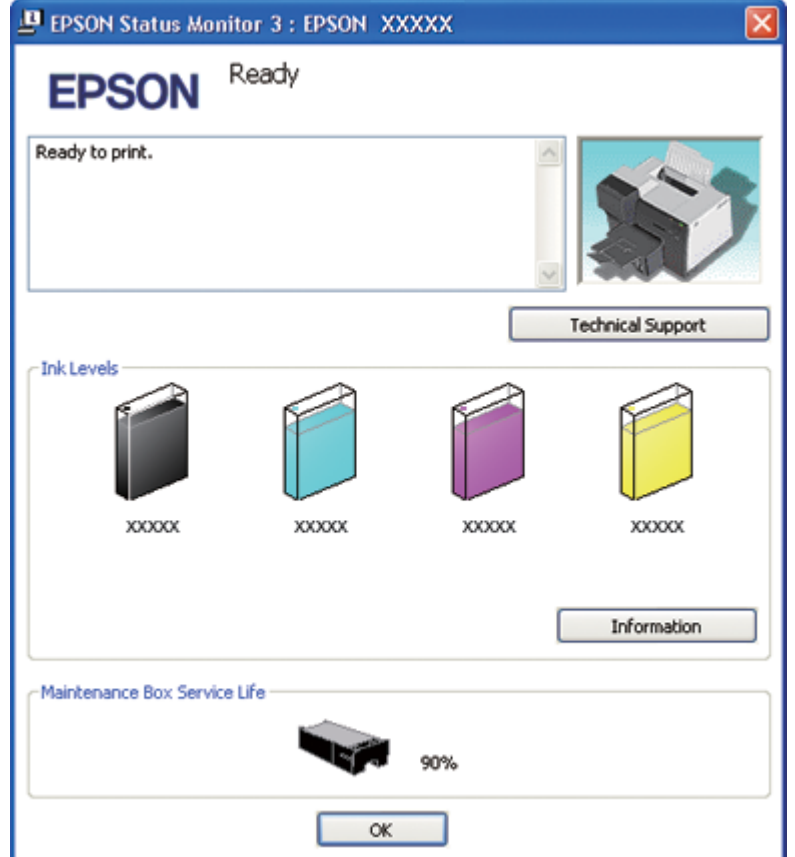

Näkyviin tulee kuva, joka näyttää värikasetin tilan.

#### *Huomautus:*

*Jos jokin tulostimen värikaseteista on rikki, ei sovi yhteen tulostinmallin kanssa tai on epäasianmukaisesti asennettu, EPSON Status Monitor 3 ei näytä värikasetin tilaa tarkasti. Vaihda tai asenna uudelleen kaikki EPSON Status Monitor 3 -ohjelman ilmoittamat värikasetit.*

❏ Aloittaessasi tulostustyön näyttöön ilmestyy automaattisesti tilanneilmaisin. Voit tarkistaa värikasettien tilan tästä ikkunasta napsauttamalla Check Ink Levels (Tarkista mustemäärät) -painiketta.

#### *Huomautus:*

*Jos haluat tilanneilmaisimen näkyvän automaattisesti, napsauta* **Maintenance (Huolto)** *-välilehteä tulostinohjaimen ikkunassa, napsauta sitten* **Speed & Progress (Nopeus ja edistyminen)** *ja laita merkki* **Show Progress Meter (Näytä edistymisosoitin)** *-valintaruutuun.*

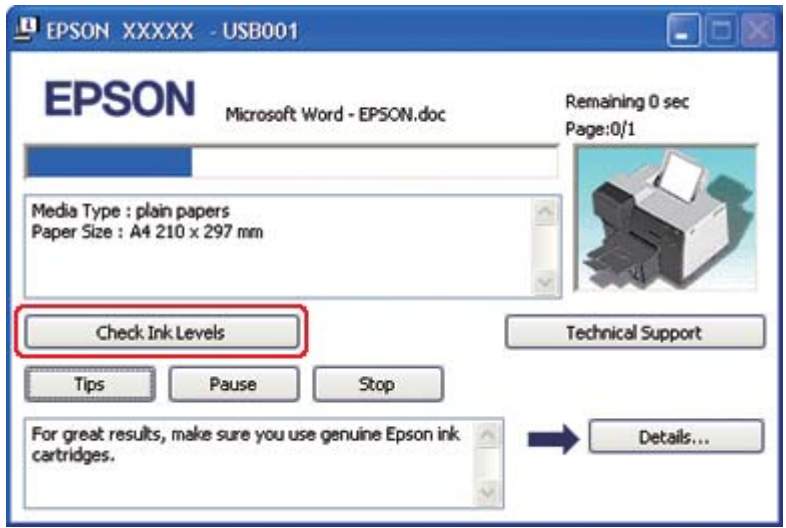

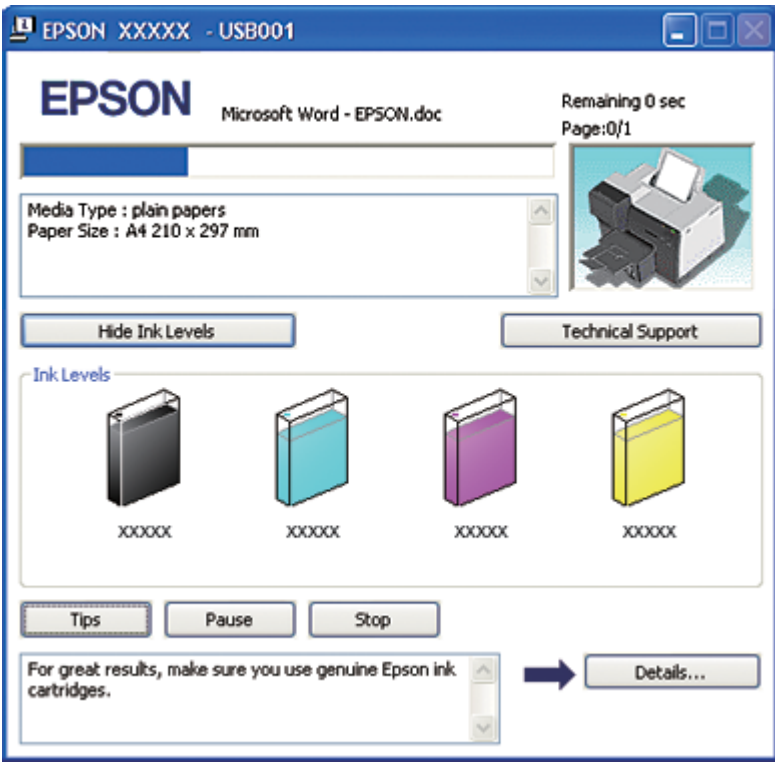

#### **Mac OS X**

Voit tarkistaa värikasetin tilan EPSON StatusMonitor -ohjelman avulla. Noudata seuraavia ohjeita.

- 1. Siirry EPSON Printer Utility3 (EPSON-tulostinapuohjelma3) -valintaikkunaan.
	- & Katso ["Tulostinohjaimen käyttäminen Mac OS X -käyttöjärjestelmässä" sivulla 18.](#page-17-0)
- 2. Napsauta **EPSON StatusMonitor** -painiketta. EPSON StatusMonitor tulee näyttöön.

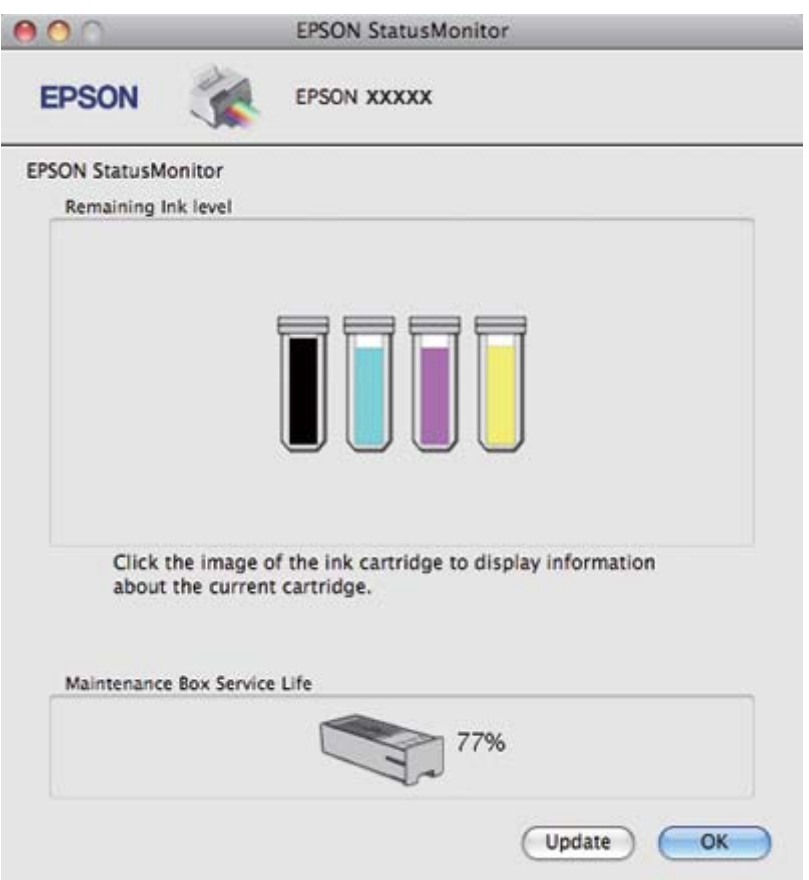

#### *Huomautus:*

- ❏ *Kuva näyttää värikasetin tilan EPSON StatusMonitor -ohjelman ensimmäisellä avauskerralla. Päivitä musteen määrätiedot napsauttamalla* **Update (Päivitys)***.*
- ❏ *Epson ei voi taata epäaitojen värikasettien laatua tai luotettavuutta. Jos asennetaan epäaitoja värikasetteja, värikasetin tila ei välttämättä näy ikkunassa.*

❏ *Jos jokin tulostimen värikaseteista on rikki, ei sovi yhteen tulostinmallin kanssa tai on epäasianmukaisesti asennettu, EPSON StatusMonitor ei näyttää värikasetin tilaa tarkasti. Vaihda tai asenna uudelleen kaikki EPSON StatusMonitor -ohjelman ilmoittamat värikasetit.*

#### *Huomautus Mac OS X 10.5 -käyttäjille:*

*Aloittaessasi tulostustyön näyttöön ilmestyy automaattisesti tulostimen valvontaikkuna. Voit tarkistaa värikasetin tilan tämän ikkunan avulla.*

### **Käsittelyyn liittyviä varotoimenpiteitä**

Perehdy värikasetteja vaihtaessasi kaikkiin tässä kappaleessa annettuihin ohjeisiin.

- ❏ Tämän tulostimen värikasetit on varustettu mikropiirillä, joka valvoo tarkasti jokaisen värikasetin käyttämää musteen määrää. Kasetit ovat käyttökelpoisia vaikka ne otettaisiin pois ja asetettaisiin takaisin.
- ❏ Jos värikasetti poistetaan tilapäisesti, suojaa kasetin musteensyöttöalue lialta ja pölyltä. Säilytä värikasetti samassa ympäristössä tulostimen kanssa. Huolehdi siitä, että värikasetin tarra, joka ilmaisee kasetin värin, on säilytyksen aikana ylöspäin. Älä säilytä värikasetteja ylösalaisin.
- ❏ Musteensyöttöaukossa oleva venttiili pitää sisällään mahdollisen yli vuotavan musteen. Siitä huolimatta kasettia on käsiteltävä varovasti. Älä kosketa kasetin musteensyöttöaukkoa tai sitä ympäröivää aluetta.
- ❏ Kaikista kaseteista kuluu jonkin verran mustetta seuraavissa toiminnoissa: tulostuspään puhdistus, musteen lisäys ja suuttimen huolto.
- ❏ Älä koskaan kytke tulostimen virtaa pois päältä musteen lisäyksen aikana. Musteen lisäys saattaa epäonnistua, jolloin tulostimella ei voi tulostaa.
- ❏ Jos vaihdat värikasetin erittäin korkean kapasiteetin omaavaan värikasettiin, säilytä oletusvärikasetti, standardikapasiteettinen värikasetti tai korkeakapasiteettinen värikasetti. Tarvitset jonkin niistä, jos kuljetat tulostinta.
- ❏ Muut kuin Epsonin valmistamat tuotteet saattavat aiheuttaa laitteelle vahinkoja, jotka eivät kuulu Epsonin myöntämän takuun piiriin ja tietyissä tilanteissa saattavat johtaa tulostimen virheelliseen toimintaan.
- ❏ Pidä värikasetit poissa lasten ulottuvilta. Estä lapsia viemästä värikasetteja suuhunsa tai muuten käsittelemästä niitä.
- <span id="page-144-0"></span>❏ Käsittele käytettyjä värikasetteja varoen, sillä musteensyöttöaukon ympärillä voi olla mustetta. Jos mustetta pääsee iholle, muste on pestävä perusteellisesti pois vedellä ja saippualla. Jos mustetta joutuu silmiin, huuhtele ne välittömästi vedellä. Jos huolellisen huuhtelun jälkeen silmissä on ärsytystä tai näköhäiriöitä, mene välittömästi lääkäriin.
- ❏ Epson suosittelee vain aitojen Epson-värikasettien käyttämistä. Epäaidot värikasetit saattavat aiheuttaa laitteelle vahinkoja, jotka eivät kuulu Epsonin myöntämän takuun piiriin ja tietyissä tilanteissa saattavat johtaa tulostimen virheelliseen toimintaan. Epson ei voi taata epäaitojen värikasettien laatua. Värikasetin tilaa ei välttämättä näytetä, jos käytetään epäaitoja värikasetteja.
- ❏ Jätä tulostimeen asennettu vanha kasetti paikalleen, kunnes olet hankkinut uuden kasetin, jotta tulostuspään suuttimissa oleva muste ei kuivu.
- ❏ Et voi jatkaa tulostusta, jos yksi värikasetti on tyhjä, vaikka muissa olisikin mustetta. Vaihda tyhjä värikasetti uuteen ennen tulostusta.
- ❏ Älä koskaan kytke tulostimen virtaa pois päältä vaihtaessasi värikasettia. Se voi vaurioittaa värikasetissa olevaa mikropiiriä, jolloin tulostin ei välttämättä tulosta kunnolla.
- ❏ Kun tulostin osoittaa kasetin vaihtamista, erinomaisen tulostuslaadun varmistamiseksi ja tulostuspään suojaamiseksi värikasetissa on vielä jäljellä vaihteleva määrä mustetta. Tätä määrää ei lasketa tulostimen ilmoittamaan jäljellä olevaan määrään.

### **Värikasetin vaihtaminen**

Vaihda värikasetti seuraavien ohjeiden mukaisesti.

1. Avaa värikasetin kansi.

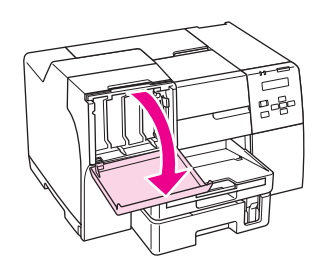

2. Avaa värikasetin lukitusvipu.

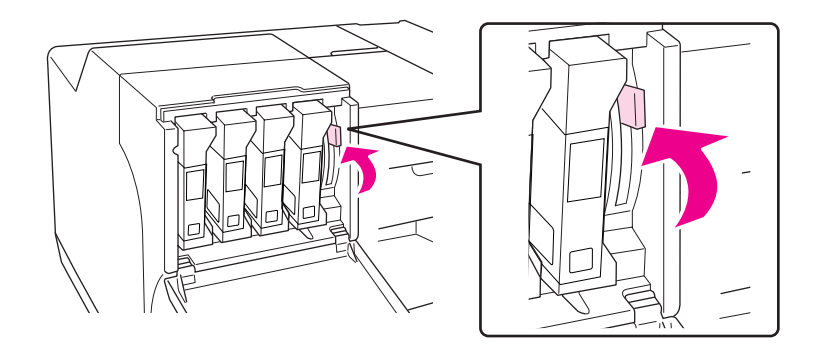

3. Vedä loppuun kulunut värikasetti pois.

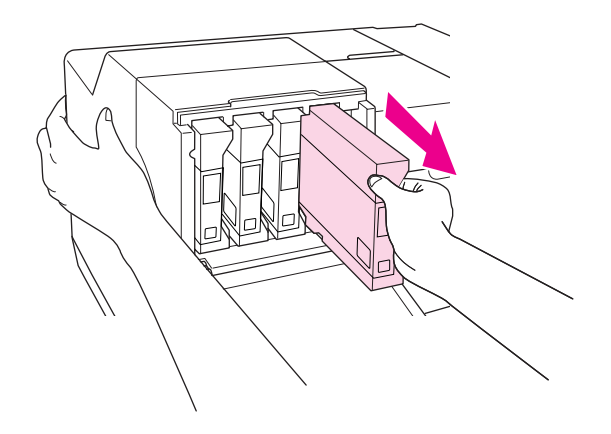

*Huomautus:*

*Pidä tulostimesta kiinni toisella kädellä vetäessäsi värikasettia ulos.*

4. Ota uusi värikasetti pois pakkauksesta.

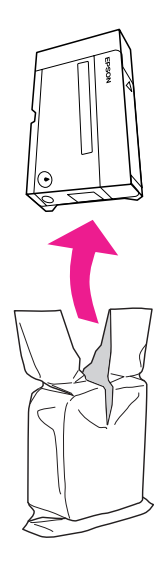

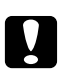

#### c *Muistutus:*

❏ *Älä kosketa kasetin sivussa olevaa vihreää mikropiiriä. Tämä saattaa vaurioittaa värikasettia.*

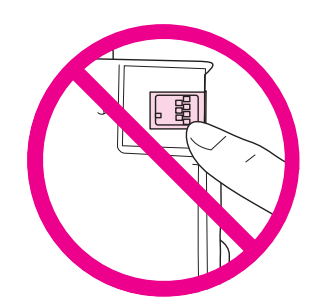

- ❏ *Asenna aina uusi värikasetti välittömästi poistettuasi vanhan kasetin. Jos värikasettia ei asenneta nopeasti, tulostuspää saattaa kuivua eikä tulostus ole mahdollista.*
- 5. Parhaan tuloksen saavuttamiseksi ravista värikasettia noin 5 sekuntia.

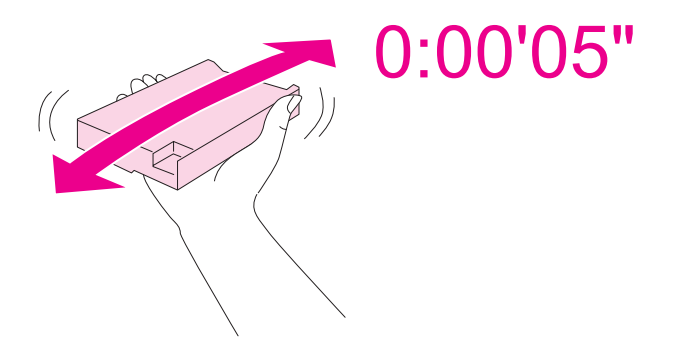

6. Pitele värikasettia siten, että nuolimerkki osoittaa ylös ja tulostimen takaosaan päin, ja työnnä kasetti sitten aukkoon.

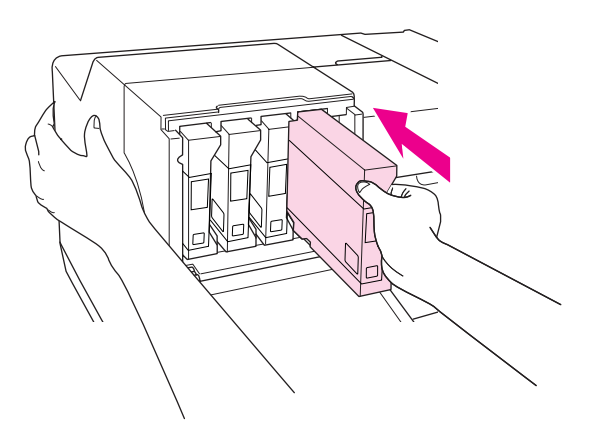

#### *Huomautus:*

*Pidä tulostimesta kiinni toisella kädellä työntäessäsi värikasettia sisään.*

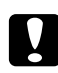

# **n** *Muistutus:*

*Älä poista ja aseta värikasetteja takaisin paikoilleen tarpeettoman usein. Se voi vaurioittaa neulaventtiilin tiivistettä ja päästää ilmaa mustekanaviin, minkä seurauksena suutin vaurioituu.*

7. Lukitse värikasetin lukitusvipu.

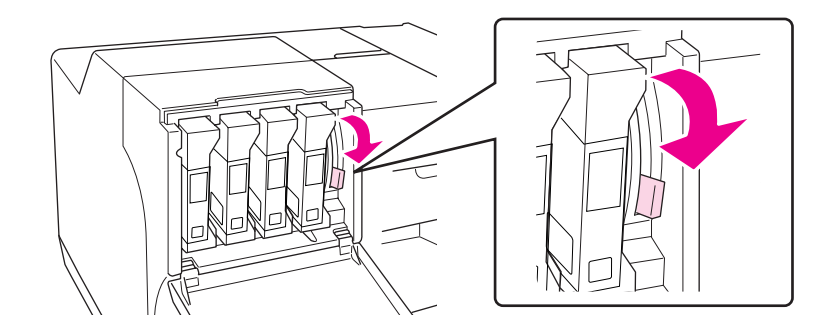

8. Sulje kasettilokeron kansi.

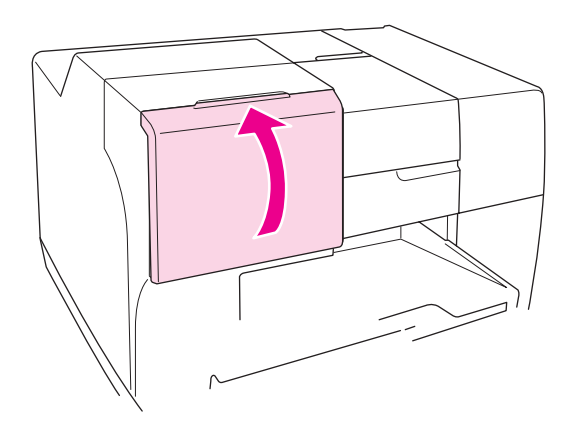

#### *Huomautus:*

*Jos asetat erittäin korkean kapasiteetin omaavan värikasetin, käytä tulostinta kasettilokeron kansi auki.*

# **Huoltolaatikko**

### **Huoltolaatikon tilan tarkistaminen**

#### **Ohjauspaneelin käyttäminen**

Tarkista huoltolaatikon tila seuraavien ohjeiden mukaisesti ohjauspaneelia käyttäen.

- 1. Varmista, että LCD-näytöllä näkyy READY ja paina sitten **> Right (Oikea)** -painiketta. LCD-näytöllä näkyy Menu.
- 2. Valitse PRINTER STATUS painamalla **▼ Alas** tai ▲ Ylös -painiketta ja paina sitten OK- tai ▶ Right **(Oikea)** -painiketta.
- 3. Valitse MAINTENANCE BOX painamalla ▼ Alas- tai ▲ Ylös -painiketta ja paina sitten OK- tai  $\triangleright$  **Right (Oikea)** -painiketta.
- 4. LCD-näyttöön tulee arvio huoltolaatikon jäljellä olevasta käyttöiästä.

#### *Huomautus:*

*Voit tarkistaa huoltolaatikon tilan myös painamalla LCD-näytön oikeassa alakulmassa näkyvää kuvaketta.* 

& *Katso ["LCD-näytön kuvakkeet " sivulla 126.](#page-125-0)*

#### **Windows**

#### *Huomautus:*

*Epson ei voi taata epäaitojen huoltolaatikoiden laatua.*

Tarkista huoltolaatikon tila seuraavasti:

- ❏ Kaksoisnapsauta tulostinkuvaketta Windowsin tehtäväpalkissa. Jos haluat lisätä pikakuvakkeen tehtäväpalkkiin, katso ohjeet seuraavasta osasta.
	- & Katso ["Tehtäväpalkin pikakuvakkeesta" sivulla 17.](#page-16-0)
- ❏ Avaa tulostinohjain, valitse **Maintenance (Huolto)** -välilehti ja napsauta **EPSON Status Monitor 3** -painiketta.

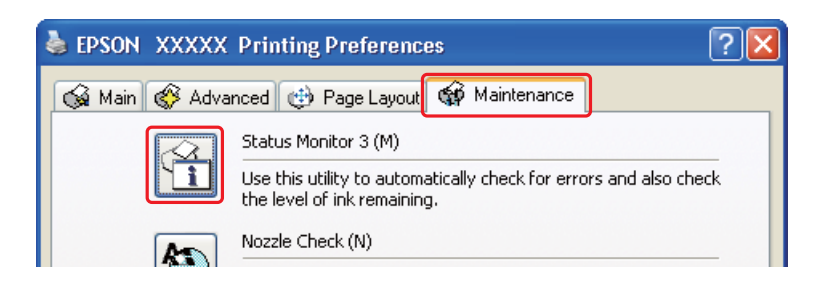

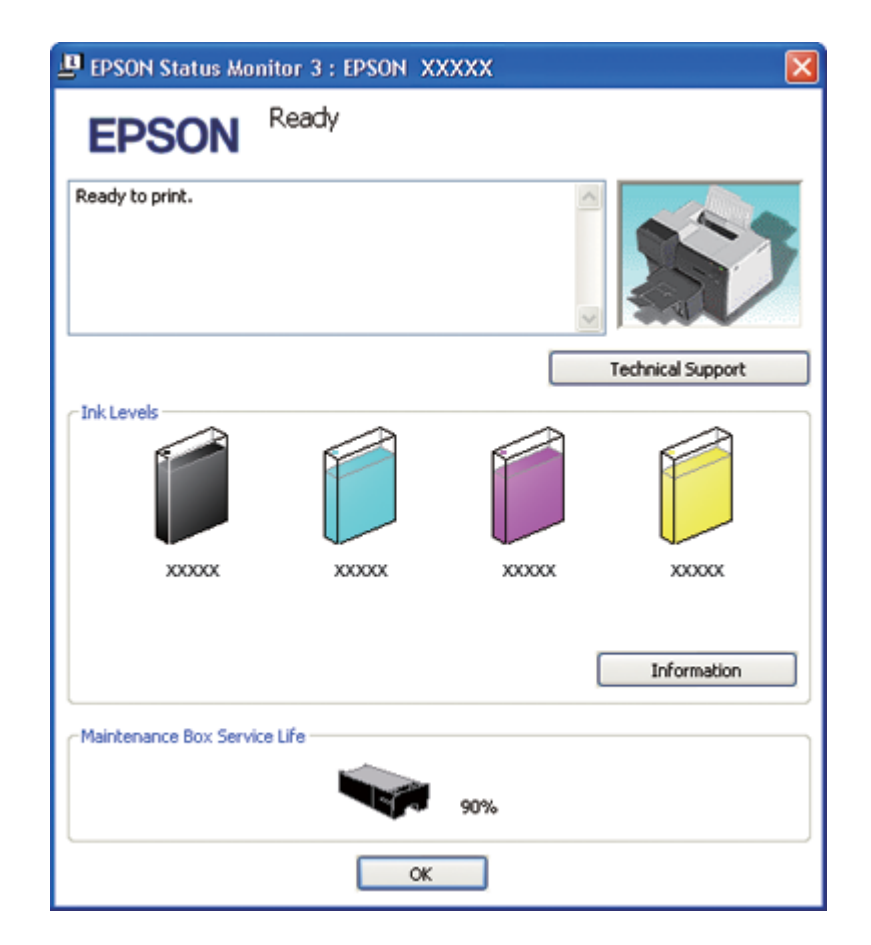

Näkyviin tulee kuva, joka näyttää huoltolaatikon tilan.

#### *Huomautus:*

*Jos tulostimeen asennettu huoltolaatikko on rikki, ei sovi yhteen tulostinmallin kanssa tai on epäasianmukaisesti asennettu, EPSON Status Monitor 3 ei näytä huoltolaatikon tilaa tarkasti. Vaihda tai asenna uudelleen kaikki EPSON Status Monitor 3 -ohjelman ilmoittamat värikasetit.*

#### **Mac OS X**

Voit tarkistaa huoltolaatikon tilan EPSON StatusMonitor -ohjelman avulla. Noudata seuraavia ohjeita.

- 1. Siirry EPSON Printer Utility3 (EPSON-tulostinapuohjelma3) -valintaikkunaan.
	- & Katso ["Tulostinohjaimen käyttäminen Mac OS X -käyttöjärjestelmässä" sivulla 18.](#page-17-0)

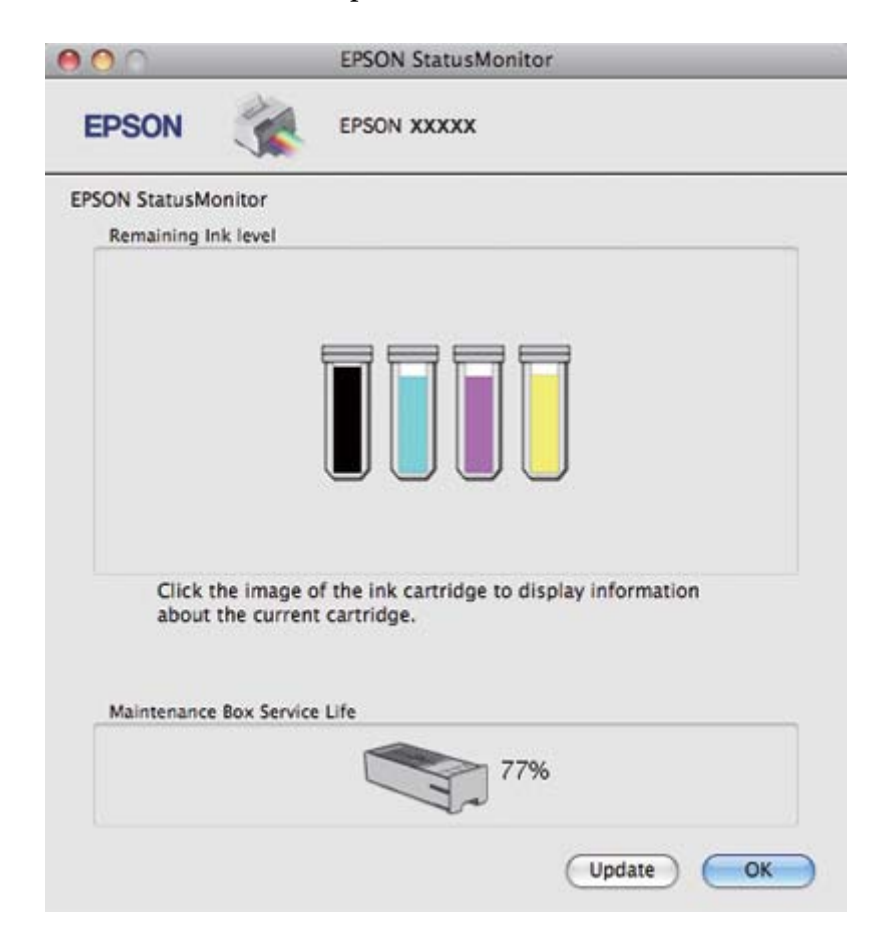

2. Napsauta **EPSON StatusMonitor** -painiketta. EPSON StatusMonitor tulee näyttöön.

#### *Huomautus:*

- ❏ *Kuva näyttää huoltolaatikon tilan EPSON StatusMonitor -ohjelman ensimmäisellä avauskerralla. Päivitä huoltolaatikon tila napsauttamalla* **Update (Päivitys)***.*
- ❏ *Epson ei voi taata epäaitojen huoltolaatikoiden laatua tai luotettavuutta.*
- ❏ *Jos tulostimeen asennettu huoltolaatikko on rikki, ei sovi yhteen tulostinmallin kanssa tai on epäasianmukaisesti asennettu, EPSON StatusMonitor ei näytä huoltolaatikon tilaa tarkasti. Vaihda huoltolaatikko tai asenna se uudelleen.*

### **Käsittelyyn liittyviä varotoimenpiteitä**

Perehdy huoltolaatikkoa vaihtaessasi kaikkiin tässä kappaleessa annettuihin ohjeisiin.

- ❏ Epson suosittelee vain aitojen Epson-huoltolaatikoiden käyttämistä. Epäaidot huoltolaatikot saattavat aiheuttaa laitteelle vahinkoja, jotka eivät kuulu Epsonin myöntämän takuun piiriin ja tietyissä tilanteissa saattavat johtaa tulostimen virheelliseen toimintaan. Epson ei voi taata epäaitojen huoltolaatikoiden laatua.
- ❏ Älä pura huoltolaatikkoa.
- ❏ Älä kosketa huoltolaatikon sivussa olevaa vihreää mikropiiriä.
- ❏ Pidä poissa lasten ulottuvilta, äläkä anna musteen joutua suuhun.
- ❏ Älä poista huoltolaatikkoa suojaavaa kalvoa.
- ❏ Älä kallista käytettyä huoltolaatikkoa, ennen kuin se on asetettu sille tarkoitettuun muovipussiin.
- ❏ Älä käytä uudelleen huoltolaatikkoa, joka on poistettu tulostimesta ja jota ei ole käytetty pitkään aikaan.

### **Huoltolaatikon vaihtaminen**

Vaihda huoltolaatikko seuraavien ohjeiden mukaisesti.

- 1. Varmista, ettei tulostimesta valu mustetta.
- 2. Avaa huoltolaatikon kansi.

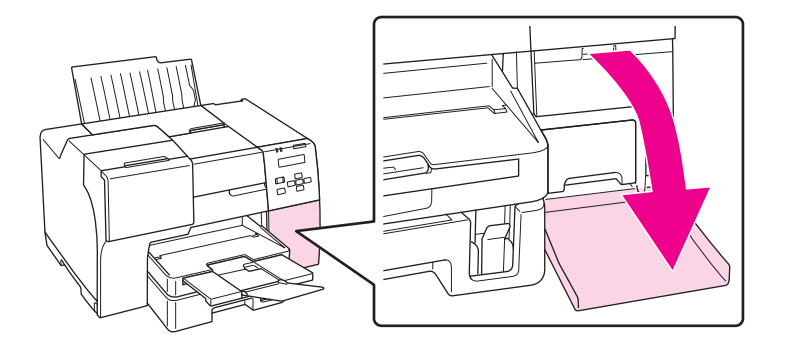

- 3. Ota uusi huoltolaatikko pois pakkauksesta.
- 4. Nosta vanhaa huoltolaatikkoa ja vedä se ulos.

#### *Huomautus:*

❏ *Älä kallista huoltolaatikkoa irrottaessasi sitä.*

❏ *Pidä huoltolaatikosta kiinni molemmin käsin sitä käsitellessäsi.*

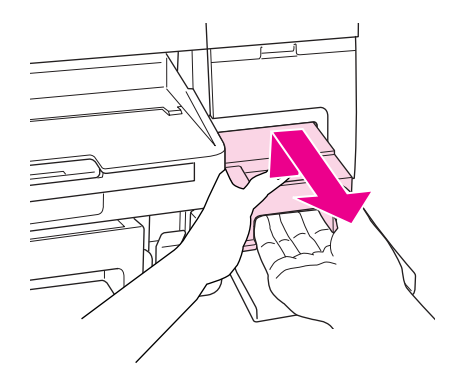

5. Laita käytetty huoltolaatikko muovipussiin ja sulje se tiiviisti.

#### *Huomautus:*

*Muovipussi toimitetaan uuden huoltolaatikon mukana.*

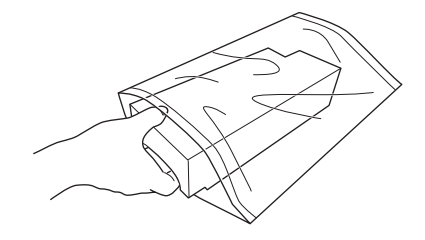

6. Aseta uusi huoltolaatikko paikalleen niin syvälle kuin se menee.

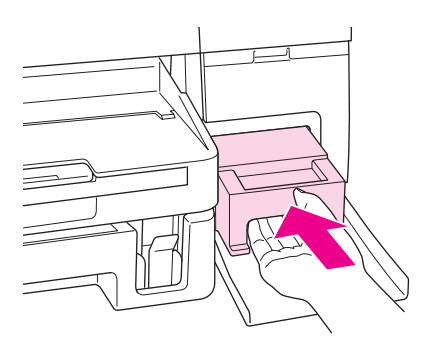

7. Sulje huoltolaatikon kansi.

### <span id="page-154-0"></span>Luku 8

# **Tulostimen kunnossapito**

## **Automaattinen tulostuspään huolto**

Tulostin tarkistaa automaattisesti tulostuspään suuttimet tulostamatta kuviota ja puhdistaa suuttimet, jos ne ovat tukossa (Automaattinen tulostuspään huolto). Voit kytkeä tämän toiminnon käyttöön tai pois käytöstä tulostimen ohjauspaneelista.

Automaattinen suuttimien tarkistus suoritetaan ennalta määritettyinä aikoina.

#### *Huomautus:*

- ❏ *Olosuhteista riippuen automaattinen tulostuspäiden huolto ei ehkä puhdista tulostuspään suuttimia kokonaan.*
- ❏ *Tulostuspään suuttimien tarkistus ja tulostuspään puhdistus kuluttaa jonkin verran mustetta kaikista värikaseteista.*

# **Tulostuspäiden suutinten tarkistus**

Jos tulosteet ovat himmeitä tai niistä puuttuu pisteitä, vika saattaa olla tulostuspään mustesuuttimissa.

Voit tarkistaa tulostuspään mustesuuttimet tietokoneen avulla käyttäen Nozzle Check (Suutintesti) -apuohjelmaa tai itse tulostimesta käyttämällä sen ohjauspaneelia tai painikkeita.

#### *Huomautus:*

*Tämä tulostin tarkistaa tulostuspään säännöllisesti pitääkseen sen puhtaana ja varmistaakseen erinomaisen tulostuslaadun. Jos tulostuspään suuttimet tukkeutuvat, tulostin puhdistaa tulostuspään automaattisesti. Tavallisesti suutintestiä ja tulostuspään puhdistusta ei tarvitse suorittaa, mutta automaattinen puhdistustoiminto ei kuitenkaan täysin pysty estämään pienten likaläikkien esiintymistä.*

# **Nozzle Check (Suutintesti) -apuohjelman käyttäminen (Windows)**

Käytä Nozzle Check (Suutintesti) -apuohjelmaa noudattamalla seuraavia ohjeita.

1. Varmista, että virhevalot eivät vilku.

- 2. Varmista, että etupaperilokeroon on asetettu A4-kokoista paperia.
- 3. Napsauta hiiren oikealla painikkeella tulostimen kuvaketta tehtäväpalkissa ja valitse sitten **Nozzle Check (Suutintesti)**.

Jos tulostin-kuvake ei näy, katso ohjeet kuvakkeen lisäämiseksi seuraavasta osasta.

- & Katso ["Tehtäväpalkin pikakuvakkeesta" sivulla 17.](#page-16-0)
- 4. Toimi näytön ohjeiden mukaan.

### **Nozzle Check (Suutintesti) -apuohjelman käyttäminen (Mac OS X)**

Käytä Nozzle Check (Suutintesti) -apuohjelmaa noudattamalla seuraavia ohjeita.

- 1. Varmista, että virhevalot eivät vilku.
- 2. Varmista, että arkinsyöttölaitteeseen on ladattu A4-kokoista paperia.
- 3. Siirry EPSON Printer Utility3 (EPSON-tulostinapuohjelma3) -valintaikkunaan.
	- $\blacktriangleright$  Katso ["Tulostinohjaimen käyttäminen Mac OS X -käyttöjärjestelmässä" sivulla 18.](#page-17-0)
- 4. Napsauta Utility (Apuohjelma) -valintaikkunassa kohtaa **Nozzle Check (Suutintesti)**.
- 5. Toimi näytön ohjeiden mukaan.

### **Ohjauspaneelin käyttäminen**

Voit tarkistaa tulostuspään suuttimet ohjauspaneelin avulla. Katso ohjeet seuraavasta.

- 1. Varmista, että etupaperilokeroon on asetettu A4-kokoista paperia.
- 2. Varmista, että LCD-näytöllä näkyy READY tai POWER SAVE ja paina sitten **> Right (Oikea)** -painiketta. LCD-näytöllä näkyy Menu.
- 3. Valitse TEST PRINT painamalla d **Alas** tai u **Ylös** painiketta ja paina sitten **OK** tai r **Right (Oikea)** -painiketta.
- <span id="page-156-0"></span>4. Valitse NOZZLE CHECK painamalla d **Alas**- tai u **Ylös** -painiketta ja paina sitten **OK**- tai r **Right (Oikea)** -painiketta.
- 5. Paina **OK**-painiketta tulostaaksesi suutintestikuvion.

Tulostuksen jälkeen näyttöön aukeaa puhdistusvalikko. Jos tulostuslaadussa on ongelmia, paina **OK**-painiketta tulostuspään puhdistamiseksi.

Alla on kaksi suuttimen testikuviota.

Vertaa testisivun tulostuslaatua alla olevaan malliin. Jos tulostuslaadussa ei ole esimerkiksi rakoina tai testikuviosta puuttuvina osina ilmeneviä puutteita, tulostuspää on kunnossa.

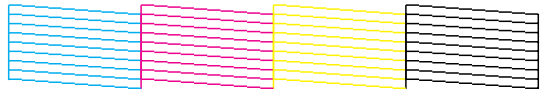

Jos alla olevan esimerkin mukaisesti tulostetuista viivoista puuttuu osia, mustesuuttimia saattaa olla tukossa tai tulostuspään kohdistus saattaa olla virheellinen.

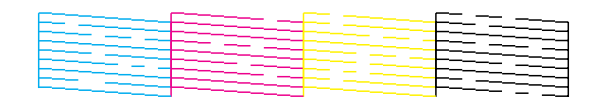

& Katso "Tulostuspään puhdistaminen" sivulla 157.

& Katso ["Tulostuspään kohdistaminen" sivulla 160](#page-159-0).

### **Tulostuspään puhdistaminen**

Jos toteat, että tuloste on odottamattoman vaalea tai että siitä puuttuu pisteitä, voit todennäköisesti korjata vian puhdistamalla tulostuspään niin, että suuttimet suihkuttavat mustetta asianmukaisella tavalla.

Voit puhdistaa tulostuspään tietokoneen avulla tulostinohjaimen Head Cleaning (Tulostuspäiden puhdistus) -apuohjelmaa käyttäen tai itse tulostimesta käyttämällä sen ohjauspaneelia tai painikkeita.

#### *Huomautus:*

❏ *Koska tulostuspään puhdistus kuluttaa mustetta kaikista värikaseteista, puhdista tulostuspää vain, jos tulostuslaatu heikkenee; esimerkiksi jos tuloste on epätarkka, värit ovat virheellisiä tai niitä puuttuu, tai pystyviivat eivät ole suorassa.*

- ❏ *Varmista ensin Nozzle Check (Suutintesti) -toiminnolla tarvitaanko tulostuspäiden puhdistusta. Näin säästät mustetta.*
- ❏ *Jos värikasetti on lähes tyhjä, tulostuspään puhdistusta ei ehkä voida suorittaa. Jos värikasetti on tyhjä, tulostuspään puhdistusta ei voida suorittaa. Vaihda ensin värikasetti uuteen.* & *Katso ["Värikasetin vaihtaminen" sivulla 145](#page-144-0).*

## **Head Cleaning (Tulostuspäiden puhdistus) -apuohjelman käyttäminen (Windows)**

Voit puhdistaa tulostuspäät Head Cleaning (Tulostuspäiden puhdistus) -apuohjelmalla seuraavien vaiheiden mukaisesti.

- 1. Varmista, että tulostin on kytketty päälle.
- 2. Varmista, että virhevalot eivät vilku.
- 3. Varmista, että etupaperilokeroon on asetettu A4-kokoista paperia.
- 4. Napsauta hiiren oikealla painikkeella tulostimen kuvaketta tehtäväpalkissa ja valitse sitten **Head Cleaning (Tulostuspäiden puhdistus)**.

Jos tulostin-kuvake ei näy, katso ohjeet kuvakkeen lisäämiseksi seuraavasta osasta.

- & Katso ["Tehtäväpalkin pikakuvakkeesta" sivulla 17.](#page-16-0)
- 5. Toimi näytön ohjeiden mukaan.

P-virtavalo vilkkuu, kun tulostin suorittaa puhdistusta.

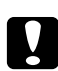

#### c *Muistutus:*

*Älä koskaan sammuta tulostinta* P*-virtavalon vilkkuessa. Tulostin voi vahingoittua.*

#### *Huomautus:*

- ❏ *Jos tulostuslaatu ei ole parantunut tämän menettelyn jälkeen, katkaise tulostimesta virta ja odota vähintään kuusi tuntia. Suorita sitten suutintesti ja tarvittaessa tulostuspäiden puhdistus uudelleen.*
- ❏ *Jos tulostuslaatu ei vieläkään ole parantunut, ota yhteyttä Epson-asiakastukeen.* & *Katso ["Yhteyden ottaminen Epsonin tukeen" sivulla 198.](#page-197-0)*
- ❏ *Tulostuslaadun ylläpitämiseksi on suositeltavaa tulostaa muutamia sivuja säännöllisesti.*

# **Head Cleaning (Tulostuspäiden puhdistus) -apuohjelman käyttäminen (Mac OS X)**

Voit puhdistaa tulostuspäät Head Cleaning (Tulostuspäiden puhdistus) -apuohjelmalla seuraavien vaiheiden mukaisesti.

- 1. Varmista, että tulostin on kytketty päälle.
- 2. Varmista, että virhevalot eivät vilku.
- 3. Varmista, että arkinsyöttölaitteeseen on ladattu A4-kokoista paperia.
- 4. Käynnistä EPSON Printer Utility3 (EPSON-tulostinapuohjelma3).

 $\blacktriangleright$  Katso ["Tulostinohjaimen käyttäminen Mac OS X -käyttöjärjestelmässä" sivulla 18.](#page-17-0)

- 5. Napsauta Utility (Apuohjelma) -valintaikkunassa kohtaa **Head Cleaning (Tulostuspäiden puhdistus)**.
- 6. Toimi näytön ohjeiden mukaan.

 $\circ$  -virtavalo vilkkuu, kun tulostin suorittaa puhdistusta.

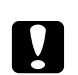

#### c *Muistutus:*

*Älä koskaan sammuta tulostinta* P *-virtavalon vilkkuessa. Tulostin voi vahingoittua.*

#### *Huomautus:*

- ❏ *Jos tulostuslaatu ei ole parantunut, kun olet toistanut tämän menettelyn noin neljä kertaa, katkaise tulostimesta virta ja odota vähintään kuusi tuntia. Suorita suutintesti sitten uudelleen. Tarvittaessa suorita myös tulostuspäiden puhdistus uudelleen. Jos tulostuslaatu ei vieläkään ole parantunut, ota yhteyttä jälleenmyyjään.*
- ❏ *Tulostuslaadun ylläpitämiseksi on suositeltavaa tulostaa muutamia sivuja säännöllisesti.*

### **Ohjauspaneelin käyttäminen**

Voit puhdistaa tulostuspään ohjauspaneelia käyttäen. Katso ohjeet seuraavasta.

1. Varmista, että etupaperilokeroon on asetettu A4-kokoista paperia.

- <span id="page-159-0"></span>2. Varmista, että LCD-näytöllä näkyy READY tai POWER SAVE ja paina sitten **▶ Right (Oikea)** -painiketta. LCD-näytölle aukeaa valikko.
- 3. Valitse MAINTENANCE painamalla d **Alas** tai u **Ylös** -painiketta ja paina sitten **OK** tai r **Right (Oikea)** -painiketta.
- 4. Valitse CLEANING painamalla d **Alas** tai u **Ylös** -painiketta ja paina sitten **OK** tai r **Right (Oikea)** -painiketta.
- 5. Paina **OK**-painiketta puhdistuksen aloittamiseksi, jolloin P-virtavalo alkaa vilkkua.

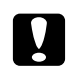

#### c *Muistutus:*

*Älä koskaan sammuta tulostinta* P*-virtavalon vilkkuessa. Tulostin voi vahingoittua.*

6. Kun P-virtavalo lakkaa vilkkumasta, tulostin palaa suutintestivalikkoon. Paina **OK**-painiketta tulostaaksesi suuttimen testikuvion ja varmistaaksesi tulostuspään puhtauden.

& Katso ["Tulostuspäiden suutinten tarkistus" sivulla 155.](#page-154-0)

#### *Huomautus:*

- ❏ *Jos tulostuslaatu ei ole parantunut tämän menettelyn jälkeen, katkaise tulostimesta virta ja odota vähintään kuusi tuntia. Suorita suutintesti sitten uudelleen. Tarvittaessa suorita myös tulostuspäiden puhdistus uudelleen.*
- ❏ *Jos tulostuslaatu ei vieläkään ole parantunut, ota yhteyttä Epson-asiakastukeen.* & *Katso ["Yhteyden ottaminen Epsonin tukeen" sivulla 198.](#page-197-0)*
- ❏ *Tulostuslaadun ylläpitämiseksi on suositeltavaa tulostaa muutamia sivuja säännöllisesti.*

## **Tulostuspään kohdistaminen**

Jos tulosteen pystysuuntaiset viivat eivät ole suoria tai tulosteessa on vaakasuuntaisia raitoja, voit todennäköisesti korjata vian tulostinohjaimessa olevalla Print Head Alignment (Tulostuspäiden kohdistus) -apuohjelmalla tai tulostimen painikkeita käyttäen.

#### *Huomautus:*

*Jos huomaat, että tulosteen pystyviivat eivät ole suoria, puhdista ensin tulostuspää.*

& *Katso ["Tulostuspään puhdistaminen" sivulla 157.](#page-156-0)*

Katso lisätiedot jäljempänä olevasta osasta.

#### *Huomautus:*

*Älä peruuta tulostusta Print Head Alignment (Tulostuspäiden kohdistus) -apuohjelman testitulostuksen aikana painamalla* + **Cancel (Peruuta)** *-painiketta.*

## **Print Head Alignment (Tulostuspäiden kohdistus) -apuohjelman käyttäminen Windowsissa**

Voit kohdistaa tulostuspäät Print Head Alignment (Tulostuspäiden kohdistus) -apuohjelmalla seuraavien vaiheiden mukaisesti.

- 1. Varmista, että virhevalot eivät vilku.
- 2. Varmista, että etupaperilokeroon on asetettu A4-kokoista paperia.
- 3. Napsauta hiiren oikealla painikkeella tulostimen kuvaketta tehtäväpalkissa ja valitse sitten **Print Head Alignment (Tulostuspäiden kohdistus)**.

Jos tulostin-kuvake ei näy, katso ohjeet kuvakkeen lisäämiseksi seuraavasta osasta.

- & Katso ["Tehtäväpalkin pikakuvakkeesta" sivulla 17.](#page-16-0)
- 4. Kohdista tulostuspää noudattamalla näyttöön tulevia ohjeita.

## **Print Head Alignment (Tulostuspäiden kohdistus) -apuohjelman käyttäminen (Mac OS X)**

Voit kohdistaa tulostuspäät Print Head Alignment (Tulostuspäiden kohdistus) -apuohjelmalla seuraavien vaiheiden mukaisesti.

- 1. Varmista, että virhevalot eivät vilku.
- 2. Varmista, että arkinsyöttölaitteeseen on ladattu A4-kokoista paperia.
- 3. Siirry EPSON Printer Utility3 (EPSON-tulostinapuohjelma3) -valintaikkunaan.
	- $\blacktriangleright$  Katso ["Tulostinohjaimen käyttäminen Mac OS X -käyttöjärjestelmässä" sivulla 18.](#page-17-0)
- 4. Napsauta Utility (Apuohjelma) -valintaikkunassa **Print Head Alignment (Tulostuspäiden kohdistus)** -painiketta.

5. Kohdista tulostuspää noudattamalla näyttöön tulevia ohjeita.

### **Ohjauspaneelin käyttäminen**

Voit kohdistaa tulostuspään ohjauspaneelia käyttäen. Katso ohjeet seuraavasta.

- 1. Varmista, että etupaperilokeroon on asetettu A4-kokoista tavallista paperia.
- 2. Varmista, että LCD-näytöllä näkyy READY ja paina sitten r **Right (Oikea)** -painiketta. LCD-näytöllä näkyy Menu.
- 3. Valitse MAINTENANCE painamalla ▼ **Alas** tai ▲ Ylös -painiketta ja paina sitten OK- tai ▶ Right **(Oikea)** -painiketta.
- 4. Valitse HEAD ALIGNMENT painamalla d **Alas** tai u **Ylös** -painiketta ja paina sitten **OK** tai **• Right (Oikea)** -painiketta.
- 5. Paina **OK**-painiketta tulostaaksesi kohdistuskuvion.
- 6. Tarkastele tulostettuja kohdistuskuvioita ja etsi ruutu, jossa ei ole näkyviä raitoja sarjoissa 1–5.
- 7. Valitse **▼ Alas** ja ▲ **Ylös** -painikkeilla numero, joka vastaa ruutua sarjoissa 1–5.
- 8. Paina **OK**-painiketta valintasi tallentamiseksi.

### **Virransäästö**

Tulostin kytkeytyy automaattisesti pois päältä, jos sitä ei käytetä valitun ajan sisällä.

Aika voidaan säätää ennen kuin virranhallinta otetaan käyttöön. Ajan pidentäminen heikentää tuotteen energiatehokkuutta. Ajattele ympäristöä ennen muutosten tekemistä.

#### *Huomautus:*

*Tämä toiminto on valittavissa vain, kun* **Power Off Timer (Virran sammutuksen ajastin)** *-sovellus on asennettu. Kaikki tuoteversiot eivät tue* **Power Off Timer (Virran sammutuksen ajastin)** *-sovellusta.*

Säädä aika seuraavien vaiheiden mukaisesti.

### **Virran sammutuksen ajastin -asetukset Windowsille**

### 1. **Windows 7 / Windows Vista :**

Napsauta Käynnistä -painiketta, valitse **All Programs (Kaikki ohjelmat)**, **EPSON**, **Power Off Timer (Virran sammutuksen ajastin)** ja napsauta sitten **Power Off Timer (Virran sammutuksen ajastin)**.

**Windows XP / Windows 2000 / Windows Server 2008 / Windows Server 2003 :** Napsauta **Start (Käynnistä)**, valitse **All Programs (Kaikki ohjelmat)** (**Windows XP / Windows Server 2008 / Windows Server 2003**) tai **Programs (Ohjelmat)** (**Windows 2000**), **EPSON**, **Power Off Timer (Virran sammutuksen ajastin)**, ja napsauta sitten **Power Off Timer (Virran sammutuksen ajastin)**.

- 2. Valitse tulostimesi **Printer List (Kirjoitinluettelo)**.
- 3. Valitse **Power Off Timer (Virran sammutuksen ajastin)** -asetukseksi **Off (Ei käytössä)**, **30 minutes (30 minuuttia)**, **1 hour (1 tunti)**, **2 hours (2 tuntia)**, **4 hours (4 tuntia)**, **8 hours (8 tuntia)** tai **12 hours (12 tuntia)**.
- 4. Napsauta **Apply (Käytä)** -painiketta, ja napsauta sitten **Close (Sulje)** -painiketta.

### **Power Off Timer -asetukset Mac OS X:lle**

- 1. Napsauta **Go (Mene)** -painiketta, valitse **Applications (Sovellukset)**, **Epson Software**, ja napsauta sitten **Power Off Timer**.
- 2. Valitse tulostimesi **Printer List (Kirjoitinluettelo)**.
- 3. Valitse **Power Off Timer** -asetukseksi **30 minutes (30 min)**, **1 hour (1 h)**, **2 hours (2 h)**, **4 hours (4 h)**, **8 hours (8 h)**, **12 hours (12 h)** tai **never (ei koskaan)**.
- 4. Napsauta **Apply (Käytä)** -painiketta.

# **Tulostimen puhdistaminen**

Tulostin pysyy hyvässä kunnossa, kun puhdistat sen kunnolla muutaman kerran vuodessa.

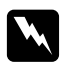

w *Varoitus: Varo koskemasta tulostimen sisäosiin.*

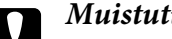

c *Muistutus:* ❏ *Älä käytä koskaan alkoholia tai liuottimia tulostimen puhdistamiseen. Nämä kemikaalit voivat vaurioittaa tulostinta.*

- ❏ *Älä rasvaa tulostuspään alla olevia metalliosia.*
- ❏ *Älä päästä vettä sähkökomponentteihin.*
- ❏ *Älä suihkuta tulostimen sisälle voiteluaineita.*
- ❏ *Sopimattomat öljyt voivat vahingoittaa mekanismia. Jos tulostin vaatii voitelua, ota yhteyttä Epson-asiakastukeen tai asiantuntevaan huoltoon.*

#### *Huomautus:*

*Sulje paperituki ja luovutustaso käytettyäsi tulostinta, jottei tulostimeen pääse pölyä.*

# **Tulostimen puhdistaminen sisäpuolelta**

Mustejäämät ja rullien aiheuttamat paperikertymät voivat vaikuttaa tulostuslaatuun tai estää paperin syöttymistä tasaisesti. Voit puhdistaa tulostimen sisäpuolelta ohjauspaneelia käyttäen.

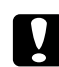

#### c *Muistutus:*

*Älä pyyhi tulostinta sisäpuolelta liinalla. Pientä nukkaa voi kerääntyä.*

### **Ohjauspaneelin käyttäminen**

Voit kohdistaa tulostuspään ohjauspaneelia käyttäen. Katso ohjeet seuraavasta.

- 1. Varmista, että etupaperilokeroon on asetettu A4-kokoista paperia.
- 2. Varmista, että LCD-näytöllä näkyy READY ja paina sitten r **Right (Oikea)** -painiketta. LCD-näytöllä näkyy Menu.
- 3. Valitse MAINTENANCE painamalla ▼ **Alas** tai ▲ Ylös -painiketta ja paina sitten OK- tai ▶ Right **(Oikea)** -painiketta.
- 4. Valitse CLEANING SHEET painamalla d **Alas** tai u **Ylös** -painiketta ja paina sitten **OK** tai **• Right (Oikea)** -painiketta.
- 5. Paina **OK**-painiketta. Tulostin ottaa paperin ja luovuttaa sen.

Toista vaiheet, kunnes paperille ei enää tule mustetta.

# **Tulostimen kuljettaminen**

Jos tulostinta pitää kuljettaa paikasta toiseen, valmistele ja pakkaa tulostin huolella seuraavien ohjeiden mukaisesti. Pakkaa tulostin alkuperäiseen laatikkoon ja pakkausmateriaaleihin tai käytä vastaavanlaista laatikkoa, johon tulostin mahtuu napakasti.

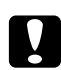

#### c *Muistutus:*

*Älä säilytä tai kuljeta laitetta vinossa, pystyasennossa, kyljellään tai ylösalaisin. Muutoin kaseteista voi vuotaa mustetta tulostimen sisään.*

- 1. Kytke tulostimen virtajohto seinään ja virta päälle. Odota, kunnes tulostuspää on palannut alkuasentoonsa.
- 2. Kytke tulostimen virta pois päältä ja irrota virtajohto seinästä.

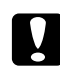

#### c *Muistutus:*

*Älä irrota virtajohtoa tulostuspään liikkuessa, sillä tulostuspää ei silloin palaa alkuasentoonsa.*

- 3. Irrota liitäntäkaapeli.
- 4. Poista kaikki paperit tulostimesta.
- 5. Varmista, että värikasetin lukitusvipu on kiinni ja kasettilokeron kansi suljettu.

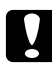

c *Muistutus: Jätä värikasetit ja huoltolaatikko paikoilleen estääksesi mustetta vuotamasta.*

#### *Huomautus:*

*Jos käytät erittäin korkean kapasiteetin omaavaa värikasettia, aseta tulostimen kuljetuksen ajaksi sen sijaan oletusvärikasetti, standardikapasiteettinen värikasetti tai korkeakapasiteettinen värikasetti.*

- 6. Sulje luovutustaso ja paperituki.
- 7. Suojaa tulostin suojamateriaalilla molemmilta sivuilta.
- 8. Pakkaa tulostin ja virtajohto alkuperäiseen laatikkoon.

#### *Huomautus:*

- ❏ *Pidä tulostin kuljetuksen aikana vaakatasossa.*
- ❏ *Muista poistaa suojamateriaalit ennen tulostimen käyttöä.*
- ❏ *Älä pidä tulostinta nostaessasi kiinni kaksipuoleislaitteesta, jotta se ei vääntyisi. Varmista myös, että kaksipuoleislaite on kiinnitetty oikein sen jälkeen, kun tulostin on asennettu.*

### Luku 9

# **Tulostimen käyttäminen verkossa**

## **Tulostimen asentaminen verkkoon**

Tämän tulostimen voi liittää verkkoon missä tahansa käyttäen 10Base-T:tä tai 100Base-TX:ää, sillä siinä on sisäänrakennettu Ethernet-liittymä, joka tukee TCP/IP-protokollaa.

Voit määritellä verkkoasetukset, esimerkiksi IP-osoitteen, tulostimen ohjauspaneelia tai tietokoneen sovellusta käyttäen.

#### **Tulostimen ohjauspaneelia käyttäen**

- $\blacktriangleright$  Katso ["Verkkoasetukset-valikko" sivulla 131.](#page-130-0)
- $\blacktriangleright$  Katso myös ["Ohjauspaneelin valikoihin siirtyminen" sivulla 127.](#page-126-0)

#### **Tietokoneen apuohjelmia käyttäen**

& Katso CD-ROM-levyllä olevaa verkko-opasta.

#### *Huomautus:*

- ❏ *Katso seuraavasta osasta tulostimen tukemat käyttöjärjestelmäversiot.* & *Katso ["Käyttöjärjestelmäversiot" sivulla 10.](#page-9-0)*
- ❏ *Huomaa, että NetWare ei ole tuettu.*
- ❏ *Huomaa, että protokollat AppleTalk, NetBEUI, WSD ja LLTD eivät ole tuettuja.*
- ❏ *Katso liittyvät apuohjelmat tulostimen mukana toimitetulta CD-ROM-levyltä.*
- ❏ *Katso lisätiedot seuraavasta osasta.* & *Katso ["Asiakastukipalvelut" sivulla 198.](#page-197-0)*

### **Tulostimen asettaminen jaetuksi tulostimeksi Windowsissa**

Nämä ohjeet kuvaavat, miten voit asentaa tulostimen niin, että muut verkossa olevat käyttäjät voivat käyttää sitä.

<span id="page-167-0"></span>Määritä tulostin ensin jaetuksi tulostimeksi siinä tietokoneessa, johon tulostin on suoraan kytketty. Tämä tietokone on tulostuspalvelin. Lisää tulostin sen jälkeen kaikkiin niihin verkossa oleviin tietokoneisiin, joista tulostinta on tarkoitus käyttää. Kukin tietokone on tulostuspalvelimen asiakas.

#### *Huomautus:*

- ❏ *Nämä ohjeet on tarkoitettu ainoastaan pieniä verkkoja varten. Jos haluat jakaa tulostimen suuremmassa verkossa, ota yhteys järjestelmänvalvojaan.*
- ❏ *Ohjelmien asennuksen poistaminen Windows 7-, Vista- ja Server 2008 -käyttöjärjestelmissä edellyttää kirjautumista järjestelmänvalvojan tunnuksella ja salasanalla, jos olet kirjautunut järjestelmään vakiokäyttäjänä.*
- ❏ *Ohjelmien asennus Windows XP- ja Server 2003 -käyttöjärjestelmiin edellyttää kirjautumista järjestelmänvalvojana.*
- ❏ *Ohjelmien asennus Windows 2000 -käyttöjärjestelmään edellyttää kirjautumista järjestelmänvalvojan oikeuksilla (kuulumista järjestelmänvalvojien ryhmään).*
- ❏ *Seuraavan osan kuvat ovat Windows XP:stä.*

### **Tulostuspalvelimen asentaminen**

Suorita seuraavat toimenpiteet suoraan tulostimeen kytketyllä tulostuspalvelintietokoneella:

1. **Windows 7:**

Napsauta käynnistyspainiketta ja sitten **Devices and Printers (Laitteet ja tulostimet)**.

#### **Windows Vista ja Server 2008:**

Napsauta käynnistyspainiketta, valitse **Control Panel (Ohjauspaneeli)** ja valitse sitten **Printer (Tulostin) Hardware and Sound (Laitteisto ja äänet)** -luokasta. (Jos ohjauspaneeli on perinteisessä näkymässä, napsauta **Printers (Tulostimet)**.)

#### **Windows XP ja Server 2003:**

Napsauta **Start (Käynnistä)**, valitse **Control Panel (Ohjauspaneeli)** ja kaksoisnapsauta **Printers and Faxes (Tulostimet ja faksit)**. (Jos ohjauspaneeli on luokitellussa näkymässä, napsauta **Printers and Other Hardware (Tulostimet ja muut laitteet)**, ja napsauta sitten **Printers and Faxes (Tulostimet ja faksit)**.)

**Windows 2000:** Napsauta **Start (Käynnistä)**, valitse **Settings (Asetukset)** ja napsauta **Printers (Tulostimet)**.

#### 2. **Windows 7:**

Napsauta tulostimen kuvaketta hiiren oikealla painikkeella, valitse **Printer properties (Tulostimen ominaisuudet)** ja napsauta sitten **Sharing (Jakaminen)** -välilehteä.

#### **Windows Vista ja Server 2008:**

Napsauta tulostimen kuvaketta hiiren oikealla painikkeella, valitse **Change sharing options (Muuta jakoasetuksia)** ja napsauta sitten **Continue (Jatka)**.

#### **Windows XP, 2000 ja Server 2003:**

Napsauta tulostimen kuvaketta hiiren oikealla painikkeella ja valitse **Sharing (Jakaminen)**.

#### 3. **Windows 7, Vista, XP, Server 2008 ja Server 2003:**

Valitse **Share this printer (Jaa tämä tulostin)** ja anna jaetulle tulostimelle nimi.

#### **Windows 2000:**

Valitse **Shared as (Jaettu nimellä)** ja anna jaetulle tulostimelle nimi.

#### *Huomautus:*

*Älä käytä jaetun tulostimen nimessä välilyöntejä tai yhdysmerkkejä.*

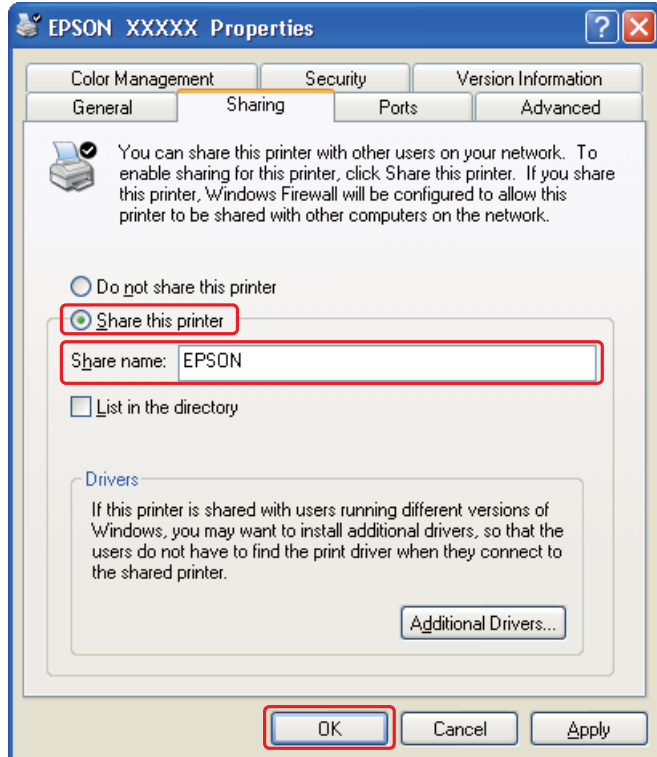

Jos haluat, että Windowsin eri versioita käyttävät tietokoneet voivat hakea automaattisesti tarvitsemansa tulostinohjaimet tulostinpalvelimelta, valitse **Additional Drivers (Lisäohjaimet)** ja valitse sitten muiden tietokoneiden ympäristö ja käyttöjärjestelmä. Valitse **OK** ja aseta sitten tulostinohjelmisto-CD-levy CD-asemaan.

4. Valitse **OK** tai **Close (Sulje)** (jos asensit lisäohjaimia).

### **Kunkin asiakkaan asentaminen**

Liitä kukin asiakastietokone verkkoon seuraavien ohjeiden mukaisesti.

#### *Huomautus:*

*Tulostin on määritettävä jaetuksi siinä tietokoneessa, johon se on liitetty, ennen kuin sitä voidaan käyttää toiselta tietokoneelta.*

& *Katso ["Tulostuspalvelimen asentaminen" sivulla 168.](#page-167-0)*

#### 1. **Windows 7:**

Napsauta käynnistyspainiketta ja sitten **Devices and Printers (Laitteet ja tulostimet)**.

#### **Windows Vista:**

Napsauta käynnistyspainiketta, valitse **Control Panel (Ohjauspaneeli)** ja valitse sitten **Printer (Tulostin) Hardware and Sound (Laitteisto ja äänet)** -luokasta. (Jos ohjauspaneeli on perinteisessä näkymässä, napsauta **Printers (Tulostimet)**.)

**Windows XP:**

Napsauta **Start (Käynnistä)**, valitse **Control Panel (Ohjauspaneeli)** ja kaksoisnapsauta **Printers and Faxes (Tulostimet ja faksit)**. (Jos ohjauspaneeli on luokitellussa näkymässä, napsauta **Printers and Other Hardware (Tulostimet ja muut laitteet)**, ja napsauta sitten **Printers and Faxes (Tulostimet ja faksit)**.)

**Windows 2000:**

Napsauta **Start (Käynnistä)**, valitse **Settings (Asetukset)** ja napsauta **Printers (Tulostimet)**.

2. **Windows 7 ja Vista:**

Napsauta **Add a Printer (Lisää tulostin)** -painiketta.

#### **Windows XP ja 2000:**

Kaksoisnapsauta **Add Printer (Lisää tulostin)** -kuvaketta. Ohjattu tulostimen lisääminen käynnistyy. Napsauta **Next (Seuraava)** -painiketta.

#### 3. **Windows 7 ja Vista:**

Napsauta **Add a network, wireless or Bluetooth printer (Lisää verkko-, Bluetooth-, tai langaton tulostin)** ja napsauta sitten **Next (Seuraava)**.

**Windows XP:**

Valitse **A network printer (Verkkotulostin)**, **or a printer attached to another computer (tai toiseen tietokoneeseen kytketty tulostin)** ja napsauta **Next (Seuraava)**.

#### **Windows 2000:**

Valitse **Network printer (Verkkotulostin)** ja valitse sitten **Next (Seuraava)**.

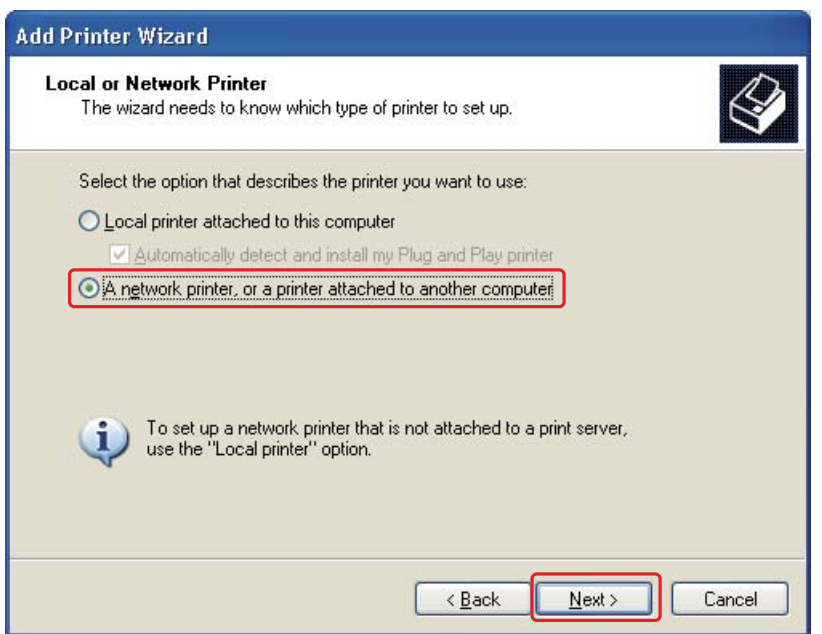

4. Seuraa näytölle tulevia ohjeita sen tulostimen valitsemiseksi, jota haluat käyttää.

#### *Huomautus:*

- ❏ *Add Printer Wizard (Ohjattu tulostimen lisääminen) voi pyytää sinua asentamaan tulostinohjaimen tulostinohjelmisto-CD-levyltä. Tämä riippuu siitä, mikä käyttöjärjestelmä ja kokoonpano on siinä tietokoneessa, johon tulostin on liitetty. Valitse* **Have Disk (Levy)***-painike ja noudata näyttöön tulevia ohjeita.*
- ❏ *EPSON Status Monitor 3 -apuohjelman on oltava asennettuna jokaiseen tietokoneeseen, jolla halutaan valvoa jaetun tulostimen tilaa. EPSON Status Monitor 3 asentuu automaattisesti, kun asennat tulostinohjelmiston CD-ROM-levyltä* **Easy Install (Helppo asennus)** *-toimintoa käyttäen.*

# **Tulostimen asettaminen jaetuksi tulostimeksi Mac OS X -käyttöjärjestelmässä**

Asenna tulostin Mac OS X -verkkoon Printer Sharing (Tulostimen jakaminen) -asetuksella. Lisätietoja on Macintosh-oppaissa.

#### *Huomautus:*

*Kun tulostin on jaettu Mac OS X -verkossa*, <sup>ent</sup> *EPSON Printer Utility3 (EPSON-tulostinapuohjelma3) -kuvaketta ei näy Print (Tulosta) -ikkunassa.*

### Luku 10

# **Vianmääritys**

### **Vian määrittäminen**

Tulostimen vianmääritys kannattaa tehdä kaksivaiheisesti: Etsi ensin ongelma ja kokeile sitten todennäköisimpiä ratkaisuja, kunnes ongelma korjaantuu.

Voit käyttää yleisimpien ongelmien vianmäärityksessä ja ratkaisemisessa apuna ongelmien käytönaikaisia ratkaisuohjeita, ohjauspaneelia, Status Monitor -apuohjelmaa ja tulostimen toimintatestiä. Katso lisätiedot jäljempänä olevasta osasta.

Jos kyseessä on tulostuslaatuun liittyvä ongelma, tulostukseen liittyvä muu ongelma, paperinsyöttöongelma tai laitteen toimimattomuus, katso lisätiedot tämän kappaleen vastaavasta kohdasta.

Ongelman ratkaisemiseksi voit joutua peruuttamaan tulostuksen.

& Katso ["Tulostuksen peruuttaminen" sivulla 58](#page-57-0).

### **Virheosoittimet**

Voit määrittää ja ratkaista useimmat ongelmat katsomalla LCD-näytön virheviestejä. Jos tulostin lakkaa toimimasta ja näyttää viestin LCD-näytöllä, katso jäljempänä olevaa osiota ongelman määrittämiseksi ja suorita sitten suositellut korjaustoimet.

 $\blacktriangleright$  Katso ["Tila- ja virheviestit" sivulla 133](#page-132-0).

### **Tulostimen toimintatestin suorittaminen**

Jollet pysty määrittämään ongelman syytä, laitteen toimintatestin avulla voit määrittää, johtuuko ongelma tulostimesta vai tietokoneesta.

Suorita tulostimen toimintatesti noudattamalla ohjeita.

- 1. Varmista, että sekä tulostimen että tietokoneen virta on katkaistu.
- 2. Irrota kaapeli tulostimen liitinosasta.
- 3. Varmista, että etupaperilokeroon on asetettu A4-kokoista paperia.
- 4. Kytke tulostimen virta päälle ja varmista, että LCD-näytöllä näkyy READY.
- 5. Paina **> Right (Oikea)** -painiketta siirtyäksesi Menu-tilaan.
- 6. Tuo näyttöön TEST PRINT painamalla d **Alas** tai u **Ylös** -painiketta ja paina sitten **OK** tai **• Right (Oikea)** -painiketta.
- 7. Tuo näyttöön NOZZLE CHECK painamalla d **Alas** tai u **Ylös** -painiketta ja paina sitten **OK** tai **• Right (Oikea)** -painiketta.
- 8. Paina **OK**-painiketta tulostaaksesi suutintestikuvion.

Testisivulle tulostuu suuttimien testikuvio. Jos kuviossa on rakoja, tulostuspää pitää puhdistaa. & Katso ["Tulostuspään puhdistaminen" sivulla 157.](#page-156-0)

- ❏ Jos testisivu tulostuu asianmukaisesti, vika on todennäköisesti ohjelman asetuksissa, kaapelissa tai tietokoneessa. Ohjelmaa ei ehkä ole asennettu asianmukaisesti. Poista ohjelma ja asenna se uudelleen.
	- & Katso ["Tulostinohjelmiston asennuksen poistaminen" sivulla 20](#page-19-0).
- ❏ Jos testisivu ei tulostu kunnolla, ongelma voi liittyä tulostimeen. Yritä seuraavassa osiossa ehdotettuja toimenpiteitä.
	- ◆ Katso ["Tulostin ei tulosta" sivulla 193.](#page-192-0)

# **Tulostimen tilan tarkistus**

### **Windows**

#### *Huomautus:*

*Kun käytät tulostinta jaettuna tulostimena verkossa seuraavien tietokoneyhdistelmien kanssa, asiakaskäyttöjärjestelmät eivät pysty kommunikoimaan tulostimen kanssa, jolloin kaikki toiminnot eivät ole käytettävissä tällä asiakkaalla.*

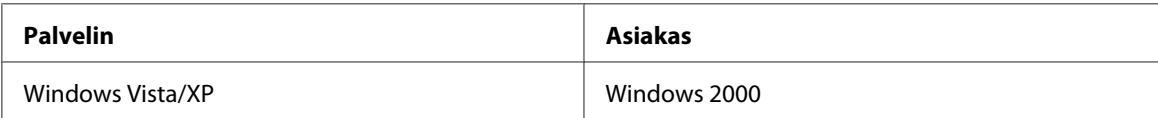

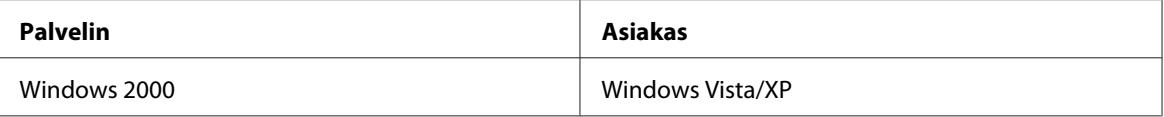

#### **Tilanneilmaisimen käyttäminen**

Kun työ lähetetään tulostimeen, näyttöön tulee oheisen kuvan mukainen tilanneilmaisin.

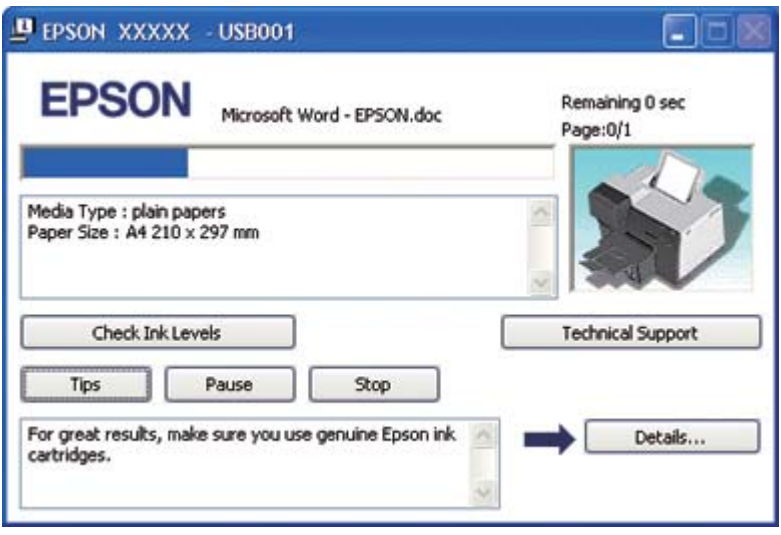

Tilanneilmaisin havainnollistaa nykyisen tulostustyön etenemisen ja antaa tietoa tulostimen tilasta. Ilmaisin näyttää myös virheilmoituksia sekä hyödyllisiä tulostusvihjeitä. Katso lisätiedot jäljempänä olevasta osasta.

### Tips (Vihjeitä)

Tilanneilmaisinikkunan tekstiruudussa annetaan vihjeitä siitä, miten voit käyttää Epson-tulostimen ohjelmistoa mahdollisimman tehokkaasti. Tekstiruutuun tulee uusi vihje 15 sekunnin välein. Katso näytöllä olevan vihjeen lisätiedot valitsemalla **Details (Tiedot)**.

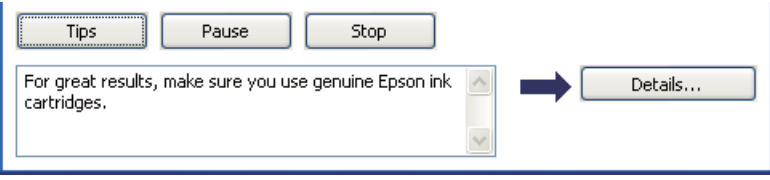

#### Virhesanomat

Jos tulostuksen aikana havaitaan virhe, tilanneilmaisinikkunassa olevaan tekstiruutuun tulee virhesanoma. Jos haluat lisätietoja, napsauta kohtaa **Technical Support (Tekninen tuki)** ja lue ohjeet käytönaikaisesta käyttöoppaasta.

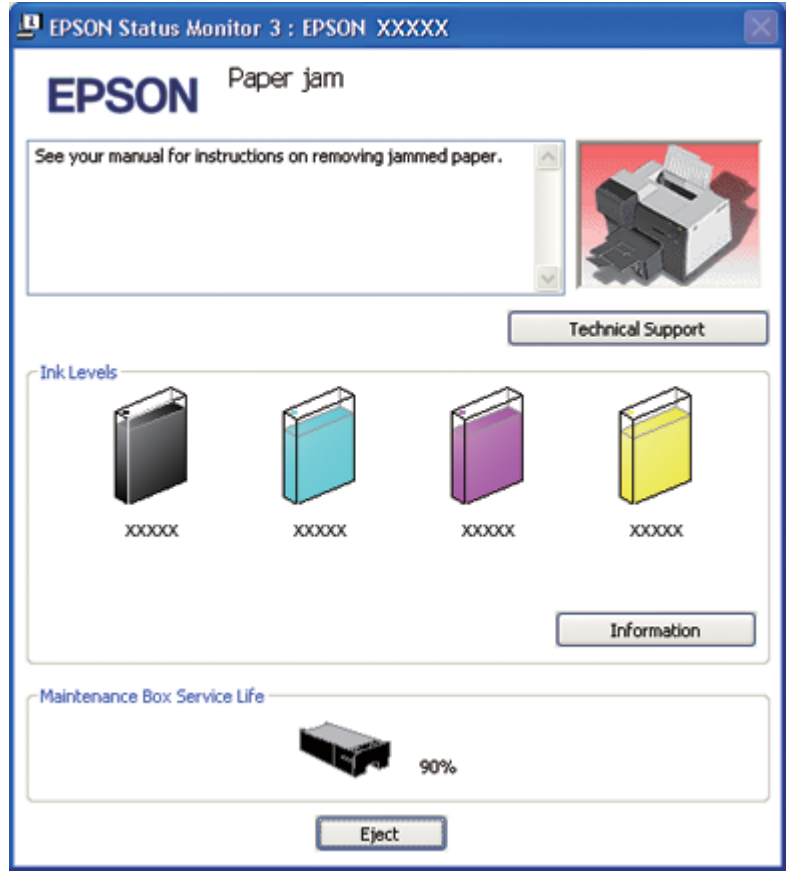

### **EPSON Status Monitor 3 -apuohjelman käyttö**

EPSON Status Monitor 3 näyttää yksityiskohtaisia tietoja tulostimen tilasta.

EPSON Status Monitor 3 -apuohjelma voidaan käynnistää seuraavilla tavoilla:

- ❏ Kaksoisnapsauta tulostimen pikakuvaketta Windowsin tehtäväpalkissa. Jos tulostinkuvake ei näy, katso ohjeet kuvakkeen lisäämiseksi seuraavasta osasta.
	- & Katso ["Tehtäväpalkin pikakuvakkeesta" sivulla 17.](#page-16-0)

❏ Avaa tulostinohjain, valitse **Maintenance (Huolto)** -välilehti ja napsauta sitten **Status Monitor 3** -painiketta.

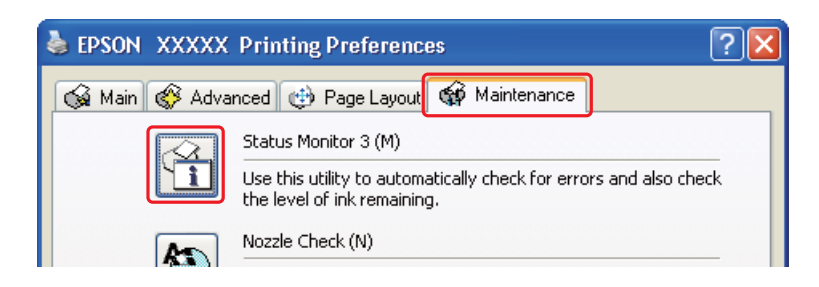

Kun EPSON Status Monitor 3 -apuohjelma käynnistyy, näyttöön tulee alla oleva ikkuna:

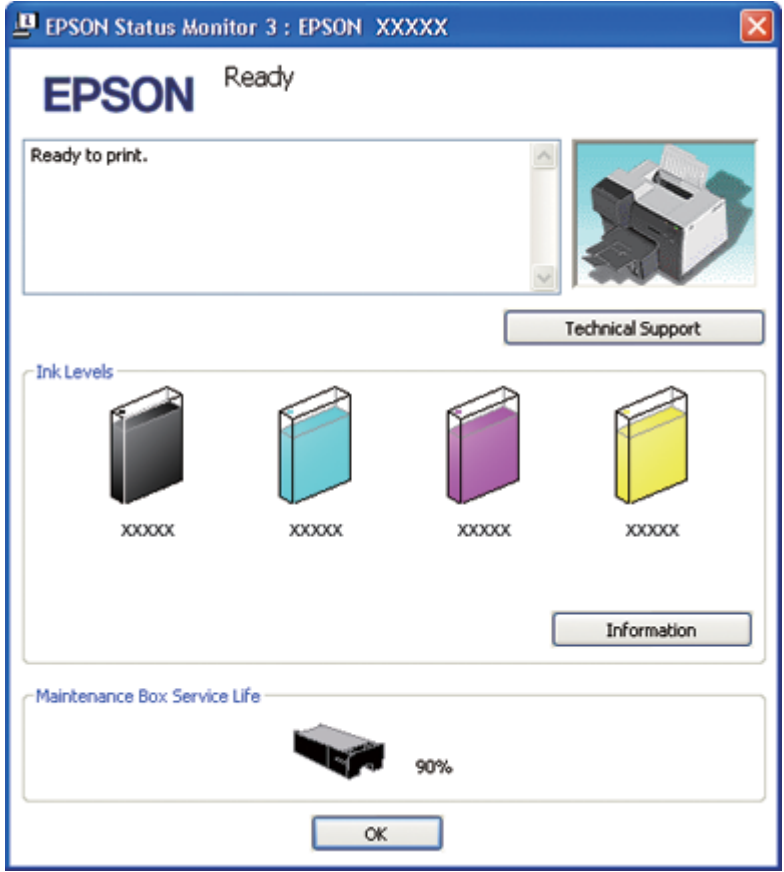

EPSON Status Monitor 3 -apuohjelman avulla voit näyttää seuraavat tiedot:

#### ❏ **Värikasetin tila:**

EPSON Status Monitor 3 -ikkunassa on graafinen näyttö, joka ilmaisee värikasetin tilan. Jos haluat nähdä tarkemmat värikasettia koskevat tiedot, napsauta kohtaa **Information (Tiedot)**Ink Levels (Mustetasot) -ikkunasta.

#### ❏ **Huoltolaatikon tila:**

EPSON Status Monitor 3 -ikkunassa on graafinen näyttö, joka ilmaisee huoltolaatikon tilan.

#### ❏ **Tekninen tuki:**

Voit käyttää käytönaikaista käyttöopasta EPSON Status Monitor 3 -apuohjelman avulla. Jos vastaan tulee ongelma, napsauta **Technical Support (Tekninen tuki)**EPSON Status Monitor 3 -ikkunassa.

### **Mac OS X**

#### **EPSON StatusMonitor -apuohjelman käyttö**

Jos EPSON StatusMonitor havaitsee tulostinongelman, se antaa virhesanoman.

EPSON StatusMonitor voidaan käynnistää seuraavilla tavoilla:

1. Käynnistä EPSON Printer Utility3 (EPSON-tulostinapuohjelma3).

& Katso ["Tulostinohjaimen käyttäminen Mac OS X -käyttöjärjestelmässä" sivulla 18.](#page-17-0)

- **EPSON StatusMonitor** 00 **EPSON EPSON XXXXX EPSON StatusMonitor** Remaining Ink level Click the image of the ink cartridge to display information about the current cartridge. Maintenance Box Service Life 77% Update OK
- 2. Napsauta **EPSON StatusMonitor** -painiketta. EPSON StatusMonitor tulee näyttöön.

### **Paperitukokset**

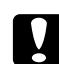

#### c *Muistutus:*

*Vedä tukkeutunut paperi varovasti ulos. Jos vedät tukkeutunutta paperia suurella voimalla, repeytyneitä paperinpalasia saattaa jäädä sisälle tulostimeen tai tulostin saattaa vaurioitua.*

- 1. Paina **OK**-painiketta tukkeutuneen paperin poistamiseksi.
- 2. Jos ongelma ei ratkea, kytke tulostimen virta pois päältä ja poista sen sisältä kaikki paperi, myös repeytyneet palaset. Katso lisätiedot jäljempänä olevasta osasta.

#### **Luovutustasolla:**

Vedä tukkeutunut paperi varovasti ulos.

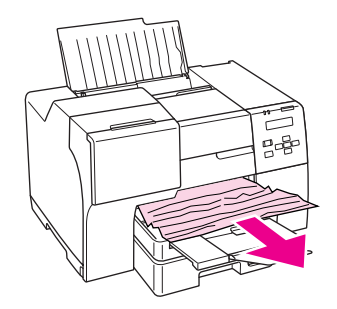

#### **Tulostimen sisällä:**

Avaa tulostimen etukansi ja vedä sitten tukkeutunut paperi varovasti ulos.

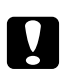

c *Muistutus: Varo koskemasta tulostimen sisällä oleviin merkittyihin osiin.*

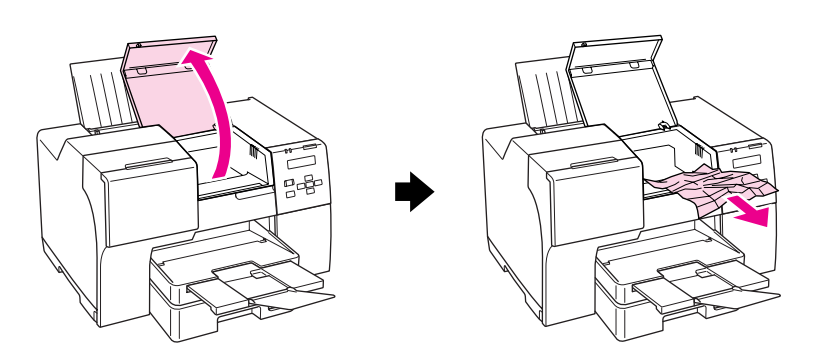

### **Takasyöttölaitteessa:**

Vedä tukkeutunutta paperia varovasti ylöspäin.

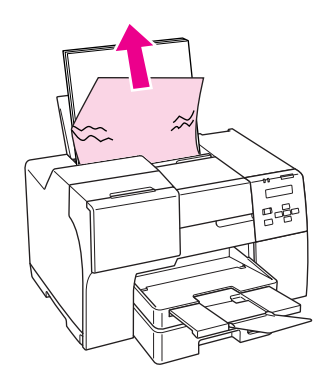
#### **Etupaperilokerossa:**

Sulje luovutustaso ja vedä etupaperilokero ulos. Vedä tukkeutunut paperi sitten varovasti ulos.

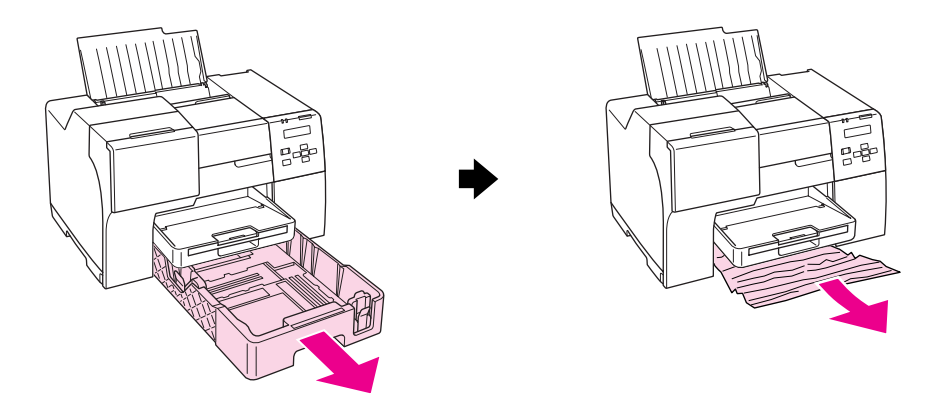

#### *Huomautus:*

❏ *Jos et voi vetää etupaperilokeroa ulos, vedä luovutustaso ensin ulos ja poista kaikki etupaperilokerossa oleva paperi.*

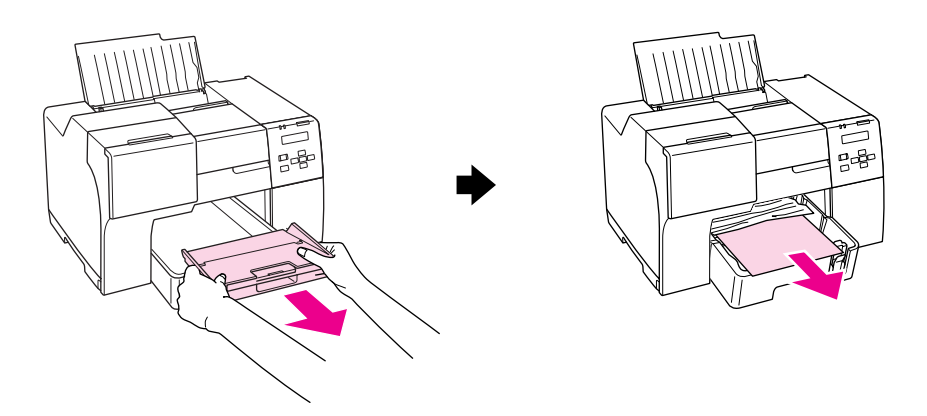

*Vedä sitten etupaperilokero ulos ja vedä tukkeutunut paperi varovasti ulos.*

❏ *Kun olet poistanut tukkeutuneen paperin ja asettanut etupaperilokeron paikalleen, aseta luovutustaso tulostimeen.*

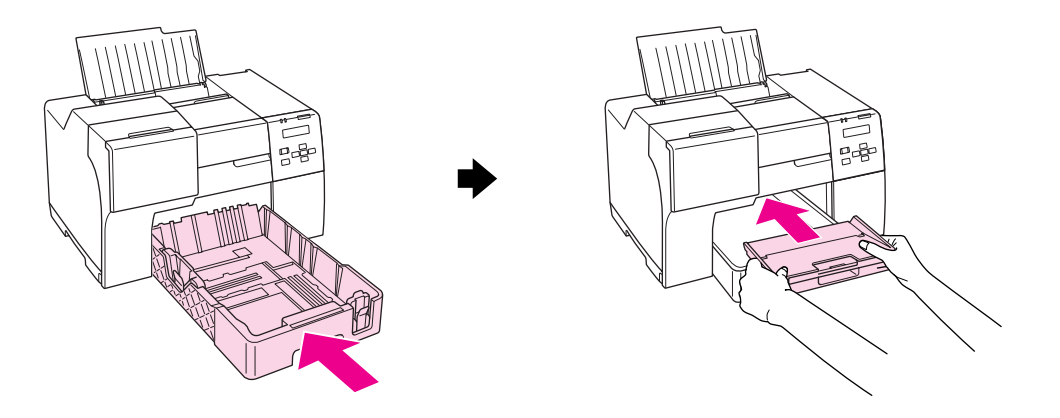

#### **Tulostimen takana:**

Irrota kaksipuoleislaite (B-510DN) tai tulostimen ylätakakansi (B-310) ja avaa alatakakansi. Vedä tukkeutunut paperi sitten varovasti ulos.

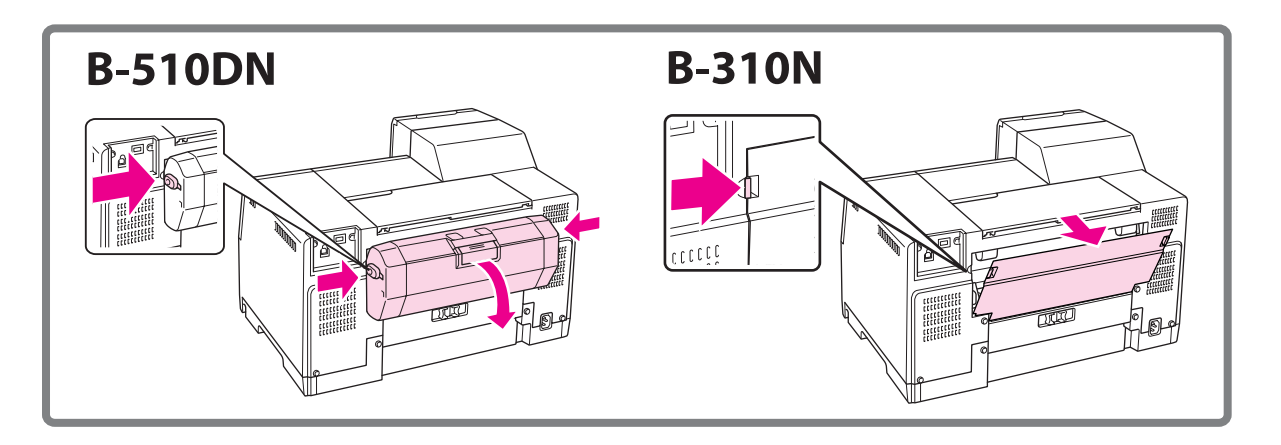

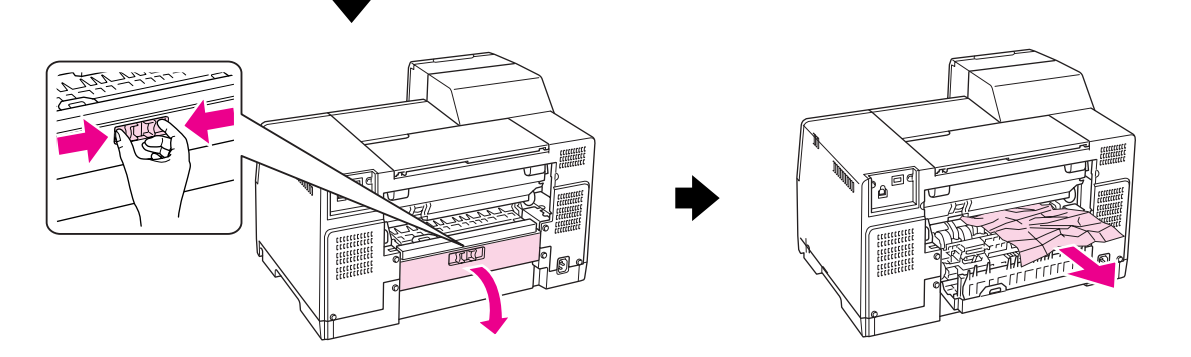

#### **Kaksipuoleislaitteessa:**

Irrota kaksipuoleisaite ja avaa sen kansi. Irrota tukkeutunut paperi sitten varovasti.

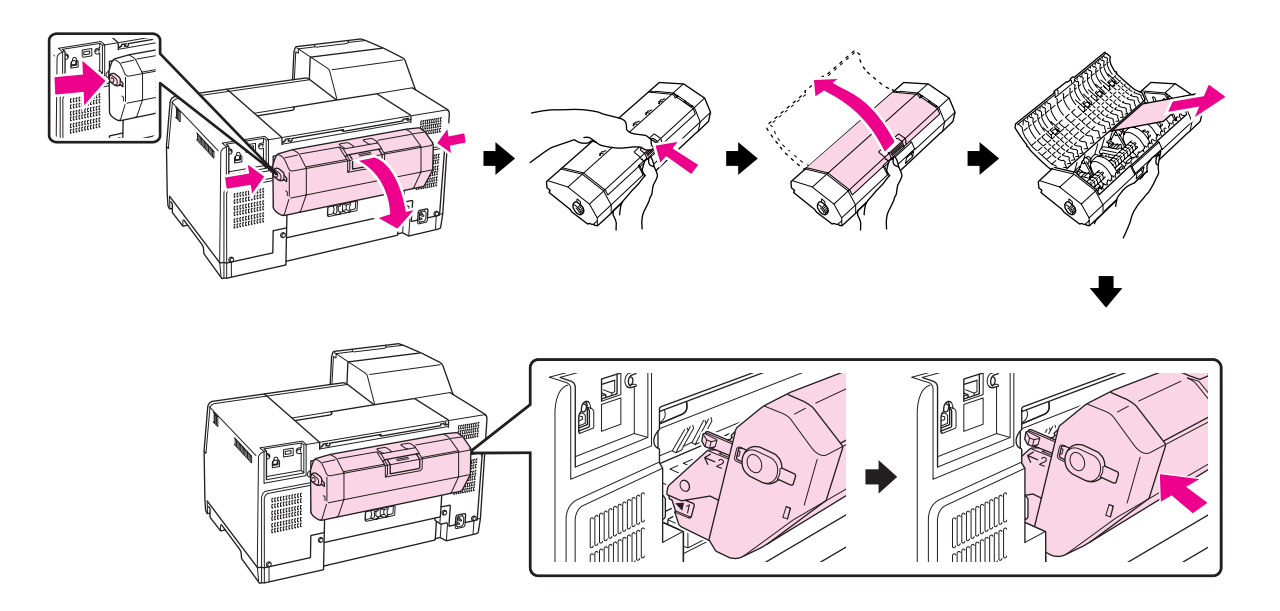

- 3. Sulje tulostimen kansi ja kytke tulostimen virta päälle.
- 4. Aseta paperi takaisin paikalleen ja paina **OK**-painiketta tulostuksen jatkamiseksi.

#### *Huomautus:*

*Jos laitteeseen juuttuneen vieraan esineen poistaminen ei onnistu helposti, älä yritä poistaa sitä väkivalloin tai purkamalla tulostinta. Pyydä apua Epson-asiakastuesta.*

& *Katso ["Yhteyden ottaminen Epsonin tukeen" sivulla 198.](#page-197-0)*

Jos paperitukoksia esiintyy jatkuvasti, tarkista seuraavat seikat:

- ❏ Paperi on sileää eikä käpristynyttä tai rypistynyttä.
- ❏ Käytetään korkealaatuista paperia.
- ❏ Paperin tulostuspuoli on ylöspäin takasyöttölaitteessa ja alaspäin etulokerossa.
- ❏ Paperinippu on ilmattu ennen tulostimeen asettamista.
- ❏ Paperinippu ei ulotu reunaohjaimen c-nuolimerkin yläpuolelle.
- ❏ Tulostimeen ei ole ladattu liikaa kyseistä tulostusmateriaalia. & Katso ["Tulostimeen mahtuvien Epsin-erikoismateriaalien määrä" sivulla 24.](#page-23-0)
- ❏ Vasen reunaohjain on tiiviisti kiinni paperinipun vasemmassa reunassa.

❏ Tulostin on sijoitettu tasaiselle ja vakaalle alustalle, joka on kaikissa suunnissa tulostinta suurempi. Tulostin ei toimi oikein, jos se on vinossa.

### **Tulostuslaatuun liittyvät ongelmat**

Jos sinulla on tulostuslaatuun liittyviä ongelmia, vertaa ongelmaa alla oleviin kuviin. Napsauta kuvatekstiä sen kuvan alla, joka muistuttaa eniten testisivua.

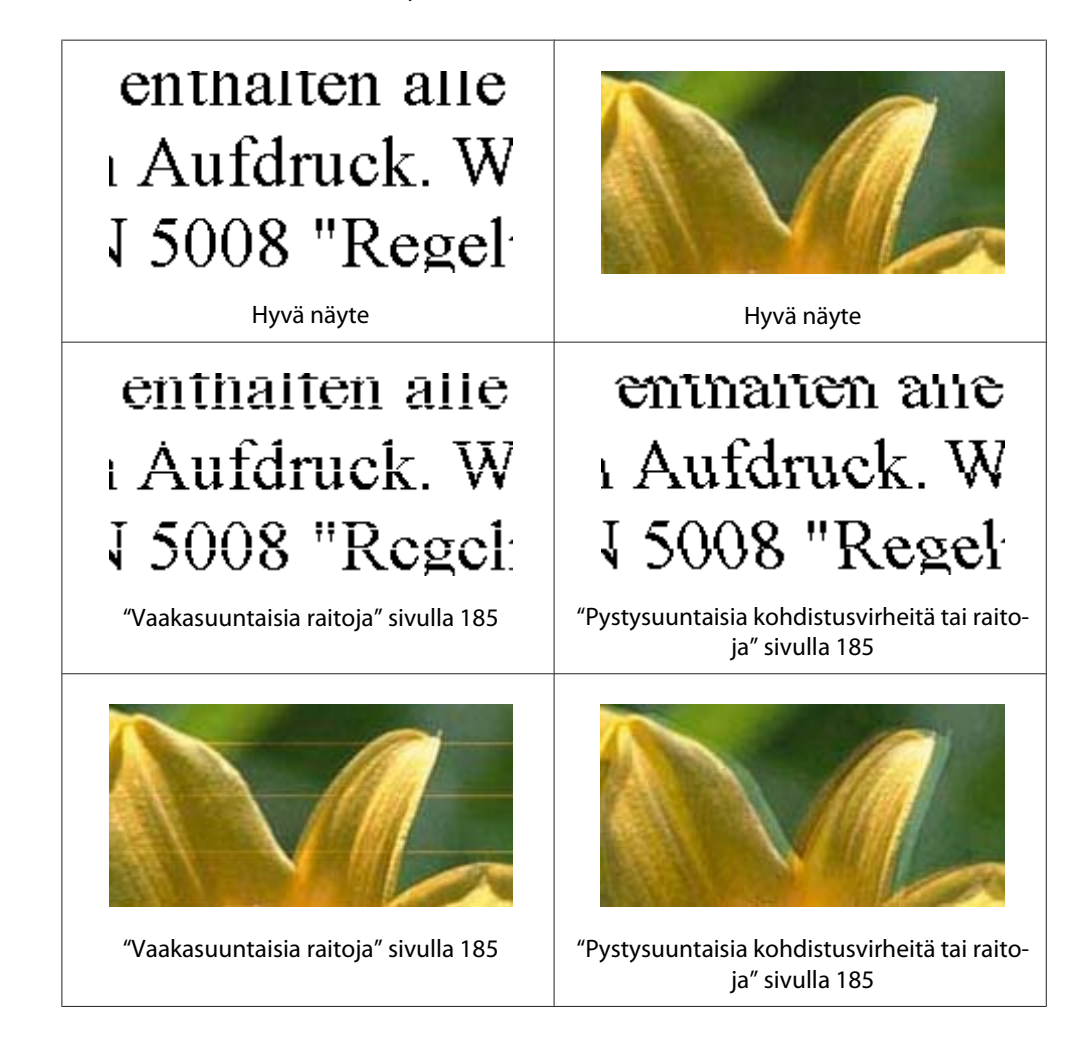

<span id="page-184-0"></span>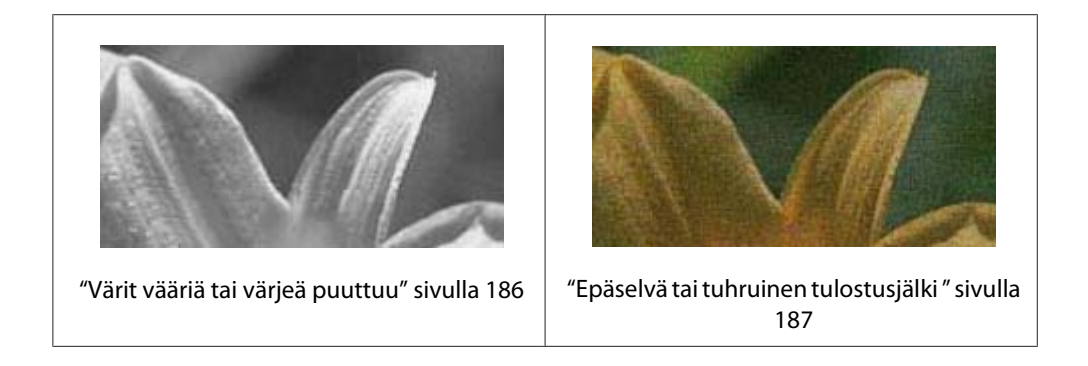

### **Vaakasuuntaisia raitoja**

- ❏ Varmista, että paperin tulostuspuoli on ylöspäin takasyöttölaitteessa ja alaspäin etulokerossa.
- ❏ Puhdista tukkeutuneet mustesuuttimet suorittamalla Head Cleaning (Tulostuspäiden puhdistus) -apuohjelma.
	- & Katso ["Tulostuspään puhdistaminen" sivulla 157.](#page-156-0)
- ❏ Käytä värikasetit kuuden kuukauden kuluessa tyhjiöpakkausten avaamisesta.
- ❏ Käytä alkuperäisiä Epson-värikasetteja.
- ❏ Tarkista värikasetin tila.
	- & Katso ["Värikasetin tilan tarkistaminen" sivulla 140](#page-139-0).

Jos kuva osoittaa, että mustetta on vähän tai se on loppunut, vaihda vastaava värikasetti.  $\blacktriangleright$  Katso ["Värikasetin vaihtaminen" sivulla 145](#page-144-0).

- ❏ Varmista, että tulostinohjaimeen määritelty paperityyppi vastaa tulostimeen asetettua paperityyppiä.
	- & Katso ["Oikean paperityypin valitseminen" sivulla 34](#page-33-0).

### **Pystysuuntaisia kohdistusvirheitä tai raitoja**

- ❏ Varmista, että paperin tulostuspuoli on ylöspäin takasyöttölaitteessa ja alaspäin etulokerossa.
- ❏ Puhdista tukkeutuneet mustesuuttimet suorittamalla Head Cleaning (Tulostuspäiden puhdistus) -apuohjelma.
	- & Katso ["Tulostuspään puhdistaminen" sivulla 157.](#page-156-0)
- ❏ Suorita Print Head Alignment (Tulostuspäiden kohdistus) -apuohjelma.
	- & Katso ["Tulostuspään kohdistaminen" sivulla 160](#page-159-0).
- <span id="page-185-0"></span>❏ Tyhjennä tulostinohjaimen (Windows) Advanced (Lisätoiminnot) -ikkunan **High Speed (Nopea tulostus)** -valintaruutu. Katso lisätietoja tulostinohjaimen käytönaikaisista ohjeista.
- ❏ Varmista, että tulostinohjaimeen määritelty paperityyppi vastaa tulostimeen asetettua paperityyppiä.

 $\blacktriangleright$  Katso ["Oikean paperityypin valitseminen" sivulla 34](#page-33-0).

### **Värit vääriä tai värjeä puuttuu**

❏ Windows-käyttäjät: poista **Grayscale (Harmaasävy)** -asetus tulostinohjaimen Main (Yleiset) tai Advanced (Lisätoiminnot) -ikkunasta.

Mac OS X: vaihda Color (Väri) -asetukseksi **Color (Väri)**Print Settings (Tulostusasetukset) -kohdassa tulostinohjaimen Print (Tulosta) -valintaikkunassa.

Katso lisätietoja tulostinohjaimen käytönaikaisista ohjeista.

❏ Säädä väriasetuksia sovelluksessa tai tulostinohjaimen asetuksissa.

Windows-käyttäjät: tarkista Advanced (Lisätoiminnot) -ikkunan asetukset.

Mac OS X -käyttäjät: tarkista Print Settings (Tulostusasetukset) -valintaikkunan asetukset Print (Tulosta) -valintaikkunasta.

Katso lisätietoja tulostinohjaimen käytönaikaisista ohjeista.

- ❏ Käynnistä Head Cleaning (Tulostuspäiden puhdistus) -apuohjelma. & Katso ["Tulostuspään puhdistaminen" sivulla 157.](#page-156-0)
- ❏ Tarkista värikasetin tila.
	- & Katso ["Värikasetin tilan tarkistaminen" sivulla 140](#page-139-0).

Jos kuva osoittaa, että mustetta on vähän tai se on loppunut, vaihda vastaava värikasetti. & Katso ["Värikasetin vaihtaminen" sivulla 145](#page-144-0).

❏ Jos paperi loppuu, lisää sitä niin pian kuin mahdollista. Jos tulostin jätetään ilman paperia pitkäksi aikaa, seuraavan tulosteen värit saattavat vääristyä.

### <span id="page-186-0"></span>**Epäselvä tai tuhruinen tulostusjälki**

- ❏ Käytä ainoastaan Epsonin suosittelemaa paperia. & Katso ["Paperi, kulutusosat ja lisävarusteet" sivulla 211](#page-210-0).
- ❏ Varmista, että tulostin on sijoitettu tasaiselle ja vakaalle alustalle, joka on kaikissa suunnissa tulostinta suurempi. Tulostin ei toimi oikein, jos se on vinossa.
- ❏ Varmista, että paperi on ehjä, puhdas ja riittävän uusi.
- ❏ Varmista, että paperi on kuivaa ja että se on tulostuspuoli ylöspäin takasyöttölaitteessa ja alaspäin etulokerossa.
- ❏ Jos paperi on käpristynyt, yritä oikaista se.
- ❏ Varmista, että tulostinohjaimeen määritelty paperityyppi vastaa tulostimeen asetettua paperityyppiä.
	- $\blacktriangleright$  Katso ["Oikean paperityypin valitseminen" sivulla 34](#page-33-0).
- ❏ Poista arkit ulossyöttölokerosta sitä mukaa, kun ne tulostuvat.
- ❏ Jos tulostat kiiltävälle materiaalille, aseta pinon alle tukiarkki (tai tavallinen paperiarkki) tai lataa tulostimeen yksi arkki kerrallaan.
- ❏ Älä kosketa kiiltäväpintaisten paperien tulostuspuolta. Noudata paperin pakkauksessa annettuja ohjeita tulosteiden käsittelystä.
- ❏ Säädä tulostuksen tummuutta automaattiselle kaksipuoliselle tulostukselle. & Katso ["Kaksipuolinen tulostus" sivulla 61.](#page-60-0)
- ❏ (Windows)

Säädä tulostuksen tummuutta manuaaliselle kaksipuoliselle tai yksipuoliselle tulostukselle. Avaa tulostinohjain, napsauta **Maintenance (Huolto)** -välilehteä, sitten **Extended Settings (Laajennusasetukset)** -painiketta ja siirrä **Print Density (Tulostuksen tummuus)** liukusäädintä vasemmalle.

- ❏ Käynnistä Head Cleaning (Tulostuspäiden puhdistus) -apuohjelma. & Katso ["Tulostuspään puhdistaminen" sivulla 157.](#page-156-0)
- ❏ Jos paperissa on mustetahroja tulostuksen jälkeen, puhdista tulostimen sisäosat.  $\blacktriangleright$  Katso ["Tulostimen puhdistaminen sisäpuolelta" sivulla 164](#page-163-0).

# **Sekalaiset tulosteisiin liittyvät ongelmat**

### **Virheelliset tai käsittämättömät merkit**

- ❏ Katkaise tulostimen ja tietokoneen virta. Varmista, että tulostimen liitäntäkaapeli on kunnolla paikallaan.
- ❏ Poista tulostinohjaimen asennus ja asenna se uudelleen. & Katso ["Tulostinohjelmiston asennuksen poistaminen" sivulla 20](#page-19-0).

### **Tulostusalue on virheellinen**

❏ Tarkista sovelluksessa määritetty reunusasetus. Varmista, että reunukset ovat sivun tulostusalueella.

 $\blacktriangleright$  Katso ["Tulostusalue" sivulla 215](#page-214-0).

❏ Varmista, että asetukset vastaavat tulostimeen ladatun paperin kokoa.

Windows-käyttäjät: tarkista Main (Yleiset) -ikkunan asetukset.

Mac OS X -käyttäjät: tarkista Page Setup (Sivun asetukset) -valintaikkunan tai Print (Tulosta) -valintaikkunan asetukset.

Katso lisätietoja tulostinohjaimen käytönaikaisista ohjeista.

❏ (Windows)

Säädä sijainnin korjausasetuksia manuaaliselle kaksipuoliselle tai yksipuoliselle tulostukselle. Jos haluat säätää asetuksia, avaa tulostinohjain, napsauta **Maintenance (Huolto)** -välilehteä, sitten **Extended Settings (Laajennusasetukset)** -painiketta ja siirrä **Top (Yläreuna)**- ja **Left (Vasen)** -liukusäätimiä **Offset (Siirto)** -kohdassa haluamaasi kohtaan.

❏ Poista tulostinohjaimen asennus ja asenna se uudelleen. & Katso ["Tulostinohjelmiston asennuksen poistaminen" sivulla 20](#page-19-0).

### **Tuloste on hieman vinossa**

Varmista, että paperi on asetettu etulokeroon tai takasyöttölaitteeseen oikein.

& Katso ["Paperin lisääminen" sivulla 25.](#page-24-0)

### **Käänteinen kuva**

❏ Tyhjennä tulostinohjaimen **Mirror Image (Peilikuva)** -valintaruutu tai kytke pois päältä sovelluksen Mirror Image (Peilikuva) -asetus.

Windows-käyttäjät: tarkista Page Layout (Sivun asettelu) -ikkunan asetukset.

Mac OS X -käyttäjät: tarkista Print Settings (Tulostusasetukset) -valintaikkunan asetukset Print (Tulosta) -valintaikkunasta.

Lisätietoja on tulostinohjaimen tai sovelluksen käytönaikaisessa ohjeessa.

❏ Poista tulostinohjaimen asennus ja asenna se uudelleen. & Katso ["Tulostinohjelmiston asennuksen poistaminen" sivulla 20](#page-19-0).

### **Tulostuu tyhjiä sivuja**

❏ Varmista, että asetukset vastaavat tulostimeen ladatun paperin kokoa.

Windows-käyttäjät: tarkista Main (Yleiset) -ikkunan asetukset.

Mac OS X -käyttäjät: tarkista Page Setup (Sivun asetukset) -valintaikkunan tai Print (Tulosta) -valintaikkunan asetukset.

Katso lisätietoja tulostinohjaimen käytönaikaisista ohjeista.

❏ Tarkista **Skip Blank Page (Ohita tyhjä sivu)** -asetus tulostinohjaimessa.

Windows-käyttäjät: napsauta **Speed & Progress (Nopeus ja edistyminen)** -painiketta Maintenance (Huolto) -ikkunassa.

Mac OS X -käyttäjät: tarkista Extension Settings (Laajennusasetukset)Print (Tulosta) -valintaikkunasta.

Kun tämä asetus on valittu, tyhjiä sivuja ei tulosteta.

❏ Poista tulostinohjaimen asennus ja asenna se uudelleen.

& Katso ["Tulostinohjelmiston asennuksen poistaminen" sivulla 20](#page-19-0).

Kun olet kokeillut yhtä tai useita esitetyistä ratkaisuista, tarkista tulostimen toiminta suorittamalla tulostimen toimintatesti.

 $\blacktriangleright$  Katso ["Tulostimen toimintatestin suorittaminen" sivulla 173](#page-172-0).

### **Tulostettu puoli on tuhruinen tai himmeä**

- ❏ Jos paperi on käpristynyt, yritä oikaista se.
- ❏ Tyhjennä tulostinohjaimen asetusten **High Speed (Nopea tulostus)** -valintaruutu.

Windows-käyttäjät: tarkista Advanced (Lisätoiminnot) -ikkunan asetukset.

Mac OS X -käyttäjät: tarkista Print Settings (Tulostusasetukset) -valintaikkunan asetukset Print (Tulosta) -valintaikkunasta.

Katso lisätietoja tulostinohjaimen käytönaikaisista ohjeista.

❏ Poista tulostinohjaimen asennus ja asenna se uudelleen. & Katso ["Tulostinohjelmiston asennuksen poistaminen" sivulla 20](#page-19-0).

### **Tulostus on liian hidasta**

- ❏ Varmista, että tulostinohjaimeen määritelty paperityyppi vastaa tulostimeen asetettua paperityyppiä.
	- $\blacktriangleright$  Katso ["Oikean paperityypin valitseminen" sivulla 34](#page-33-0).
- ❏ Windows-käyttäjät: poista kaikkien mukautettujen asetusten valinta ja valitse tulostinohjaimen Main (Yleiset) -ikkunan Quality Option (Laatuasetus) -asetukseksi **Text (Teksti)**.

Mac OS X -käyttäjät: poista kaikkien mukautettujen asetusten valinta ja valitse Mode (Tila) -asetukseksi **Automatic (Automaattinen)** ja siirrä tulostinohjaimen Print (Tulosta) -valintaikkunan Print Settings (Tulostusasetukset) -valintaikkunan liukusäädin kohtaan **Speed (Nopeus)**. Katso lisätietoja tulostinohjaimen käytönaikaisista ohjeista.

- & Katso ["Tulostinohjaimen käynnistäminen \(Windows\)" sivulla 16](#page-15-0).
- & Katso ["Tulostinohjaimen käyttäminen Mac OS X -käyttöjärjestelmässä" sivulla 18.](#page-17-0)
- ❏ Sulje kaikki tarpeettomat sovellukset.
- ❏ Jos tulostat yhtämittaisesti pitkään, tulostus saattaa muuttua erittäin hitaaksi. Tämän tarkoitus on estää tulostimen mekanismin ylikuumeneminen ja vahingoittuminen. Jos näin käy, voit jatkaa tulostusta, mutta on suositeltavaa lopettaa tulostus ja antaa tulostimen olla toimettomana ainakin puoli tuntia virta kytkettynä. (Tulostin ei palaudu, jos virta on katkaistu.) Kun aloitat uudelleen, tulostin tulostaa normaalilla nopeudella.
- ❏ Tämä tulostin tarkistaa tulostuspään säännöllisesti pitääkseen sen puhtaana ja varmistaakseen erinomaisen tulostuslaadun. Jos tulostuspään suuttimet tukkeutuvat, tulostin puhdistaa tulostuspään automaattisesti. Automaattisen toimintatestin ja puhdistuksen aikana tulostusnopeus saattaa vähentyä.
- ❏ Poista tulostinohjaimen asennus ja asenna se uudelleen.  $\blacktriangleright$  Katso ["Tulostinohjelmiston asennuksen poistaminen" sivulla 20](#page-19-0).

Jos olet kokeillut kaikkia mainittuja vaihtoehtoja, mutta ongelma ei häviä, katso seuraava kohta: & Katso ["Tulostusnopeuden lisääminen \(vain Windows\)" sivulla 195.](#page-194-0)

## **Paperi ei syöty oikein**

### **Paperinsyöttö tulostimeen ei onnistu**

Poista paperinippu tulostimesta ja tarkista seuraavat seikat:

- ❏ Paperi ei ole käpristynyttä tai taittunutta.
- ❏ Paperi ei ole liian vanhaa. Lisätietoja on paperin mukana toimitetuissa ohjeissa.
- $□$  Paperipino mahtuu reunaohjaimen sisäpuolella olevan  $\equiv$ -nuolimerkin alapuolelle.
- ❏ Tulostimeen ei ole ladattu liikaa tulostusmateriaalia. & Katso ["Tulostimeen mahtuvien Epsin-erikoismateriaalien määrä" sivulla 24.](#page-23-0)
- ❏ Tulostimessa ei ole paperitukoksia. Jos tulostimessa on paperitukos, poista se. & Katso ["Paperitukokset" sivulla 179.](#page-178-0)
- ❏ Musteen tilan merkkivalo B ei pala.
- ❏ Olet noudattanut paperin mukana toimitettuja lataamiseen liittyviä erityisohjeita. Lataa paperi takaisin tulostimeen.
	- & Katso ["Paperin lisääminen" sivulla 25.](#page-24-0)

### **Tulostimeen syötetään monta paperia kerrallaan**

❏ Varmista, että paperinippu mahtuu reunaohjaimen sisäpuolella olevan c-nuolimerkin alapuolelle.

- ❏ Varmista, että vasen reunaohjain on tiiviisti kiinni paperinipun vasemmassa reunassa.
- ❏ Varmista, että paperi ei ole käpristynyt tai taittunut. Suorista tarvittaessa paperi tai taita sitä kevyesti vastakkaiseen suuntaan ennen sen lataamista.
- ❏ Poista paperinippu tulostimesta ja varmista, että paperi ei ole liian ohutta.  $\blacktriangleright$  Katso ["Paperi" sivulla 214.](#page-213-0)
- ❏ Erota arkit toisistaan ilmaamalla paperinippu ja lataa paperi uudelleen tulostimeen.
- ❏ Jos tiedostosta tulostuu liian monta kopiota, tarkista tulostinohjaimen Copies (Kopiot) -asetus seuraavasti. Tarkista myös sovelluksen asetukset.

Windows-käyttäjät: tarkista Copies (Kopiot) -asetus Page Layout (Sivun asettelu) -ikkunasta.

Mac OS X 10.3- ja 10.4 -käyttäjät: tarkista Copies (Kopiot) -asetus Print (Tulosta) -valintaikkunan Copies & Pages (Kopiot/Sivut) -kohdasta.

Mac OS X 10.5 -käyttäjät: tarkista Copies (Kopiot) -asetus Print (Tulosta) -valintaikkunasta.

Katso lisätietoja tulostinohjaimen käytönaikaisista ohjeista.

### **Paperi on lisätty väärin**

Jos paperi on ladattu liian pitkälle tulostimeen, tulostin ei voi syöttää paperia oikein. Kytke tulostimen virta pois päältä ja poista paperi varovasti. Kytke sen jälkeen tulostin päälle ja lisää paperi oikein tulostimeen.

### **Tuloste ei poistu kokonaan tulostimesta tai on rypistynyt**

- ❏ Selvitä paperitukokset kuten on selitetty kohdassa ["Paperitukokset" sivulla 179.](#page-178-0) Tarkista lisäksi sovelluksen tai tulostimen asetusten Paper Size (Paperikoko) -asetus. Katso lisätietoja käytönaikaisista ohjeista.
- ❏ Jos tuloste on rypistynyt, paperi saattaa olla kosteaa tai liian ohutta. Lisää uusi paperinippu.

#### *Huomautus:*

*Säilytä käyttämätöntä paperia kuivassa paikassa alkuperäisessä pakkauksessaan.*

# **Tulostin ei tulosta**

### **Mikään valo ei pala**

- ❏ Varmista, että tulostin on päällä painamalla P **Power (Virta)**.
- ❏ Katkaise tulostimen virta ja tarkista, että virtajohto on kytketty oikein.
- ❏ Varmista, että pistorasia toimii ja ettei seinäkatkaisin tai ajastin ole päällä.

### **Valot syttyivät ja sammuivat sitten**

Tulostimen käyttöjännite ei ehkä vastaa verkkojännitettä. Kytke tulostin pois päältä ja irrota virtajohto välittömästi pistorasiasta. Katso jännitetiedot tulostimen takaosassa olevasta tyyppikilvestä.

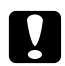

c *Muistutus: Jos verkkojännite ei ole oikea, ÄLÄ KYTKE TULOSTIMEN VIRTAJOHTOA PISTORASIAAN. Ota yhteyttä Epson-asiakastukeen.*

& *Katso ["Yhteyden ottaminen Epsonin tukeen" sivulla 198](#page-197-0).*

### **Virran merkkivalo palaa**

- ❏ Jos painikkeita ei paineta 3 minuuttiin, kaikki merkkivalot, virran merkkivaloa P lukuun ottamatta, sammuvat automaattisesti energian säästämiseksi. Voit painaa mitä tahansa painiketta (lukuun ottamatta virran merkkivaloa $\circlearrowleft$ ) ohjauspaneelin palauttamiseksi edelliseen tilaan.
- ❏ Katkaise tulostimen ja tietokoneen virta. Varmista, että tulostimen liitäntäkaapeli on kunnolla paikallaan.
- ❏ Jos käytät USB-liitäntää, varmista, että kaapelisi on USB 1.1- tai 2.0 -standardien mukainen.
- ❏ Jos liität tulostimen tietokoneeseen USB hub -liitännällä, liitä tulostin tietokoneen ensimmäiseen hub-riviin. Jos tulostinohjain ei vieläkään tunnista tietokonetta, yritä liittää tulostin suoraan tietokoneeseen ilman USB hub -yksikköä.
- ❏ Jos liität tulostimen tietokoneeseen USB hub -liitännällä, varmista, että tietokone tunnistaa USB hub -yksikön.

❏ Sammuta tulostin ja tietokone, irrota tulostimen liitäntäkaapeli ja tulosta tämän jälkeen toimintatarkistussivu.

 $\blacktriangleright$  Katso ["Tulostimen toimintatestin suorittaminen" sivulla 173](#page-172-0).

Jos testisivu tulostuu oikein, tarkista, että tulostinohjain ja sovellus on asennettu oikein.

- ❏ Jos yrität tulostaa suurta kuvatiedostoa, tietokoneen muisti ei ehkä riitä sen tulostamiseen. Yritä vähentää kuvasi erottelutarkkuutta tai tulostaa kuvan pienemmässä koossa. Joudut mahdollisesti hankkimaan tietokoneeseen lisää muistia.
- ❏ Poista tulostinohjaimen asennus ja asenna se uudelleen. & Katso ["Tulostinohjelmiston asennuksen poistaminen" sivulla 20](#page-19-0).

# <span id="page-194-0"></span>**Tulostusnopeuden lisääminen (vain Windows)**

Voit lisätä tulostusnopeutta valitsemalla tietyt asetukset Speed & Progress (Nopeus ja edistyminen) -ikkunassa, kun tulostus on hidasta. Napsauta tulostinohjaimen Maintenance (Huolto) -ikkunassa **Speed & Progress (Nopeus ja edistyminen)** -painiketta.

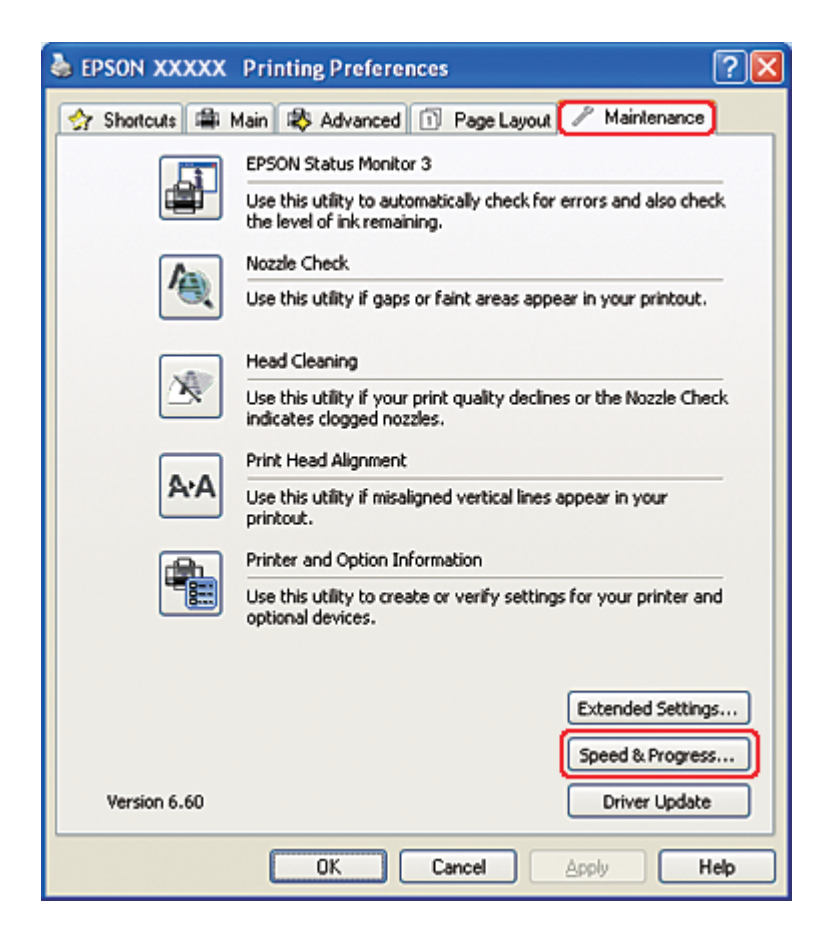

Näyttöön tulee seuraava valintaikkuna.

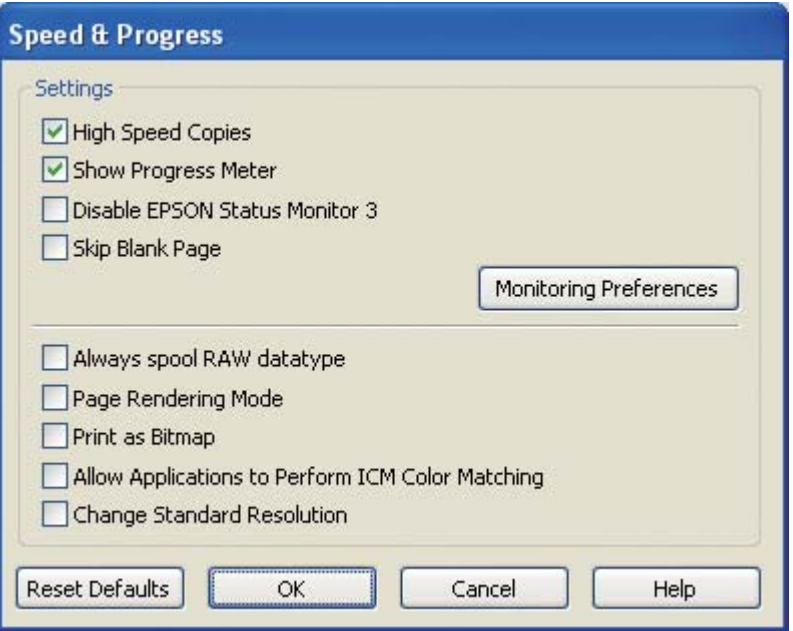

Alla olevassa taulukossa luetellaan tulostusnopeuteen vaikuttavat seikat.

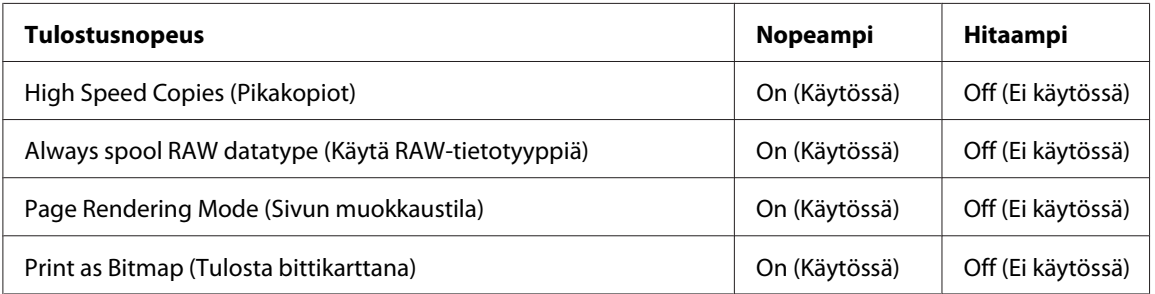

Jokaisesta kohdasta löytyy tietoa käytönaikaisesta ohjeesta.

# **Muut ongelmat**

### **Tulostuspäiden puhdistus ei käynnisty**

❏ Varmista, että virhevalot eivät vilku. Jos virheitä ilmenee, selvitä virhetila. & Katso ["Virheosoittimet" sivulla 173](#page-172-0).

- ❏ Varmista, että mustetta on riittävä määrä tulostamista varten. Jos värikasetti on kulunut loppuun, vaihda värikasetti.
	- $\blacktriangleright$  Katso ["Värikasetin vaihtaminen" sivulla 145](#page-144-0).

### **Värillistä mustetta kuluu, vaikka tulostetaan vain mustalla musteella**

Mustan musteen lisäksi värillistä mustetta kuluu seuraavissa toiminnoissa: tulostuspään puhdistus, tulostuspään automaattinen tarkistus ja automaattinen puhdistus.

### **Hiljainen tulostus tavalliselle tulostuspaperille**

Jos Paper Type (Paperityyppi) -asetukseksi on valittu **plain papers (tavalliset paperit)** ja Print Quality (Tulostuslaatu) -asetukseksi on valittu **Normal (Normaali)** tai **Fine (Tarkka)**, tulostin käyttää nopeaa tulostusta. Voit kytkeä hiljaisen tulostuksen käyttöön valitsemalla **Quiet Mode (Hiljainen tila)**. Tulostus on tällöin hitaampaa.

Windows: valitse tulostinohjaimen Main (Yleiset)- tai Advanced (Lisätoiminnot) -ikkunan **Quiet Mode (Hiljainen tila)** -valintaruutu.

Mac OS X: valitse tulostinohjaimen Print (Tulosta) -valintaikkunassa **Print Settings (Tulostusasetukset)**. Valitse sitten Advanced (Lisätoiminnot) -kohdasta **Quiet Mode (Hiljainen tila)**.

### **Saat pienen sähköiskun koskettaessasi tulostinta (oikosulku)**

Jos käytät pistorasiaa, jossa samaan piiriin on liitetty muita oheislaitteita, saatat saada pienen sähköiskun koskettaessasi tulostinta. Tällöin on suositeltavaa tehdä maadoitus tietokoneesta, johon tulostin on liitetty.

# <span id="page-197-0"></span>Liite A **Asiakastukipalvelut**

### **Teknisen tuen verkkosivusto**

Epsonin teknisen tuen verkkosivusto auttaa ongelmissa, joita ei voi ratkaista käyttämällä tulostimen mukana tulevia vianmääritysohjeita. Jos käytössäsi on verkkoselain ja Internet-yhteys, löydät tukisivuston seuraavasta osoitteesta:

<http://support.epson.net/>

Jos tarvitset uusimmat ohjaimet, haluat lukea usein kysyttyjä kysymyksiä (FAQ), ladata käyttöoppaita tai muuta ladattavaa, mene sivustolle:

<http://www.epson.com>

Valitse sitten paikallisen EPSON-verkkosivuston tukiosa.

### **Yhteyden ottaminen Epsonin tukeen**

### **Ennen yhteyden ottamista Epsoniin**

Jos Epson-tuote ei toimi oikein etkä pysty ratkaisemaan ongelmaa tuotteen mukana tulevien vianmääritysohjeiden avulla, pyydä Epsonin tukipalveluista lisätietoja. Jos alueesi Epson-tukea ei ole seuraavassa luettelossa, ota yhteys jälleenmyyjään, jolta ostit laitteen.

Epson-tuki pystyy ratkaisemaan ongelmasi nopeammin, jos annat seuraavat tiedot:

- ❏ Tuotteen sarjanumero (sarjanumerotarra on yleensä tuotteen takana)
- ❏ tuotteen malli
- ❏ Tuotteen ohjelmistoversio (Valitse tuotteen ohjelmasta ensin **About (Tietoja)** ja **Version Info (Versiotiedot)** tai vastaava kohta.)
- ❏ tietokoneen merkki ja malli
- ❏ tietokoneen käyttöjärjestelmän nimi ja versio
- ❏ laitteen yhteydessä yleensä käytettävien ohjelmien nimet ja versiot.

### **Pohjois-Amerikka**

Epson tarjoaa alla mainitut tekniset tukipalvelut.

#### **Internet-tuki**

Käy Epsonin tukisivuilla osoitteessa<http://epson.com/support>ja valitse tuotteesi löytääksesi ratkaisuja yleisiin ongelmiin. Voit ladata ohjaimia ja tuoteoppaita, lukea usein kysyttyjä kysymyksiä (FAQ) ja vianmääritysohjeita tai lähettää kysymyksesi sähköpostilla Epsonille.

#### **Puhu tukihenkilön kanssa**

Valitse: (562) 276-1300 (USA) tai (905) 709-9475 (Kanada), 6:00 - 18:00 Pacific Time (PT), maanantaista perjantaihin. Tuen päivät ja ajat voivat muuttua ilman erillistä ilmoitusta. Puhelusta saatetaan laskuttaa kaukopuhelumaksu.

Ennen kuin soitat Epsonin tukeen, selvitä seuraavat tiedot:

- ❏ Tuotteen nimi
- ❏ tuotteen sarjanumero
- ❏ Ostotodistus (kuten kuitti) ja ostopäivämäärä
- ❏ Tietokoneen määritykset
- ❏ Ongelman kuvaus

#### *Huomautus:*

*Jos tarvitset apua muiden ohjelmien käytössä järjestelmässäsi, katso kyseisen ohjelman tekniset tukitiedot sen tuoteoppaasta.*

#### **Osta tarvikkeita ja lisävarusteita**

Voit ostaa aitoja Epsonin värikasetteja, värinauhakasetteja, paperia ja lisävarusteita valtuutetulta Epson-jälleenmyyjältä. Lähimmän jälleenmyyjän löydät soittamalla numeroon 800-GO-EPSON (800-463-7766). Voit myös ostaa tuotteita verkossa osoitteessa<http://www.epsonstore.com> (USA) tai <http://www.epson.ca>(Kanada).

### **Eurooppa**

Lisätietoja yhteyden ottamisesta Epsonin asiakastukeen on **Euroopan takuuasiakirjassa**.

### **Australia**

Epson Australia haluaa tarjota sinulle korkeatasoisen tuotetuen. Tuoteoppaiden lisäksi tarjoamme seuraavat lähteet lisätietojen saamiseksi.

### **Jälleenmyyjäsi**

Älä unohda, että jälleenmyyjäsi voi usein auttaa ongelman tunnistamisessa ja ratkaisemisessa. Soita aina ensin jälleenmyyjälle ongelmien ilmetessä. He pystyvät yleensä ratkaisemaan ongelman nopeasti ja helposti ja antamaan ohjeita tarvittavista lisätoimenpiteistä.

#### **Internet-osoite<http://www.epson.com.au>**

Siirry Epson Australian verkkosivustoon. Kannattaa vierailla sivustolla aika ajoin! Sivustolla on ohjaimien latausalue, Epsonin yhteystiedot, uudet tuotetiedot ja tekninen tuki (sähköposti).

#### **Epson -tuotetuki**

Epson-tuotetuki on varmistamassa, että asiakkaamme saavat ohjeita. Tuotetuen henkilöstö auttaa Epson-tuotteen asennuksessa, määrityksissä ja käytössä. Myynnin tuotetuen henkilöstö voi lähettää materiaalia uusista Epson-tuotteista ja neuvoa lähimmän jälleenmyyjän tai huollon sijainnin. Tuotetuessa vastataan monentyyppisiin kysymyksiin.

Tuotetuen numerot ovat:

Puhelin: 1300 361 054

Faksi: (02) 8899 3789

Kehoitamme ottamaan esiin kaikki tarvittavat tiedot ennen soittoa. Mitä enemmän tietoa on valmiina, sitä nopeammin voimme ratkaista ongelman. Tarvittavia tietoja ovat Epson-tuotteesi oppaat, tietokoneesi tyyppi, käyttöjärjestelmä, sovellusohjelmat ja muut tiedot, joita arvelet tarvittavan.

## **Singapore**

Epson Singaporen tarjoamat tietolähteet, tuki ja palvelut ovat:

#### **Verkkosivusto (<http://www.epson.com.sg>)**

Täältä löytyy tuotteiden teknisiä tietoja, ladattavia ohjaimia, usein kysyttyjä kysymyksiä (FAQ), myyntitiedusteluja ja teknistä tukea sähköpostitse.

#### **Epson-tuotetuki (puhelin: (65) 6586 3111)**

Tuotetuen tiimi auttaa seuraavissa asioissa puhelimitse:

- ❏ Myyntitiedustelut ja tuotetieto
- ❏ Tuotteen käyttöön liittyvät kysymykset tai ongelmat
- ❏ Tuotteen korjaukseen ja takuuseen liittyvät kysymykset

### **Thaimaa**

Seuraavista lähteistä saa tietoa, tuotetukea ja palvelua:

#### **Verkkosivusto ([http://www.epson.co.th\)](http://www.epson.co.th)**

Täältä löytyy tuotteiden teknisiä tietoja, ladattavia ohjaimia, usein kysyttyjä kysymyksiä (FAQ) sekä mahdollisuus kysyä sähköpostitse.

#### **Epson Hotline (puhelin: (66) 2685-9899)**

Hotline-tiimi auttaa seuraavissa asioissa puhelimitse:

- ❏ Myyntitiedustelut ja tuotetieto
- ❏ Tuotteen käyttöön liittyvät kysymykset tai ongelmat
- ❏ Tuotteen korjaukseen ja takuuseen liittyvät kysymykset

### **Vietnam**

Seuraavista lähteistä saa tietoa, tuotetukea ja palvelua:

Epson Hotline (puhelin): 84-8-823-9239

Asiakastuki: 80 Truong Dinh Street, District 1, Hochiminh City Vietnam

# **Indonesia**

Seuraavista lähteistä saa tietoa, tuotetukea ja palvelua:

#### **Verkkosivusto ([http://www.epson.co.id\)](http://www.epson.co.id)**

- ❏ Tuotteiden teknisiä tietoja, ladattavia ohjaimia
- ❏ Usein kysyttyjä kysymyksiä (FAQ), myyntitiedusteluja, tiedusteluja sähköpostitse

#### **Epson Hotline**

- ❏ Myyntitiedustelut ja tuotetieto
- ❏ Tekninen tuki

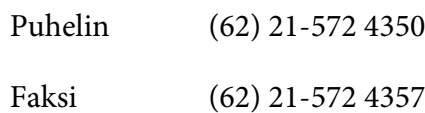

#### **Epson-asiakastuki**

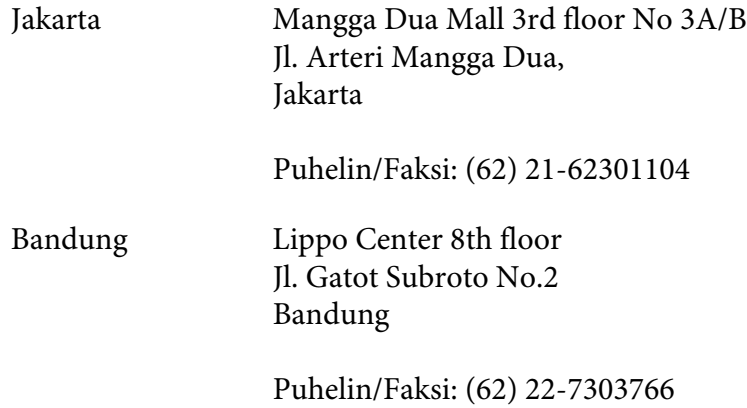

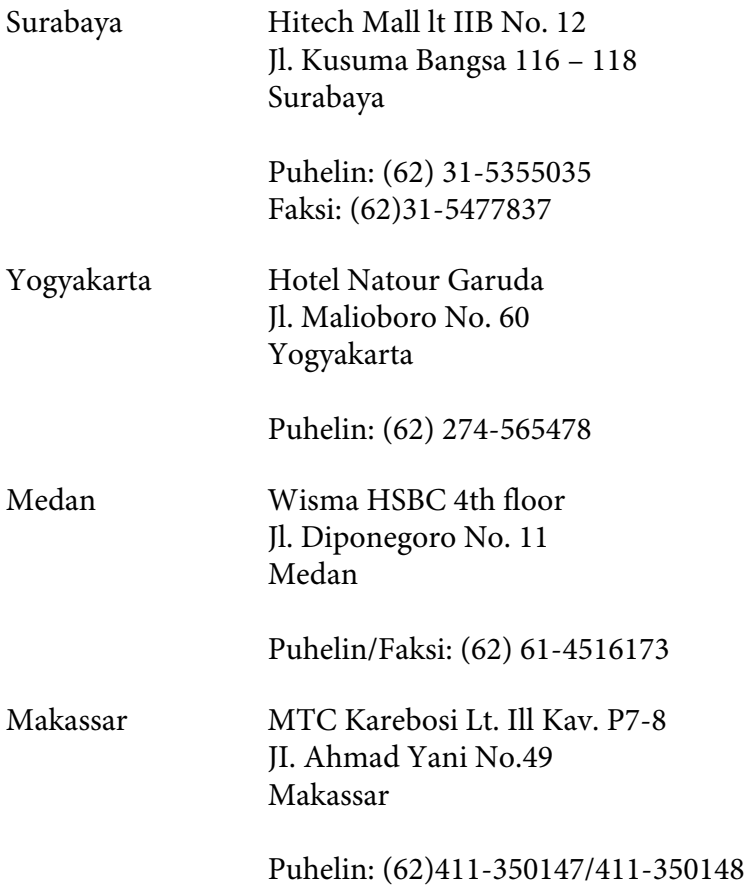

# **Hong Kong**

Saadakseen teknistä tukea ja muita myynninjälkeisiä palveluja käyttäjät voivat ottaa yhteyttä Epson Hong Kong Limitediin.

#### **Internet-kotisivu**

Epson Hong Kong on luonut Internetiin paikallisen kotisivun sekä kiinaksi että englanniksi tarjotakseen käyttäjille seuraavia tietoja:

- ❏ Tuotetiedot
- ❏ Vastaukset usein kysyttyihin kysymyksiin (FAQ)
- ❏ Uusimmat versiot Epsonin tuoteohjaimista

Maailmanlaajuisille kotisivuillemme käyttäjät pääsevät osoitteessa:

<http://www.epson.com.hk>

#### **Teknisen tuen Hotline**

Tekniseen henkilökuntaamme voi ottaa yhteyttä myös puhelimitse ja faksitse:

Puhelin: (852) 2827-8911 Faksi: (852) 2827-4383

### **Malesia**

Seuraavista lähteistä saa tietoa, tuotetukea ja palvelua:

#### **Verkkosivusto (<http://www.epson.com.my>)**

- ❏ Tuotteiden teknisiä tietoja, ladattavia ohjaimia
- ❏ Usein kysyttyjä kysymyksiä (FAQ), myyntitiedusteluja, tiedusteluja sähköpostitse

#### **Epson Trading (M) Sdn. Bhd.**

Pääkonttori.

Puhelin: 603-56288288 Faksi: 603-56288388/399

#### Epson -tuotetuki

❏ Myyntiin ja tuotetietoon liittyvät asiat (Infoline)

Puhelin: 603-56288222

❏ Korjaustoimiin ja takuuseen, tuotteen käyttöön sekä tekniseen tukeen liittyvät asiat (Techline)

Puhelin: 603-56288333

### **Intia**

Seuraavista lähteistä saa tietoa, tuotetukea ja palvelua:

#### **Verkkosivusto ([http://www.epson.co.in\)](http://www.epson.co.in)**

Täältä löytyy tuotteiden teknisiä tietoja, ladattavia ohjaimia sekä mahdollisuus tiedustella tuotteista.

#### **Epsonin Intian pääkonttori - Bangalore**

Puhelin: 080-30515000

Faksi: 30515005

#### **Epsonin Intian aluekonttorit:**

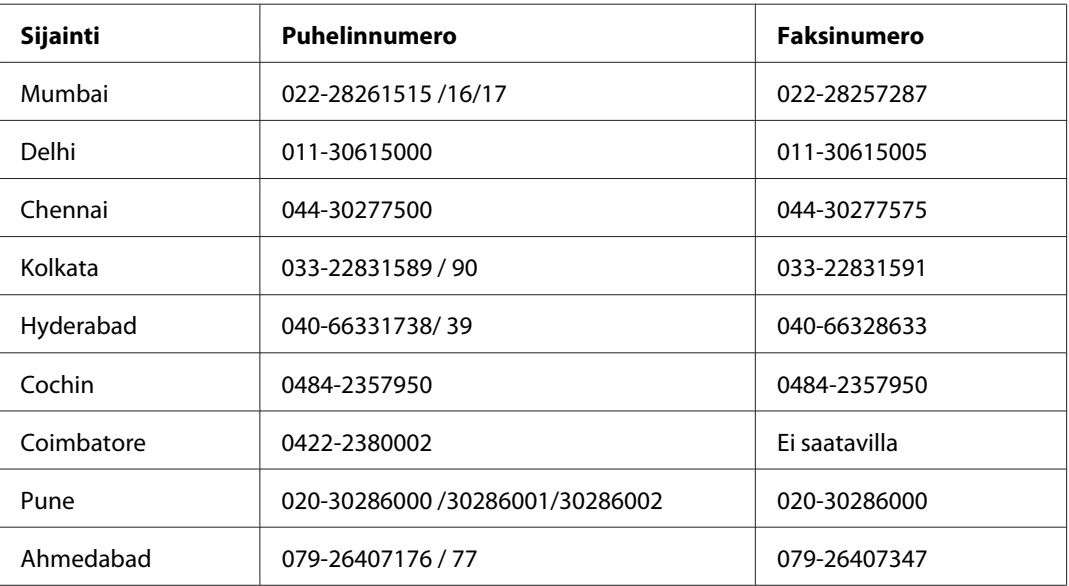

#### **Helpline**

Huolto, tuotetieto tai värikasetin tilaus - 18004250011 (9.00 - 21.00) - Tämä on ilmainen numero.

Huolto (CDMA- & GSM -puhelimet) - 3900 1600 (9.00 - 18.00) Eteen syötetään paikallinen STD-koodi.

### **Filippiinit**

Epson Philippines Corporation tarjoaa asiakkailleen teknistä tukea sekä myynnin jälkeistä tukea alla mainitussa puhelin- ja faksinumerossa sekä sähköpostiosoitteessa:

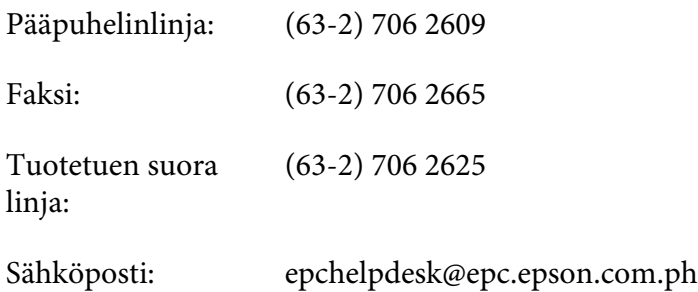

**Verkkosivusto** [\(http://www.epson.com.ph](http://www.epson.com.ph))

Täältä löytyy tuotteiden teknisiä tietoja, ladattavia ohjaimia, usein kysyttyjä kysymyksiä (FAQ) sekä mahdollisuus kysyä sähköpostitse.

#### **Maksuton numero 1800-1069-EPSON(37766)**

Hotline-tiimi auttaa seuraavissa asioissa puhelimitse:

- ❏ Myyntitiedustelut ja tuotetieto
- ❏ Tuotteen käyttöön liittyvät kysymykset tai ongelmat
- ❏ Tuotteen korjaukseen ja takuuseen liittyvät kysymykset

# Liite B **Tuotetiedot**

# **Tulostimen osat**

**Edestä** 

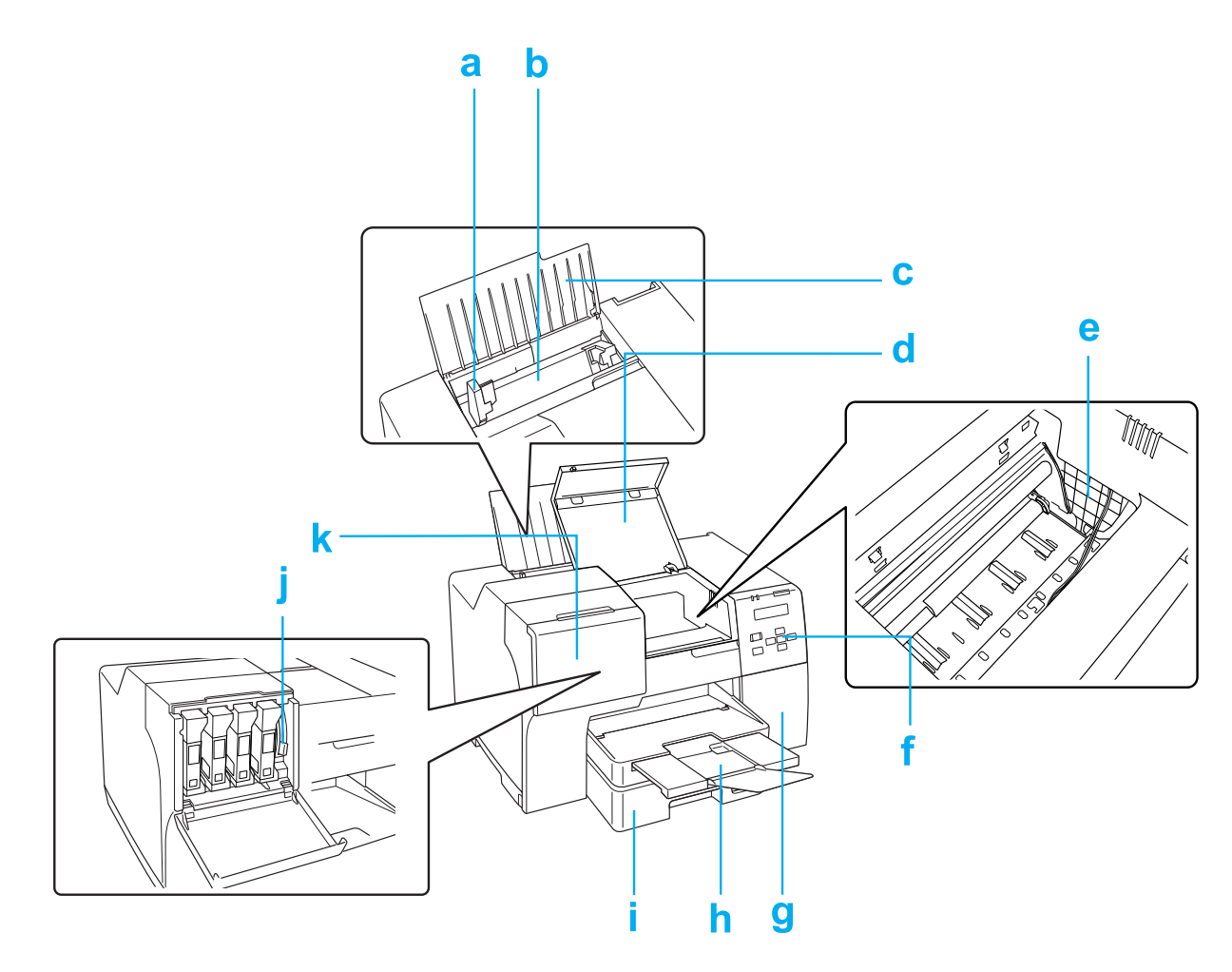

- a. Reunaohjain: Pitää paperin suorassa takasyöttölaitteessa. Siirrä se paperin reunaa vasten.
- b. Takasyöttölaite: Pitää paperin ja syöttää sen tulostimeen tulostusta varten.
- c. Paperituki: Tukee takasyöttölaitteeseen asetettua paperia.
- d. Tulostimen etukansi: Suojaa tulostusmekanismia. Avataan vain paperitukosten yhteydessä.
- e. Tulostuspää: Tulostaa väriä paperille.
- f. Ohjauspaneeli: Hallitse tulostinta sen painikkeita käyttämällä ja LCD-näyttöä ja merkkivaloja seuraamalla.
	- & Katso ["Ohjauspaneelin käyttäminen" sivulla 124.](#page-123-0)
- g. Huoltolaatikon kansi: Suojaa huoltolaatikkoa. Avataan vain, kun huoltolaatikko vaihdetaan.
- h. Luovutustaso: Kannattelee ulos syötettyjä papereita.
- i. Etupaperilokero (Front Tray (Etutaso)): Kannattelee paperia ja syöttää sen tulostimeen.
- j. Värikasetin lukitusvipu: Lukitsee värikasetin paikalleen.
- k. Kasettilokeron kansi: Suojaa värikasetteja. Avataan värikasetteja vaihdettaessa. Jätetään auki, jos käytetään erittäin korkean kapasiteetin värikasettia.

# **Takaa**

**B-310N**

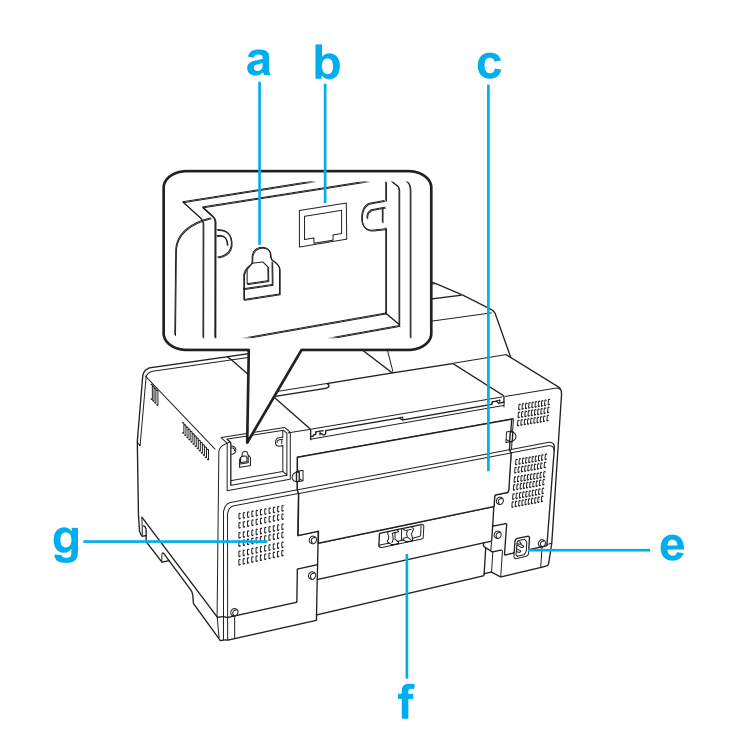

#### **B-510DN**

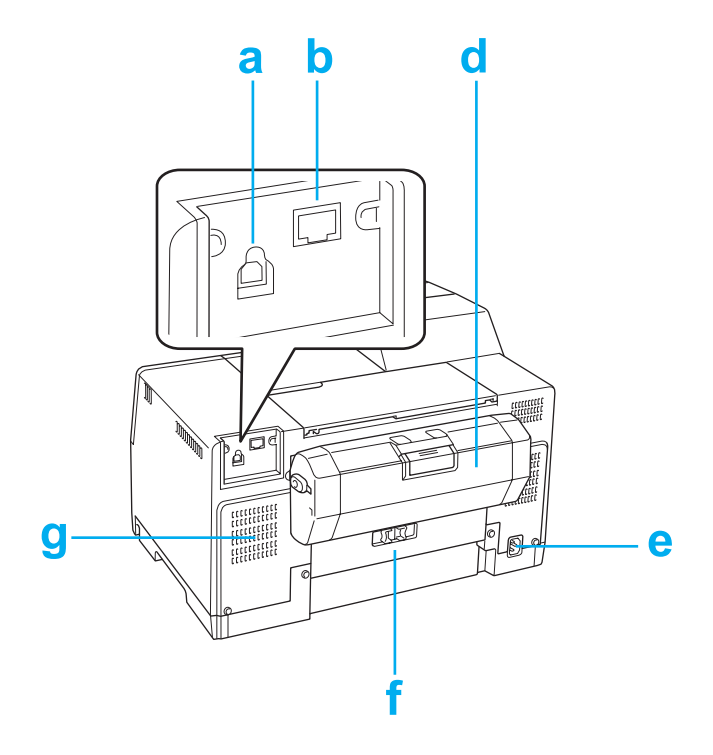

- a. USB-liitin: Tietokoneen USB-kaapeli kytketään tähän.
- b. Ethernet-liitin: Kytkee 10Base-T/100Base-TX-kaapelin tietokoneesta tulostimeen.
- c. Tulostimen ylätakakansi: Suojaa tulostusmekanismia. Avataan, kun kaksipuoleislaite asetetaan tai kun paperi tukkeutuu tulostimen takaosassa.
- d. Kaksipuoleislaite (Duplexer (Kaksipuolinen yksikkö)): Tulostaa kaksipuolisia tulosteita automaattisesti.
- e. Sähköjohdon liitäntä: Liitetään virtajohto.
- f. Tulostimen takakansi: Suojaa tulostusmekanismia. Avataan vain paperitukosten yhteydessä.
- g. Ilmastointiaukot: Kuuma ilma pääsee poistumaan tulostimesta.

# <span id="page-210-0"></span>**Paperi, kulutusosat ja lisävarusteet**

### **Paperi**

Epson tarjoaa erikoispapereita ja muita tulostusmateriaaleja kaikkiin tulostustarpeisiin.

#### *Huomautus:*

*Löydät seuraavien Epsonin erikoispaperien koodinumerot Epsonin tukisivuilta.* & *Katso ["Teknisen tuen verkkosivusto" sivulla 198](#page-197-0).*

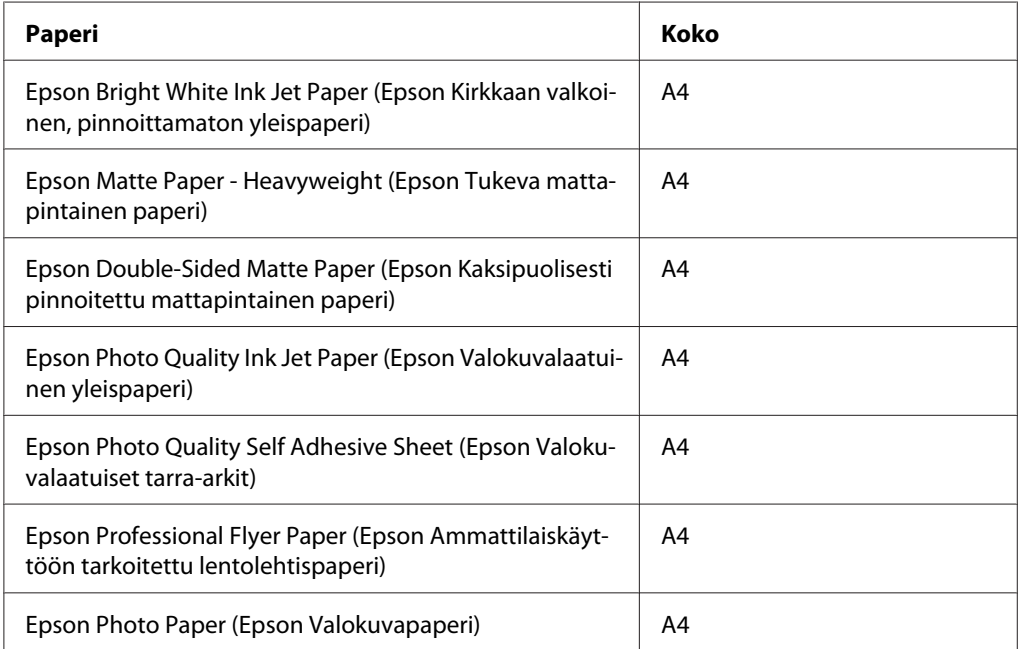

#### *Huomautus:*

*Erikoistulostustarvikkeiden saatavuus vaihtelee eri maissa.*

### **Värikasetit**

Tässä tulostimessa voidaan käyttää seuraavia värikasetteja.

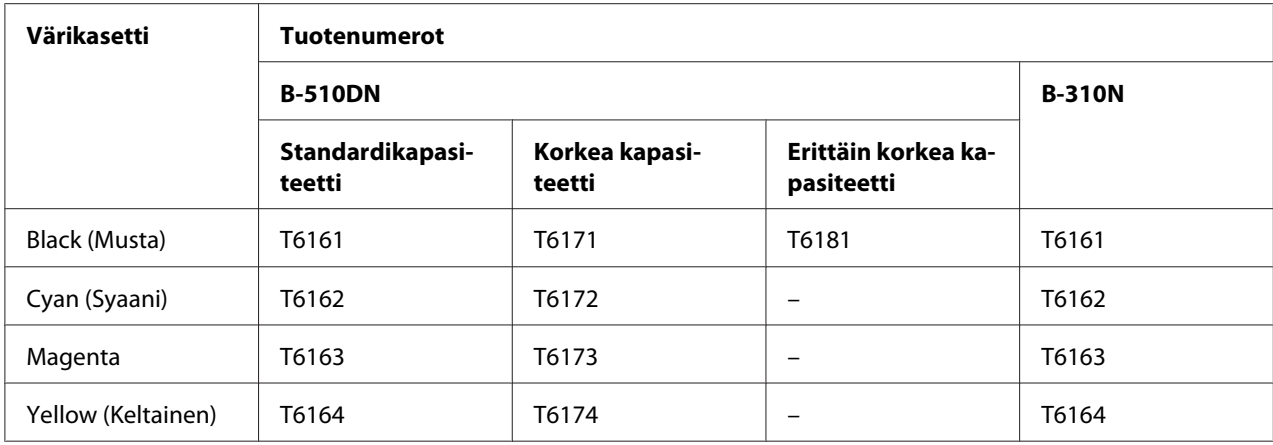

#### *Huomautus:*

*Värikasettien tuotenumerot vaihtelevat eri maissa.*

# **Huoltolaatikko**

Tässä tulostimessa voidaan käyttää seuraavaa huoltolaatikkoa.

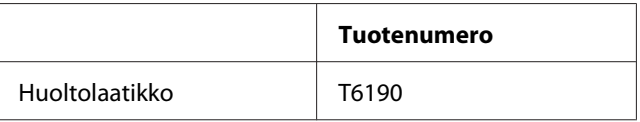

# **Kaksipuoleislaite (vain B-310N)**

B-310N-mallissa voi käyttää seuraavaa kaksipuoleislaitetta.

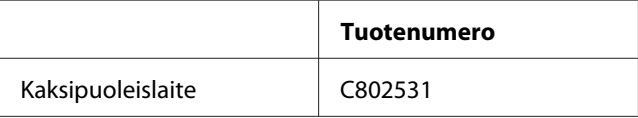

# **Legal-kokoisen paperin tuki**

Voit käyttää seuraavaa legal-kokoisen paperin tukea.

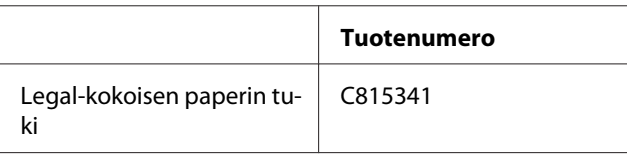

# **Legal-kokoisen paperin lokero**

Voit käyttää seuraavaa legal-kokoisen paperin lokeroa.

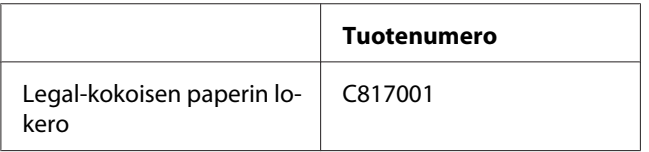

#### *Huomautus:*

*Tämä vaihtoehto ei ole myynnissä joillakin alueilla. Ota yhteyttä paikalliseen Epsonin jälleenmyyjään tai edustajaan vaihtoehdon saatavuudesta.*

# **Järjestelmävaatimukset**

### **Tulostimen käytössä**

#### **Windowsin vaatimukset**

Jokin seuraavista Windows-käyttöjärjestelmistä pitää olla asennettuna, jotta tulostinta voidaan käyttää. Lisätietoja liitännöistä ja käyttöjärjestelmistä löytyy seuraavasta taulukosta.

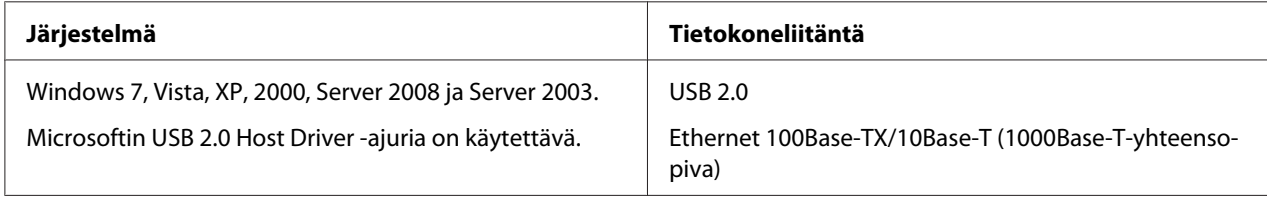

### **Macintoshin vaatimukset**

Jokin seuraavista Macintosh-käyttöjärjestelmistä pitää olla asennettuna, jotta voit kytkeä tämän tulostimen Macintosh-tietokoneeseen. Lisätietoja liitännöistä ja käyttöjärjestelmistä löytyy seuraavasta taulukosta.

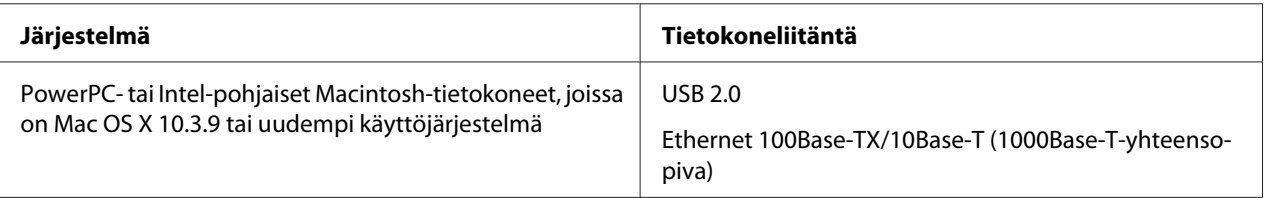

# <span id="page-213-0"></span>**Tekniset tiedot**

## **Paperi**

#### *Huomautus:*

- ❏ *Koska paperinvalmistaja voi muuttaa tietynmerkkisen tai -tyyppisen paperin laatua, Epson ei voi taata muiden valmistajien paperimerkkien tai -tyyppien laatua. Testaa paperin sopivuus ennen suurten erien ostoa tai suuria tulostustöitä.*
- ❏ *Huonolaatuinen paperi voi huonontaa tulostuslaatua sekä aiheuttaa paperitukoksia ja muita ongelmia. Jos kohtaat paperiin liittyviä tulostusongelmia, ota käyttöön laadukkaampaa paperia.*
- ❏ *Käytä paperia normaaliolosuhteissa: Lämpötila 15 - 25 ˚C (59 – 77 ˚F) Kosteus 40–60 % suhteellinen kosteus*
- ❏ *Jos kaikki alla mainitut ehdot täytetään, tulostimessa voidaan käyttää paperia, jossa on sidontareiät:*

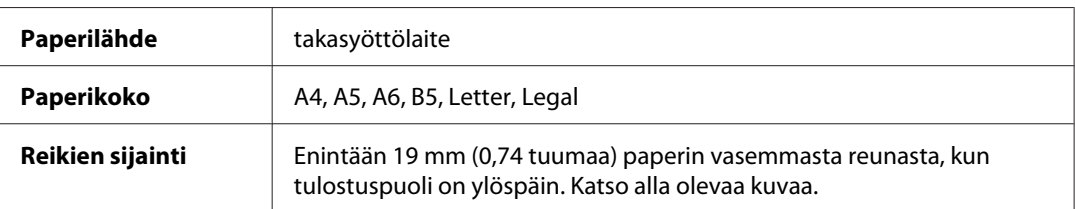

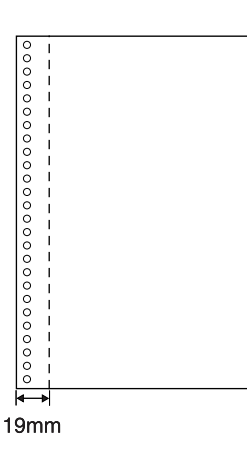

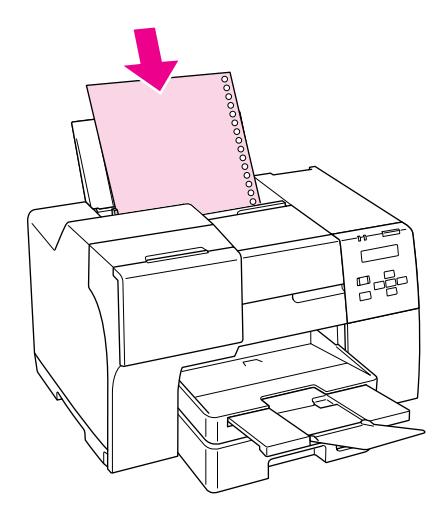

*Yksittäiset arkit:*

<span id="page-214-0"></span>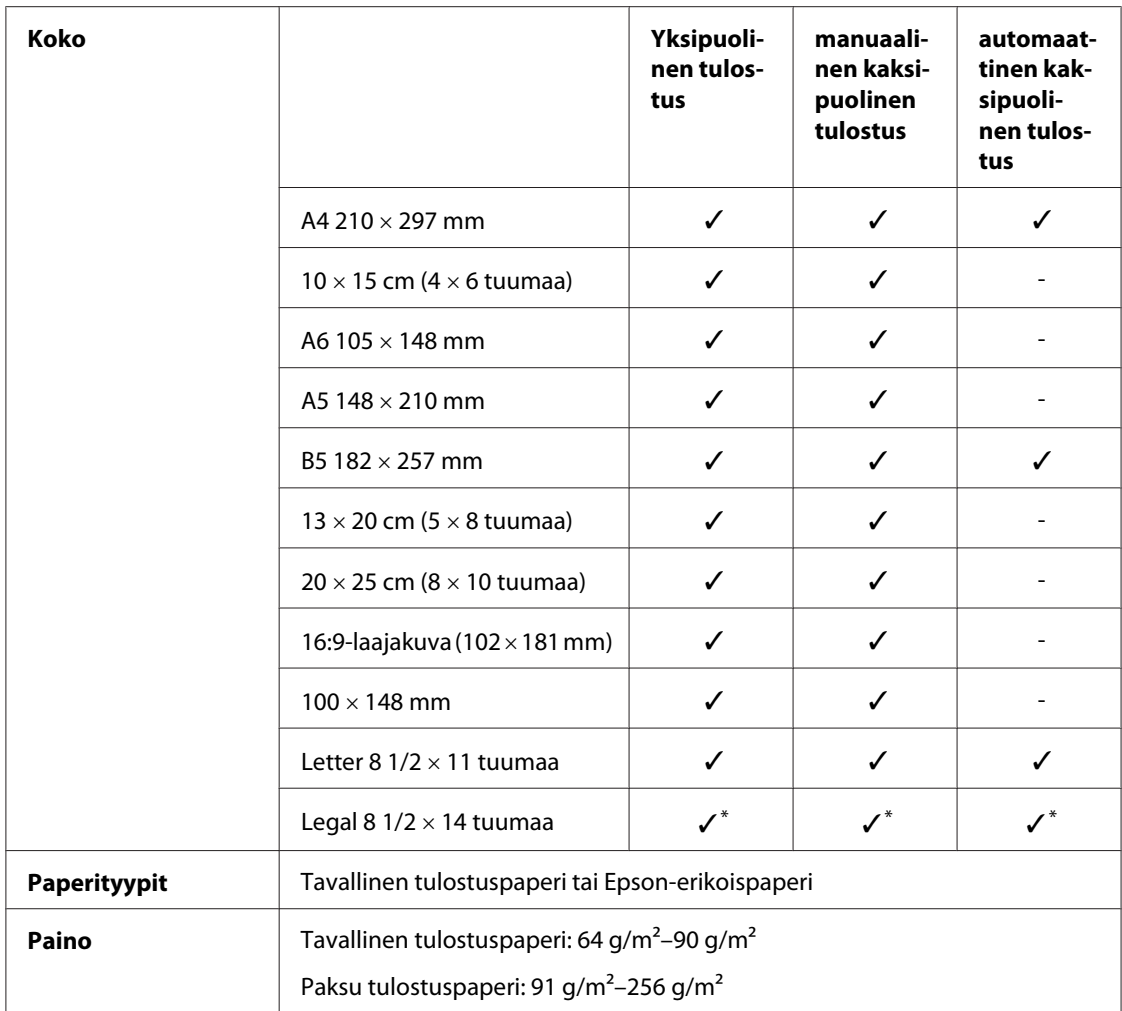

\* Kun tulostat etulokerosta, käytä valinnaista Legal-kokoisen paperin lokeroa

### *Kirjekuoret:*

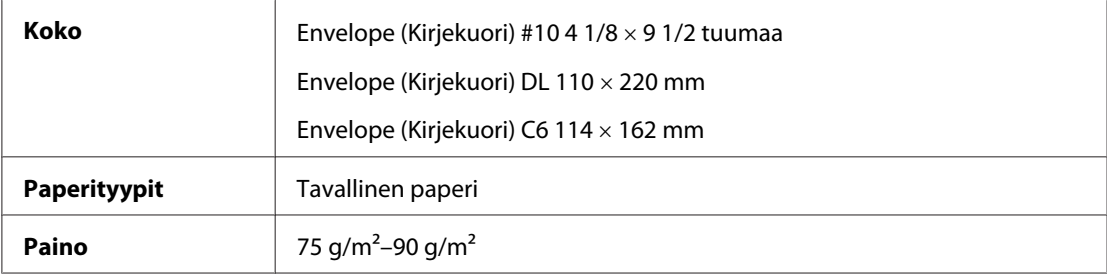

### **Tulostusalue**

Tulostusalue on merkitty vinoviivoituksella.

*Yksittäiset arkit:*

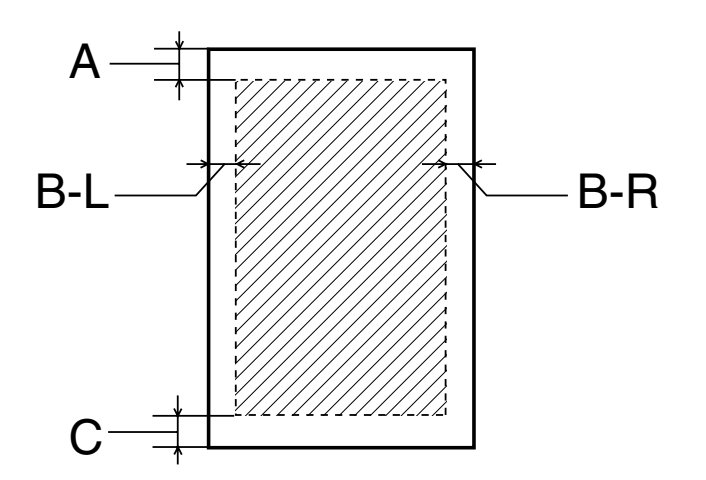

### *Kirjekuoret:*

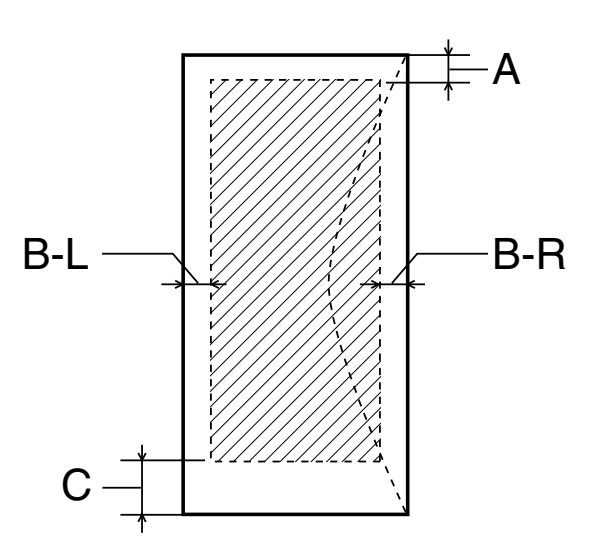

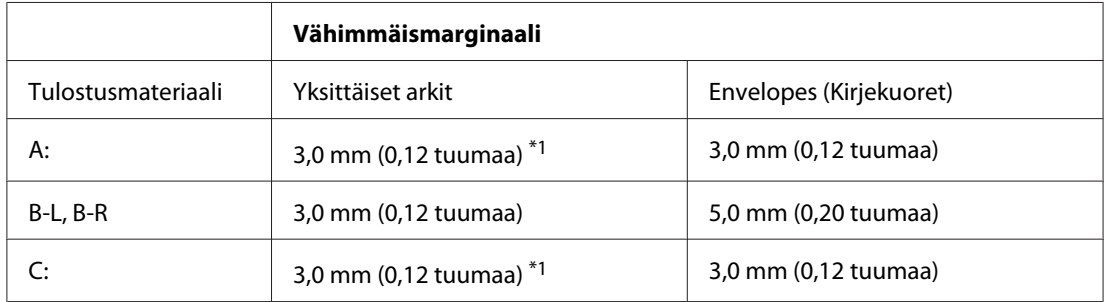

\*1 16 mm (0,630 tuumaa), kun tulostetaan taitettua lehtistä kaksipuoleislaitteella
#### <span id="page-216-0"></span>*Huomautus:*

- ❏ *Tulostusmateriaalin mukaan tulostuslaatu voi olla heikko tulosteen ylä- ja alaosassa, tai nämä alueet voivat olla tahriintuneita.*
- ❏ *Automaattinen kaksipuolinen tulostus tukee vain tavallista paperia. Paksua tulostuspaperia ei tueta. Vähimmäisreunus C:lle on 16 mm (0,63 tuumaa) automaattista kaksipuolista tulostusta käytettäessä.*

# **Värikasetit**

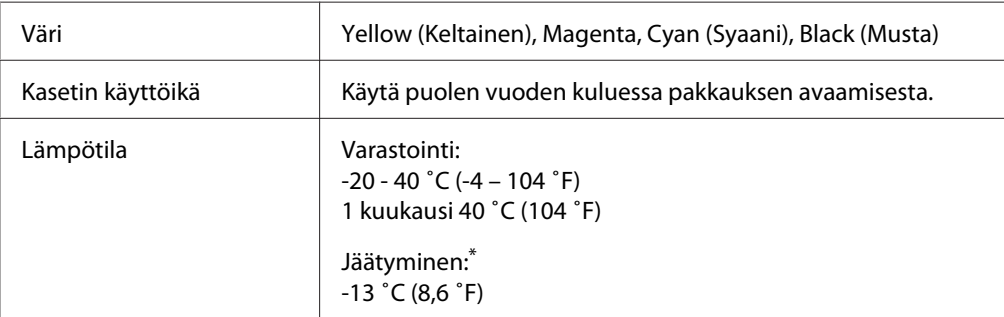

\* Muste sulaa ja sitä voi käyttää, kun se on ollut noin 3 tuntia 25 ˚C:n lämmössä (77 ˚F).

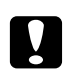

- c *Muistutus:* ❏ *Epson suosittelee vain aitojen Epson-värikasettien käyttämistä. Muut kuin Epsonin valmistamat tuotteet saattavat aiheuttaa laitteelle vahinkoja, jotka eivät kuulu Epsonin myöntämän takuun piiriin ja tietyissä tilanteissa saattavat johtaa tulostimen virheelliseen toimintaan.*
	- ❏ *Käytä värikasetti ennen pakkaukseen painettua päivämäärää.*

#### *Huomautus:*

- ❏ *Tulostimen mukana toimitettuja värikasetteja käytetään osittain alkuasennuksessa. Jotta tulosteet olisivat mahdollisimman laadukkaita, tulostimen tulostuspäät täytetään musteella. Tämä yhden kerran tehtävä toimenpide kuluttaa jonkin verran mustetta, ja siksi nämä värikasetit tulostavat vähemmän sivuja kuin seuraavaksi asennettavat värikasetit.*
- ❏ *Värikasettien kestot vaihtelevat huomattavasti tulostettavien kuvien, tulostusasetusten, paperityypin, tulostusmäärän sekä lämpötilan mukaan.*
- ❏ *Kun tulostin osoittaa kasetin vaihtamista, erinomaisen tulostuslaadun varmistamiseksi ja tulostuspään suojaamiseksi värikasetissa on vielä jäljellä vaihteleva määrä mustetta. Tätä määrää ei lasketa tulostimen ilmoittamaan jäljellä olevaan määrään.*

<span id="page-217-0"></span>❏ *Värikasetti saattaa sisältää kierrätettyjä materiaaleja, mutta se ei vaikuta tuotteen toimintaan tai suorituskykyyn.*

# **Mekaaniset ominaisuudet**

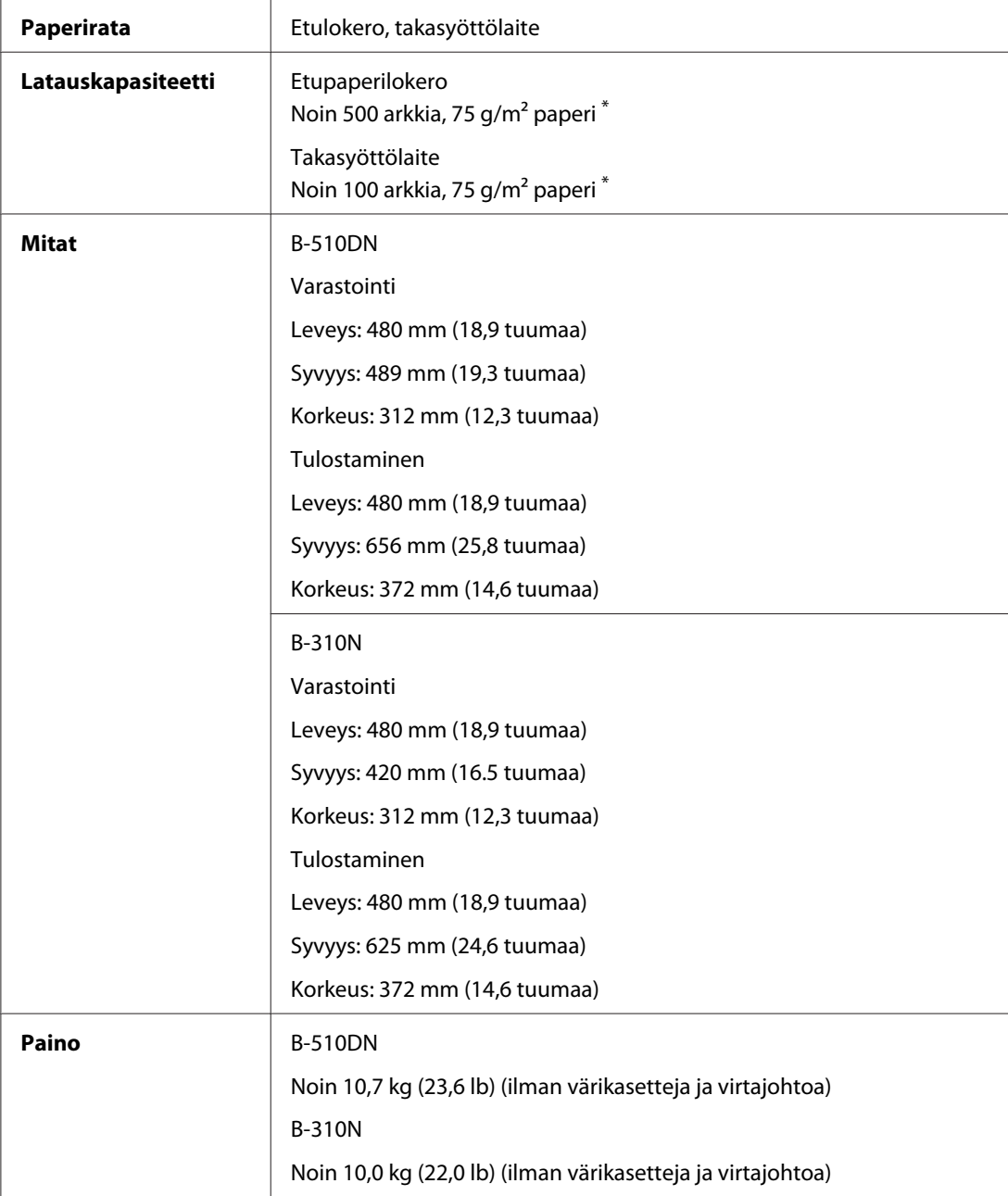

\* Latauskapasiteetti voi vähentyä, jos paperi on käpristynyttä.

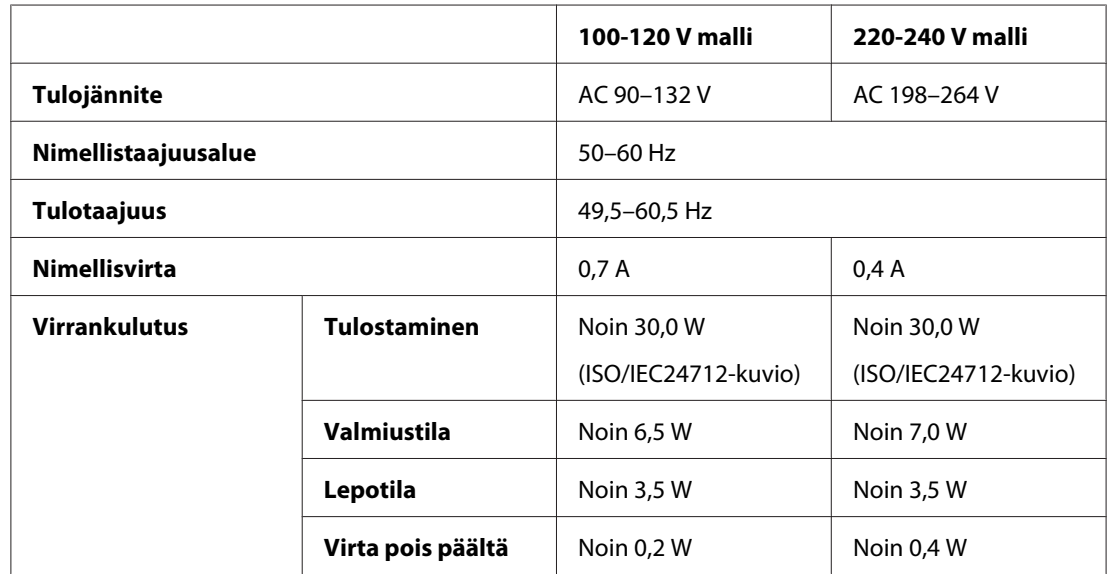

# <span id="page-218-0"></span>**Sähköominaisuudet**

#### *Huomautus:*

*Katso jännitetiedot tulostimen takaosassa olevasta tyyppikilvestä.*

# **Ympäristö**

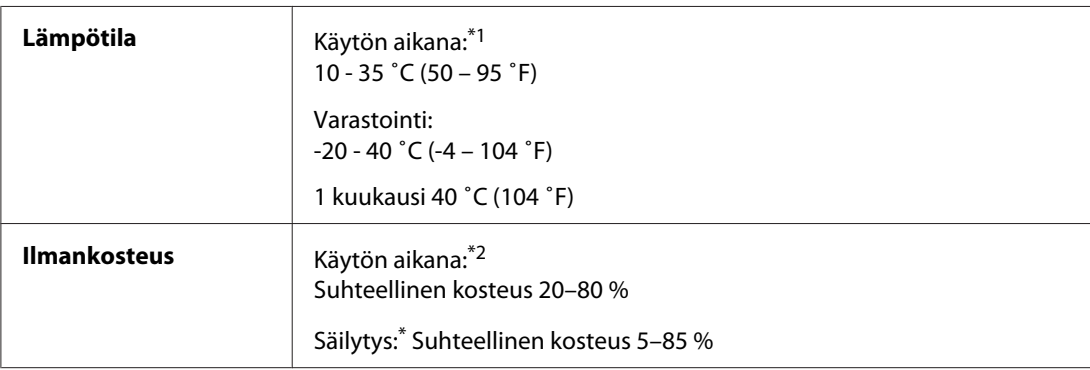

\*1 Tulostus voi hidastua ympäristöstä riippuen

\*2 Ei tiivistymistä

# **Standardit ja hyväksynnät**

USA:n malli:

<span id="page-219-0"></span>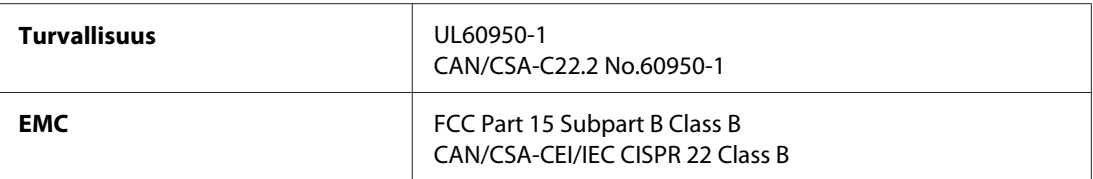

Euroopan malli:

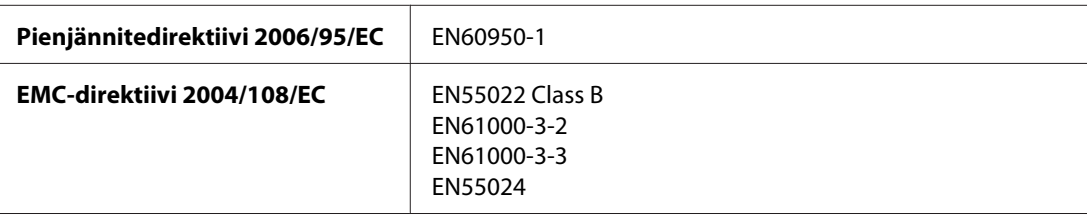

Australian malli:

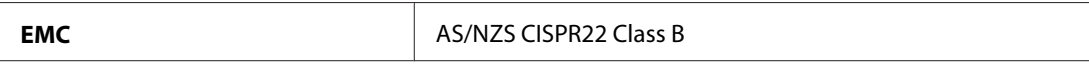

# **Liitäntä**

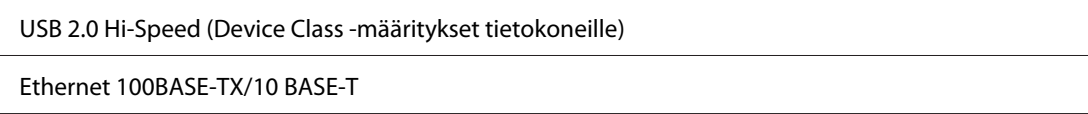

# **Lisävaruste**

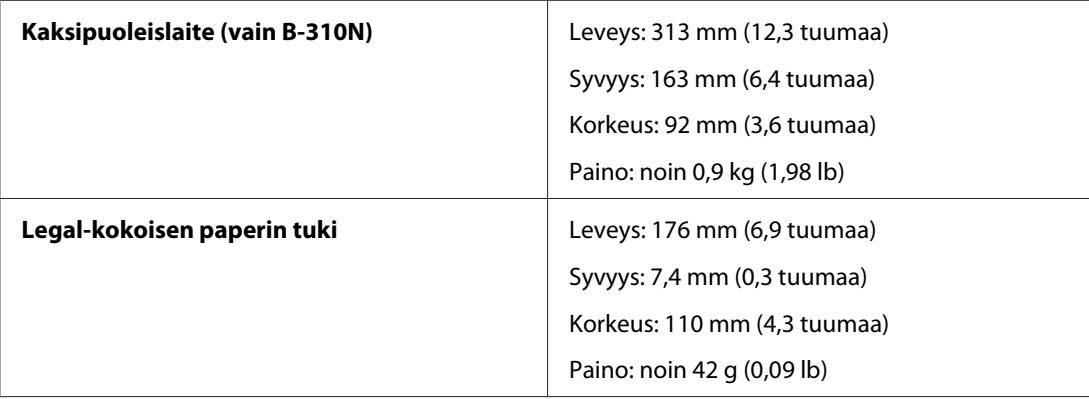

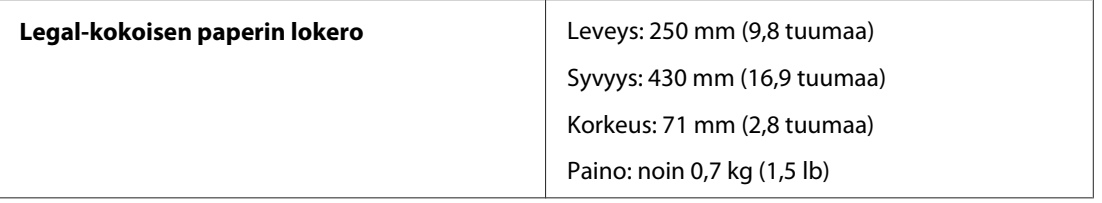

# **Hakemisto**

# $\boldsymbol{A}$

# Asiakirjat

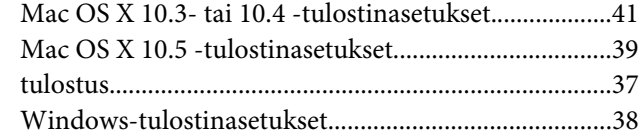

# $\boldsymbol{E}$

#### Epson

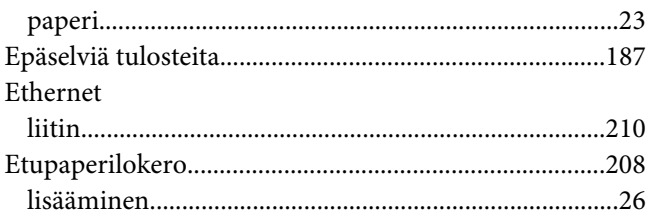

# $H$

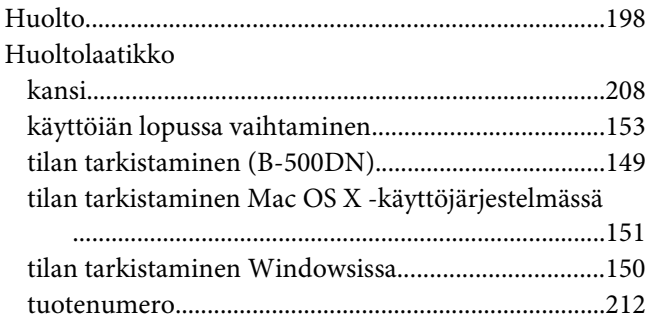

# $\boldsymbol{\mathsf{J}}$

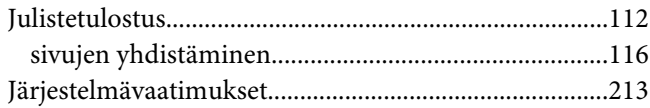

### $\boldsymbol{K}$

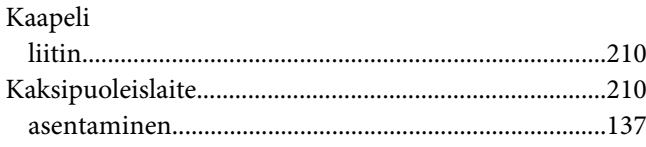

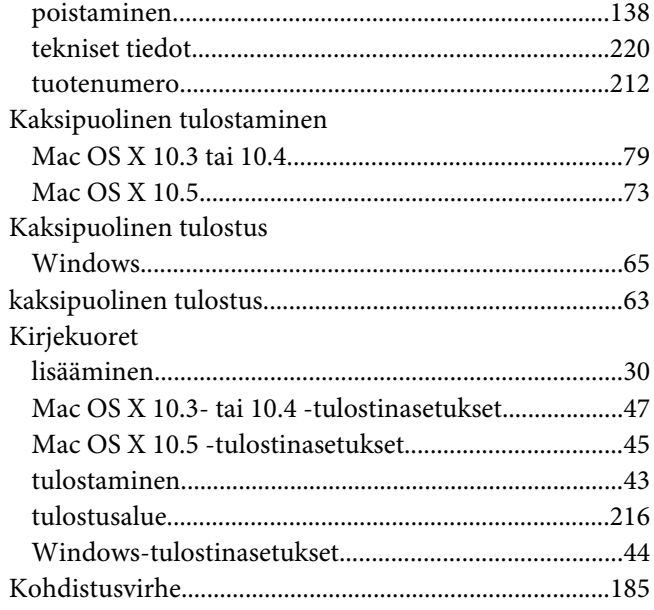

### $\mathbf{L}$

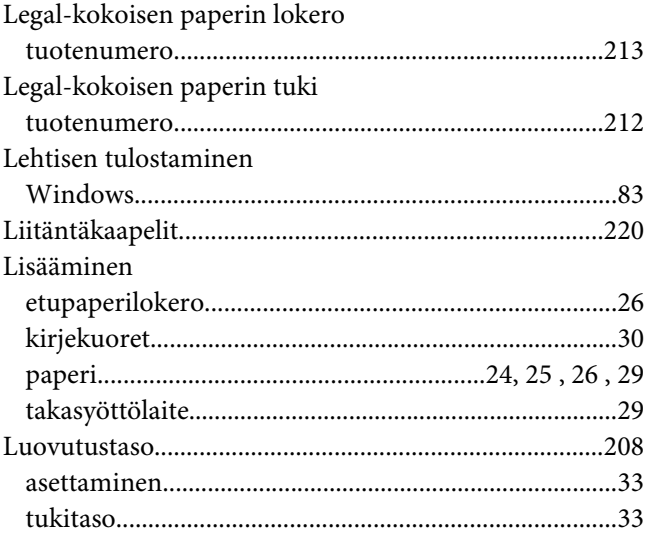

# $\boldsymbol{M}$

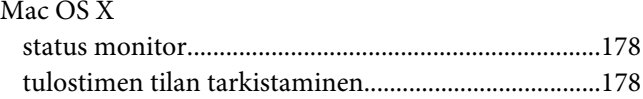

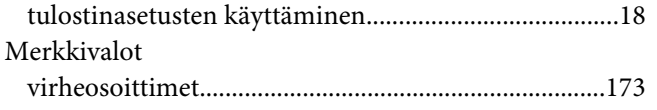

# $\boldsymbol{N}$

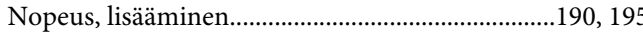

# $\mathbf{o}$

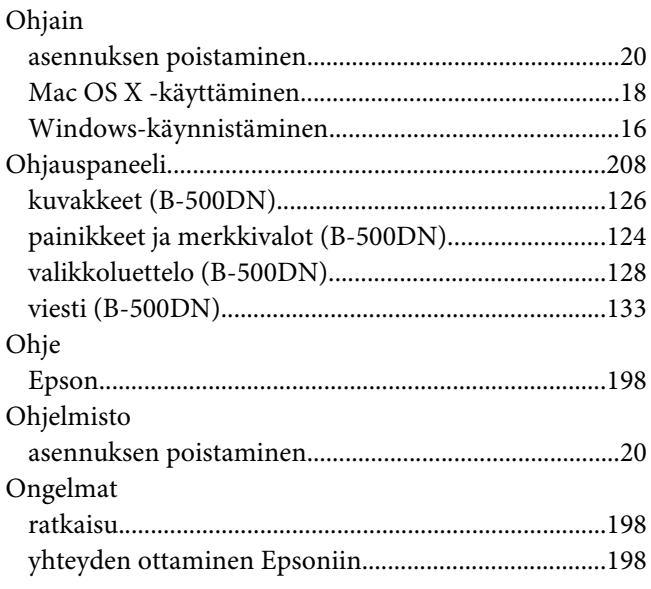

# $\boldsymbol{P}$

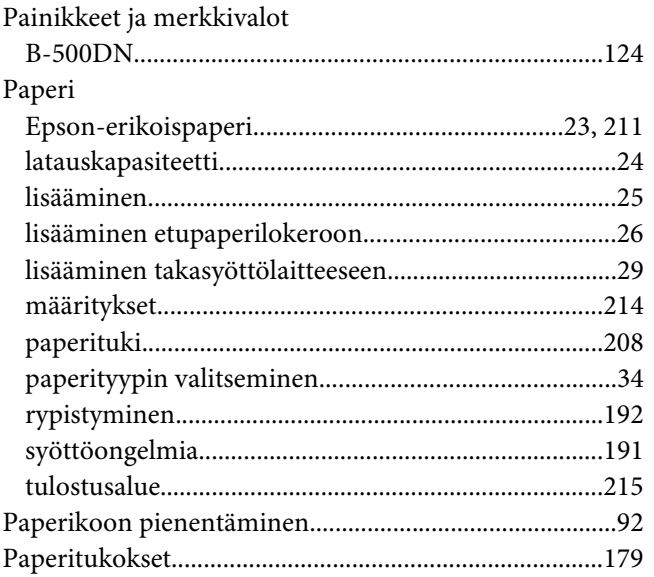

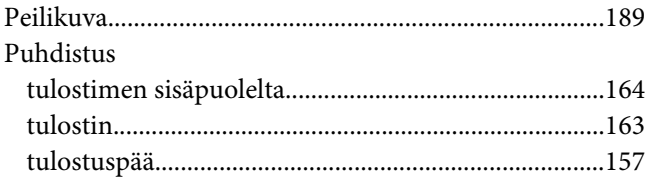

# $\overline{5}$  R

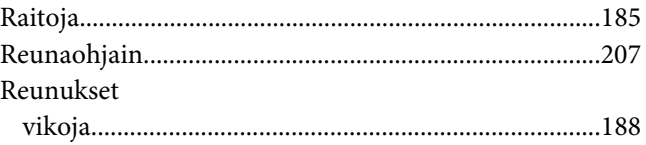

### $\mathsf{S}$

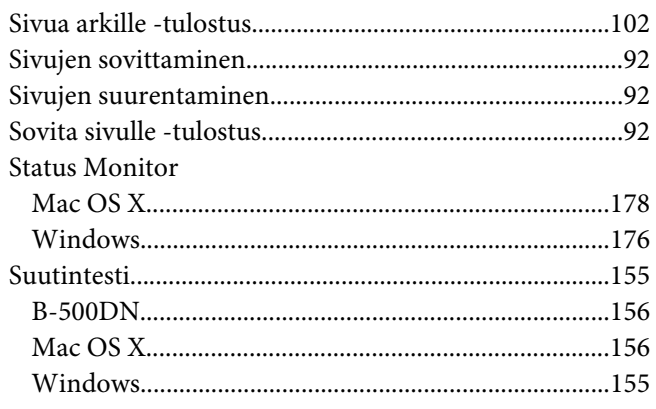

# $\overline{I}$

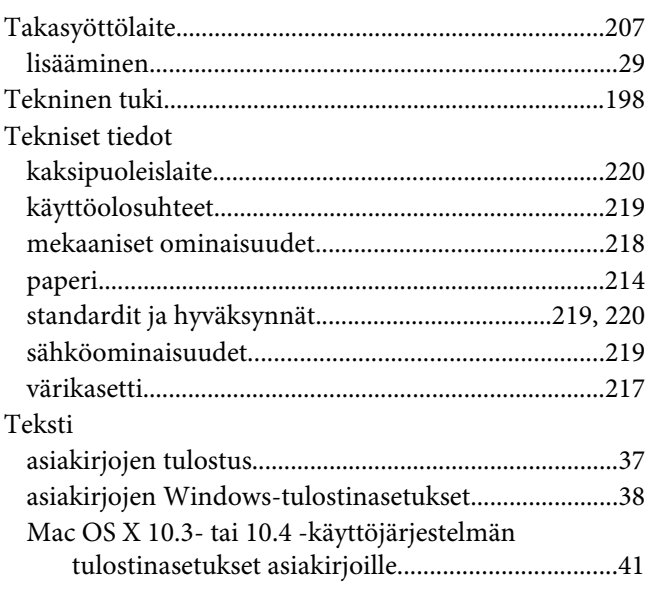

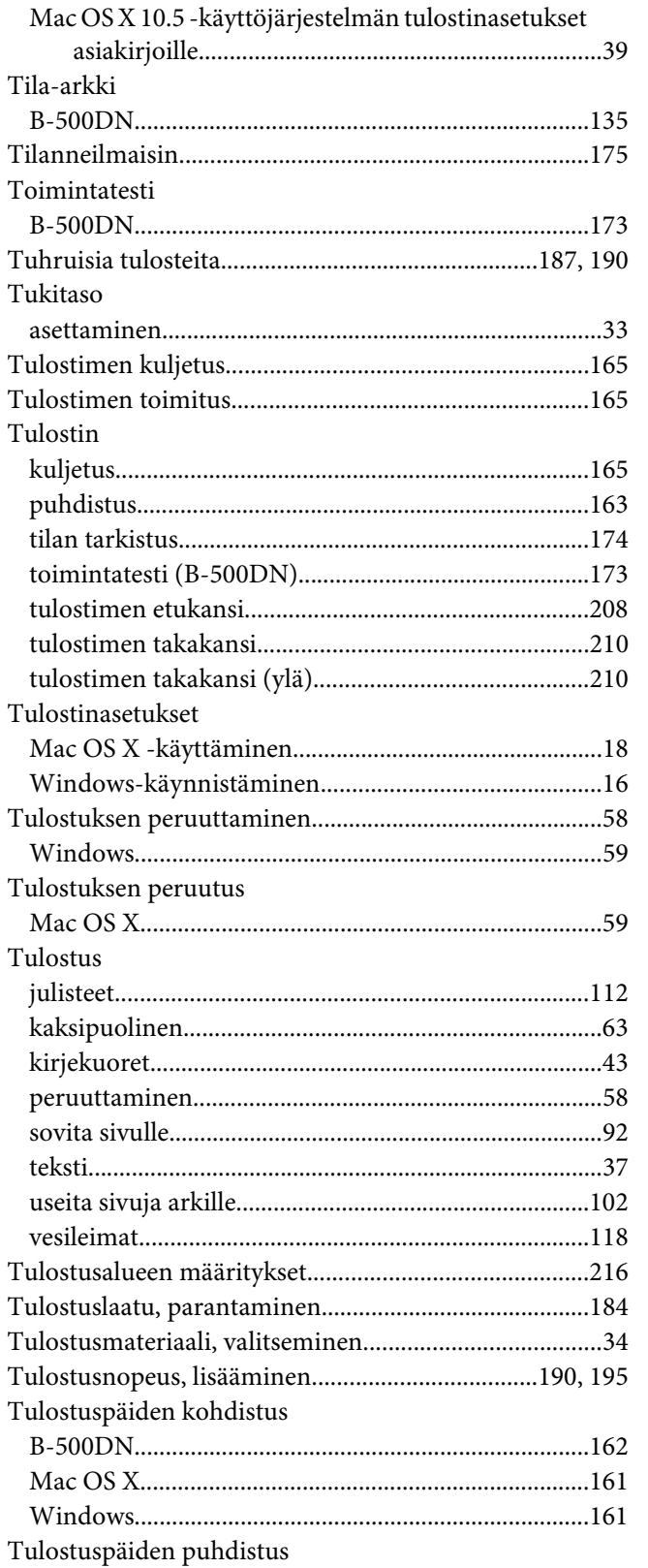

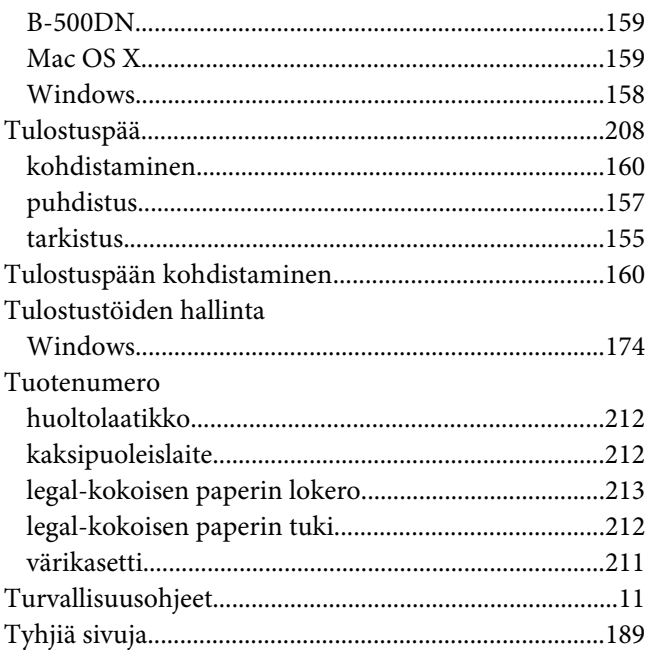

# $\boldsymbol{U}$

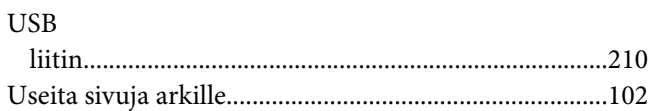

# $\boldsymbol{V}$

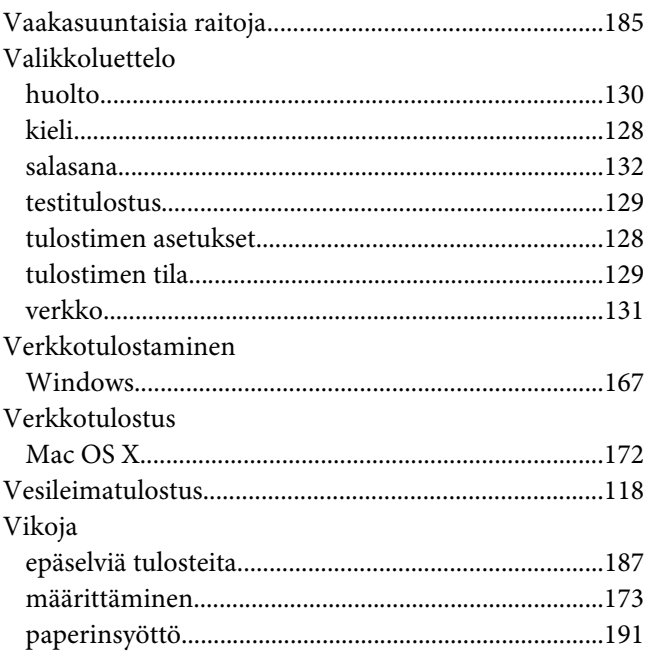

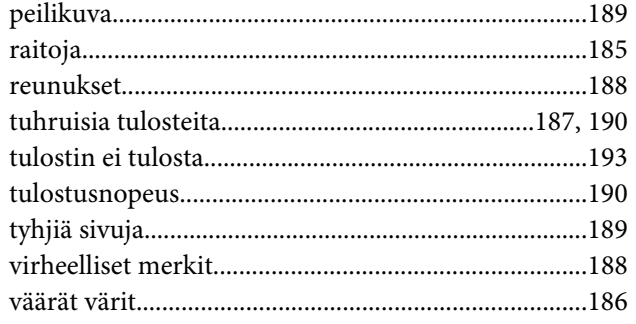

#### **W**

#### Windows [status monitor................................................................176](#page-175-0) [tulostimen tilan tarkistaminen.....................................174](#page-173-0) [tulostinasetusten käynnistäminen.................................16](#page-15-0) [tulostustöiden hallinta...................................................174](#page-173-0)

#### **V**

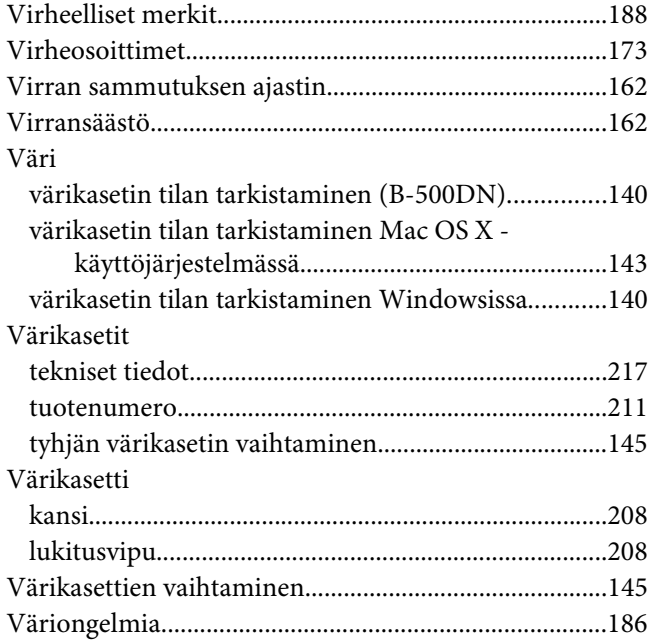

#### **Y**

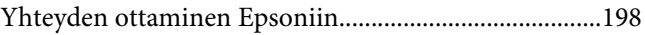